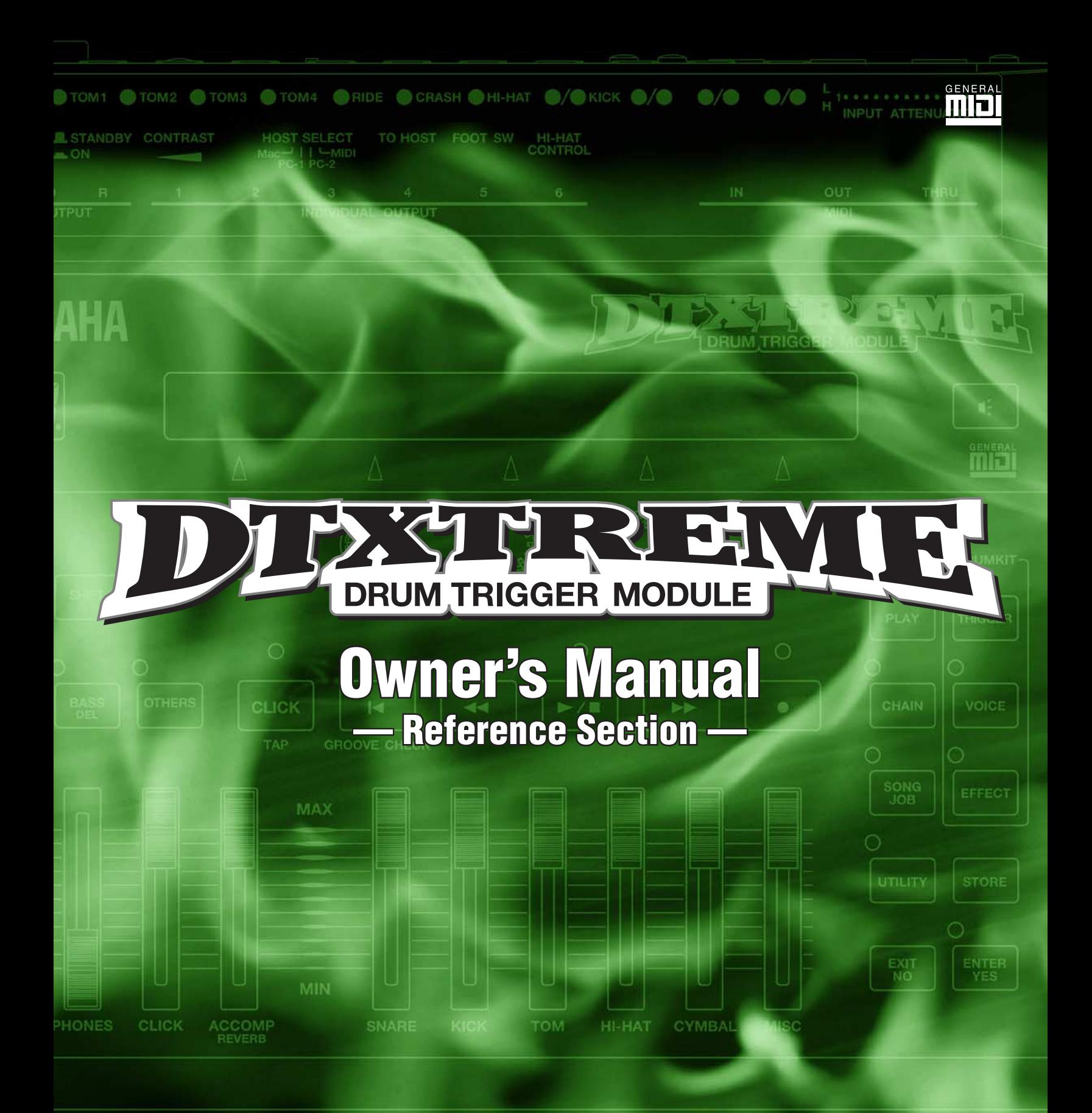

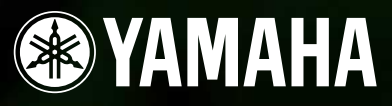

# **SPECIAL MESSAGE SECTION**

This product utilizes batteries or an external power supply (adapter). DO NOT connect this product to any power supply or adapter other than one described in the manual, on the name plate, or specifically recommended by Yamaha.

#### **WARNING:**

Do not place this product in a position where anyone could walk on, trip over, or roll anything over power or connecting cords of any kind. The use of an extension cord is not recommended! IF you must use an extension cord, the minimum wire size for a 25' cord (or less ) is 18 AWG. NOTE: The smaller the AWG number ,the larger the current handling capacity. For longer extension cords, consult a local electrician.

This product should be used only with the components supplied or; a cart, rack, or stand that is recommended by Yamaha. If a cart, etc., is used, please observe all safety markings and instructions that accompany the accessory product.

#### **SPECIFICATIONS SUBJECT TO CHANGE:**

The information contained in this manual is believed to be correct at the time of printing. However, Yamaha reserves the right to change or modify any of the specifications without notice or obligation to update existing units.

This product, either alone or in combination with an amplifier and headphones or speaker/s, may be capable of producing sound levels that could cause permanent hearing loss. DO NOT operate for long periods of time at a high volume level or at a level that is uncomfortable. If you experience any hearing loss or ringing in the ears, you should consult an audiologist. IMPORTANT: The louder the sound, the shorter the time period before damage occurs.

Some Yamaha products may have benches and / or accessory mounting fixtures that are either supplied with the product or as optional accessories. Some of these items are designed to be dealer assembled or installed. Please make sure that benches are stable and any optional fixtures (where applicable) are well secured BEFORE using.

Benches supplied by Yamaha are designed for seating only. No other uses are recommended.

#### **NOTICE:**

Service charges incurred due to a lack of knowledge relating to how a function or effect works (when the unit is operating as designed) are not covered by the manufacturer's warranty, and are therefore the owners responsibility. Please study this manual carefully and consult your dealer before requesting service.

#### **ENVIRONMENTAL ISSUES:**

Yamaha strives to produce products that are both user safe and environmentally friendly. We sincerely believe that our products and the production methods used to produce them, meet these goals. In keeping with both the letter and the spirit of the law, we want you to be aware of the following:

**Battery Notice:** 

This product MAY contain a small non-rechargeable battery which (if applicable) is soldered in place. The average life span of this type of battery is approximately five years. When replacement becomes necessary, contact a qualified service representative to perform the replacement.

This product may also use "household" type batteries. Some of these may be rechargeable. Make sure that the battery being charged is a rechargeable type and that the charger is intended for the battery being charged.

When installing batteries, do not mix batteries with new, or with batteries of a different type. Batteries MUST be installed correctly. Mismatches or incorrect installation may result in overheating and battery case rupture.

#### **Warning:**

Do not attempt to disassemble, or incinerate any battery. Keep all batteries away from children. Dispose of used batteries promptly and as regulated by the laws in your area. Note: Check with any retailer of household type batteries in your area for battery disposal information.

#### **Disposal Notice:**

Should this product become damaged beyond repair, or for some reason its useful life is considered to be at an end, please observe all local, state, and federal regulations that relate to the disposal of products that contain lead, batteries, plastics, etc. If your dealer is unable to assist you, please contact Yamaha directly.

#### **NAME PLATE LOCATION:**

The name plate is located on the bottom panel of the product. The name plate lists the product's model number, power requirements, and other information. The serial number is located on the bottom panel. Please record the model number, serial number, and date of purchase in the spaces provided below, and keep this manual as a permanent record of your purchase.

**Model** 

**Serial No.**

**Purchase Date**

# **PLEASE KEEP THIS MANUAL**

92-BP (others)

# **FCC INFORMATION (U.S.A.)**

#### **1. IMPORTANT NOTICE: DO NOT MODIFY THIS UNIT!**

This product, when installed as indicated in the instructions contained in this manual, meets FCC requirements. Modifications not expressly approved by Yamaha may void your authority, granted by the FCC, to use the product.

#### **2. IMPORTANT:**

When connecting this product to accessories and/or another product use only high quality shielded cables. Cable/s supplied with this product MUST be used. Follow all installation instructions. Failure to follow instructions could void your FCC authorization to use this product in the USA.

#### **3. NOTE:**

This product has been tested and found to comply with the requirements listed in FCC Regulations, Part 15 for Class "B" digital devices. Compliance with these requirements provides a reasonable level of assurance that your use of this product in a residential environment will not result in harmful interference with other electronic devices. This equipment generates/uses radio frequencies and, if not installed and used according to the instructions found in the users manual, may cause interference harmful to the operation of other electronic devices. Compliance with FCC regulations does not guarantee that interference will not occur in all installations. If this

\* This applies only to products distributed by YAMAHA CORPORATION OF AMERICA. (class B)

#### **NEDERLAND / THE NETHERLANDS**

- Dit apparaat bevat een lithium batterij voor geheugen back-up.
- This apparatus contains a lithium battery for memory back-up.
- Raadpleeg uw leverancier over de verwijdering van de batterij op het moment dat u het apparaat ann het einde van de levensduur afdankt of de volgende Yamaha Service Afdeiing:

Yamaha Music Nederland Service Afdeiing Kanaalweg 18-G, 3526 KL UTRECHT Tel. 030-2828425

- For the removal of the battery at the moment of the disposal at the end of the service life please consult your retailer or Yamaha Service Center as follows:
	- Yamaha Music Nederland Service Center Address : Kanaalweg 18-G, 3526 KL UTRECHT Tel : 030-2828425
- Gooi de batterij niet weg, maar lever hem in als KCA.
- Do not throw away the battery. Instead, hand it in as small chemical waste

(lithium disposal)

product is found to be the source of interference, which can be determined by turning the unit "OFF" and "ON", please try to eliminate the problem by using one of the following measures:

Relocate either this product or the device that is being affected by the interference.

Utilize power outlets that are on different branch (circuit breaker or fuse) circuits or install AC line filter/s.

In the case of radio or TV interference, relocate/reorient the antenna. If the antenna lead-in is 300 ohm ribbon lead, change the lead-in to co-axial type cable.

If these corrective measures do not produce satisfactory results, please contact the local retailer authorized to distribute this type of product. If you can not locate the appropriate retailer, please contact Yamaha Corporation of America, Electronic Service Division, 6600 Orangethorpe Ave, Buena Park, CA90620

The above statements apply ONLY to those products distributed by Yamaha Corporation of America or its subsidiaries.

#### **ADVARSEL!**

Lithiumbatteri—Eksplosionsfare ved fejlagtig håndtering. Udskiftning må kun ske med batteri af samme fabrikat og type. Levér det brugte batteri tilbage til leverandoren.

#### **VARNING**

Explosionsfara vid felaktigt batteribyte. Använd samma batterityp eller en ekvivalent typ som rekommenderas av apparattillverkaren. Kassera använt batteri enligt fabrikantens instruktion.

#### **VAROITUS**

Paristo voi räjähtää, jos se on virheellisesti asennettu. Vaihda paristo ainoastaan laitevalmistajan suosittelemaan tyyppiin. Hävitä käytetty paristo valmistajan ohjeiden mukaisesti.

(lithium caution)

#### **Caution**

Always use the supplied Yamaha AC Adaptor to power DTXTREME. The use of an incompatible adaptor may cause a serious shock hazard.

# **PRECAUTIONS**

# *PLEASE READ CAREFULLY BEFORE PROCEEDING*

\* Please keep these precautions in a safe place for future reference.

# *WARNING*

**Always follow the basic precautions listed below to avoid the possibility of serious injury or even death from electrical shock, shortcircuiting, damages, fire or other hazards. These precautions include, but are not limited to, the following:**

- Do not open the instrument or attempt to disassemble the internal parts or modify them in any way. The instrument contains no user-serviceable parts. If it should appear to be malfunctioning, discontinue use immediately and have it inspected by qualified Yamaha service personnel.
- Do not expose the instrument to rain, use it near water or in damp or wet conditions, or place containers on it containing liquids which might spill into any openings.
- If the AC adaptor cord or plug becomes frayed or damaged, or if there is a sudden loss of sound during use of the instrument, or if any unusual smells or smoke should appear to be caused by it, immediately turn off the

power switch, disconnect the adaptor plug from the outlet, and have the instrument inspected by qualified Yamaha service personnel.

- Use the specified adaptor (PA-5C, PA-D12 or an equivalent recommended by Yamaha) only. Using the wrong adaptor can result in damage to the instrument or overheating.
- Before cleaning the instrument, always remove the electric plug from the outlet. Never insert or remove an electric plug with wet hands.
- Check the electric plug periodically and remove any dirt or dust which may have accumulated on it.

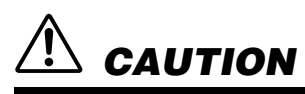

**Always follow the basic precautions listed below to avoid the possibility of physical injury to you or others, or damage to the instrument or other property. These precautions include, but are not limited to, the following:**

- Do not place the AC adaptor cord near heat sources such as heaters or radiators, and do not excessively bend or otherwise damage the cord, place heavy objects on it, or place it in a position where anyone could walk on, trip over, or roll anything over it.
- When removing the electric plug from the instrument or an outlet, always hold the plug itself and not the cord.
- Do not connect the instrument to an electrical outlet using a multipleconnector. Doing so can result in lower sound quality, or possibly cause overheating in the outlet.
- Unplug the AC power adaptor when not using the instrument, or during electrical storms.
- Before connecting the instrument to other electronic components, turn off the power for all components. Before turning the power on or off for all components, set all volume levels to minimum. Also, be sure to set the volumes of all components at their minimum levels and gradually raise the volume controls while playing the instrument to set the desired listening level.
- Do not expose the instrument to excessive dust or vibrations, or extreme cold or heat (such as in direct sunlight, near a heater, or in a car during the day) to prevent the possibility of panel disfiguration or damage to the internal components.
- Do not use the instrument near other electrical products such as televisions, radios, or speakers, since this might cause interference which can affect proper operation of the other products.
- Do not place the instrument in an unstable position where it might accidentally fall over.
- Before moving the instrument, remove all connected adaptor and other cables.
- When cleaning the instrument, use a soft, dry cloth. Do not use paint thinners, solvents, cleaning fluids, or chemical-impregnated wiping cloths. Also, do not place vinyl, plastic or rubber objects on the instrument, since this might discolor the panel or keyboard.
- Do not rest your weight on, or place heavy objects on the instrument, and do not use excessive force on the buttons, switches or connectors.
- Use only the stand/rack specified for the instrument. When attaching the stand or rack, use the provided screws only. Failure to do so could cause damage to the internal components or result in the instrument falling over.
- Do not operate the instrument for a long period of time at a high or uncomfortable volume level, since this can cause permanent hearing loss. If you experience any hearing loss or ringing in the ears, consult a physician.

#### ■ **REPLACING THE BACKUP BATTERY**

- This instrument contains a non rechargeable internal backup battery which permits internal data to remain stored even when the power is off. When the backup battery needs replacing, the message "Battery voltage is low" will display in the LCD. When this happens, immediately back up your data (using an external device such as the floppy disk-based Yamaha MIDI Data Filer MDF3), then have qualified Yamaha service personnel replace the backup battery.
- Do not attempt to replace the backup battery yourself, in order to prevent the possible serious hazards. Always have qualified Yamaha service personnel replace the backup battery.
- Never place the backup battery in a location that a child can reach, since a child might accidentally swallow the battery. If this should happen, consult a physician immediately.

#### ■ **SAVING USER DATA**

- Always save data to a Memory Card (SmartMedia) frequently, in order to help prevent the loss of important data due to a malfunction or user operating error.
- Save all data to an external device such as the Yamaha MIDI Data Filer MDF3, in order to help prevent the loss of important data due to a malfunction or user operating error.

Yamaha cannot be held responsible for damage caused by improper use or modifications to the instrument, or data that is lost or destroyed.

Always turn the power off when the instrument is not in use.

# **Table of Contents**

**— Reference Section —** 

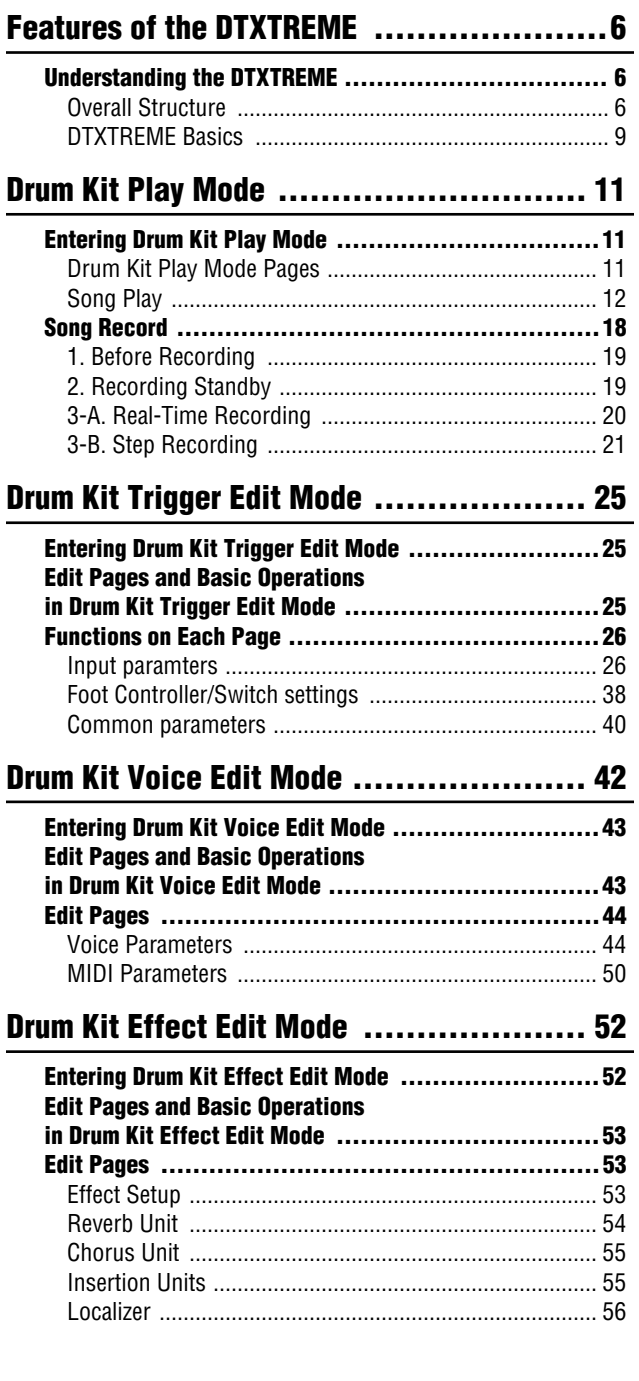

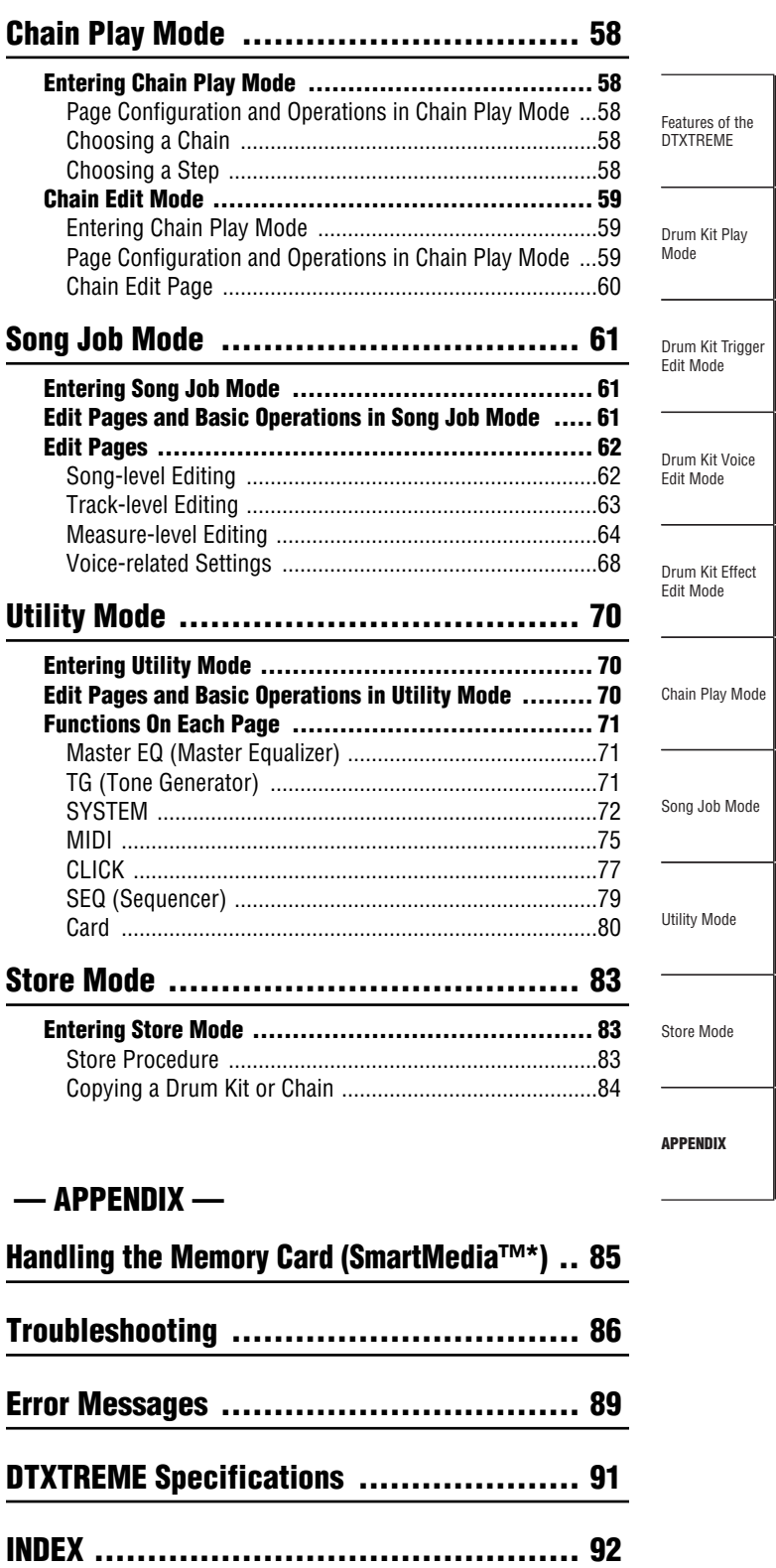

**[DATA List ......................................... 95](#page-94-0)**

# <span id="page-5-1"></span><span id="page-5-0"></span>**Understanding the DTXTREME**

# <span id="page-5-2"></span>**Overall Structure**

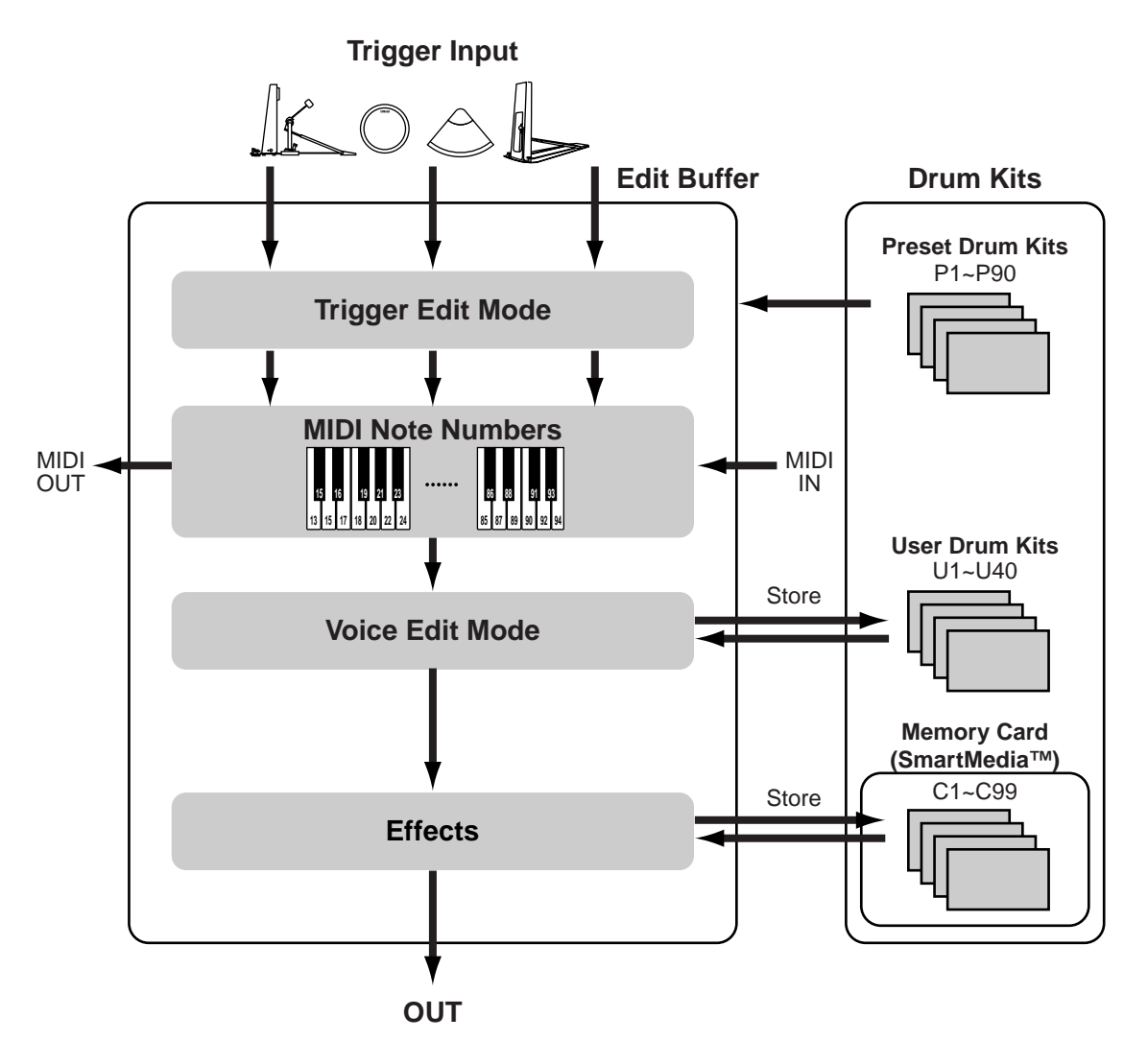

# **Flow of Pad Messages**

The trigger signals sent from the pads connected to input jacks 1 to 16 and the HI-HAT CONTROL and FOOT SW jacks are treated according to the settings of the current drum kit loaded in the edit buffer.

Each trigger input is assigned to a specific MIDI note number, and that MIDI note number is assigned to a drum voice which you can treat in Drum Voice Edit mode.

You can also set MIDI setup parameters for keyboard voices (i.e., non-drum voices) used in song playback and so on.

Furthermore, you can apply System Effects to complete drum kits and Insertion Effects to individual voices.

In accordance with all these settings, the voice will be produced in the tone generator section and output through the OUTPUT and PHONES jacks.

## **Triggers**

When you hit a pad or a drum with a trigger microphone or sensor connected, a trigger signal is sent to the tone generator section of the DTXTREME and a sound is output. Up to six voices can be output for each trigger signal, meaning that it's possible to play a chord or a variety of different sounds from a single pad hit. You can even trigger different notes (pitches) or voices every time you hit the same pad.

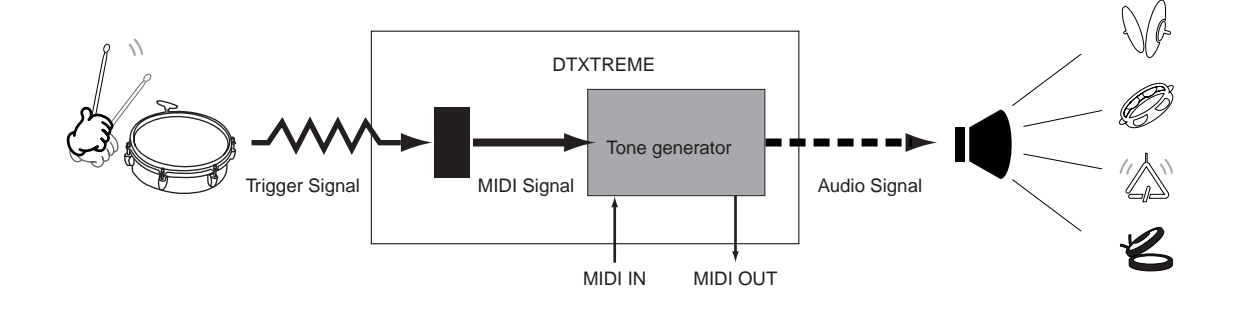

### **Drum Kits and the Tone Generator**

A drum kit is a collection of drum voices (from 1757 different ones) assigned to pads (trigger inputs) and which have been tuned, assigned reverb settings and so on. You could set up different drum kits for different genres of music. A drum kit consists, essentially, of separate sections for triggers, voices, effects and MIDI setup, holding all the parameters from trigger input to voice output. When you select a drum kit, the data for all these parameters are copied to the edit buffer and used for performances (see above the illustration).

There are various Voice Edit parameters that allow you to tailor sounds to your liking, such as to change the pitch of a voice or the amount reverb applied to it.

There are 90 types of Preset Drum Kits (P1 to P90). You can also store up to 40 User Drum Kits (U1 to U40) containing drum kits that you have set up and edited. A further 99 kits can be saved to Memory Card (C1 to C99).

With the Chain feature, you can line up a series of different drum kits and call them up in order during a performance. This can be useful when playing live.

Furthermore, aside from its drum voices, the DTXTREME also has a variety of 128 keyboard voices which can be used in DTXTREME songs as melody or accompaniment instruments. The tone generator is 64-voice polyphonic and compatible with the GM sound set. Therefore, it can be used to play back generally available GM-compatible MIDI files as well as MIDI files created using an external sequencer. Also, you can load waveform data from Memory Card and play it back as a drum voice.

### **Effects**

Effects can be used to alter a sound, for example, to make it sound wider or distorted. System Effects apply to entire drum kits and Insertion Effects apply to individual drum voices. Reverb and chorus units are available for system effects and Insertion Effect units offer a variety of effect types. Also provided is the Localizer, a 3D-type effect for headphones.

#### **Songs**

An assortment of 164 Preset Songs (P1-P31, Q1-Q67 and R1-R66) is available, consisting of not just drum voices but also keyboard, bass and other accompaniment sounds. When playing back these songs, you could mute just the song's drum voices and jam along by playing the drum part yourself. One main song plus up to three Pad Songs can be played back simultaneously. You can also record your own performances to User Songs (U1 to U32). A song consists of two tracks, each holding up to 16 MIDI channels of data, and it's possible to create songs in great detail using Step Recording and the functions in Song Job mode.

# <span id="page-8-0"></span>**DTXTREME Basics**

# **Switching Between Modes**

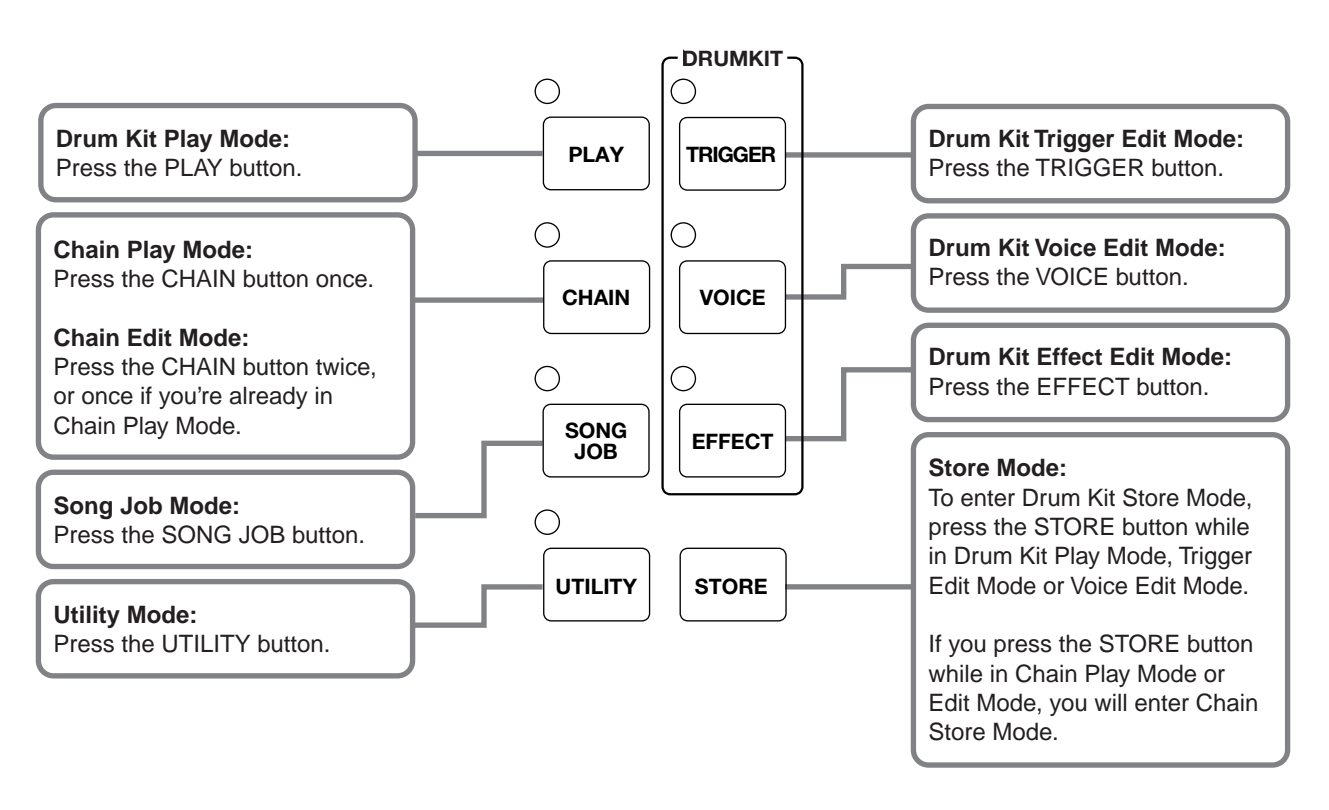

Use the Mode buttons to switch between modes.

# **Page** ▲ **and** ▼ **Buttons**

Most modes consist of several pages. To switch between pages, use the Page  $\blacktriangle$  and  $\blacktriangledown$ buttons. The Page  $\blacktriangle$  button takes you to the next page and the Page  $\nabla$  button takes you to the previous page. You can scroll through pages in the current mode by holding down either Page button.

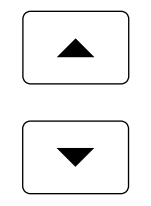

**DIMM** Use the Page ▲ or ▼ button while holding down the SHIFT button to go to the first or last page.

# **Data Control Knobs**

Up to five parameters are shown in the display, and each can be adjusted directly using the knob located under the displayed parameter. For example, in the following display, the tempo is adjusted by turning the knob located under the TEMPO parameter. Turn each knob clockwise to increase the associated value, and counter-clockwise to decrease it. You can largely increase or decrease the value by turning the associated knob while holding down the SHIFT button.

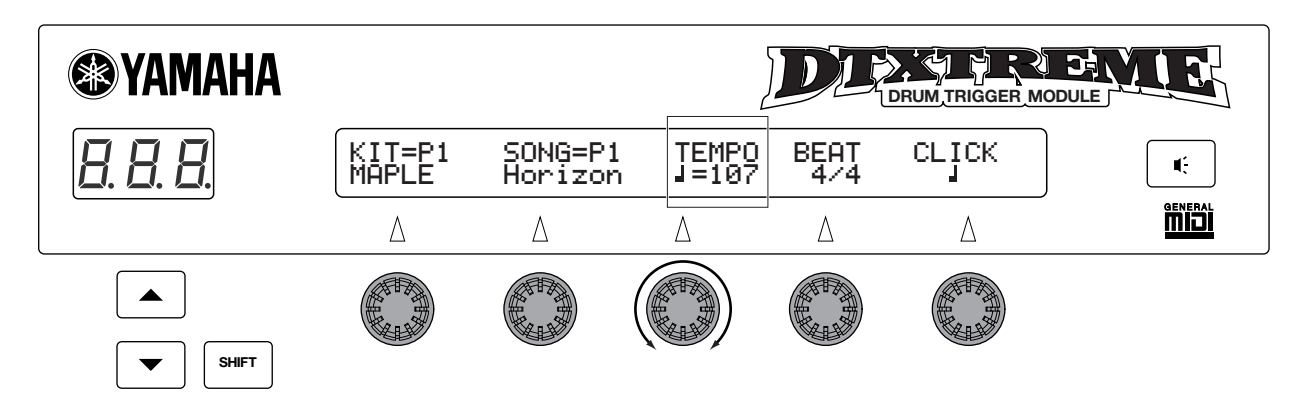

## **EXIT/NO and ENTER/YES Buttons**

Press the EXIT/NO button when you want to exit from any mode. This will take you back to Drum Kit Play mode. If you want to apply a particular setting, press the ENTER/YES button. Also, you can use these buttons when performing or canceling a Store operation.

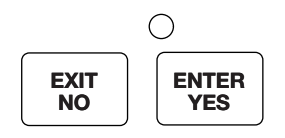

# **Sequencer Buttons**

The Start/Stop and Record buttons are used to control the song sequence. Use the CLICK button to switch the metronome on or off. See page 13 for further details.

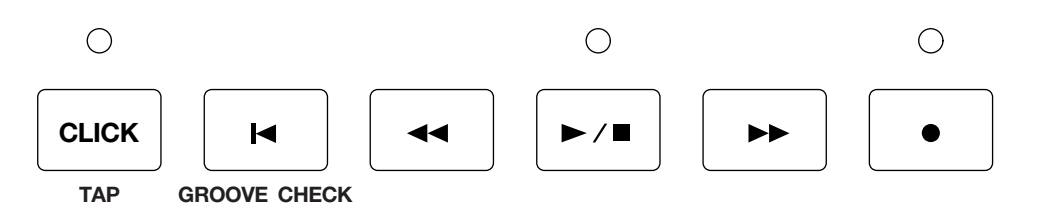

**DROIE** Refer to the Owner's Manual Basic Section for details about using the other controls on the front panel, such as the Mute button and Volume sliders.

# <span id="page-10-0"></span>**Drum Kit Play Mode**

In this mode, you can play the DTXTREME's drum voices via connected pads (or drums with drum trigger pick-ups). You can choose from 90 preset drum kits, 40 user drum kits and up to 99 drum kits held on Memory Card (SmartMedia™). You can also use these kits to play along with a preset song, or record your own performance into songs.

# <span id="page-10-1"></span>**Entering Drum Kit Play Mode**

Press the Play button to enter Drum Kit Play mode. The following Drum Kit/Song selection screen will appear.

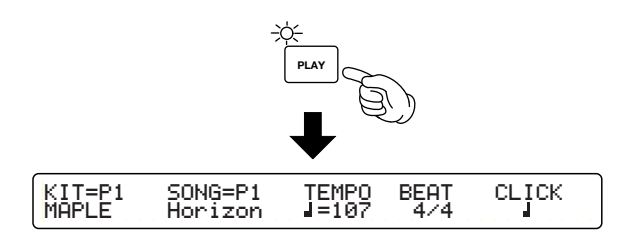

In Drum Kit Play mode, the LED display will show the current drum kit number.

# <span id="page-10-2"></span>**Drum Kit Play Mode Pages**

Drum Kit Play mode consists of the following two pages.

- **Drum Kit/Song Selection Page:** Used to select Drum Kits or Songs.
- **Song Page:** Used to set repeated song playback and playback track.

# **Settings**

- **1.**Use the Page ▲ and ▼ buttons to select the page you want.
- **2.**Enter a value using the Data Control Knob associated with the parameter on the screen.

# **Drum Kit/Song Selection Page**

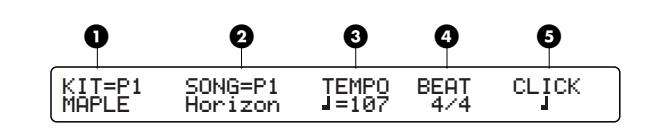

# **1 KIT (Drum Kit)**

Selects a Drum Kit. The name and number of the Drum Kit will be displayed. P1-P90 are Preset Kits, U1-U40 are User Kits and C1-C99 are Drum Kits held on Memory Card (SmartMedia™).

❏**Settings:** P1-P90, U1-U40, C1-C99

**DNO13** C1-C99 can only be selected if a Memory Card (SmartMedia™) containing Drum Kits has been inserted.

# **2 SONG**

Selects a Song you wish to play with the current Drum Kit (Main Song). The name and number of the Song will be displayed. P1-P31 are Preset Songs, Q1~Q67 are Practice Songs, U1-U32 are User Songs and C1-C32 are Songs held on Memory Card (SmartMedia™).

❏**Settings:** P1-P31, Q1~Q67, R1~R66, U1~U32

- **DIG13** C1-C99 can only be selected if a Memory Card (SmartMedia™) containing Song data has been inserted.
- **DIGHE** The DTXTREME can play song data saved in Standard MIDI File Format 0.

# **3 TEMPO**

Sets the playback tempo of the Song. Not adjustable when "ext" is displayed, i.e., when the DTXTREME is synchronized to an external clock.

❏**Settings:** 30-300

**DIGH** External synchronization can be set in Utility mode (page 78).

# **4 BEAT**

Sets the time signature of the Song.

❏**Settings:** 1/4-16/4, 1/8-16/8, 1/16-16/16

# **5 CLICK**

Sets the beat of the metronome.

#### ❏**Settings:**

**For a 4 BEAT setting of 3/8, 6/8, 9/8, 12/8 or 15/8:**  Dotted quarter note, eighth note, 16th note

**For other 4 BEAT settings:**  Quarter note, quarter note triplet, eighth note,

eighth note triplet, 16th note, 16th note triplet

# **Song Page**

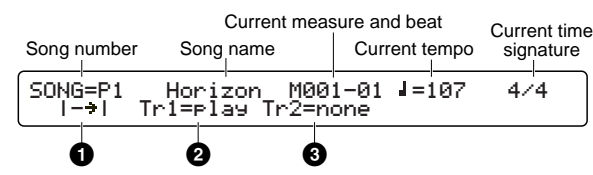

These are just the displayed functions.

# **1 Repeated Playback**

Sets repeated playback of a song (whereby the song is played repeatedly from beginning to end).

**□Settings:** <sup>→</sup> (normal playback), <sup>●</sup> (repeated playback)

### **2 Playback Track 1**

Sets whether Track 1 of the song will be played back or muted. If the track is empty, "none" is displayed.

❏**Settings:** play, mute, none

### **3 Playback Track 2**

Sets whether Track 2 of the song will be played back or muted. If the track is empty, "none" is displayed.

❏**Settings:** play, mute, none

# <span id="page-11-0"></span>**Song Play**

Selects from Preset Songs, User Songs and Songs held on Memory Card. Using the Mute feature to play back in "minus-one" settings, you can add your own drum part to a song, which is useful for solo rehearsals or "sync" performances.

### **About Songs**

#### ● **Song Structure**

A song consists of two sequence tracks (Tracks 1 and 2) and header data.

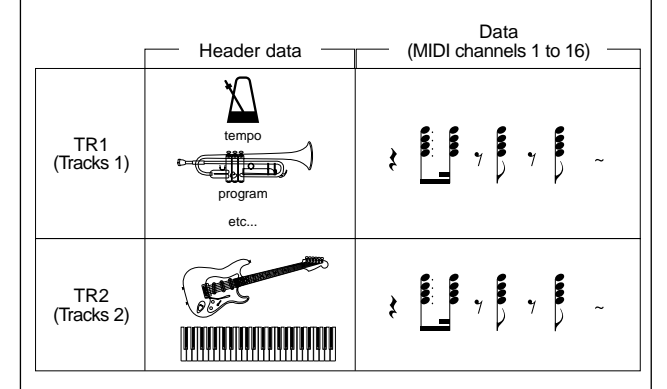

The header data at the beginning of the song contains song information such as tempo, time signature, and program change and volume for each MIDI channel. The data is automatically loaded when you select a song.

Each sequence track can contain performance information for MIDI channels 1 to 16, just as with other MIDI sequencers. When you start song playback, this data is sent to the DTXTREME's internal tone generator for the sounds to be played back.

#### ● **Song Types**

The DTXTREME has two types of songs: Main Song and Pad Song. The Main Song is played back when you press the Start/Stop button on the front panel. Each Pad Song can be played back (triggered) when an associated pad is hit. Up to one Main Song and three Pad Songs can be played back simultaneously. You can select the song type in the Drum Kit/Song selection page (page 11) but the assignment of pad to song becomes the Pad Song. The Pad Song assignment is set with the TrgFunc parameter in Drum Kit Edit mode (page 29).

# **Main Song Playback**

#### **Song Selection**

**1.**Press the PLAY button to enter Drum Kit Play mode.

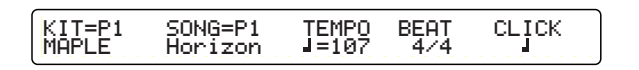

**2.**Select the song you wish to play back at the Drum Kit/Song selection page.

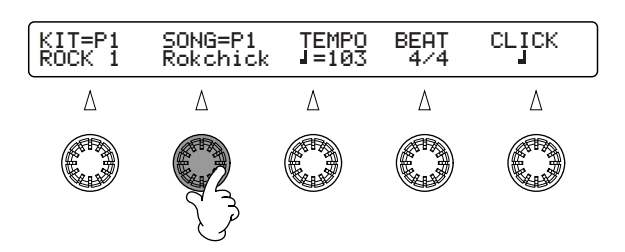

If necessary, you can also set the tempo, beat and click.

**3.**Press the Page ▼ button to open the Song page to select the playback method and tracks.

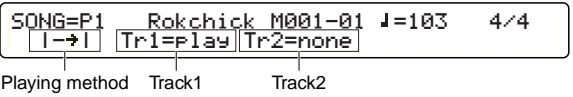

**DINGHE** See page 11 for further details about the Drum Kit/Song selection page and the Song page.

#### **Song Playback**

**1.**Press the Start/Stop button to start song playback.

During playback, the LED above the Start/Stop button will blink in green at the current tempo.

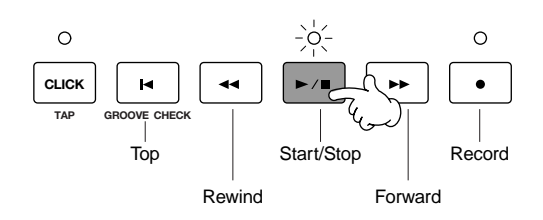

- **NTOTE** The current measure and beat will be displayed at the Song page.
- **2.**Press the Start/Stop button again to stop the song playback. The LED above the button will turn off.

If you press the Start/Stop button once more, playback will resume from the stopped point.

#### **Forward, Rewind and Top Buttons**

While the song is stopped, you can use the Forward or Rewind button to select the measure from which you want to resume playback. Each time you press one of these button the playback point (measure count) will be moved by one measure. At the Song page, you can verify the measure count and beat. Also, while the song is stopped, you can press the Top button to move the playback point to the beginning of the song.

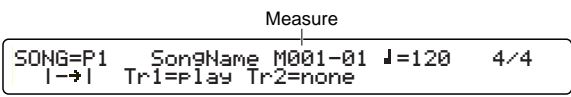

# **Pad Song Playback**

To play back a Pad Song, hit the pad assigned to the Pad Song. Playback will depend on the playback mode setting for the pad. There are three playback modes, as shown below. You can set the mode with the TrgFunc parameter in Drum Kit Trigger Edit mode (page 29).

**play:** Playback will begin when you hit a pad, and stop when you hit it again. If you hit it once more, playback will start from the beginning of the song.

**chase:** Just one measure will be played back when you hit a pad. If you hit the pad again during playback, the next measure will be played back.

**cutoff:** This is useful when you control multiple Pad Songs with a single hit. Playback of the Pad Song with this setting will be stopped if another Pad Song is triggered. To simply stop the Pad Song with this setting (without triggering another Pad Song), simply hit the pad associated to it.

#### **Adjusting Volume**

An array of sliders on the front panel can be used to control volume.

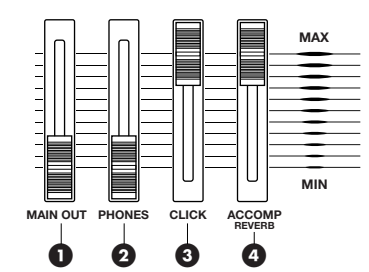

#### **1 MAIN OUT slider:**

Controls the total volume of the DTXTREME (at the OUTPUT L/R jacks).

#### **2 PHONES slider:**

Controls the volume at the headphone (PHONES) jack.

### **3 CLICK slider:**

Controls the volume of the metronome click.

### **4 ACCOMP volume slider:**

Controls the volume of song parts (other than MIDI channel 10). When playing a Drum Kit accompanied with song playback, you can use this slider to control the overall volume of accompaniment parts.

#### **Adjusting Volume of Individual Rhythm Sounds**

You can control the volume of individual drum sounds, such as the snare and kick drums, the toms, hi-hats, cymbals, and so on. This is a very useful feature for live performances or when recording.

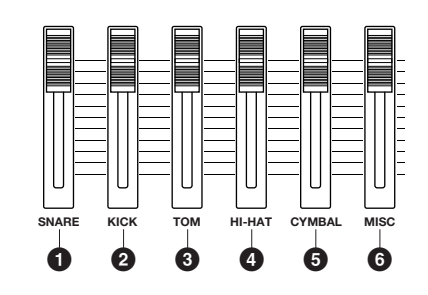

### **1 SNARE slider:**

Controls the volume of the snare drum.

### **2 KICK slider:**

Controls the volume of the kick drum.

#### **3 TOM slider:**

Controls the volume of the toms.

#### **4 HI-HAT slider:**

Controls the volume of the hi-hats.

#### **5 CYMBAL slider:**

Controls the volume of the cymbal.

#### **6 MISC slider:**

Controls the overall volume of rhythm sounds other than those listed above.

# REFERENCE SECTION<br>Drum Kit Play Mode Drum Kit Play Mode **REFERENCE SECTION**

#### **Controlling Reverb**

You can control the amount of reverb (System Effect) applied to a drum by moving the associated volume slider while holding down the SHIFT button. You need to have set the sliders up to control reverb beforehand at the [UT 4] page in Utility mode (page 72).

See page 54 for details about reverb types and settings.

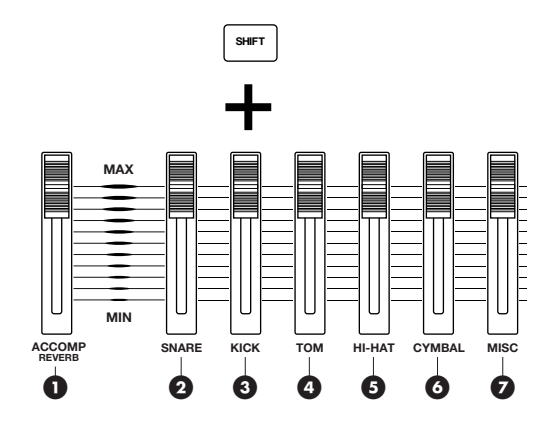

**1 SHIFT button + ACCOMP/REVERB slider:**  Controls the master return level of the reverb effect. Raise this slider all the way up to obtain the return level set with the RevRetrn parameter in the [Reverb] page in Drum Kit Effect Edit mode (page 54).

#### **2 SHIFT button + SNARE slider:**

Controls the reverb send level for the snare drum.

#### **3 SHIFT button + KICK slider:**

Controls the reverb send level for the kick drum.

#### **4 SHIFT button + TOM slider:**

Controls the reverb send level for the toms.

### **5 SHIFT button + HI-HAT slider:**

Controls the reverb send level for the hi-hats.

#### **6 SHIFT button + CYMBAL slider:**  Controls the reverb send level for the cymbal.

#### **7 SHIFT button + MISC slider:**

Controls the overall reverb send level of rhythm sounds other than those listed above.

#### **Controlling Individual Outs 1 to 6**

You can control the level of individual drums sent to Individual Outputs 1 to 6 by moving the associated volume slider while holding down the SHIFT button. You need to have set the sliders up to control individual output levels beforehand at the [UT 4] page in Utilty mode (page 72). Assignment of each drum voice to one of the Individual Output can be done in the [VOICE6] page in Drum Kit Voice Edit mode (page 48).

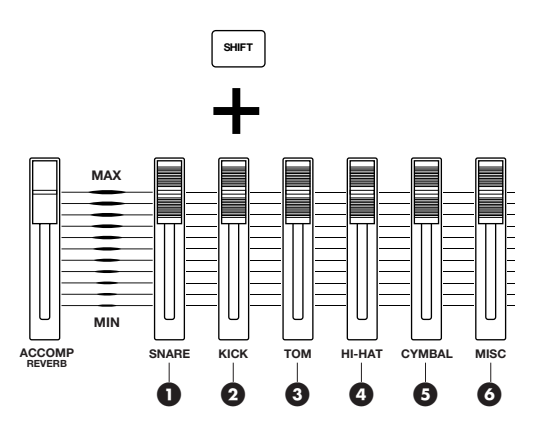

#### **1 SHIFT button + SNARE slider:**  Controls the output level at Individual Output 1.

### **2 SHIFT button + KICK slider:**

Controls the output level at Individual Output 2.

#### **3 SHIFT button + TOM slider:**  Controls the output level at Individual Output 3.

# **4 SHIFT button + HI-HAT slider:**

Controls the output level at Individual Output 4.

#### **5 SHIFT button + CYMBAL slider:**

Controls the output level at Individual Output 5.

#### **6 SHIFT button + MISC slider:**

Controls the output level at Individual Output 6.

#### **About Tempo**

Each Preset Song has a suitable initial tempo assigned to it beforehand. You can change the initial tempos of these songs temporarily (page 11) but once you begin playback from the beginning again or if you select a different song, the basic preset tempo of the song comes back into effect. It is possible to set a different tempo by disabling the song's preset tempo (page 79).

#### **Click (Metronome)**

Whether the song is playing back or stopped, you can enable the metronome click sound by pressing the CLICK button.

**1.** Press the CLICK button to start click playback at the current song tempo. The LED above the button will also blink at this tempo.

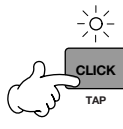

Blinks in red on first beat of measure Blinks in green for remaining beats of measure

- **2.**Press the CLICK button again to stop the metronome click.
	- **DIFFILE** If you press the CLICK button during song playback, the click will sound in time with the song.

#### **Adjusting Click Volume**

You can use the CLICK slider to adjust the volume of the click. See page 14.

#### **Adjusting Click Tempo**

Whether the song is playing back or stopped, you can change the tempo of the metronome click by adjusting the current tempo. See page 11.

#### **Setting Click Beat**

Whether the song is playing back or stopped, you can change the time signature of the metronome click. See page 12.

#### **Setting Click Timing**

Whether the song is playing back or stopped, you can change the beat of the metronome click. See page 12.

**NIOH** You can change the settings for the metronome click sound and output in the [UT 13] page in Utility mode (page 77).

#### **Song Mute**

You can use the Mute buttons on the front panel to switch on/off the playback of rhythm, bass or accompaniment parts. For example, you could mute the rhythm part and play rhythms yourself using the pads, or you could play along with just the bass part sounding.

If the LED above one of the following button is lit, this means that its corresponding part is playing. If it is unlit, this means that part is muted. Press each button to enable or disable muting.

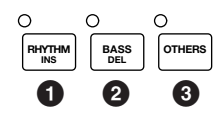

- **1 RHYTHM button:** Enables or disables muting the rhythm part. More accurately, channel 10 at the MIDI input and in Track 1 of the song are muted. The playback of Track 2 is unaffected.
- **2 BASS button:** Enables or disables muting the bass part. More accurately, channel 3 at the MIDI input and in Tracks 1 and 2 of the song are muted.
- **3 OTHERS button:** Enables or disables muting parts other than rhythm and bass parts. More accurately, parts on MIDI channels 1, 2, 4–9 and 11–16 from incoming MIDI signals and Tracks 1 and 2 of the song are muted.

#### **Tap Tempo**

You can set the tempo from the timing by which you hit the pads (or the Sound button).

**1.**Enter Tap Tempo mode by pressing the TAP (CLICK) button while holding down the SHIFT button.

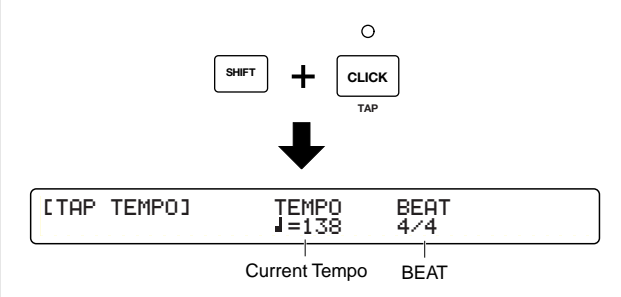

In Tap Tempo mode, the LED shows the current tempo.

**2.**Use the Data Control knob under the BEAT parameter to set the beat.

❏**Settings:** 1/4-16/4, 1/8-16/8, 1/16-16/16

**3.**Hit a pad (or the Sound button) at a steady tempo.

For example, to set the tap tempo for a 4/4 beat, you need to hit the pad on beats 1, 2, 3, 4 and beat 1 of the next measure.

The tempo is automatically set according to the timing at which you hit the pad. The LED display and tempo parameter in the main screen show the tempo. The tempo blinks in the main screen.

For a 3/4 beat, you need to hit the pad on beats 1, 2, 3 and beat 1 of the next measure. If you continue playing, the tempo will be updated at the beginning of the following measure. In the case of a 4/4 beat, the tempo is calculated every four beats.

If you don't hit anything for a certain period, the tempo count is reset.

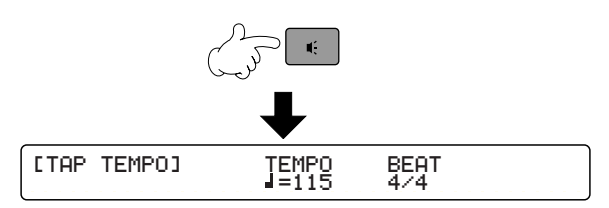

❏**Recognized Tempo Range:** 30-300

**NVOTE** You can also use the Data Control knob under the TEMPO parameter to set the tempo.

- **4.**Press the ENTER/YES button to apply the calculated tempo. The tempo indicator will stop blinking and remain lit.
- **5.**Press the EXIT/NO button to exit from Tap Tempo mode and return to Drum Kit Play mode.

**DNOTE** The Tap Tempo feature cannot be used during recording or in recording standby state.

# **Groove Check**

When playing pads or drums along with a song or click, you can check how far your timing is off. Specify the length of the note; this is used as the basis by which the timing accuracy of your playing is measured, to an accuracy of 1/96 quarter note.

- **DINGH** The Groove Check feature can only be used when playing a song or a click.
- **1.**Enter Groove Check mode by pressing the Groove Check button while holding down the SHIFT button.

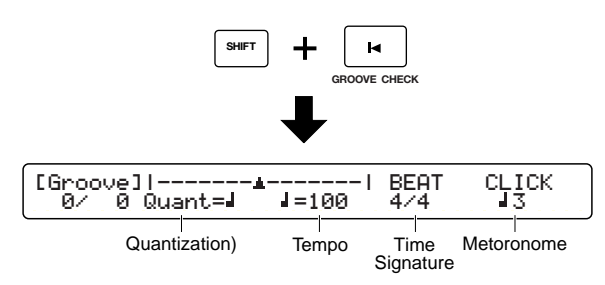

- **2.**Set the note Quantization. The note length specified here is used as the basis for the Groove Check timing.
	- ❏**Settings:** For a BEAT setting of 3/8, 6/8, 9/8, 12/8 or 15/8: Dotted quarter note, eighth note, 16th note
	- ❏**For other BEAT settings:**

quarter note, quarter note triplet, eighth note, eighth note triplet, 16th note, 16th note triplet

**3.**If necessary, you can also set the tempo, beat and click.

❏**Settings:** Same as in the Drum Kit/Song page. See page 11.

**4.**Play your pads or drums in time with the song. The timing difference for each hit of the pad or drum is displayed as a numerical value and a graph.

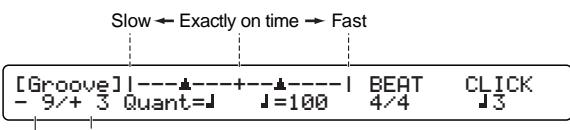

Average

Timing difference for each hit

#### **Timing difference for each hit:** The

difference in timing accuracy each time you hit a pad or drum is displayed as a number in the range -48 to +48. This is useful to measure the groove of a specific instrument such as the snare or kick drum. A negative value means you are playing slower than the song tempo, and a positive value means you are playing faster. A value of zero means you are playing exactly on time.

**Average:** The difference in timing accuracy is measured as an average and displayed as a number between the range -48 and +48. This is useful to measure the entire groove using a whole drum kit or a specific drum pattern. A negative value means you are playing slower than the song tempo, and a positive value means you are playing faster. A value of zero means you are playing exactly on time.

**5.**Press the EXIT/NO button to exit from Groove Check mode and return to Drum Kit Play mode.

# <span id="page-17-0"></span>**Song Record**

You can record drum kits and synthesizer performances as User Songs U1-U32. As mentioned earlier (page 12), each song consists of two sequence tracks. For example, you can record a drum kit performance on one track and, via MIDI IN, a MIDI synthesizer performance on the other track. Therefore, you can record drum and accompaniment parts separately. Each track can be used to simultaneously record on all MIDI channels (1 to 16) so you can record everything on a single track. Alternatively, you can use the Song Job function to merge everything to a single track later.

You can record your performances in real time (Replace or Overdub) or on a note-by-note (Step) basis.

In real-time recording, you can also simultaneously record multiple channels of MIDI data from a sequencer or computer (page 22, Basic Section) via the MIDI IN or TO HOST ports.

# **Recording Procedure**

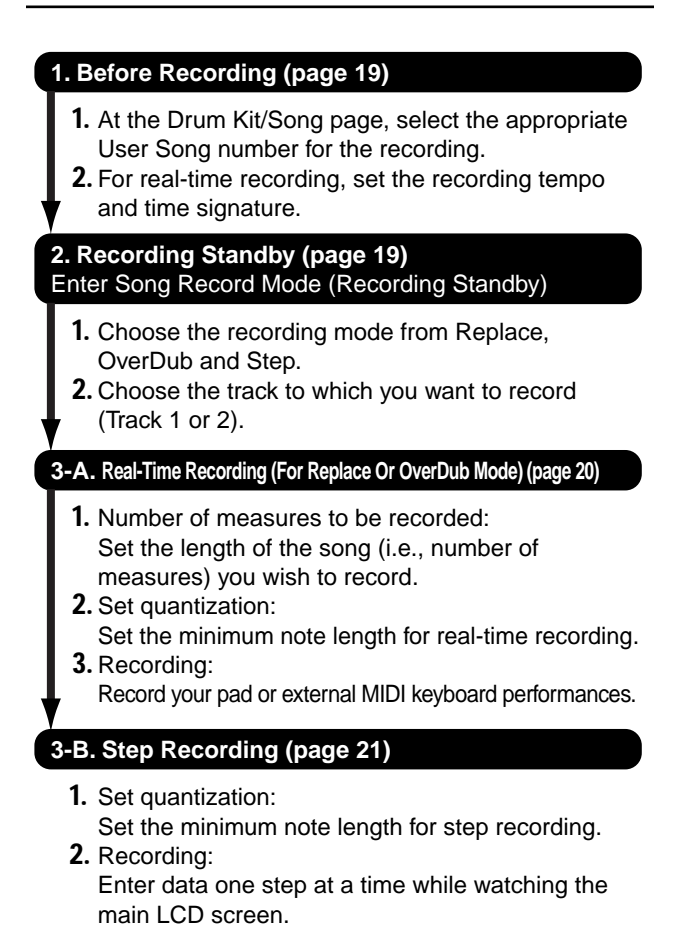

# <span id="page-18-0"></span>**1. Before Recording**

Before entering Song Record mode, select the User Song (U1-U32) to which you wish to record at the Drum Kit/Song page (page 11). In the case of real-time recording, you need to have also set the tempo and time signature beforehand. This becomes the basic song tempo but, since you can change this setting after recording, you should initially set a speed at which you can perform comfortably.

**DIGH** If you do not specify the User Song number before entering Recording Standby state, the first empty song number will be selected automatically.

#### **About Recording Voices And MIDI Channels**

When recording from an external keyboard or other external device, make sure it has been connected to the DTXTREME correctly and that its MIDI transmission channels have been assigned to the DTXTREME's voices.

In Song Job mode (page 61), you can choose from 128 keyboard voices to be recorded to Tracks 1 and 2. See page 68 for details about how to select the voices (Program Change number).

# <span id="page-18-1"></span>**2. Recording Standby**

Press the Record button to enter Song Record mode in Recording Standby state. The LED above the Record button will be lit in red.

If you press the Record button again, you will be returned to the Drum Kit/Song page.

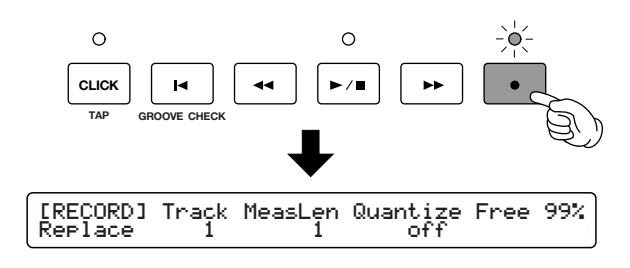

While in Recording Standby state select the recording mode and track.

# **1. Recording Mode**

Set the recording mode.

**Replace:** This is one of the modes for recording drum kits or connected MIDI synthesizers in real time. You can set a specific number of measures to be recorded, or you can use the Start/Stop button to begin and end the recording.

**OverDub:** This is the other mode for recording drum kits or connected MIDI synthesizers in real time. In OverDub mode, the recording repeats once it reaches the specified measure. The newly recorded data is added to (i.e., merged with) any data that existed previously.

**Step:** Using the main LCD screen as a guide, you enter data one step at a time at the specified note resolution.

❏**Settings:** Replace, OverDub, Step

# **2. Track**

Select the track (1 or 2) to which you wish to record.

❏**Settings:** 1, 2

# **3. Remaining Free Memory**

Shows the amount of available free memory. This gives you an idea of how much more data you can record.

The following procedure will vary depending on the selected recording mode. For Replace and OverDub modes, see the procedure under "3-A. Real-Time Recording." For Step mode, see the procedure under "3-B. Step Recording".

# <span id="page-19-0"></span>**3-A. Real-Time Recording**

You can record your drum kit or connected MIDI keyboard's performances in real-time.

First, select the target track in the Recording Standby as mentioned earlier (page 19) and set the number of measures and quantization level.

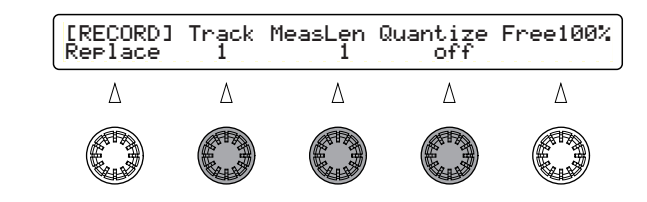

# **1. Setting the number of measures for recording**

Set the number of measures you wish to record. However, if data is held on the other track, the length of the current song has alerady been determined in recording of that track. For this recording, set the number of measures within the length of the song.

❏**Range of settings:** 1-999

# **2. Setting quantization**

Set the level of quantization for recording. Quantization refers to the correction of differences in the timing of MIDI notes in your performance to match a specified note resolution. For example, if you set the quantization level to eighth notes, the notes in your performance will be aligned exactly with eighth notes, even if there are slight variations in your timing. The note length specified here is the quantization level (i.e., the resolution to which your timing will be corrected). Generally, you would choose a quantization level that is the shortest note length in the phrase or rhythm that you are playing. With the quantization level set to "off," your performance will not be corrected while recording and recorded in 1/96 quarternote resolutions. You can correct the timing of your performance by applying quantization to it after recording.

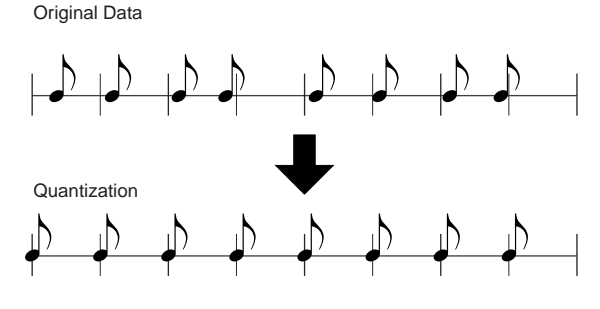

- ❏**Setting:** off, quarter note, quarter note triplet, eighth note, eighth note triplet, 16th note, 16th note triplet
- **NIGH** When recording on top of existing data (overdubbing), if you choose a quantization note length that is larger than that used in the existing data, the existing data will be re-quantized.

# **3. Real-Time Recording**

#### **Starting Recording**

- **1.**Press the Start/Stop button and recording will begin after a two-measure count-in. Your performance is recorded as MIDI data whenever you hit pads or play a connected MIDI keyboard.
	- **DINGHE** You will see the message "Sequence data is not empty" if you press the Record button in Replace mode and there is data already held on the selected track. Press the ENTER/YES button to return to Recording Standby mode. Retry recording with an empty track.
	- **DIGH** During the count-in and recording, the LED above the CLICK button will blink.
	- **DIFFEL If the SyncMode parameter has been set to** "external" in Utility mode, recording will begin when a System Real-Time Start message is received at the MIDI IN or TO HOST port.

Song number Song name Shows current measure number/beat

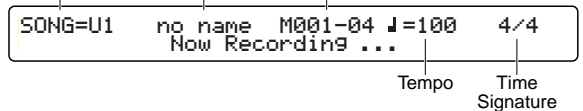

**DINIFER** If the recording mode is set to OverDub and you hit a pad while holding down the BASS/DELETE button, all instances of the associated MIDI note number will be deleted.

# **End Of Recording**

- **2.**Press the Start/Stop button again to end recording and return to the Drum Kit/Song page.
	- **DIMIT** If you switch the power off during recording, you may lose all User Song data.
	- **NOTE** You can edit your recorded song in Song Job mode (page 61).

# <span id="page-20-0"></span>**3-B. Step Recording**

You can enter data one step at a time while watching the main LCD screen.

First, select the same track as in the Recording Standby procedure mentioned earlier (page 19) and set the number of measures and quantization level.

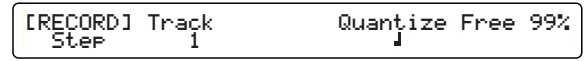

# **1. Setting quantization**

Set the quantization level for step recording. The quantization setting here is the minimum note length that can be entered. For example, if you set the quantization level to quarter notes, you will be able to enter one quarter note at a time. If you set it to eighth notes, you will be able to enter one eighth note at a time.

❏**Settings:** quarter note, quarter note triplet, eighth note, eighth note triplet, 16th note, 16th note triplet

# **2. Step Recording**

**1.**Press the Start/Stop button and you will see the data entry screen. You will see the following blank data entry area if no data has been entered before.

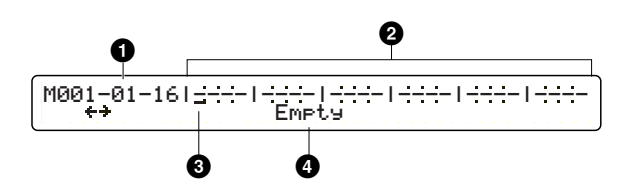

**DIFFERENTE:** If data already exists, it is represented by a  $\bullet$ mark.

#### **1 Measure/beat/clock**

Shows the current input (cursor) position.

### **2 Data area**

Entered data is represented by a  $\bullet$  mark. Each measure is separated by a vertical line. The displayed resolution will also depend on the note length set as the quantization level.

### **3 Cursor**

Move the cursor to the position where you want to input data. The step size by which the cursor can be moved is the same as the note length set as the quantization level.

# **4 Empty**

No data exists at the current position and a new event can be input.

- **2.**Use the Data Control knob assigned to the cursor to change the data input position. If the position is "Empty," a new event can be entered.
	- **DIF** If you move the cursor to a position that contains data (denoted by a  $\bullet$  mark), the contents of the data at that position are displayed. To change the data, or to insert a different event, see the following column.

**3.**Press the RHYTHM/INSERT button and the parameters available for the event are displayed in the main LCD screen.

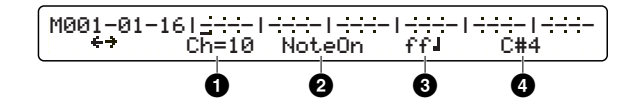

#### **1 Ch= (MIDI channel)**

Set the MIDI channel for the event to be input.

#### **2 Event type**

Set the type of the event. This will blink until one of the following types is entered.

❏**Events:** NoteOn (MIDI Note On), PC (Program Change), CC (Control Change), Pbend (Pitch Bend), ChAfter (Channel Aftertouch), Tempo (Tempo Change), PolyKey (Polyphonic Key Pressure)

#### **34Event parameters**

Available parameters depend on the type of event selected.

- **DINOTE** Time signature display is for information only (not edited here).
- **4.**Use the Data Control knob assigned to "Ch= (Channel)" and select the MIDI channel for the event.
- **5.**Use the Data Control knob assigned to the event type and select the type of event you wish to input, then set the parameters for it.
- **6.** Press the ENTER/YES button to enter the selected event at the current cursor position. The event is denoted by a  $\bullet$  mark.

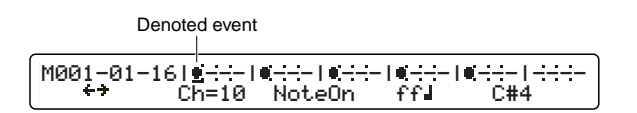

- **7.**Use the Data Control knob assigned to the cursor and select the next input position.
- **8.**Repeat the above steps 3 to 6 to continue entering events as necessary.

To end Step Recording, press the Start/Stop button again. You will be returned to the Drum Kit/Song page.

#### **Changing or erasing events**

To change parameter values for an event, move the cursor to the position of the event, use the Data Control knob assigned to each parameter, and change its value. Each parameter value will blink until you press the ENTER/YES button to apply the new value.

To change the event type, move the cursor to the position of the event you wish to change and press the BASS/DELETE button. The event is deleted and the position is now marked as Empty. Then follow step 3 onward to create a new event at the position.

If you wish to add another event at the same position as an existing event, move the cursor to the appropriate position and press the RHYTHM/INSERT button. The procedure hereafter is the same as for entering a new event, as described in step 4 onward. For example, you may want to insert a control change or tempo change event at the same position as a MIDI note event. If there are several events at the same position, the Data Control knob assigned to the cursor can be used to display events at that position switching them.

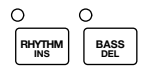

# REFERENCE SECTION<br>Drum Kit Play Mode Drum Kit Play Mode **REFERENCE SECTION**

### **About Events**

The available events and event parameters in Step Recording are as follows.

#### **NoteOn (MIDI Note On)**

This basic information is generated whenever you play notes on a keyboard or hit drum pads. Note On is information about which key was pressed and how it was pressed. Here, you can enter information about the note's pitch (note number), the strength (velocity) at which it was played and how long it was held down (note length).

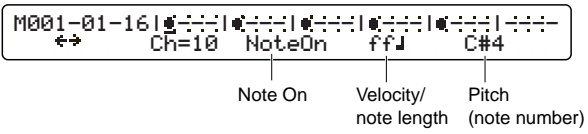

**Velocity/note length:** Set the strength and length of the note-on event.

#### ❏**Settings:**

- **Velocity:** pp (pianissimo), p (piano), mp (mezzo piano), mf (mezzo forte), f (forte), ff (fortissimo)
- **Note length:** full note, half note, dotted quarter note, quarter note, quarter note triplet, dotted eighth note, eighth note, eighth note triplet, dotted 16th note, 16th note, 16th note triplet, 32nd note

**Pitch (note number):** Set the pitch of the noteon event. Over MIDI, the pitches are given as note numbers (0-127) in semitones. When you play middle C (C3) on a keyboard, a note number of 60 is transmitted. In the case of drum kits, the different drum voices are assigned to individual note numbers.

❏**Settings:** C-2 (0) – C3 (60) – G8 (127)

#### **PC (Program Change)**

This information is used to select a sound (voice) program by specifying its number from within 1- 128. An multiple-part ensemble is possible by entering a different program change for each MIDI channel in the song.

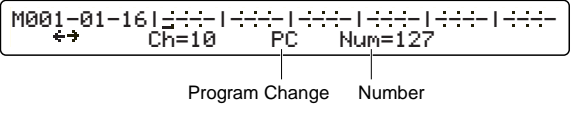

**Num= (Number):** Set the program number.

❏**Settings:** 1-128

#### **CC (Control Change)**

This information controls effects and volume levels, and can be used to increase the expressiveness of a performance. Control change numbers 0 to 127 can be used to control each of a wide variety of parameters. Some of the most commonly used control change numbers are given below.

#### **Ctrl. No. 001 Modulation:**

Controls the depth of effects such as vibrato.

#### **Ctrl. No. 007 Volume:**

Controls the volume.

#### **Ctrl. No. 010 Pan:**

Moves the sound between left and right in the stereo image.

#### **Ctrl. No. 011 Expression:**

Controls the volume for expressiveness. Usually assigned to a foot controller.

#### **Ctrl. No. 064 Hold 1:**

Sustains a played note. Same effect as the damper pedal on a piano.

#### **Ctrl. No. 091 Reverb Depth:**

Controls the amount of the reverb effect applied to sounds from a MIDI tone generator.

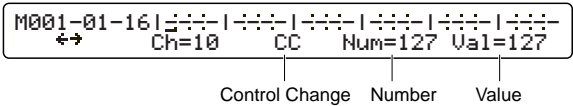

**Num= (Number):** Set the controller number.

❏**Settings:** 0-127

**Val= (Value):** Set the selected controller's value.

❏**Settings:** 0-127

#### **Pbend (Pitch Bend)**

This information is identical to that transmitted when you move the pitch bend wheel on a synthesizer or so on.

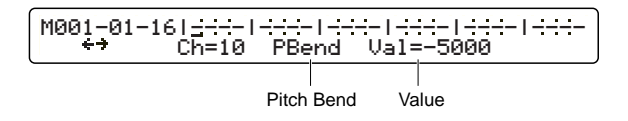

**Val= (Value):** Set the amount of pitch change.

❏**Settings:** -8192 – 0 (normal pitch) - 8192

#### **ChAfter (Channel Aftertouch)**

This information is identical to that transmitted when you apply pressure to a key before releasing it, and can be set to change the tonal quality of a sound.

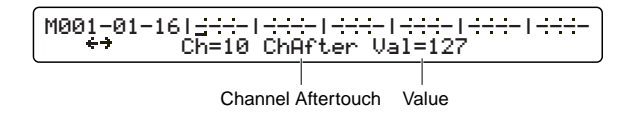

**Val= (Value):** Set the amount of channel aftertouch.

❏**Settings:** 0-127

#### **Tempo (Tempo Change)**

This information is used in order to change the tempo of a song. Normally, the tempo is set at the start of a song but this tempo change information can be used during song playback to change the tempo.

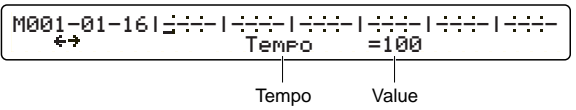

**Val= (Value):** Set the new tempo.

❏**Settings:** 30-300

#### **PolyKey (Polyphonic Key Pressure)**

This information is identical to that transmitted when you apply pressure to a key before releasing it. However, unlike with Channel Aftertouch mentioned earlier, each key pressure can transmit a different value.

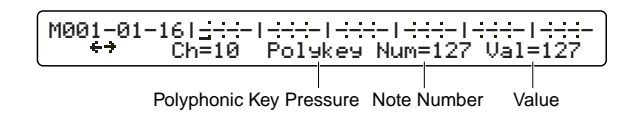

**Num= (Note Number):** Set the note number which makes Polyphonic Key Pressure effective.

❏**Settings:** 0-127

**Val= (Value):** Set the amount of pressure generated by the note number (Num=).

❏**Settings:** 0-127

**DINDIE** The DTXTREME internal tone generator does not recognize or respond to polyphonic key pressure or channel aftertouch messages.

# <span id="page-24-0"></span>**Drum Kit Trigger Edit Mode**

Starting with adjustments of the sensitivity of trigger pads or sensors, there are a variety of parameters in this mode which are necessary in the process of trigger-to-MIDI signal conversion, including assignment of the drum voices to individual trigger inputs and so on. You can create your own original drum kits or edit existing Preset or User Drum Kits to create new drum kits. You can then save the drum kits you've created as User Drum Kits (U1 to U40).

**DIGH** If you select another drum kit without storing your edits, those edits will be lost.

# <span id="page-24-1"></span>**Entering Drum Kit Trigger Edit Mode**

Press the TRIGGER button.

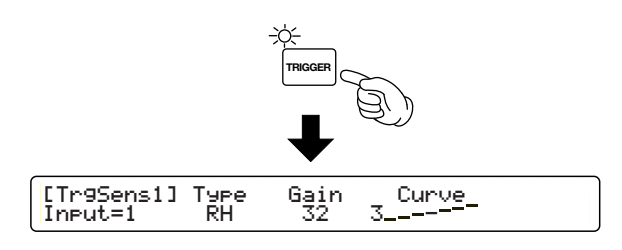

- **DINGH** Select the drum kit you wish to edit in Drum Kit Play mode beforehand. When you enter Drum Kit Trigger Edit mode, the selected Drum Kit number will be displayed in the LED display.
- **DINOTE** If the JumpRecnt parameter in the [UT 5] page in Utility mode has been set to "on," you will have the last edit page you were working in when you enter the edit mode. If this parameter has been set to "off," you will have the first edit page. See page 73 for details of the JumpRecnt parameter.

# <span id="page-24-2"></span>**Edit Pages and Basic Operations in Drum Kit Trigger Edit Mode**

The DTXTREME's trigger functions are found in this mode, consisting of 18 pages. These pages contain settings for each individual pad input and settings common to all pad inputs.

**1.** Use the Page ▲ and ▼ buttons to select the page containing the parameters you wish to set.

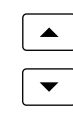

**2.** Select input 1 - 16 first. Set parameters for each input. If the Learn parameter in the [UT 5] page in Utility mode has been set to "always," you can select the trigger input by hitting the corresponding pad. See page 73 for details of the Learn parameter.

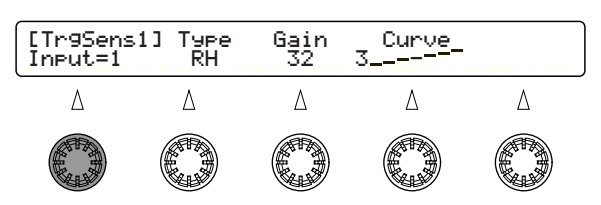

- **DINGH** This step is unnecessary when setting Common parameters that are not specific to individual inputs.
- **3.** Use the Data Control knob associated with each parameter to directly enter its value.

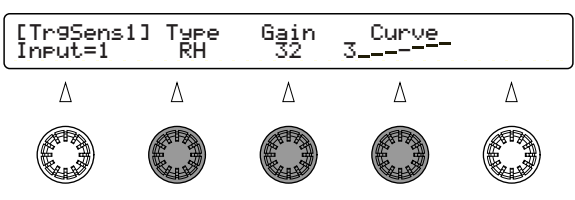

**DIGH** By turning the knobs while holding down the SHIFT button, the values will change in larger increments.

- **4.**Repeat steps 1 to 3 to to set the necessary parameters.
- **5.**When you are done, press the STORE button to store the drum kit. See page 83 for details about the Store operation.

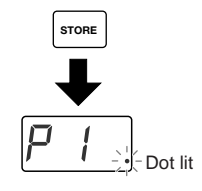

**DINOTE** Once you start editing in this mode, you will notice a dot lit up at the right of the LED display, which indicates that you have made some edits but they have not been stored yet. Note that your edits will be lost if you select another Drum Kit without the Store operation.

#### **Drum Kit Trigger Edit Mode** —— **Input parameters (page 26)**

- ——[TrgSens1] Trigger Sense 1 ——[TrgSens2] Trigger Sense 2 ——[TrgSens3] Trigger Sense 3
- ——[TrgFunc] Trigger Function
- 
- ——[TrgMIDI1] Trigger MIDI 1
- ——[TrgMIDI2] Trigger MIDI 2 ——[TrgMIDI3] Trigger MIDI 3
- ——[TrgRim] Trigger Rim
- ——[TrgCopy1] Trigger Copy 1
- ——[TrgCopy2] Trigger Copy 2
- ——[MIDIEG] MIDI Envelope Generator

#### —— **Foot Controller/Switch settings (page 38)**

- ——[FootCtrl1] Foot Controller 1
- ——[FootCtrl2] Foot Controller 2
- ——[FootSw1] Foot Switch 1
- ——[FootSw2] Foot Switch 2

#### —— **Common parameters (page 40)**

- ——[COMMON1] Common 1 ——[COMMON2] Common 2
- ——[KitName] Kit Name

# <span id="page-25-0"></span>**Functions on Each Page**

# <span id="page-25-1"></span>**Input paramters**

Set the trigger-related parameters for each individual input 1 to 16.

# **[TrgSens1] Trigger Sense 1**

You can set the pad type and the gain for each trigger input. By selecting the correct pad type, you can optimize performance. You can also set the velocity curve controlling the response of the pad to playing strength.

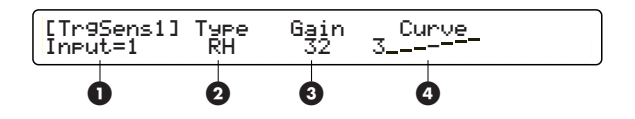

# **1 Input=**

Select the trigger input.

❏**Settings:** 1- 16

**DIMIF** If the Learn parameter in the [UT 5] page in Utility mode has been set to "always," you can select the trigger input by hitting the corresponding pad. See page 73 for details of the Learn parameter.

# **2 Type**

Select the pad type for each input. The list below shows the pad types that can be set for the connected pads or trigger microphones.

❏**Settings:** Choose from the following for inputs 1 to 16.

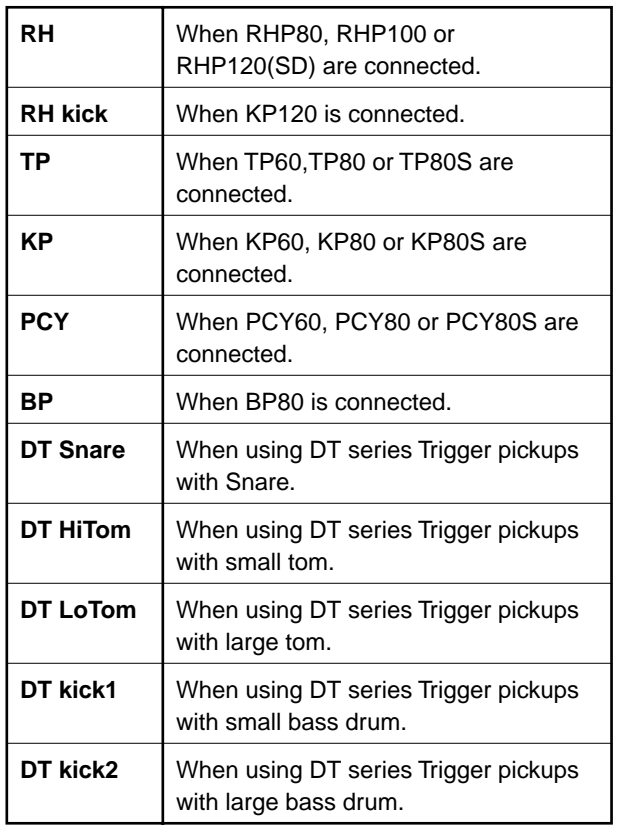

# **3 Gain**

Set the gain for each input after setting the Type. The larger the value, the more sensitive the pad becomes.

❏**Settings:** 0 - 63

# **4 Curve**

Set the velocity curve for each input. The velocity curve determines the change in output level according to the strength by which you hit a pad. The Level Velocity parameters in the [TrgSens2] page (page 28) are related to this.

❏**Settings:** Choose from the following for inputs 1 to 16.

### **Curve 1 (loud2)**

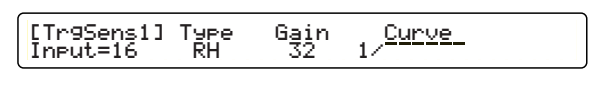

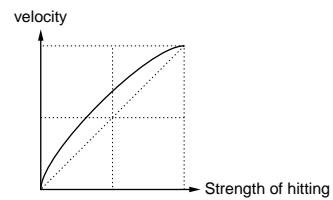

#### **Curve 2 (loud1)**

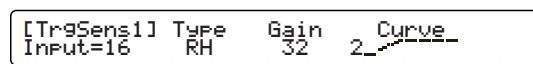

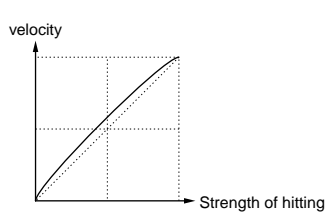

#### **Curve 3 (normal)**

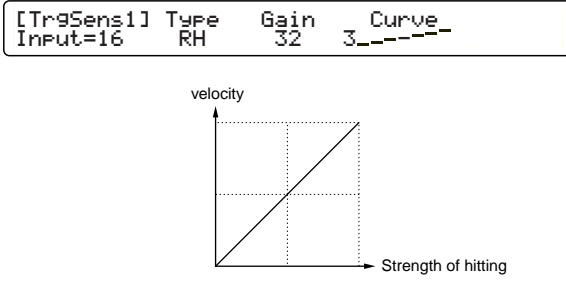

#### **Curve 4 (hard1)**

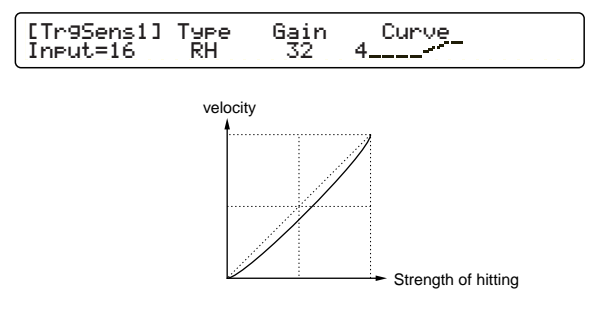

#### **Curve 5 (hard2)**

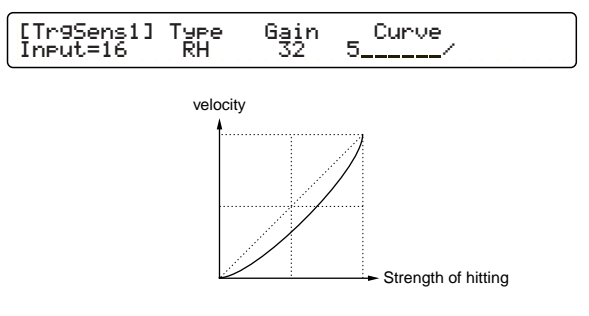

# **[TrgSens2] Trigger Sense 2**

Set the Level range and Velocity range for each input. The Level range defines the maximum and minimum input level. The Velocity range defines the output range of the Velocity values according to the Level range. Together, these settings define how loud the sound is when the pad is hit with a certain strength (input level).

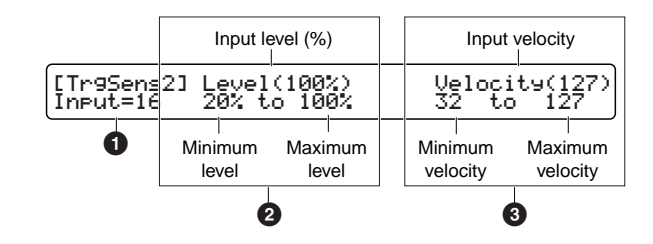

#### **1 Input=**

Select the trigger input.

#### ❏**Settings:** 1 - 16

**DIMIF** If the Learn parameter in the [UT 5] page in Utility mode has been set to "always," you can select the trigger input by hitting the corresponding pad. See page 73 for details of the Learn parameter.

#### **2 Level**

Set the maximum and minimum input levels for each input. Velocity values are output according to these settings. If the input signal exceeds the maximum level set here, the maximum velocity (as set in the Velocity parameter, explained below) is output. If the input signal is below the minimum level, no sound is output. When you hit a pad, the input level is displayed as a percentage to the right of the Level.

```
❏Settings: Minimum level: 0 - 99
Maximum level: 1- 100
```
**DINGH** See the following column for an explanation of the relationship between input level and velocity.

### **3 Velocity**

Set the maximum and minimum velocity values for each input. These settings are used together with the maximum and minimum Level settings to determine how loud each sound is output. When you hit a pad, the output velocity value is displayed to the right of the Velocity. If, for example, you set a high minimum velocity, the sound will be loud even if you hit the pad gently. Note, however, that this will reduce the dynamic range and therefore the expressiveness of the sound.

**DECITE** See the following column for an explanation of the relationship between input level and velocity.

❏**Settings:** Minimum velocity: 0- 126 Maximum velocity: 1 - 127

#### **Relationship Between Velocity Curve, Input Level and Velocity**

#### **Ex. 1**

In this illustration, velocity values are output for input levels between 12% and 99%. For an input level of 12%, the velocity is 001. For an input level of 99%, the velocity is 127.

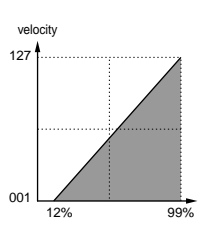

#### **Ex. 2**

In this illustration, velocity values are output for input levels between 50% and 99%. For an input level of 50%, the velocity is 064. For an input level of 99%, the velocity is 127. No sound is produced with the "0" velocity value that is output by input levels between 00% and 49%.

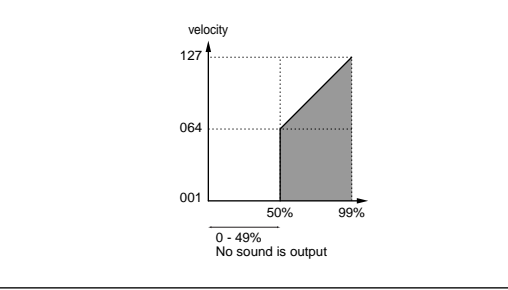

# **[TrgSens3] Trigger Sense 3**

You can prevent the double-triggering of notes and crosstalk (overlapping of sounds).

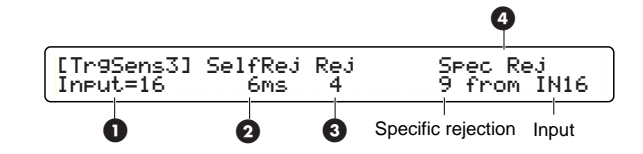

#### **1 Input=**

Select the trigger input.

#### ❏**Settings:** 1 - 16

**DIFFILE** If the Learn parameter in the [UT 5] page in Utility mode has been set to "always," you can select the trigger input by hitting the corresponding pad. See page 73 for details of the Learn parameter.

### **2 SelfRej (Self-rejection)**

Set this to prevent double-triggering. If the same note is played twice almost simultaneously, the second instance of the note is automatically muted for the period specified here. The larger the value, the longer the muted period.

❏**Settings:** 6ms (milliseconds), 12ms, 24ms, 37ms, 50ms, 75ms, 100ms, 125ms, 200ms, 500ms, 1.0s (seconds), 1.5s, 2.0s, 2.5s, 3.0s, 3.5s, 4.0s, 4.5s, 5.0s, 5.5s, 6.0s, 6.5s, 7.0s, 7.5s, 8.0s, 8.5s, 9.0s, 9.5s, 10.0s

### **3 Rej (Rejection)**

Set this to prevent double-triggering or crosstalk caused by pads or drums connected to other inputs. When a note is triggered almost immediately after another, no sound is output if the input level is below the value set here.

❏**Settings:** 0 (no rejection) - 9

#### **4 Spec Rej (Specific Rejection)**

Set this to prevent crosstalk caused by the pad or drum connected to the specified input. When a note is triggered almost immediately after another on this input, no sound is output if the input level is below the value set here. Use the Data Control knob on the right to specify the input.

❏**Settings:** Input: 1 - 16 0 (no rejection) - 9

# **[TrgFunc] Trigger Function**

Set the function for each trigger input. As well as being used as normal drum pads, the pads can also be set up to play back songs or to enable or disable the click when hit.

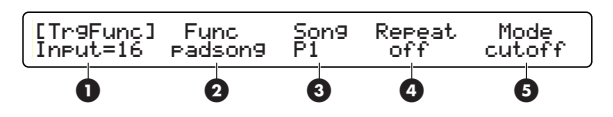

#### **1 Input=**

Select the trigger input.

❏**Settings:** 1 - 16

**DIMIT** If the Learn parameter in the [UT 5] page in Utility mode has been set to "always," you can select the trigger input by hitting the corresponding pad. See page 73 for details of the Learn parameter.

### **2 Func**

Set the function for the pad connected to each input. The following functions are available. When the "padsong" function (explained below) is selected, the Song, Repeat and Mode parameters are available.

**normal:** When you hit a pad, a sound is output and a MIDI signal is transmitted.

**padsong:** When you hit a pad, a song is played back. You will also be able to set Song, Repeat and Mode parameters for this.

**click:** When you hit a pad, the click is enabled or disabled.

**inc:** When you hit a pad in Drum Kit mode, the Drum Kit number is incremented by one. In Chain mode, the step is incremented by one.

**dec:** When you hit a pad in Drum Kit mode, the Drum Kit number is decremented by one. In Chain mode, the step is decremented by one.

**DINGH** Since a maximum of three pad songs can be played back with one drum kit, <---> will be displayed in place of Song, Repeat and Mode if three pad songs have already been selected for different inputs.

**bypass:** With this function, the inputs to all other pads are enabled or disabled. You can use a pad to perform the same operation as the TrgByps parameter in the [UT 6] page in Utilty mode (page 73).

**strt/stp:** When you hit a pad, playback of the main song is started or stopped.

**MIDI EG:** When you hit a pad, the MIDI EG is output from MIDI OUT. Select this when you wish to transmit

MIDI EG values as Control Change messages.

❏**Settings:** normal, padsong, click, inc, dec, bypass, strt/stp, MIDI EG

# **3 Song**

Set the pad song to be played back. This parameter is only available if "padsong" has been selected for the Func parameter.

You can select any User or Preset Song, but not songs on Memory Card.

❏**Settings:** P1-P31 (demo songs), Q1-Q67 (practice songs), R1-R66 (pad songs), U1-U32 (user songs)

### **4 Repeat**

Enable or disable repeated playback of the pad song. This parameter is only available if "padsong" has been selected for the Func parameter.

❏**Settings:** on (repeated playback enabled), off (repeated playback disabled)

# **5 Mode**

Set the song playback mode. This parameter is only available if "padsong" has been selected for the Func parameter. The following three modes are available.

**play:** When you hit a pad, song playback will start. When you hit it again, playback will stop. When you hit the pad once again, song playback will start from the beginning.

**chase:** When you hit a pad, a single measure of the song will be played back. If you hit the pad again while the measure is still playing back, the next measure will be played back.

**cutoff:** When using just a single pad, this is the same as "play." If you start a different pad song during playback, the current song will be stopped.

❏**Settings:** play, chase, cutoff

**DIMIE** A pad song can play back only MIDI channels 7, 8, 9 and 10 of a song. Furthermore, to avoid conflicts with the main song's MIDI channels, the other MIDI channels are automatically re-assigned to other channels as explained below.

The channel numbers of the first pad song in a drum kit will be the original channel numbers minus four. For example, if the original channel numbers are 7, 8, 9 and 10, the re-assigned channel numbers will be 3, 4, 5 and 6. The channel numbers of the second pad song in a drum kit will be the original channel numbers plus four. For example, if the original channel numbers are 7, 8, 9 and 10, the re-assigned channel numbers will be 11, 12, 13 and 14. In the third pad song in a drum kit, original channels 7 and 8 will be re-assigned to channels 15 and 16, and original channels 9 and 10 will be re-assigned to channels 1 and 2.

**DETE:** See page 29 for details about pad song playback.

# **[TrgMIDI1] Trigger MIDI 1**

Set the MIDI Key On parameters for each trigger input.

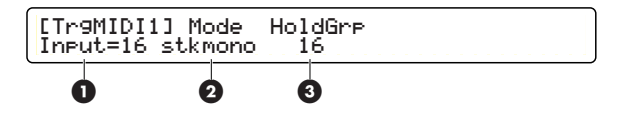

#### **1 Input=**

Select the trigger input.

❏**Settings:** 1 - 16

**NIGH** If the Learn parameter in the [UT 5] page in Utility mode has been set to "always," you can select the trigger input by hitting the corresponding pad. See page 73 for details of the Learn parameter.

# REFERENCE SECTION<br>Drum Kit Trigger Edit Mode Drum Kit Trigger Edit Mode **REFERENCE SECTION**

# **2 Mode**

Set the Key On mode for each input. The Key On mode determines how multiple notes are played. The five Key On modes include modes for simultaneously playing all notes and for playing notes in order. This can be useful when, for example, layering multiple voices or creating keyboard parts.

**stack:** The 1st to 6th note numbers are played back simultaneously.

**alter:** When you hit a pad, the 1st to 9th note numbers will be played in order.

**stkmono:** The 1st to 6th note numbers are played back simultaneouly and the previous notes are muted.

**altmono:** When you hit a pad, the 1st to 9th note numbers are played in order and the previous notes are muted.

**hold:** When you hit a pad, the 1st to 6th note numbers are played back simultaneouly. When you hit it again, those notes are muted.

- **DIFFILE** If you hit a pad while holding down a rim switch (such as the TP80S or PCY80S), the muted MIDI note numbers will be played and the 1st to 9th note numbers will be muted instead. Therefore, "stack" will have the same effect as "alter" and "stkmono" will have the same effect as "altmono."
- **DNOTE** The "stkmono" or "altmono" setting is useful especially when recording your performance to an external sequencer since these settings can prevent an unnecessary stack of played notes to save memory.

❏**Settings:** stack, alter, stkmono, altmono, hold

# **3 Hold Grp (Hold Group)**

Set the Hold Group for multiple trigger inputs that are assigned "hold" in the Mode (Key On mode) parameter. The Hold Group setting allows only a single pad to play notes at any given time. If you set the same group number to multiple trigger inputs, hitting a pad from that group will mute notes triggered by other pads in the same group. It is useful to prevent an unnecessary stack of notes.

❏**Settings:** off, 1 - 32

# **[TrgMIDI2] Trigger MIDI 2**

Set the MIDI note numbers for each trigger input, the gate time, MIDI channel and so on. Up to 11 MIDI note numbers can be assigned to each input. When a trigger signal is received at the input, the MIDI note numbers assigned to that input are transmitted to the internal tone generator section and the respective voices are played.

Up to 9 drum voices can be played from one pad. Together with the Key On mode settings, you can play multiple voices simultaneously or in sequential order. You can also assign note numbers for muting or rimshot when using a pad with a rim switch.

Furthermore, the MIDI note numbers are also transmitted via MIDI OUT, so you can use the pads to control external MIDI tone generators and sequencers. The voices for each note number are assigned in Drum Kit Voice Edit mode (page 42). See also page 44 for details about MIDI note numbers.

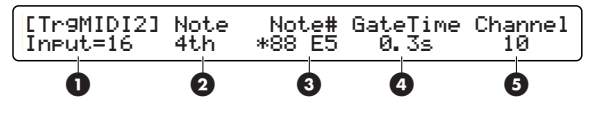

### **1 Input=**

Select the trigger input.

❏**Settings:** 1 - 16

**DIMIE** If the Learn parameter in the [UT 5] page in Utility mode has been set to "always," you can select the trigger input by hitting the corresponding pad. See page 75 for details of the Learn parameter.

#### **2 Note**

Select from 9 numbers (1st to 9th), mute or rim. MIDI note numbers (Note#) are assigned to the numbers or parameters selected here.

- **DINOTE** Select "mute" to assign a note number to the voice that is played when you hit a pad while holding down the rim switch. The other (up to 9) voices will be muted when you hit a pad with the rim switch held down.
- **NEXT** Select "rim" to assign a note number to the voice that is played when you hit the rim of a pad.
- **NIMI** When the trigger input "1" (Input=1) is selected and the pad type (Type) for the input is assigned to "RH" (page 26), the "edge" appears instead of the "mute." The "edge" is provided for position sensing by the RHP120SD pad.
- **NIGH** When the trigger input "8" (Input=8) is selected, since this input is for hi-hat control (HH Ctrl), the five hi-hat notes (open, clse, fcls, spls, rim) are available instead of 1st to 9th notes.

**open:** When you hit a pad while the hi-hat pecal is open.

**clse:** When you hit a pad while the hi-hat pecal is closed.

**fcls:** When changing the hi-hat pedal position from open to closed.

**spls:** When changing the hi-hat pedal position from closed to open.

**rim:** When hitting the rim of a pad.

- **DINOTE** Assignment of drum voices to MIDI note numbers are set in Drum Kit Voice Edit mode (page 44).
- ❏**Settings:** Note: 1st, 2nd, 3rd, 4th, 5th, 6th, 7th, 8th, 9th, mute or edge, rim or open, clse, fcls, spls, rim

#### **3 Note# (MIDI Note Number)**

Assign MIDI note numbers for the 9 numbers (1st to 9th), mute and rim for the currently selected input. Since the note number is displayed with its note name (key and octave), both will change accordingly as you turn the associated Data Control knob to select the note number. If a  $*$  is displayed to the left of the note number, this means that the same note number has been assigned elsewhere. Note numbers below 13C#- 1 or above 94A#5 cannot be assigned. These note numbers will be shown in parentheses.

- ❏**Settings:** off, (1C#-2 12C-1), 13C#-1 94A#5, (95B5 127G8), skip (when Key On mode is set to "alter")
- **NIMI** MIDI note numbers are used to specify the pitch of a voice. Middle C, for example, is note number 60. Yamaha specifies notes by their key and octave, such as C3 for middle C. So the C above C3 is C4 and the note number is 72. This is makes things easier trying to play notes on an external tone generator.

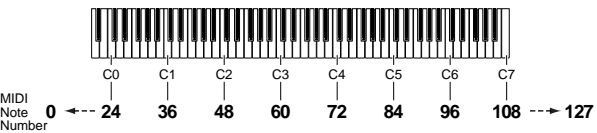

- **NIGH** With the Mode (Key On mode) parameter set to "alter" in the [TrgMIDI1] page, setting "off" to any numbered note number (Note#) will finish programming notes at that point. If you set "off" to 4th note number, for example, you can play 1st to 3rd notes in order with first three hits of a pad, and the next hit will play 1st note again and so on.
- **NIGH** With the Mode (Key On mode) parameter set to "alter" in the [TrgMIDI1] page, you can set "skip" to any numbered note number (Note#). You can use "skip" as a rest that produces no sound when hitting a pad. For example, if you set "skip" to every second note numbers, you can play them in 4 beats even while hitting a pad in 8 beats.

#### **Assigning note numbers using an external MIDI keyboard**

You can assign a note or multiple notes such as a chord using an external MIDI keyboard connected to MIDI IN on the DTXTREME. This saves you from programming each note one by one. Select "1st" for the Note parameter in the [TrgMIDI2] page on the DTXTREME, and then play your desired chord on the MIDI keyboard. Your chord is automatically divided and programmed into individual numbered notes in played order.

- If the Mode parameter in the [TrgMIDI1] page has been set to "stack," up to 6 MIDI note numbers (1st to 6th) can be set
- If the Mode parameter in the [TrgMIDI1] page has been set to "alter," up to 9 MIDI note numbers (1st to 9th) can be set

If the Note parameter of the [TrgMIDI2] page has been set to something other than "1st," the first note (of a chord) you play will only be assigned to that number.

### **4 GateTime**

Set the gate time for each note number of each trigger input.

- **DIOH** To set the same gate time for all note numbers, set the gate time for the 1st note number. Then set the 2nd and all other note numbers to "1st."
- ❏**Settings:**Gate time: off, 0.0 9.9s (in 0.1s increments), =1st (when assigning same value as 1st to note numbers other than 1st)

# **5 Channel (MIDI Channel)**

Select the MIDI transmission channel to individual note numbers assigned to 1st to 9th notes, mute or rim of each trigger input.

**NTOTE** To set the same channel number for all note numbers, set the channel number for the 1st note number. Then set the 2nd and all other note numbers to "1st."

❏**Settings:** MIDI channel: 1 - 16, =1st (when assigning same channel as 1st to note numbers other than 1st)

#### **Chord Name-based Note Number Settings**

In the [TrgMIDI2] page, if you press the Rewind button while holding down the SHIFT button, the [Chord] screen opens. In this page, there are setting that are used when playing back a chord using a pad. Select from 25 types of chords and up to 5 MIDI note numbers will automatically be assigned to the current trigger input. Specify each chord by its root and type.

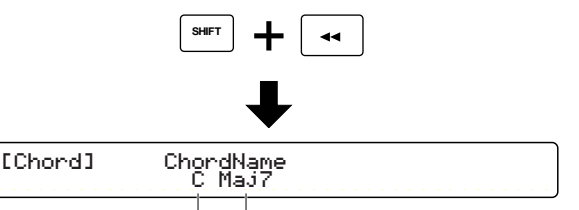

Root: The root of the chord Type: The chord type.

❏**Settings:** Choose from the following for trigger inputs 1 to 16.

**Root:** C, C#, D, D#, E, F, F#, G, G#, A, A#, B

**Type:** Maj7, Maj, 6th, m7(11), Maj9, add9, min, min6, min7, m7(b5), mM7, min9, madd9, 7th, 7(#5), 7(b9), 7th9, 7(#9), 7(#11), 7(b13), 7(13), 7sus4, sus4, dim, aug

#### **Display Chord Type List**

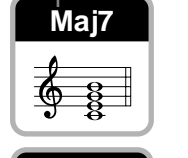

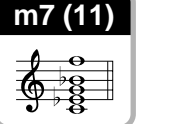

**m7 (**-**5)**

**min**

**madd9**

**7 (**-**9)**

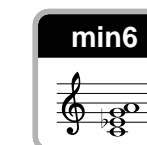

**Maj9**

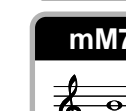

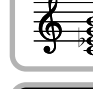

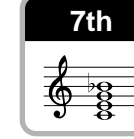

**7th9 7 (**

**7 (**-

**7sus4 sus4**

**7 (\*11)** 1 7 (\*13)

**aug**

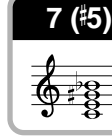

**add9**

**Maj 6th**

**min7**

**min9**

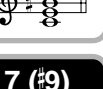

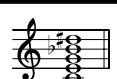

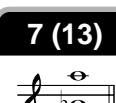

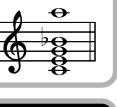

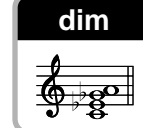

#### **Procedure**

- **1.** In the [TrgMIDI2]] page, select the trigger input for the chord you wish to set.
- **2.** Press the Rewind button while holding down the SHIFT button to switch to the [Chord] page.
- **3.** Use the appropriate Data Control knob to select the root of the chord.
- **4.** Use the appropriate Data Control knob to select the chord type.
- **5.** Press the ENTER/YES button and you will see an "Are you sure?" message.
- **6.** Press the ENTER/YES button again and the chord will assigned as MIDI note numbers. If you press the EXIT/NO button instead, the chord will not be assigned and you will be returned to the [TrgMIDI2] page.

# **[TrgMIDI3] Trigger MIDI 3**

Set the velocity crossfade curve for each trigger input.

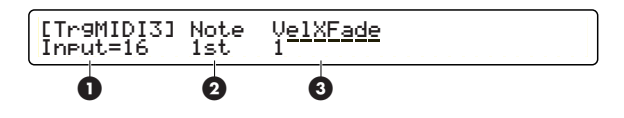

**DINITE** Available if the Mode parameter in the [TrgMIDI1] page has been set to "stack" or "hold."

# **1 Input=**

Select the trigger input.

❏**Settings:** 1 - 16

**DIMIT** If the Learn parameter in the [UT 5] page in Utility mode has been set to "always," you can select the trigger input by hitting the corresponding pad. See page 73 for details of the Learn parameter.

# **2 Note**

Select from 6 numbers (1st to 6th), mute or rim. Velocity crossfades are assigned to the numbers or parameters selected here.

❏**Settings:** 1st, 2nd, 3rd, 4th, 5th, 6th, 7th, 8th, 9th, mute or edge, rim or open, clse, fcls, spls, rim

# **3 VelXFade (Velocity Crossfade)**

Assign velocity crossfade curves up to the 6 notes (1st to 6th). You can choose from a variety of curves that define the volume to velocity, and then assign them to multiple notes. For example, you could assign the curve 2 to the first note and the curve 3 to the second note. You can control the volume balance between these two notes by hitting the associated pad harder or softer. As shown in the illustration below, 1st note will play louder when you play softer (generate a small velocity value) and 2nd note will play louder when you play harder ( generate a large velocity value).

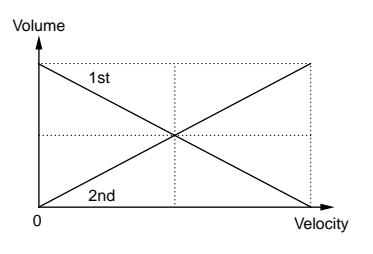

The following curves are available.

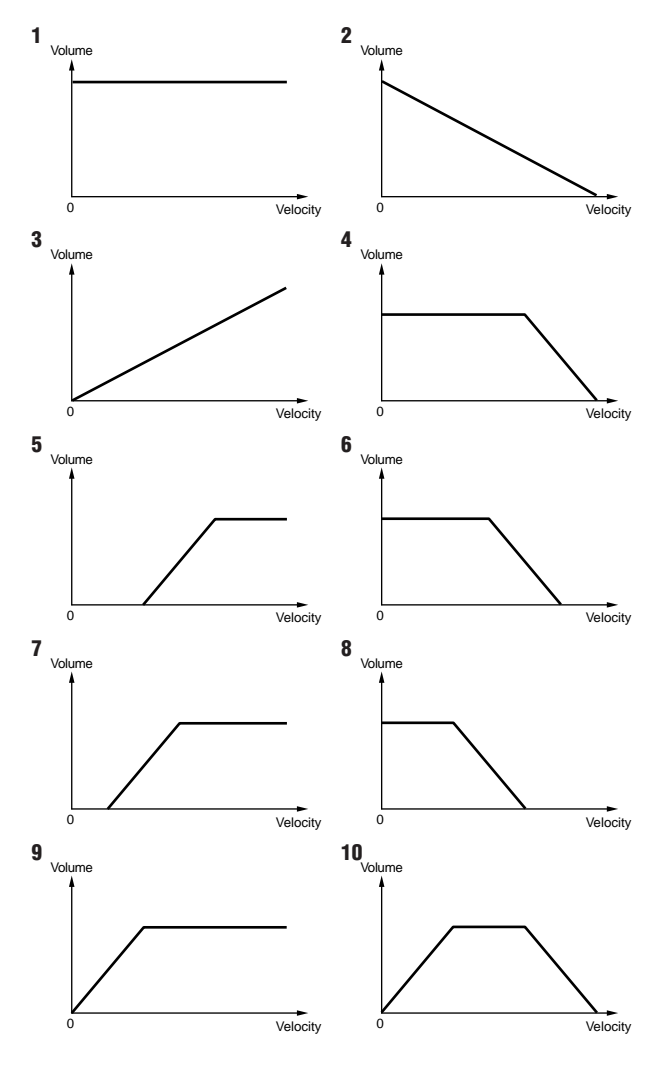

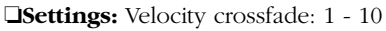

**DINGH** This is only available if multiple MIDI note numbers have been assigned in the Note# parameter in the [TrgMIDI2] page.

# **[TrgRim] Trigger Rim**

Set the Rim Key On mode and Rim Velocity parameters for each input.

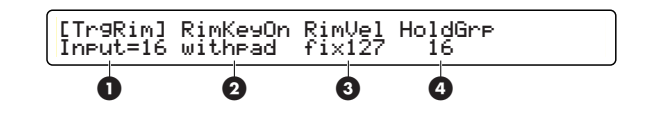

#### **1 Input=**

Select the trigger input.

❏**Settings:** 1 - 16

**DIFFILE** If the Learn parameter in the [UT 5] page in Utility mode has been set to "always," you can select the trigger input by hitting the corresponding pad. See page 93 for details of the Learn parameter.

### **2 RimKeyOn (Rim Key On Mode)**

Set the Rim Key On mode, defining the way in which the sound is played when you hit the rim of a pad. Use "single" mode for rimshot or similar voices, "hold" mode for sustaining voice, and "withpad" mode when playing rimshot-type and pad voices simultaneously.

**single:** Normal playback of the voice set for rimshot.

**hold:** The voice set for rimshot is played back sustained when you hit the rim of a pad. When you hit it again, the sustained playback is stopped.

**withpad:** The voice set for rimshot is played back simultaneously with the pad voice when you hit a pad.

❏**Settings:** single, hold, withpad

## **3 RimVel (Rim Velocity)**

Set the velocity when you hit the rim of a pad. As explained below, the velocity output can be fixed or variable according to the strength with which you hit the pad.

**mute hi:** When you hit the rim of a pad, the velocity that is output is dependent on the Velocity Curve in [TrgSens1] and the Level Range and Velocity Range in [TrgSens2]. Since the muting sensitivity is set to a higher level with this setting, you can mute a sustained sound with a small trigger input level generated at the rim. Appropriate for cymbal pads.

**mute lo:** Same as "mute hi" but the muting sensitivity is set to a lower level. So if you want to use just the muting feature, use the "mute hi" setting. If you want to hit the rim while without disabling muting, use the "mute lo" setting.

**variable:** The velocity that is output is dependent on how hard you hit the pad, and also on the Velocity Curve in [TrgSens1] and the Level Range and Velocity Range in [TrgSens2].

**fix1 - fix127:** Regardless of how hard you hit the pad, the velocity is always output at this fixed level. However, you will be unable to use muting. Also, these settings allow more responsive triggering than "mute hi" or "mute lo".

❏**Settings:** Rim velocity: mute hi, mute lo, variable, fix1 fix127

### **4 Hold Grp (Hold Group)**

Set the Hold Group for multiple trigger inputs that are assigned "hold" in the RimKeyOn parameter. The Hold Group setting allows only a single pad to play notes at any given time. If you set the same group number to multiple trigger inputs, hitting a pad from that group will mute notes triggered by other pads in the same group. It is useful to prevent an unnecessary stack of notes.

❏**Settings:** off, 1 - 32
# **[TrgCopy1] Trigger Copy 1**

Copy the settings for one of the trigger inputs in the current drum kit to those of a trigger input in another drum kit specified. This is useful when configuring a trigger input with similar settings.

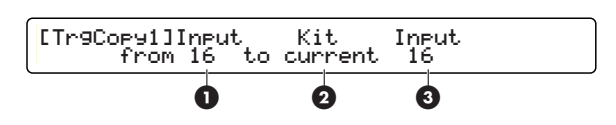

### **1 (from) Input**

Select the source input to be copied.

❏**Settings:** 1- 16

## **2 (to) Kit**

Select the destination drum kit to copy to. Select "current" when copying to the current drum kit.

❏**Settings:** current, U1-U40

### **3 (to) Note**

Select the destination input to be copied to.

❏**Settings:** 1 - 16

### **Procedure**

- **1.** Specity the source input to be copied and the destination drum kit and input.
- **2.** Press the ENTER/YES button and you will see an "Are you sure?" message.
- **3.** Press the ENTER/YES button again and the setings will be copied. If you press the EXIT/NO button instead, the settings will not be copied and you will be returned to Drum Kit Play mode.

# **[TrgCopy2] Trigger Copy 2**

Copy the trigger-related settings from the current drum kit to another drum kit specified. This is useful when creating a drum kit with similar settings.

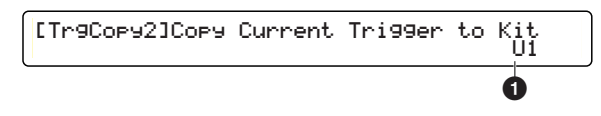

### **1 (to) Kit**

Select the destination drum kit number to copy to.

❏**Settings:** U1-U40

### **Procedure**

- **1.** Specify the destination drum kit to copy to.
- **2.** Press the ENTER/YES button and you will see an "Are you sure?" message.
- **3.** Press the ENTER/YES button again and the setings will be copied. If you press the EXIT/NO button instead, the settings will not be copied and you will be returned to Drum Kit Play mode.

### **[MIDIEG] MIDI Envelope Generator**

Set the EG curve and transition time and the controller number output from MIDI OUT when the "Func" parameter in the [TrgFunc] page has been set to "MIDI EG." This is useful when using an external MIDI synthesizer as a drum tone generator. Refer to the Effect Parameter List in the Appendix for details.

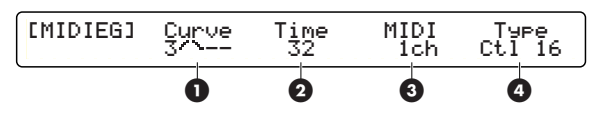

### **1 Curve**

Select from 8 different envelope generator curves.

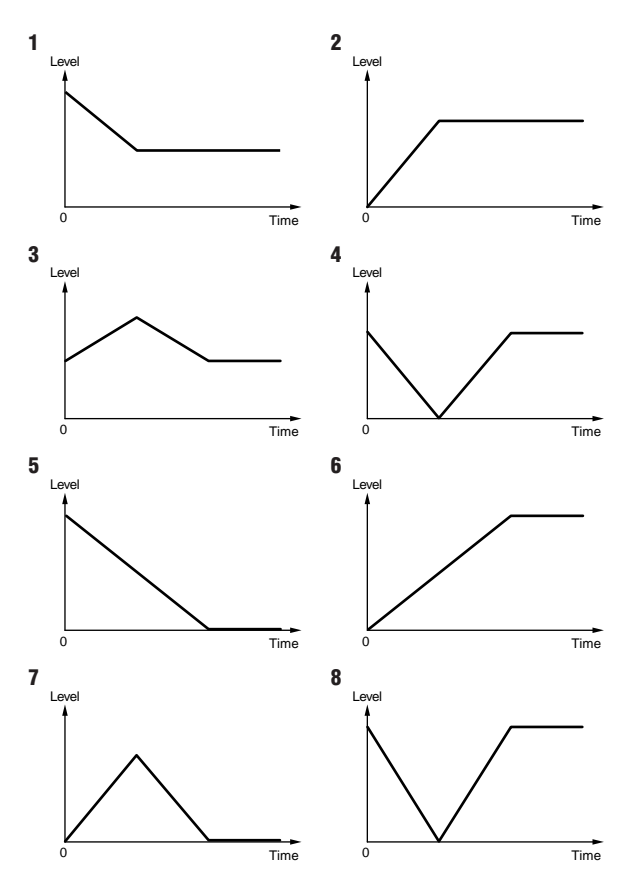

❏**Settings:** 1 - 8

### **2 Time**

Set the transition time when the envelope curve comes into effect. The larger the value, the longer the time of the effect.

❏**Settings:** 0 - 127

### **3 MIDI (MIDI Channel)**

Set the MIDI channel used to transmit the EG curve specified with the Curve and Time parameters above.

❏**Settings:** 1-16

### **4 Ctrl# (Controller Number)**

Set the MIDI controller number used to transmit the EG curve specified with the Curve and Time parameters above.

❏**Settings:** 0-119

# **Foot Controller/Switch settings**

Set the footswitch and foot controller parameters.

# **[FootCtrl1] Foot Controller 1**

Set up the foot controller connected to the HI-HAT CONTROL jack on the rear panel.

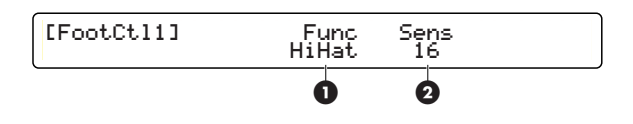

### **1 Func (Function)**

Set the foot controller function. The following two functions are available.

**HiHat:** Hi-hat and MIDI channel messages (continuous controller) are sent simultaneously.

**MIDI:** Only MIDI channel messages (continuous controller) are sent.

❏**Settings:** HiHat, MIDI

### **2 Sens (Sensitivity)**

Adjust the sensitivity of the foot controller. The larger the value, the more sensitive the more sensitive the foot controller.

❏**Settings:** 0 - 63

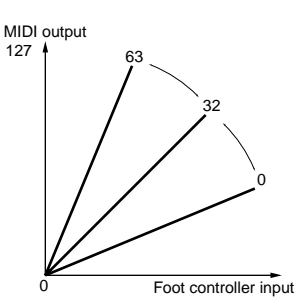

# **[FootCtrl2] Foot Controller 2**

Specify the MIDI message type and channel transmitted by the foot controller connected to the HI-HAT CONTROL jack on the rear panel. If the "Func" parameter in the [FootCtl1] page has been set to "MIDI," the MIDI control message specified here is transmitted.

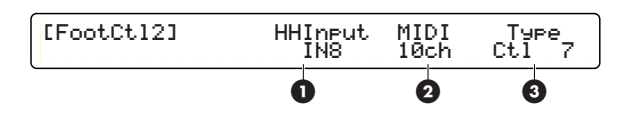

### **1 HHInput (Hi-hat Input)**

Select the input to be used for a hi-hat. If the "Func" parameters in the [Foot Ctl1] and [FootSw1] pages have been set to "HiHat," the trigger input for the hi-hat is set here.

❏**Settings:** none, IN1 - IN16

### **2 MIDI (Transmit Channel)**

Set the MIDI channel used to transmit data generated by the foot controller.

❏**Settings:** MIDI channel: 1 - 16

### **3 Type**

Set the type of MIDI control message that the foot controller will transmit.

❏**Settings:** Ctl0 - Ctl119 (Controller number), A/T (Aftertouch), P/B up (Pitch Bend Up), P/Bdwn (Pitch Bend Down)

# **[FootSw1] Foot Switch 1**

Set up the footswitch connected to the FOOT SW jack on the rear panel. Also set the MIDI channel and controller number if it is as a MIDI controller.

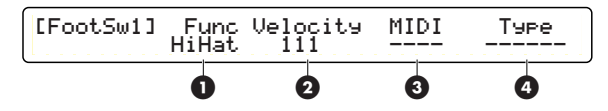

### **1 Func (Function)**

Set the foot controller function. The following functions are available.

**HiHat:** Acts as a hi-hat controller (switching between open and closed positions). With this setting selected, you can also set the Velocity parameter in this screen.

**click:** Enables or disabled the click.

**inc:** Increments the Drum Kit number in Drum Kit mode, and the step number in Chain mode.

**dec:** Decrements the Drum Kit number in Drum Kit mode, and the step number in Chain mode.

**bypas:** Enables or disables all trigger inputs.

**SStop:** Starts or stops the main song.

**MIDI:** Outputs MIDI channel messages (control change). With this setting selected, you can also set the MIDI and Type parameters in this screen.

 $HH \rightarrow BD$  (Hi-hat  $\rightarrow$  bass drum): Generates a trigger signal for the trigger input 9 (KICK) when the footswitch is pressed. With this setting selected, you can also set the Velocity parameter in this screen.

❏**Settings:** HiHat, click, inc, dec, bypas, SStop, MIDI,  $HH \rightarrow BD$ 

### **2 Velocity**

Set the velocity value output for a trigger signal when the "Func," "HiHat" and "HH  $\rightarrow$  BD" settings have been selected.

❏**Settings:** 1 - 127

### **3 MIDI (Transmit Channel)**

Set the MIDI channel used to transmit control change messages when the "Func" parameter has been set to "MIDI."

❏**Settings:** MIDI channel: 1 - 16

### **4 Type**

Set the controller number transmitted when you press the footswitch with the "Func" parameter set to "MIDI."

❏**Settings:** Ctl1- Ctl119 (Controller number)

### **[FootSw2] Foot Switch 2**

Set the control value transmitted when the footswitch is pressed with the "Func" parameter set to "MIDI."

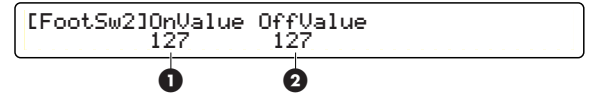

### **1 OnValue**

Set the control value transmitted when the footswitch has been pressed.

❏**Settings:** 0 - 127

### **2 OffValue**

Set the control value transmitted when the footswitch is released.

❏**Settings:** 0 - 127

# **Common parameters**

Set the parameters common to the current drum kit.

### **[COMMON1] Common 1**

Set the volume of the entire drum kit and accessibility to the Memory Card.

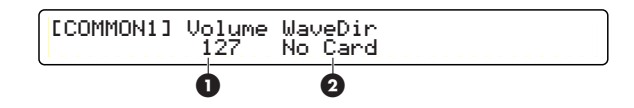

### **1 Volume**

Set the volume of the drum voices (MIDI channel 10). This applies to the internal tone generator but not to external MIDI devices.

**NTOTE** This is the same as the Volume parameter for "Ch=10" in the [MIDI2] page (page 51) of Drum Kit Voice Edit mode.

❏**Settings:** 0 - 127

### **2 WaveDir (Wave Directory)**

Specify the directory on the Memory Card from which the wave or User Voice data will be read. If you select a drum kit while using a Memory Card, the files in this directory will be read. However, if no Memory Card has been inserted, the "No card" message will be displayed and you will be unable to specify a directory. See page 80 for details about the directory structure.

❏**Settings:** Directory name on Memory Card

**DIGHE** If "VOLUME" has been selected in the [UT 19] page (CARD LOAD) in Utility mode (page 81), in additional to wave and User Voice data, you will also be able to load data of drum kits and songs.

# **[COMMON2] Common 2**

Set the song and tempo settings used when you select the current drum kit.

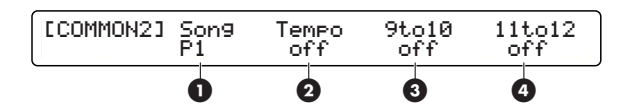

### **1 Song**

Specify the song that is loaded when you select the current drum kit. Set this to "off" to disable the selection of a song when selecting the current drum kit.

❏**Settings:** off, P1 - P31 (demo songs), Q1 - Q67 (practice songs), R1 - R66 (pad songs), U1 - U32 (user songs), C1 - C99 (card songs)

### **2 Tempo**

Specify the tempo that is set when you select the current drum kit. Set this to "off" to disable the selection of a tempo when selecting the current drum kit.

❏**Settings:** off, 30 - 300

### **3 9to10**

Trigger inputs 9 and 10 accept two separate pad outputs using a single stereo jack. If you set this to "on," a signal on input 9 will be reproduced on input 10.

❏**Settings:** off, on

### **4 11to12**

Trigger inputs 11 and 12 accept two separate pad outputs using a single stereo jack. If you set this to "on," a signal on input 11 will be reproduced on input 12.

❏**Settings:** off, on

### **[KitName] Kit Name**

Enter a name consisting of up to 8 characters for the current drum kit.

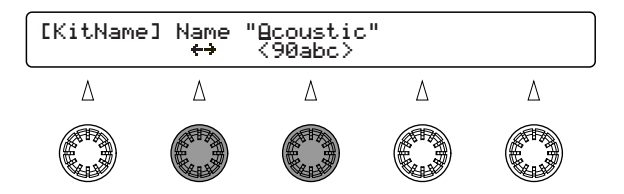

- **1.** Use the Data Control knob assigned to  $\leftarrow \rightarrow$ (cursor) to move the cursor to the drum kit name's first character position. Then use the center Data Control knob to enter a character at that position.
- **2.** Move the cursor to the next character position and enter a character here.
- **3.**Repeat steps 1 and 2 above until you enter a maximum of 8 chracters for the drum kit name.

#### ❏**Acceptable characters:**

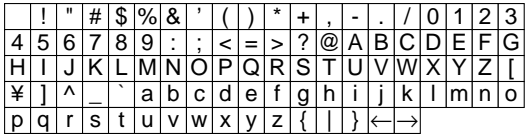

# **Drum Kit Voice Edit Mode**

You can set to each pad input for the current drum kit, how you like the voice (assigned to the pad) to sound. For each drum voice, you can edit its sound characters such as attack, pitch, and so on, as well as depth of the reverb effect.

By associating MIDI note numbers 13 to 94 (as set in Drum Kit Trigger Edit mode) with drum voices, you can connect each drum pad to a drum voice to create a single drum kit.

The following illustration shows relations among a drum kit, MIDI note numbers, drum voices, and edit parameters. After editing drum voices, you can save them into a user drum kit (U1 to U40).

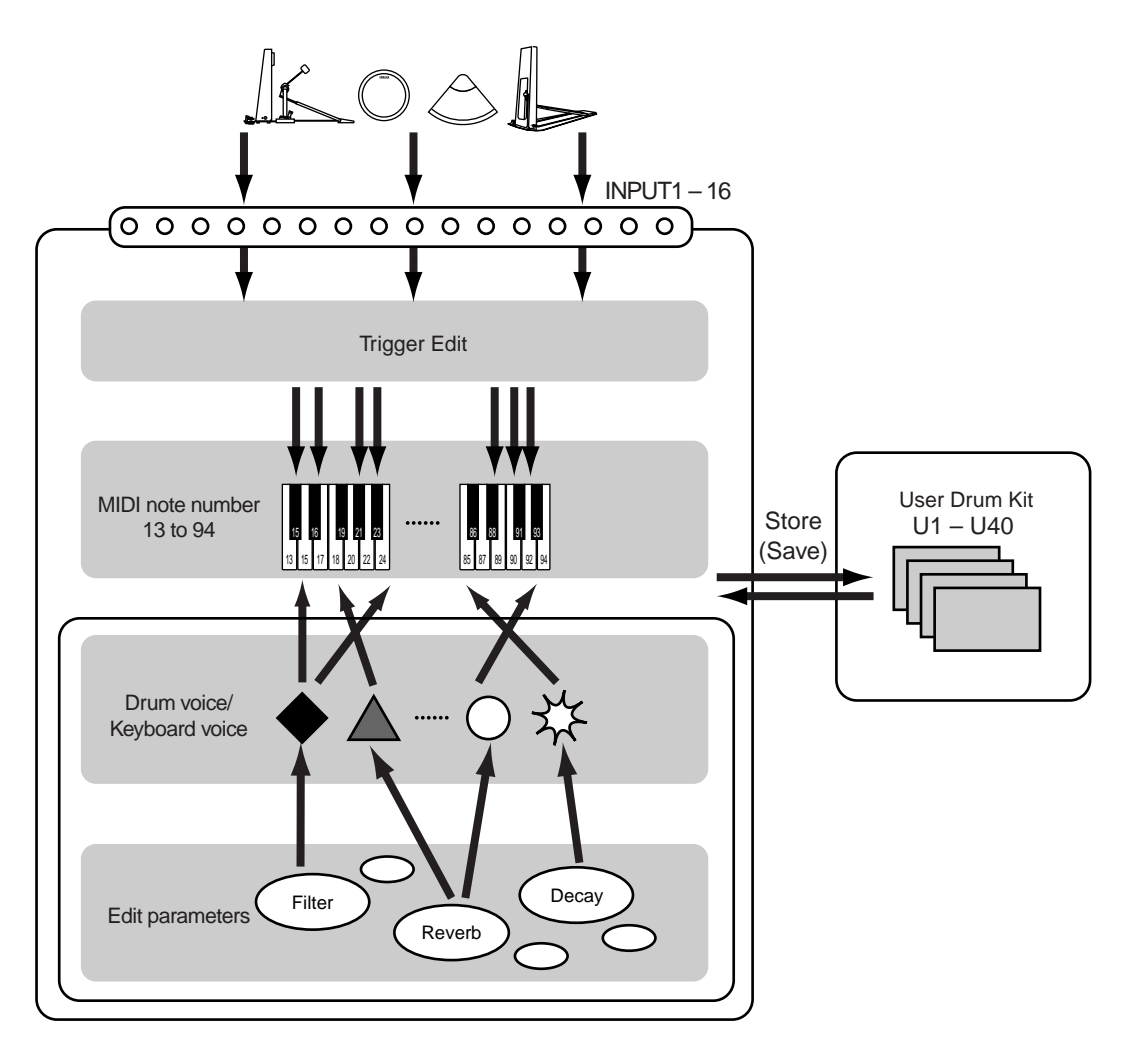

**DIVIET** You can choose the same drum voice to multiple pads (MIDI note numbers). By setting that voice differently to each pad, you have similar sounds with different characters.

**DINDIE** To cancel your edits, simply switch to Drum Kit Play mode and select another drum kit.

# **Entering Drum Kit Voice Edit Mode**

Press the VOICE button.

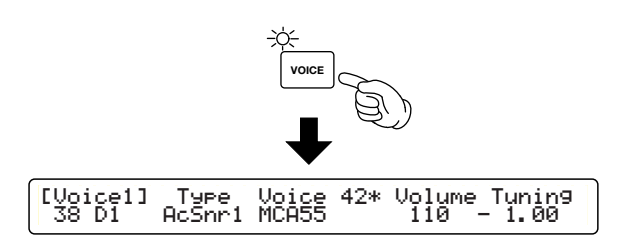

- **DROIF** Before entering Drum Kit Voice Edit mode, select the drum kit you want to edit. When editing, you can confirm the current drum kit number by viewing the LED.
- **DIMIT** If the JumpRecnt parameter in the [UT 5] page in Utility mode has been set to "on," you will have the last edit page you were working in when you enter the edit mode. If this parameter has been set to "off," you will have the first edit page. See page 73 for details of the JumpRecnt parameter.

# **Edit Pages and Basic Operations in Drum Kit Voice Edit Mode**

This mode has 10 edit pages. These edit pages contain voice parameters for each MIDI note number and MIDI parameters for each MIDI channel.

**1.** Select an edit page using the page  $\nabla$  and  $\Delta$ buttons and find which page contains the parameter you want to edit.

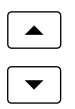

**2.** Select a MIDI note number (13 to 94) to start editing any voice parameter (see below); In a voice parameter page, you need to first specify the MIDI note number (drum pad) to edit the voice attached to that note number (drum pad). To easily specify the note number, you can set the Learn parameter to "always" in the [UT 5] page in Utility mode (page 73). Each time you hit a drum pad, you can interactively specify its corresponding note number in the edit page.

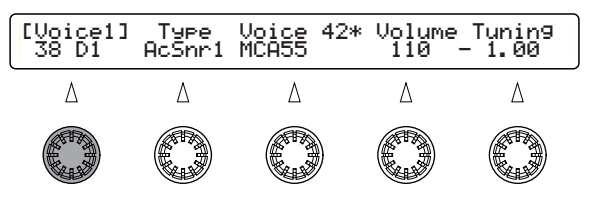

**DINGH** You don't need to specify the note number when you edit a MIDI parameter.

**3.** Enter the value using the Data Control knob assigned to your desired parameter.

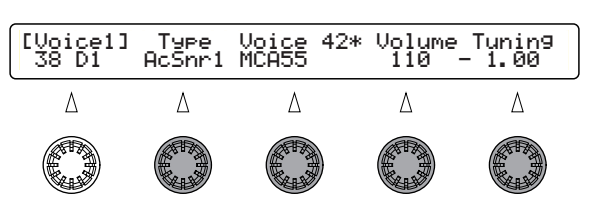

- **DITGHE** Turning the Data Control knob while holding down the SHIFT button helps largely increasing or decreasing the value.
- **NIOH** You can monitor the voice that is being edited by pressing the Sound button.
- **4.**Adjust any necessary parameters repeating steps 1 to 3 above.

**5.**After editing the voice, you may want to save it. Press the STORE button to enter Store mode and execute Drum Kit Store. See page 82 for detailed Store operation.

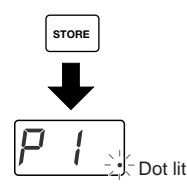

- **DINOTE** In Drum Kit Voice Edit mode, a dot will light up at the bottom right of the LED display, which means you have edited the voice but not been saved it yet. Save it at any point when you need to (page 83).
- **DIGH** If you enter Drum Kit Play mode or Chain mode and select another drum kit, your edits will be canceled (the LED dot will go out). Be sure to save necessary edits before entering another mode.

#### **Drum Kit Voice Edit Mode** ——**Voice Parameters (page 44)**

——[Voice1] VOICE1 ——[Voice2] Special snare drum settings ——[Voice3] VOICE3 ——[Voice4] VOICE4 ——[Voice5] VOICE5 ——[Voice6] VOICE6 ——[VoiceCopy] VOICE COPY

#### ——**MIDI Parameters (page 50)**

——[MIDI1] MIDI SETUP1 ——[MIDI2] MIDI SETUP2 ——[MIDI3] MIDI SETUP3

# **Edit Pages**

# **Voice Parameters**

You can assign a voice to a MIDI note number (drum pad) and configure how you want that voice to sound.

# **[Voice1] VOICE1**

Assign a voice and adjust its output volume and tuning. Voices are categorized in by types so that you can choose them easily while confirming the information about the voice such as whether it is 2-layered, looped, and so on.

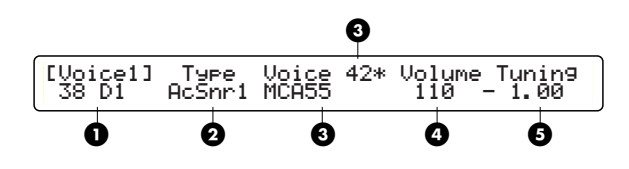

### **1 Note Number & Name**

Choose a target MIDI note number. Each note number has a specific note name (shown in the LCD), letting you easily associate the voices to keys on a MIDI keyboard.

❏**Settings:** 13C#-1 – 94A#5

### **2 Type**

Choose a voice type from the following. According to the voice type specified here, you can select a voice of that type with the following Voice parameter. The "wave" type allows for selecting (loading) an AIFF waveform file from a memory card. If you select "user," you can create your original voice using an external MIDI device to send MIDI parameter change data to the DTXTREME (You cannot create an original voice only with the DTXTREME).

❏**Settings:** AcKick, ElKick, AcSnr1, 2, EleSnr, OtrSnr, XtrSnr, AcTom1, 2, EleTom, Cymbal, HiHat, Percs1, 2, Efect1, 2, 3, Loop, Voice, Melody, Wave, UsrVce

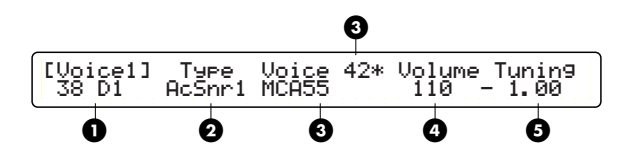

**DIGIE** Original voices you can have on the DTXTREME are a combination of up to 4 voices (chosen from preset voices and AIFF waveforms) specified by external MIDI parameter change data. Refer to the Drum Voice List in the Appendix for more information about available voices.

### **3 Voice (bottom row)**

Choose a voice (voice name) categorized in Type. If the voice name ends with a " $\Rightarrow$ " mark, that voice is looped.

### **3 Voice (top row)**

Your selection is shown here as a voice number associated with the voice name in the bottom row. If the voice number ends with a "\*" mark, that voice is 2-layered and consists of 2 different sounds.

### **4 Volume**

Set the output volume of the voice. By setting the volume for each voice, you can balance voices assigned in the drum kit.

❏**Settings**: 0 – 127

### **5 Tuning**

Adjust the tuning of the chosen voice by approximately one cent (1/100 semitone).

❏**Settings**: -24.00 – +24.00

### **[Voice2] Special snare drum settings**

Set the special snare drum parameters only when you have chosen "XtrSnr" for the Type in the [VOICE1] page. You cannot edit parameters in this page when any other voice is chosen ("---" is shown).

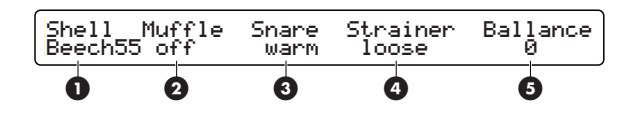

### **1 Shell**

Select the shell material of your snare drum. Mostly, each value indicates the material and the depth (in inches) of the shell.

❏**Settings**: Mapl1370, MCAbs55, MCVint55, Beech55, Maple55, Alumin55, Brass35, Brass55, Brass65, Steel65, Bamboo, FRPSnr

### **2 Muffle**

Specify the muting method for the batter-side head. You can simulate the muting material using the following values:

**off:** no muting.

**tape:** muted using tape.

**ring:** muted using a ring material put along the rim.

❏**Settings**: off, tape, ring

### **3 Snare**

Select the snare sound of your snare drum.

### **4 Strainer**

Adjust the strainer of your snare drum. You can simulate the strainer setting using the following values:

**off:** the snare is not touching the snare-side head.

**loose:** the snare is strained loosely.

**mid:** an intermediate setting between loose and tight.

**tight:** the snare is strained tightly.

❏**Settings**: off, loose, mid, tight

### **5 Balance**

Adjust the volume balance between the shell and snare sounds. As a large positive value is set, the snare sound becomes loud. As a large negative value is set, the shell sound becomes loud.

❏**Settings**: -64 – 0 – +63

<sup>❏</sup>**Settings**: warm, crisp, cool, short, punchy, BS, silky, bright, old, VOX1, VOX2, VOX3, roll, trash

# **[Voice3] VOICE3**

Set the stereo panning and filter for each MIDI note number (drum pad). If you have chosen a 2 layered voice, you can also specify output volume of each layer.

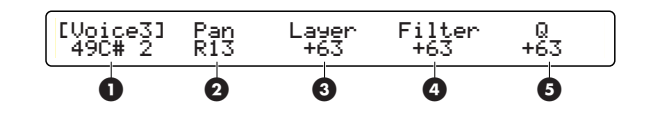

### **1 Note Number & Name**

Choose a target MIDI note number. Each note number has a specific note name (shown in the LCD) as found in the [VOICE1] page.

❏**Settings**: 13C#-1 – 94A#5

### **2 Pan**

Adjust the pan setting for the voice you have chosen. This setting determines the stereo positioning of the voice.

❏**Settings**: L64 – C – R63 (left to center to right)

### **3 Layer**

Specify the output volume of each layer if you have chosen a 2-layered voice. A value of "0" will apply the same volume level (50:50) to each layer. If the voice is not 2-layered, this parameter is not editable.

 $\Delta$ **Settings**:  $-64 (100:0) - 0 (50:50) - 63 (0:100)$ 

### **4 Filter**

Adjust the filter setting for the voice you have chosen. This low-pass filter that cuts the frequencies higher than a specified point (cut-off point) and passes the rest. By combining with the "Q" parameter, you can use these parameters to provide unique sonic characteristics to your voice.

#### **Low-pass filter and frequencies**

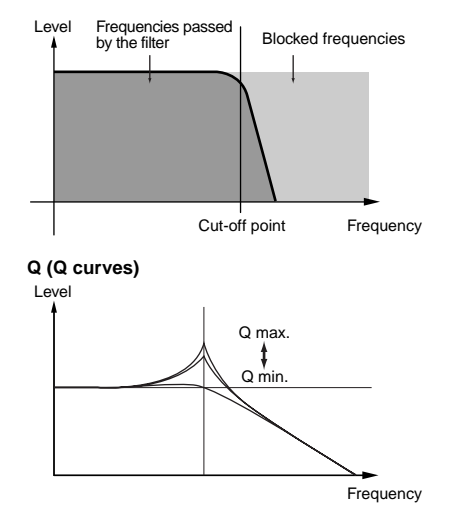

❏**Settings**: -64 – +63

### **5 Q**

Adjust the Q (quality) factor around the cut-off point. By boosting around the cut-off point, you will adjust the curve portion as shown above, and can give unique characteristics to your voice.

❏**Settings**: -64 – +63

# **[Voice4] VOICE4**

Adjust the attack and decay rates (speeds) of the voice you have chosen. Any musical instrument has a unique volume envelope that helps distinguish what kind of instrument it is. For drum or percussion instruments, their unique characteristics come from the attack and decay rates in the volume envelope. So you can adjust these two factors to obtain a variety of nuances in volume change.

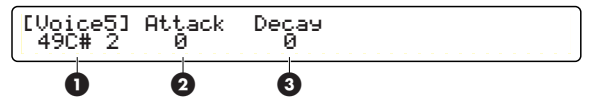

### **1 Note Number & Name**

Choose a target MIDI note number. Each note number has a specific note name (shown in the LCD) as found in the [VOICE1] page.

❏**Settings**: 13C#-1 – 94A#5

### **2 Attack**

Set the attack rate of the voice you have chosen. The attack rate is how fast the sound becomes audible after the instrument is played. Larger positive values cause the attack rate to be faster. Larger negative values cause the attack rate to be slower. Faster attack rates will cause more percussiveness. With a slower attack, the percussiveness will be diminished and the sound will become gentler.

❏**Settings**: -64 – +63

### **3 Decay**

Set the decay rate of the voice you have chosen. The decay rate is how long the sound continues after reaching its peak volume. Larger positive values cause a faster decay rate. Larger negative values cause a slower decay rate. Drum and percussion voices use the decay rate as the release time of the sound. So if you want a cymbal with a long release, set its decay rate to a large positive value.

❏**Settings**: -64 – +63

## **[Voice5] VOICE5**

Set the key assignment for each MIDI note number (drum pad). Key assignments determine how each voice is played when you hit each pad (how each MIDI note number will be accepted by the DTXTREME tone generator).

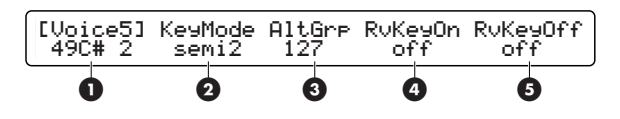

### **1 Note Number & Name**

Choose a target MIDI note number. Each note number has a specific note name (shown in the LCD) as found in the [VOICE1] page.

❏**Settings**: 13C#-1 – 94A#5

### **2 KeyMode**

Specify how the same voice is played simultaneously.

**poly:** no limitation until the DTXTREME tone generator reaches maximum polyphony.

**semi8:** up to 8 polyphonic notes to a MIDI note number (same voice). If a ninth note is triggered while the previous 8 notes continue playing, the first note will be muted to play the ninth note (last-note priority).

**semi4:** up to 4 polyphonic notes to a MIDI note number (same voice). If a fifth note is triggered while the previous 4 notes continue playing, the first note will be muted to play the fifth note (last-note priority).

**semi3:** up to 3 polyphonic notes to a MIDI note number (same voice). If a fourth note is triggered while the previous 3 notes continue playing, the first note will be muted to play the fourth note (last-note priority).

**semi2:** up to 2 polyphonic notes to a MIDI note number (same voice). If a third note is triggered while the previous 2 notes continue playing, the first note will be muted to play the third note (last-note priority).

**mono:** only a single note is played at a time for the same MIDI note number. A second note will always mute the first note and play.

**himono:** only a single note is played at a time for the same MIDI note number. A note number (voice) assigned this value will be excluded from the normal last-note priority manner so that the voice can continue sounding without being muted by other successive notes even when the DTXTREME tone generator reaches maximum polyphony.

❏**Settings**: poly, semi8, semi4, semi3, semi2, mono, himono

**DIFFILE** If the target MIDI note number (drum pad) is set to "mono" and assigned a voice with a long release (such as a cymbal), hitting that pad continuously will cut off the previous sound unnaturally. Set the KeyMode parameter to get the best effect for your voice assignment.

#### **3 AltGrp (Alternate Group)**

You can put multiple MIDI note numbers (drum pads) in an alternate group. Note numbers assigned to the same AltGrp value (group number) will not play at the same time. For instance, it is a good idea to group two MIDI note numbers respectively assigned with Open Hi-Hats and Pedal Hi-Hats voices because these two voices do not sound simultaneously in a standard drum kit.

#### ❏**Settings**: 0 – 127 (group number)

**DIGIE** Voices (MIDI note numbers) assigned the same group number will play monophonically in last-note priority. Only a single note can play at a time from one alternate group.

### **4 RvKeyOn (Receive Key On)**

For each MIDI note number, specify whether the DTXTREME tone generator receives MIDI Note On messages (triggered from the corresponding drum pad). This is useful when you want to output MIDI Note On from the MIDI OUT of the DTXTREME without routing it to the DTXTREME tone generator (for the purpose of triggering only external sound modules connected to the DTXTREME). With RvKeyOn set to "off" for a specific MIDI note number, hitting its corresponding pad can output a MIDI Note On message without playing the assigned DTXTREME voice.

❏**Settings**: off, on

### **5 RvKeyOff (Receive Key Off)**

For each MIDI note number, specify whether the DTXTREME tone generator receives MIDI Note Off messages. With RvKeyOff set to "off" for a specific MIDI note number, the assigned voice will ignore MIDI Note Off messages and will play to the end. This is useful if the voice has a long release and you want it to always play out naturally.

❏**Settings**: off, on

**DINDIE** For MIDI note numbers (pads) assigned a looped voice, always set RcvKeyOff to "on." Looped voices normally play repeatedly, but with RcvKeyOff to "off," it would play "endlessly" (you cannot stop its sounding).

### **[Voice6] VOICE6**

Specify an output routing for the voice you have chosen.

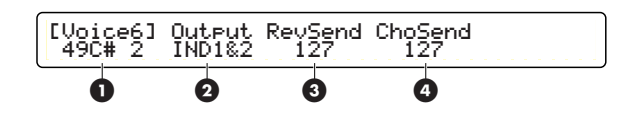

### **1 Note Number & Name**

Choose a target MIDI note number. Each note number has a specific note name (shown in the LCD) as found in the [VOICE1] page.

❏**Settings**: 13C#-1 – 94A#5

# REFERENCE SECTION<br>Drum Kit Voice Edit Mode Drum Kit Voice Edit Mode **REFERENCE SECTION**

### **2 Output**

Specify the output routing of the audio signal for the voice you have chosen. When routed to an Individual Output, the voice signal will not be routed to Insertion Effects.

**stereo:** output to OUTPUT L and R.

**InsFx1, InsFx2:** routed to the specified Insertion Effect (1 or 2). Final output routing is determined by the Insertion Effect settings.

**IND1&2, 3&4, 5&6:** stereo-output to the specified pair of Individual Outputs.

**IND1, 2, ... 6:** mono-output to the specified Individual Output.

- ❏**Settings**: stereo, InsFx1, InsFx2, IND1&2, IND3&4, IND5&6, IND 1, IND 2, ... IND 6, thru (see NOTE below)
- **NIGH** When the Localizer is enabled (on) with effects settings (page 54), Insertion Effects become automatically unavailable. In that situation, the Output value "InsFx1" and "InsFx2" will be replaced with "thru." When "thru" is chosen for a voice's output, the Localizer does not affect the sound of that voice.

### **3 RevSend**

For the voice you have chosen, set the send level to the reverb effect (system effect).

❏**Settings**: 0 – 127

### **4 ChoSend**

For the voice you have chosen, set the send level to the chorus effect (system effect).

❏**Settings**: 0 – 127

**DINOTE** Each voice's final send level to a system effect is associated with the master send level (RevSend or ChoSend) in the [Effect Setup] (page 53). The final send level is given by multiplying the send level in the [VOICE6] page by the send level in the [Effect Setup] page.

# **[VoiceCopy] VOICE COPY**

You can copy all voice parameters' values for a specific MIDI note number (voice) in the current drum kit, to a MIDI note number in another drum kit.

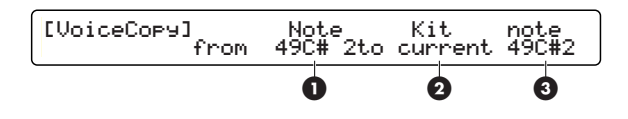

### **1 (from) Note**

Specify the source note number (of the current drum kit) to be copied. Each note number has a specific note name (shown in the LCD) as found in the [VOICE1] page.

❏**Settings**: 13C#-1 – 94A#5

### **2 (to) Kit**

Specify a destination drum kit to copy to. The value "current" means the drum kit you are editing now.

❏**Settings**: current, U1-U40

### **3 (to) Note**

Specify the note number of the destination. Each note number has a specific note name (shown in the LCD) as found in the [VOICE1] page.

❏**Settings**: 13C#-1 – 94A#5

### **Procedure**

- **1.** Specify the source to copy by selecting a MIDI note number (drum pad) of the current drum kit, and then specify the destination by selecting a drum kit and a note number (drum pad) included in that kit.
- **2.** Press the ENTER/YES button. The LCD display will show "Are you sure?" for confirmation.
- **3.** Press the ENTER/YES button a second time to execute the copy. To cancel copying, press the EXIT/NO button instead. If you cancel the copy operation, you will return to Drum Kit Play mode.

# **MIDI Parameters**

You can specify for each MIDI channel whether to enable the sending of MIDI messages, output values for program changes, control changes, and so on.

# **[MIDI1] MIDI SETUP1**

Specify up to 16 program change messages that will be sent out when you switch from the current drum kit to another. This is very useful when selecting several programs at a time on the DTXTREME tone generator as well as external MIDI devices under the control of the DTXREME. Program changes specified here will be sent to the DTXTREME tone generator and output from MIDI OUT except when the MIDI channel is set to "10," the basic channel of the drum kit. If the MIDI channel is set to "10," the specified program change message is only output from MIDI OUT and does not affect the drum kit itself.

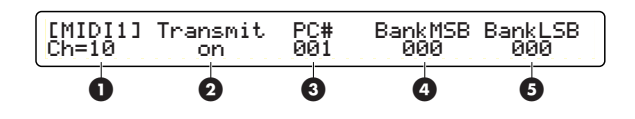

### **1 Ch= (Target Channel)**

Specify the MIDI channel for sending a MIDI message.

❏**Settings**: 1 – 16

**DINITE** First select a MIDI channel here, and then set the contents to send out on that channel using the following parameters. Repeat this procedure for each channel  $(1 – 16)$  as necessary.

### **2 Transmit**

Enable or disable outputting MIDI messages on the specified channel. When this parameter is set to "on," MIDI transmission (to MIDI OUT and DTXTREME tone generator) on the specified channel is enabled. Setting "off" disables all MIDI transmissions on that channel and any following MIDI parameters become unavailable.

❏**Settings**: on, off

### **3 PC# (Program Change)**

Specify a program number you want to output when switching from the current drum kit to another. By simply selecting another drum kit on the DTXTREME, you can conveniently change programs on other MIDI devices including synthesizers. Also notice you can set up to 16 program changes for each drum kit.

❏**Settings**: 001 – 128

### **4 BankMSB (Bank Select MSB)**

Combined with the BankLSB parameter, you can output a bank select message when switching from the current drum kit to another. This is especially useful when selecting voices in banks on a tone generator with multiple sound (voice) banks. Combine this parameter with the PC# and BankLSB parameters to specify a sound from a specific bank of a MIDI device that is set to a specific (current) MIDI channel. You can set a bank select message for each MIDI channel.

❏**Settings**: 000 – 127

### **5 BankLSB (Bank Select LSB)**

Combined with the BankMSB parameter, you can output a bank select message when switching from the current drum kit to another. This is especially useful when selecting voices in banks on a tone generator with multiple sound (voice) banks. Combine this parameter with the PC# and BankMSB parameters to specify a sound from a specific bank of a MIDI device that is set to a specific (current) MIDI channel. You can set a bank select message for each MIDI channel.

❏**Settings**: 000 – 127

# **[MIDI2] MIDI SETUP2**

Continuing from the [MIDI1] page, specify control change messages on each MIDI channel you want to output when switching from the current drum kit to another.

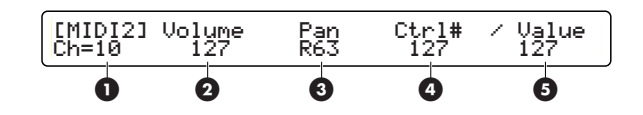

### **1 Ch= (Target Channel)**

Specify the MIDI channel for sending a MIDI message.

❏**Settings**: 1 – 16

**DINDIE** First select a MIDI channel here, and then set the contents to send out on that channel using the following parameters. Repeat this procedure for each channel  $(1 – 16)$  as necessary.

### **2 Volume**

Specify a value for the controller number 007 (volume).

❏**Settings**: 000 – 127

### **3 Pan**

Specify a value for control number 010 (pan).

❏**Settings**: 000 – 64 –127 (left to center to right)

### **4 Ctrl# (Controller Number)**

You can specify any controller number as a control change. Control changes are MIDI messages that can control the performance of a MIDI device. You can specify many kinds of performance using a set of controller numbers and values. Specify the controller number with this parameter, then specify its value with the following Value parameter.

❏**Settings**: ---, 000 – 127

### **5 Value**

Specify the control value with this parameter, according to the previous Ctrl# parameter.

❏**Settings**: ---, 000 – 127

# **[MIDI3] MIDI SETUP3**

Continuing from the [MIDI2] page, specify the effect send levels on each MIDI channel you want to output when switching from the current drum kit to another.

Effect send levels specified here will be sent to the DTXTREME tone generator and output from MIDI OUT except when the MIDI channel is set to "10," the basic channel of the drum kit. As for the MIDI channel 10, the specified effect send levels are only output from MIDI OUT and do not affect the drum kit itself.

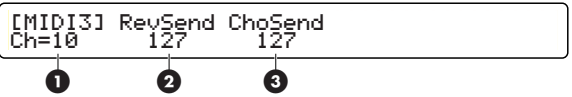

### **1 Ch= (Target Channel)**

Specify the MIDI channel for sending a MIDI message.

❏**Settings**: 1 – 16

**NIGH** First select a MIDI channel here, and then set the contents to send out on that channel using the following parameters. Repeat this procedure for each channel  $(1 - 16)$  as necessary.

### **2 RevSend**

Set the send level to the reverb effect (system effect).

❏**Settings**: 000 – 127

### **3 ChoSend**

Set the send level to the chorus effect (system effect).

❏**Settings**: 000 – 127

# **Drum Kit Effect Edit Mode**

In the Effect Edit mode, you can set up effects to an entire drum kit and process its sounds for a stereophonic image, aggressiveness with distortion, and so on. In the final stages of sound creation, effects processing is sometimes very helpful for adding expression.

The DTXTREME provides two types of effects: System Effects and Insertion Effects. System effects include Reverb and Chorus units and can process the entire system (drum kit). Insertion effects includes two versatile units and you can assign effects from many types.

Also, the DTXTREME incorporates the special Localizer effect that can be used for producing realistic three-dimensional (3D) stereophonic sounds.

# **Reverb Unit**

This system effect applies to your entire drum kit. Choose from 12 reverb types to apply ambience of a large concert hall to a small room. You can even specify the amount of reverb applied to each voice in the drum kit using the RevSend parameter in the Voice Edit page (page 49). This is useful, for instance, if you want more reverb on the snare drum but less on the bass drum.

# **Chorus Unit**

This system effect applies to your entire drum kit. Choose from 13 chorus types of soft to hard modulations (chorus, flanger, jet effect, and so on).

You can even specify the amount of chorus applied to each voice in the drum kit using the ChoSend parameter in the Voice Edit page (page 49). This is useful, for instance, if you want unique flanging sounds for hi-hats and other cymbals. Note that the chorus effect will be disabled when the Localizer effect is enabled (page 54).

# **Insertion Effects 1 and 2**

These additional effects units can support your active sound creations with a wide variety of 44 types (chorus, flanger, distortion, wah, and so on). These two effects units are arranged in parallel so that you can selectively apply the effects to specific voices in your drum kit. Note that both Insertion effects will be disabled when the Localizer effect is enabled (page 54).

# **Localizer**

The Localizer can create a realistic 3D sound image of your drum kit when monitoring using headphones. With the Localizer activated, each instrument in your drum kit can come from a specific direction in the 3D ambience. Such 3D directions can be specified separately to your entire drum kit and other instruments in the song accompaniment.

The Localizer provides 5 effect types. Note that the Chorus unit and Insertion effects (1 and 2) will be both disabled when the Localizer effect is enabled (page 54).

# **Entering Drum Kit Effect Edit Mode**

Press the EFFECT button.

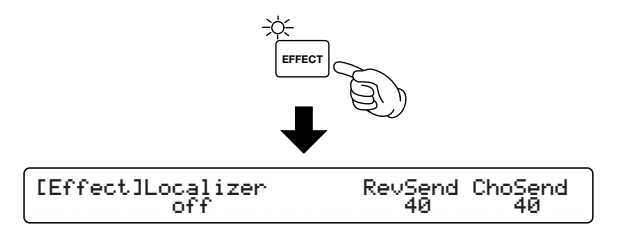

# **Edit Pages and Basic Operations in Drum Kit Effect Edit Mode**

Edit pages in this mode are categorized in 5 effects as follows. Each of effect has its own edit parameter page.

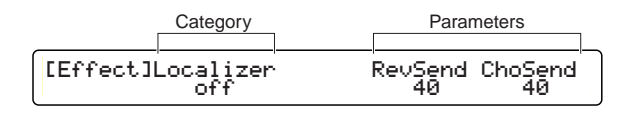

**1.** Select an edit page using the Page **▲** and ▼ buttons and find which page contains the parameter you want to edit. You can freely (regardless of the category) choose any page using the Page  $\blacktriangle$  and  $\nabla$  buttons. Note that available effects and their edit pages are different depending on whether the Localizer is enabled or disabled in the first [EFFECT SETUP] page.

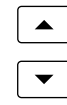

**2.** Enter the value using the Data Control knob assigned to your desired parameter.

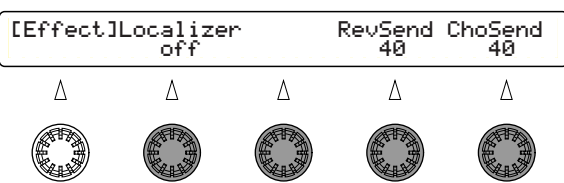

**DITGHE** Turning the Data Control knob while holding down the SHIFT button increases or decreases the value in larger increments.

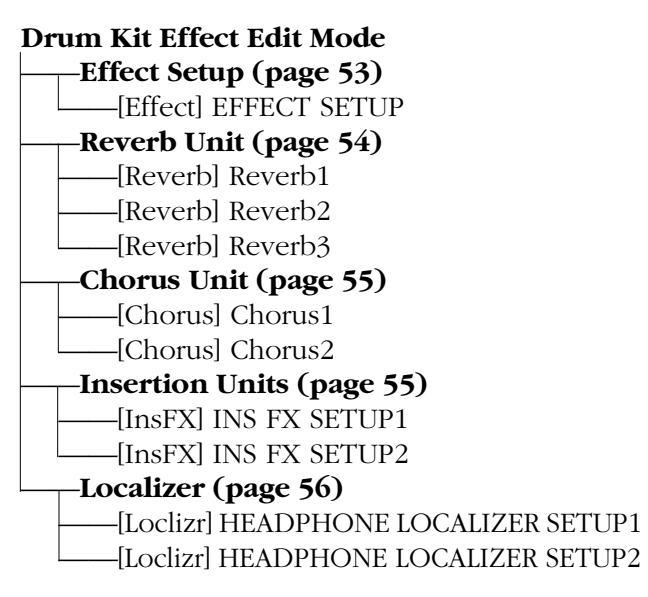

- **DITIFY** The edit pages for the insertion effect (INS FX SETUP1 or INS FX SETUP2) consist of 3 pages except when you choose DelayLCR, DelayLR, or 3BandEQ that has 4 pages.
- **NIGH** When enabling the Localizer in the EFFECT SETUP page, you do not have edit pages for the Chorus and Insertion effects. When disabling the Localizer in the EFFECT SETUP page, you do not have edit pages for the Localizer.

# **Edit Pages**

# **Effect Setup**

# **[Effect] EFFECT SETUP**

Enable or disabe the Localizer and set the reverb send level and chorus send level for the entire drum kit.

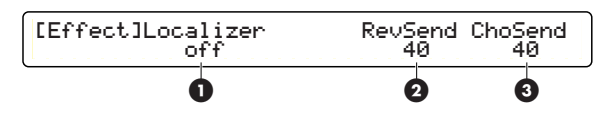

### **1 Localizer**

This effect creates a 3D stereophonic image of the sounds from your drum kit.

**on:** Localizer enabled. **off:** Localizer disabled.

❏**Settings:** on, off

**NIGH** With the Localizer enabled, the Chorus unit (system effect) and Insertion effects 1 and 2 will be disabled and only the Reverb unit (System effect) will be available. When you enable the Localizer, you do not have edit pages for Chorus and Insertion effects. When disabling the Localizer, you do not have edit pages for the Localizer.

### **2 RevSend**

Specify the reverb send level for the drum kit (MIDI channel 10). This parameter only affects (will be sent to) the DTXTREME tone generator and will not be output from MIDI OUT as MIDI messages.

❏**Settings:** 0 - 127

- **DINDIE** This parameter is identical to the RevSend parameter available in the [MIDI3] page in Drum Kit Voice Edit mode.
- **DINOTE** You can also specify a RevSend level for each drum voice in Drum Kit Voice Edit mode (page 42).

### **3 ChoSend**

Specify the chorus send level for the drum kit (MIDI channel 10). This parameter only affects (will be sent to) the DTXTREME tone generator and will not be output from MIDI OUT as MIDI messages.

- ❏**Settings:** --- (disabled when Localizer is enabled), 0 - 127
- **DITHE** This parameter is identical to the ChoSend parameter available in the [MIDI3] page in Drum Kit Voice Edit mode.
- **NIOH** You can also specify a ChoSend level for each drum voice in Drum Kit Voice Edit mode (page 42).

# **Reverb Unit**

### **[Reverb] Reverb1**

In this page, set the reverb effect parameters. This is a system effect and affects the entire drum kit.

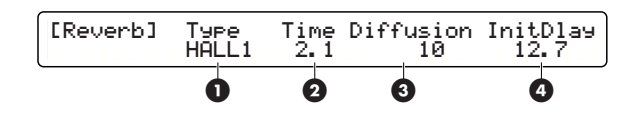

### **1 Type**

Choose a reverb type. As system effect, you can choose from the following 12 types.

### **About Reverb Parameters 2 - 4**

Edit parameters will vary depending on the reverb type chosen in the [Reverb1] page. Refer to the Effects Type List in the Appendix.

### **[Reverb] Reverb2**

Continued from the [Reverb1] page, set other reverb parameters.

Edit parameters will vary depending on the reverb type you have chosen in Type in the Reverb1 page. Refer to the Effect Type List in the Appendix for details.

### **[Reverb] Reverb3**

Continued from the [Reverb1] and [Reverb2] pages, set more reverb parameters. Edit parameters will vary depending on the reverb type you have chosen in the Reverb1 page. Refer to the Effect Type List in the Appendix for details.

<sup>❏</sup>**Settings:** NONE, HALL1, HALL2, ROOM1, ROOM2, ROOM3, STAGE1, STAGE2, PLATE, WHITE ROOM, TUNNEL, CANYON, BASEMENT

# **Chorus Unit**

# **[Chorus] Chorus1**

In this page, you can specify details of the chorus effect. This is a system effect and affects the entire drum kit. Note that this effect is unavailable when the Localizer is enabled in the [Effect] page (page 54).

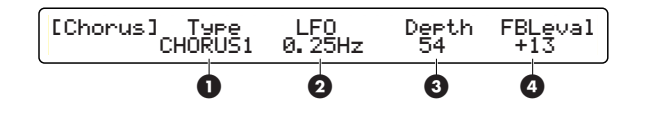

## **1 Type**

Choose a chorus type. As system effect, you can choose from the following 14 types.

❏**Settings:** NONE, CHORUS1, CHORUS2, CHORUS3, CHORUS4, CELESTE1, CELESTE2, CELESTE3, CELESTE4, FLANGER1, FLANGER2, FLANGER3, SYMPHNIC, ENSEMBLE, PHASER

### **About CHORUS Parameters 2 - 4**

Edit parameters will vary depending on the chorus type you have chosen in the [Chorus1] page. Refer to the Effect Type List in the Appendix for details.

### **[Chorus] Chorus2**

Continued from the [Chorus1] page, set parameters for the chorus type you have chosen. Note that this effect is unavailable when the Localizer is enabled in the [Effect] page (page 54).

Edit parameters will vary depending on the chorus type you have chosen in the [Chorus1] page. Refer to the Effect Type List in the Appendix for details.

# **Insertion Units**

# **[InsFX] INS FX SETUP1/2**

In these pages, you can set parameters for each insertion effect you want to apply to a specific voice in the drum kit. Note that the insertion effects are unavailable when the Localizer is enabled in the [Effect] page (page 54).

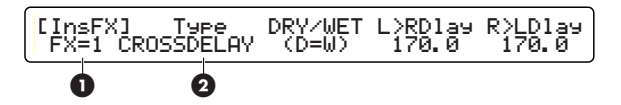

### **Procedure**

- **1.** Use the Data Control knob assigned to "FX=" and choose either insertion effect 1 or 2.
- **2.** Use the Data Control knob assigned to "Type" and assign an effect type to the insertion effect you have chosen. Parameters for the effect type will be displayed.
- **3.** Select an edit page using the Page ▲ and ▼ buttons and find the page containing the parameter you want to edit.
- **4.** Enter the value using the Data Control knob assigned to your desired parameter.
	- **DNOTE** Turning the Data Control knob while holding down the SHIFT button increases or decreases the value in larger increments.
- **5.**Repeat steps 3 to 4 and set any necessary parameters.
- **6.**If necessary, go back to step 1 and switch to the other insertion effect in order to set it up following steps 2 to 5.
	- **DNOTE** Available edit pages and parameters may vary depending on the effect type you choose. Refer to the Effect Type List in the Appendix for details.

### **1 FX=**

Choose the target insertion effect.

❏**Settings:** FX=1 (insertion effect 1), FX=2 (insertion effect 2)

### **2 Type**

Choose an effect type to assign. You can assign any of 44 insertion effect types.

❏**Settings:** THRU, HALL1, HALL2, ROOM1, ROOM2, ROOM3, STAGE1, STAGE2, PLATE, DelayLCR, DelayLR, ECHO, CrossDlay, KARAOKE1, KARAOKE2, KARAOKE3, CHORUS1, CHORUS2, CHORUS3, CHORUS4, CELESTE1, CELESTE2, CELESTE3, CELESTE4, FLANGER1, FLANGER2, FLANGER3, SYMPHONIC, ENSEMBLE, ROTARY, TREMOLO, AUTOPAN, PHASER, DISTORTION, OVERDRIVE, AMPSIM, 3BANDEQ, 2BANDEQ, FILTER, AUTOWAH, TOUCHWAH1, 2, ENHANCER, COMP, NOISEGATE

### **Other Edit Pages and Parameters**

Available edit pages and parameters may vary depending on the effect type (Type) you choose. When you choose an effect type, there will be associated parameters provided in multiple edit pages.

**DREFERENT:** Refer to the Effect Type List in the Appendix for details of available edit pages and parameters.

# **Localizer**

### **[Loclizr] HEADPHONE LOCALIZER SETUP1**

You can specifically set the Localizer's 3D stereophony in this page when you have enabled it in the [Effect] page (page 54). The Localizer's 3D effects are only effective when monitored through stereo headphones. When monitored through speakers, sounds applied the Localizer effects may be heard strangely.

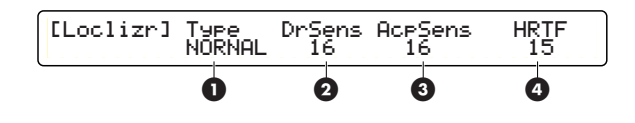

### **1 Type**

Choose a stereophonic effect from 5 preset types. The following illustrations show how each stereophonic effect (virtual stereo speakers) is monitored using the headphones.

#### **NORMAL**

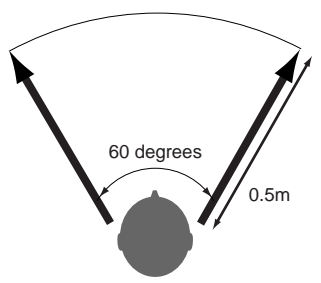

Left and right speakers positioned 0.5 meter ahead of the listener, at the angle of 60 degrees.

#### **NEAR**

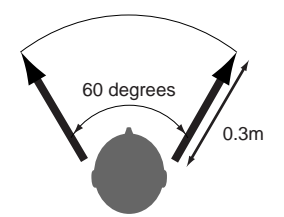

Left and right speakers positioned 0.3 meter ahead of the listener, at the angle of 60 degrees.

#### **FAR**

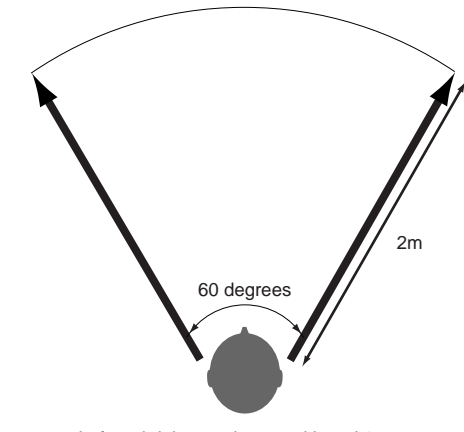

Left and right speakers positioned 2 meters ahead of the listener, at the angle of 60 degrees.

**WIDE** 

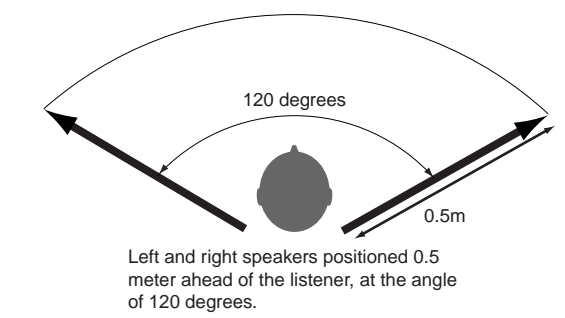

**POINT** 

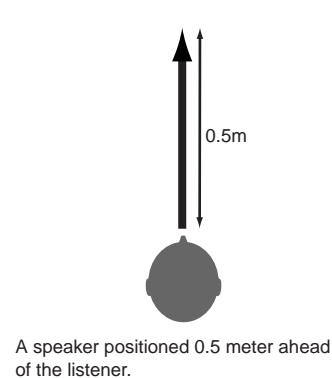

❏**Settings:** THRU, NORMAL, NEAR, FAR, WIDE, POINT

### **2 DrSens (Drum Sense)**

Specify the stereophonic position of the drum kit. A larger value will accordingly emphasize the 3D positioning. A smaller value will accordingly emphasize the normal stereo panning (as specified in Drum Kit Voice Edit mode). The value "0" bypasses the Localizer and no 3D effect is applied.

❏**Settings:** 0 - 16

### **3 AcpSens (Accompaniment Sense)**

Specify the stereophonic position of accompanying instruments (other than the drum kit). A larger value will accordingly emphasize the 3D positioning. A smaller value will accordingly emphasize the normal stereo panning. The value "0" bypasses the Localizer and no 3D effect is applied.

❏**Settings:** 0 - 20

### **4 HRTF (Head Related Transfer Function)**

Perception of the sound image is different from person to person. An audible effect that one person cannot perceive may give an extreme effect (sound modulation) to another. The HRTF parameter can compensate for such personal differences in perception.

❏**Settings:** 0 - 20

# **[Loclizr] HEADPHONE LOCALIZER SETUP2**

Continued from the HEADPHONE LOCALIZER SETUP1 page, you can set parameters for the 3D effect monitored with the headphones in this page when you have enabled it in the [Effect] page (page 54).

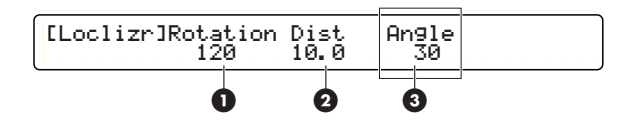

### **1 Rotation**

Specify the position (angle) of all instruments available on the DTXTREME. This is a virtual position perceived when monitored with headphones. As a larger positive value is set, all instruments including the drum kit will accordingly rotate clockwise from the listener's front to back (0 to 180 degrees). As a larger negative value is set, all instruments including the drum kit will accordingly rotate counterclockwise from the listener's front to back (0 to 180 degrees).

❏**Settings:** -180 (back) - 0 (front) - 180 (back) [unit: degree]

### **2 Dist (Distance)**

Specify the distance of all instruments available on the DTXTREME. This is a virtual distance perceived when monitored with headphones. As a larger value is set, all instruments including the drum kit will accordingly become further.

❏**Settings:** 0.3 - 10.0 [unit: meter]

### **3 Angle**

Specify how the sounds from the DTXTREME will play in stereo width (left to right). With the center at zero (0), the sounds will expand to a maximum width of 180 degrees.

❏**Settings:** 0 (center) - 180 (left to right) [unit: degree]

# **Chain Play Mode**

A chain is a programmed sequence that arranges multiple drum kits or songs in a certain order. In Chain Play mode, you can choose that chain, and recall and play a drum kit or song.

Chain play is useful to play the different drum kits arranged in a order you like, especially in live performances or other exercises. You can program up to 32 chains and choose to play any one at a time.

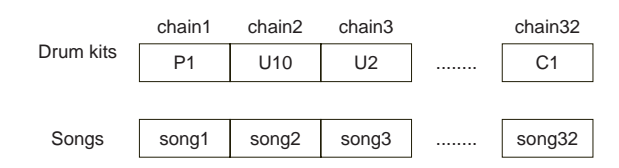

**DROIE** Before playing a chain, program it in Chain Edit mode (page 59).

# **Entering Chain Play Mode**

Press the CHAIN button.

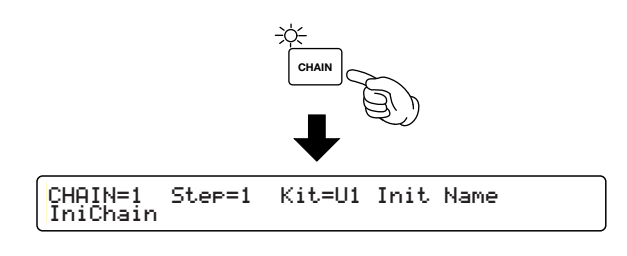

# **Page Configuration and Operations in Chain Play Mode**

Chain Play mode provides a single edit page and its operation is quite simple.

# **Operations**

**1.** Use the leftmost Data Control knob and choose a chain.

- **2.** Use a footswitch or drum pad to choose a step.
- **3.** Play a drum kit assigned to that step or start playback of a song assigned to that step.
- **4.**Repeat steps 2 and 3 as necessary to choose a drum kit or a song when you want it.

# **Choosing a Chain**

Use the Data Control knob corresponding to "CHAIN=" and choose a chain (number) you want to use.

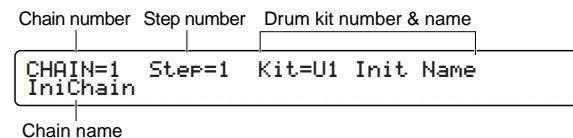

❏**Settings:** 1 - 32

**NIGH** If the LED display is set to indicate a drum kit in Utility mode (page 72), the display shows the drum kit number assigned to each step.

# **Choosing a Step**

Use the Data Control knob corresponding to "Step=" and increase or decrease the step number.

If you want to concentrate on playing the drum pads, you can use any two drum pads to increment and decrement the step number (page 29). You can also use footswitches for that purpose (page 39).

Every time you switch to another step, the drum kit number and name assigned to that step will be shown in the LCD.

❏**Settings:** 1 - 32

# REFERENCE SECTION<br>Chain Play Mod Chain Play Mode **REFERENCE SECTION**

# **Chain Edit Mode**

In this mode, you can program a chain by arranging drum kits or songs in a certain order. A chain can contain up to 32 steps. You can store up to 32 chains in the DTXTREME memory.

# **Entering Chain Play Mode**

Press the CHAIN button twice if you are working in another mode. If you are working in Chain Play mode, press the CHAIN button once.

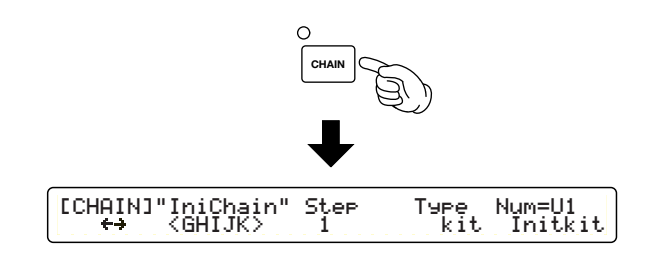

**DIGH** Before entering Chain Edit mode, choose the chain you want to edit (in Chain Play mode).

# **Page Configuration and Operations in Chain Play Mode**

Chain Edit mode provides a single edit page and its operation is quite simple.

### **Programming a Chain**

- **1.**Choose a chain to create or edit in Chain Play mode.
- **2.** Enter Chain Edit mode.
- **3.** Specify a chain name as necessary.
- **4.** Set the desired drum kit or song in the first step.
- **5.** Proceed to the second step and set the desired drum kit or song in the same manner.
- **6.**Continue programming for as many steps as you want up to 32 steps.
- **7.** Enter Store mode and save that chain when you complete programming.
	- **NIOTE** In Chain Edit mode, a dot will be lit in the LED display. This means you have edited the chain but not yet saved it. Save it at any point (page 83). If, while editing, you enter Chain Play mode and select another chain, your edits will be lost (the LED dot will go out). Be sure to save necessary edits before entering another mode.

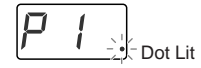

# **Chain Edit Page**

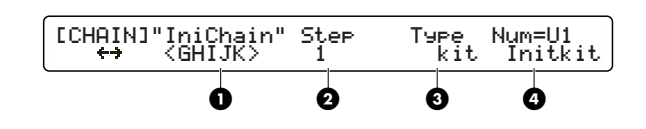

### **1 Chain Name**

Specify a chain name of up to 8 characters. Use the leftmost Data Control knob to move the cursor (input point), and use the second-to-left knob to choose a character. Repeat this operation to input up to 8 characters for the chain name. Available characters are the same as those for the drum kit name. See page 41 for more information.

### **2 Step**

Choose a step number to assign a drum kit or song. You can assign up to 32 steps for each chain.

❏**Settings:** 1 - 32

### **3 Type**

Specify what you assign to the step; song or drum kit. If the step is the final step in the chain, you can explicitly complete the chain by assigning "END" (to avoid proceeding to an unused step in live performance or so on).

❏**Settings:** song, kit (drum kit), END (assigned to a final step of the chain)

### **4 Song/Drum Kit Number and Name**

If you have chosen "song" for the Type parameter, specify a song here. If you have chosen "kit" for the Type parameter, specify a drum kit here. The top row shows the song or drum kit number, and the bottom row shows the associated song or drum kit name for that number.

❏**Settings:** Song: P1 - P31, Q1 - Q67, R1 - R66, U1 - U32 Drum kit: P1 - P90, U1 - U40, C1 - C99

### **Creating or Editing a Chain**

- **1.**When creating a new chain, use the Data Control knob corresponding to the Step parameter and choose the first step. When editing an existing chain, choose the step number you want to edit.
- **2.** Use the Data Control knob corresponding to the Type parameter and specify either "song" or "kit" depending on which you want to set for that step (song or drum kit).
- **3.** Use the Data Control knob corresponding to "Num=" and choose the song or drum kit you want to assign to that step.
- **4.** Repeat steps 1 to 3 above and specify as many steps as you want for the current chain.
	- **DINOTE** You can program steps assigned to drum kits, as well as to songs in the same chain.
- **5.**When you complete the chain at a specific step, assign "END" to that step using the Data Control knob corresponding to the Type parameter. The current chain will be completed at that step.
	- **DINDIE** The chain will stop at the step assigned with "END" while switching steps in Chain Play mode. The "END" value is especially useful when you switch steps using a drum pad or a footswitch, since it will help avoiding inadvertently switching to an unused step (song or drum kit).

# **Song Job Mode**

You can edit a user song in a variety of ways, such as adding a name for the song, setting voice parameters for each track, applying quantization and copying or clearing a whole song.

# **Entering Song Job Mode**

Press the SONG JOB button.

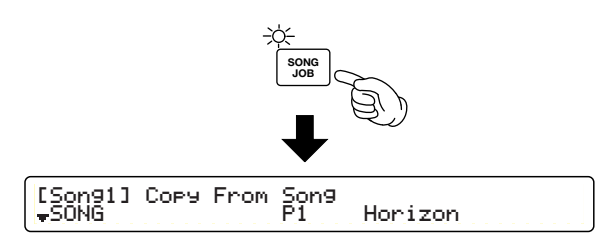

- **DIGH** Before entering Song Job mode, choose a user song (U1-U32) you want to edit.
- **DIMIE** You will not be able to enter Song Job mode if a preset song or a song held on a memory card (card song) has been selected.

# **Edit Pages and Basic Operations in Song Job Mode**

The Song Job mode parameters are grouped into the following four categories. Each category has its own parameter pages.

**1.** Use the leftmost Data Control knob and jump to the first page of each category. The illustration below shows the first page for each category: [Song1], [Song4], [Song8] and [Song12].

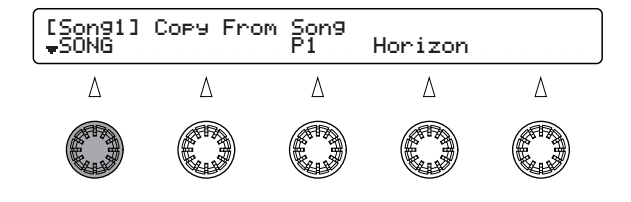

**2.** Use the Page ▲ and ▼ buttons and select the page containing the parameter you wish to edit. The Page  $\triangle$  and  $\nabla$  buttons let you select any page regardless of category.

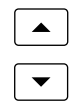

**3.** Use the Data Control knob below each parameter and change the parameter's value.

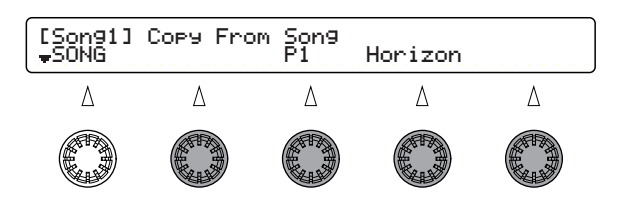

#### **Song Job mode**

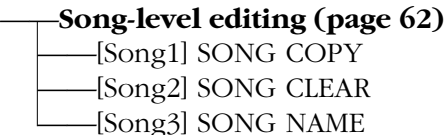

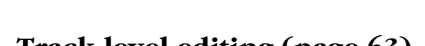

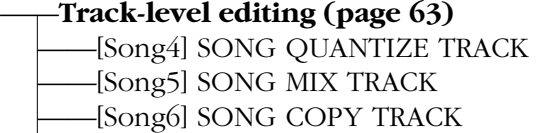

——[Song7] SONG CLEAR TRACK

#### ——**Measure-level editing (page 64)**

——[Song8] SONG COPY MEASURE ——[Song9] SONG CREATE MEASURE ——[Song10] SONG DELETE MEASURE ——[Song11] SONG ERASE MEASURE

### ——**Voice-related settings (page 68)**

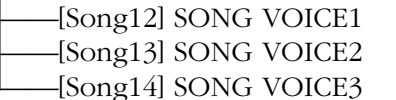

# **Edit Pages**

**NUTE** Use the Data Control knob associated with each parameter to directly enter parameter values. By turning the knobs while holding down the SHIFT button, the values will change in larger increments. The leftmost Data Control knob can be used to jump directly to the first page of each category.

# **Song-level Editing**

# **[Song1] SONG COPY**

Copies a preset or user song to the current "empty" user song.

**DIFFILE** If the current song is not empty, you will see the message "Sequence data is not empty" and you will be unable to copy. Press the ENTER/YES button to return to the previous page.

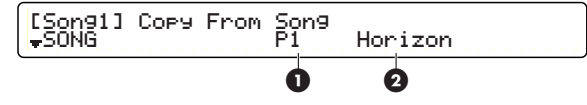

### **1 Copy From Song**

Select the source song number (i.e., the song from which you wish to copy)

❏**Settings:** P1-P31 (demo songs), Q1-Q67 (practice songs), R1-R66 (pad songs), U1-U32 (user songs), (songs cannot be copied from Memory Card)

### **2 (Song Name)**

Shows the name of the song. This cannot be changed here.

### **Procedure**

- **1.** Use the center Data Control knob to select the source preset or user song to be copied from.
- **2.** Press the ENTER/YES button and you will see an "Are you sure?" message.

```
[Song1] Copy From Song 
Are You Sure ? [Yes/No]
```
**3.** Press the ENTER/YES button again and the song will be copied. If you press the EXIT/NO button instead, the song will not be copied and you will be returned to Drum Kit Play mode.

# **[Song2] SONG CLEAR**

Clears all data in the current song.

[Song2] Clear Current Song<br><sub>▼</sub>SONG

#### **Procedure**

**1.** Press the ENTER/YES button and you will see an "Are you sure?" message.

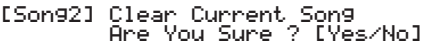

**2.** Press the ENTER/YES button again and the song will be cleared. If you press the EXIT/ NO button instead, the song will not be cleared and you will be returned to Drum Kit Play mode.

## **[Song3] SONG NAME**

You can assign a song name up to 8 characters in length. You can also set the Tempo and Repeated Playback settings.

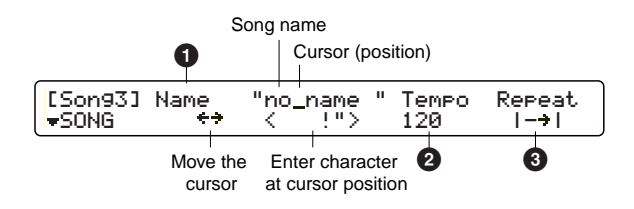

### **1 Name**

As shown in the illustration, use the second-toleft Data Control knob to move the cursor to the position you wish to edit, then use the center Data Control knob to enter a character for the name. Repeat this as necessary to assign a song name up to 8 characters in length.

#### ❏ **Settings:**

Same as for Drum Kit Name. See page 41.

### **2 TEMPO**

Set the initial song tempo.

❏**Settings:** 30-300

### **3 Repeat**

Set repeated song playback (where the song repeatedly plays from start to end). If this is set to " $\rightarrow$ ," song playback stops at the end of the song.

**</u>□Settings: → (normal playback), c> (repeated playback)** 

# **Track-level Editing**

### **[Song4] SONG QUANTIZE TRACK**

You can apply quantization to either Track 1 or 2. See page 20 for detailed explanation of quantization.

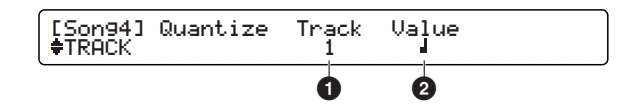

### **1 Track (Track Number)**

Specify the track to be quantized.

❏**Settings:** 1, 2

### **2 Value**

Set the quantization level (i.e., the resolution to which notes will be corrected).

❏**Settings:** Quarter note, quarter note triplet, eighth note, eighth note triplet, 16th note, 16th note triplet

### **Procedure**

- **1.** Use the Data Control knob assigned to "Track" to select the track you wish to quantize.
- **2.** Use the Data Control knob assigned to "Value" to set the quantization level.
- **3.** Press the ENTER/YES button and you will see an "Are you sure?" message.

[Song4] Quantize Track Value Are You Sure ? [Yes/No]

**4.** Press the ENTER/YES button again and the track will be quantized. If you press the [EXIT/ NO] button instead, the track will not be quantized and you will be returned to Drum Kit Play mode.

### **[Song5] SONG MIX TRACK**

You can merge the data held on both tracks onto either Track 1 or 2. The data that existed previously on the destination track is overwritten by the newly merged data.

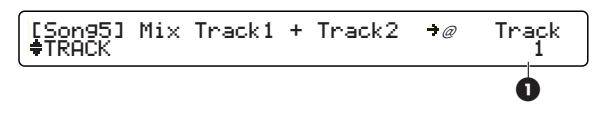

### **1 Track (Track Number)**

Specify the track to which the merged data will be written.

❏**Settings:** 1, 2

### **Procedure**

- **1.** Use the rightmost Data Control knob to select the destination track to which the merged data will be written.
- **2.** Press the ENTER/YES button and you will see an "Are you sure?" message.

(Song5) Mix Track1 + Track2 →@ Track<br>Are You Sure ? [Yes/No]

**3.** Press the ENTER/YES button again and the tracks will be merged. If you press the EXIT/ NO button instead, the tracks will not be merged and you will be returned to Drum Kit Play mode.

### **[Song6] SONG COPY TRACK**

You can copy a track from a preset or user song to a track on the current song. Any data that exists on the destination track will be overwritten by the copied data.

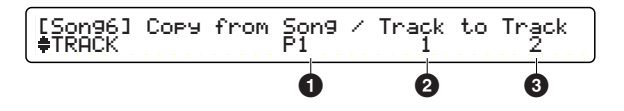

### **1 Copy From Song**

Select the source song from which you wish to copy data. The song number will be displayed.

❏**Settings:** P1-P31, Q1-Q67, R1-R66, U1-U32 (songs held on a memory card cannot be copied)

### **2 Track To**

Select the track number of the source song from which you with to copy data.

❏**Settings:** 1, 2

### **3 Track**

Select the track number of the current song to which you wish to copy data.

❏**Settings:** 1, 2

#### **Procedure**

- **1.** Use the center Data Control knob to select the source song (preset or user song) from which you wish to copy data.
- **2.** Use the Data Control knob for "Track to" to select the track from which you wish to copy data.
- **3.** Use the Data Control knob for "Track" to select the destination track to which you wish to copy data.
- **4.** Press the ENTER/YES button and you will see an "Are you sure?" message.

[Song6] Copy from Song / Track to Track ESon96] Copy from Song<br>? Are You Sure

**5.** Press the ENTER/YES button again and the track will be copied. If you press the EXIT/NO button instead, the track will not be copied and you will be returned to Drum Kit Play mode.

# **[Song7] SONG CLEAR TRACK**

You can clear data that exists on either track in the current song.

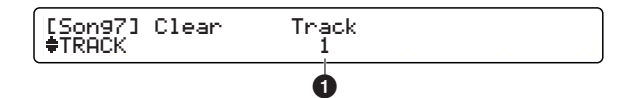

### **1 Track**

Select the track you wish to clear.

❏**Settings:** 1, 2

### **Procedure**

- **1.** Use the center Data Control knob to select the track you wish to clear.
- **2.** Press the ENTER/YES button and you will see an "Are you sure?" message.

```
[Song7] Clear Track 
Are You Sure ? [Yes/No]
```
**3.** Press the ENTER/YES button again and the track will be cleared. If you press the EXIT/ NO button instead, the track will not be cleared and you will be returned to Drum Kit Play mode.

# **Measure-level Editing**

# **[Song8] SONG COPY MEASURE**

You can copy data in the specified measures on a track of a preset or user song to the specified measures on a track of the current song. Any data that exists in the destination measures will be overwritten by the copied data.

**DITGH** There are many parameters that can be specified in this job so they have been divided into two pages: one for source settings and the other for destination settings.

#### **Source**

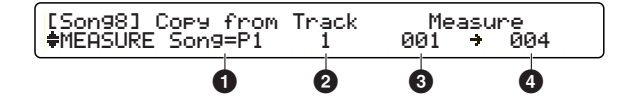

### **1 Copy from**

Select the source song that you wish to copy. The song number will be displayed.

❏**Settings:** P1-P31, Q1-Q67, R1-R66, U1-U32 (Songs held on a memory card cannot be copied)

### **2 Track**

Select the track number of the source song that you wish to copy.

❏**Settings:** 1, 2

#### **3 Measure (from)**

Select the first measure of the track on the source song that you wish to copy.

❏**Settings:** 001-999

### **4 Measure (to)**

Select the last measure of the track on the source song that you wish to copy.

#### ❏**Settings:** 001-999

When you press the ENTER/YES button after entering values in this (first) page, you will be taken to the second page.

### **Destination**

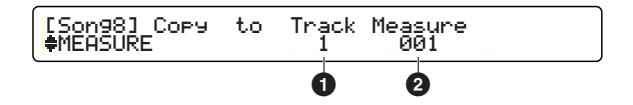

### **1 (Copy to) Track**

Select the destination track number of the current song.

❏**Settings:** 1, 2

### **2 Measure**

Select the first measure of the destination track on the current song. From the beginning of the measure specified here, data from the source song will be copied and overwrite as many measures (of the current song) as specified in the first page.

❏**Settings:** 001-999

#### **Procedure**

- **1.** Use the Data Control knob assigned to "Copy from" to select the source preset or user song to be copied.
- **2.** Use the Data Control knob assigned to "Track" to select the source track to be copied.
- **3.** Use the Data Control knobs respectively assigned to "Measure (from) and "Measure (to)" and select the first and last measures to be copied.
- **4.** Press the ENTER/YES button and you will see the second page.

[Song8] Copy to Track Measure MEASURE 1 001

- **5.** Use the Data Control knob assigned to "Track" to select the destination track.
- **6.** Use the Data Control knob assigned to "Measure" to select the first measure.
- **7.** Press the ENTER/YES button and you will see an "Are you sure?" message.

[Song8] Copy to Track Measure Are You Sure ? [Yes/No]

**8.** Press the ENTER/YES button again and the measures will be copied. If you press the EXIT/NO button instead, the measures will not be copied and you will be returned to Drum Kit Play mode.

# **[Song9] SONG CREATE MEASURE**

Specify the position in the current song where you wish to insert an empty measure in the specified time signature.

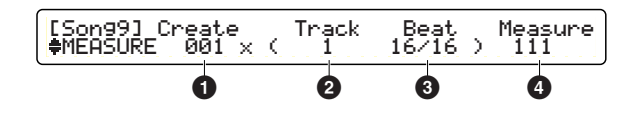

### **1 Create**

Specify the number of empty measures to be inserted.

❏**Settings:** 001-999

### **2 Track**

Select the track number in which the measures will be inserted.

❏**Settings:** 1, 2

### **3 Beat**

Select the time signature of the measures to be inserted.

❏**Settings:** 1/4-16/4, 1/8-16/8, 1/16-16/16

#### **4 Measure**

Select the starting point of the measures to be inserted. The specified number of empty measures will be inserted from this point onward.

❏**Settings:** 001-999

#### **Procedure**

- **1.** Use the Data Control knob assigned to "Create" to enter the number of empty measures to be inserted.
- **2.** Use the Data Control knob assigned to "Track" to select the track in which empty measures will be inserted.
- **3.** Use the Data Control knob assigned to "Beat" to enter the time signature of the empty measures to be inserted.
- **4.** Use the Data Control knob assigned to "Measure" to enter the starting point from which empty measures will be inserted.
- **5.** Press the ENTER/YES button and you will see an "Are you sure?" message.

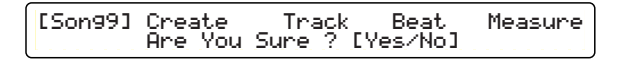

**6.** Press the ENTER/YES button again and the empty measures will be created. If you press the EXIT/NO button instead, the empty measures will not be created and you will be returned to Drum Kit Play mode.

### **[Song10] SONG DELETE MEASURE**

You can delete measures of a track in the current song. The remaining measures after the deleted portion will automatically be moved to fill the gap.

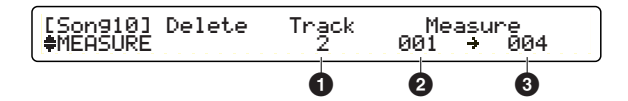

#### **1 Track**

Specify the track number containing the data to be deleted.

❏**Settings:** 1, 2

### **2 Measure (from)**

Specify the first in the block of measures to be deleted.

❏**Settings:** 001-999

### **3 Measure (to)**

Specify the last in the block of measures to be deleted.

❏**Settings:** 001-999

# Song Job Mode **REFERENCE SECTION**

#### **Procedure**

- **1.** Use the Data Control knob assigned to "Track" to select the track containing the data to be deleted.
- **2.** Use the Data Control knobs respectively assigned to "Measure (from)" and "Measure (to)" and select the first and last in the block of measures to be deleted.
- **3.** Press the ENTER/YES button and you will see an "Are you sure?" message.

### [Song10] Delete Track Measure Are You Sure ? [Yes/No]

**4.** Press the ENTER/YES button again and the measures will be deleted. If you press the EXIT/NO button instead, the measures will not be deleted and you will be returned to Drum Kit Play mode.

### **[Song11] SONG ERASE MEASURE**

You can erase all data within the specified measures of a track in the current song. The difference between this operation and a DELETE operation is that when the measures are erased, they are effectively turned into empty measures containing no data. Therefore, the measures after the erased portion will not be moved.

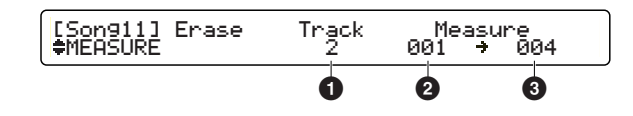

#### **1 Track**

Specify the track number containing the data to be erased.

❏**Settings:** 1, 2

#### **2 Measure (from)**

Specify the first in the block of measures to be erased.

❏**Settings:** 001-999

#### **3 Measure (to)**

Specify the last in the block of measures to be erased.

❏**Settings:** 001-999

#### **Procedure**

- **1.** Use the Data Control knob assigned to "Track" to select the track containing the data to be erased.
- **2.** Use the Data Control knobs respectively assigned to "Measure (from)" and "Measure (to)" and select the first and last in the block of measures to be erased.
- **3.** Press the ENTER/YES button and you will see an "Are you sure?" message.

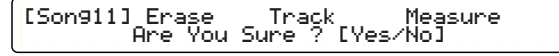

**4.** Press the ENTER/YES button again and the measures will be erased. If you press the EXIT/NO button instead, the measures will not be erased and you will be returned to Drum Kit Play mode.

# **Voice-related Settings**

# **[Song12] SONG VOICE1**

You can set Control Change (Volume and Pan) values for each MIDI channel in the current song. These values will be transmitted via MIDI OUT whenever you select this song.

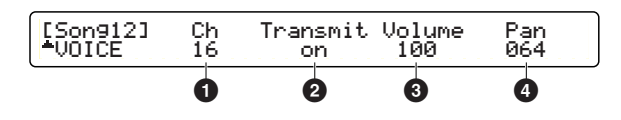

### **1 Ch (Channel)**

Select a MIDI channel. Volume and Pan settings for the selected MIDI channel will be displayed.

❏**Settings:** 1-16

### **2 Transmit**

Select whether or not MIDI messages are output for each MIDI channel.

❏**Settings:** on (transmitted), off (not transmitted)

**DIMI** If set to "off," the channel's Volume and Pan values will be displayed as "---."

### **3 Volume**

Set the Volume value for each MIDI channel.

❏**Settings:** 000-127

### **4 Pan**

Set the Pan value (stereo position) for each MIDI channel.

❏**Settings:** 000 (left) – 064 (center) – 127 (right)

### **Procedure**

- **1.** Use the Data Control knob assigned to "Ch" to switch to the appropriate MIDI channel. The current Volume and Pan values for the channel is displayed.
- **2.** Use the Data Control knob assigned to each value for the channel and change it.
- **3.**Repeat steps 1 and 2 for each MIDI channel you wish to set.

# **[Song13] SONG VOICE2**

You can set a Program Change value for each MIDI channel in the current song (i.e., change the voice information in the song header). These values will be transmitted via MIDI OUT whenever you select this song.

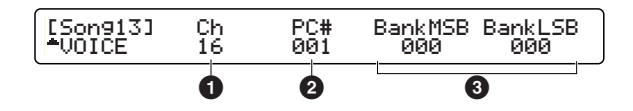

**DIMIE** As for MIDI channels set to "off" (not to transmit MIDI messages) with the Transmit parameter in the [SONG12] page, all parameters for those channels will be displayed "---" and cannot be edited.

### **1 Ch**

Select the MIDI channel. The PC# (Program Change number) and BankMSB/LSB (Bank Select MSB/LSB) settings for the selected channel will be displayed.

❏**Settings:** 1-16

### **2 PC# (Program Change number)**

Set the Program Change number for the MIDI channel.

❏**Settings:** 001-128

### **3 BankMSB/BankLSB (Bank Select MSB/LSB)**

Set the Bank Select MSB and LSB for the MIDI channel.

❏**Settings:** BankMSB: 000-127 BankLSB: 000-127

**DINGHE** Bank Select is a MIDI message used to select a program (voice) bank. An MSB and an LSB value are used together to specify one bank.

### **Procedure**

Same as for [Song12] SONG VOICE1.

# **[Song14] SONG VOICE3**

You can set Control Change values (filter, reverb/ chorus send) for each MIDI channel of the currently selected song. These values will be transmitted via the MIDI OUT whenever you select this song.

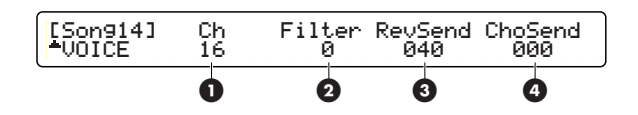

**DINITE** All parameters in this page will be displayed as "---" if the Transmit parameter of the [Song12] SONG VOICE1 page (page 68) has been set to "off."

### **1 Ch (Channel)**

Select the MIDI channel. The Filter, RevSend (Reverb Send) and ChoSend (Chorus Send) settings for the selected channel will be displayed.

❏**Settings:** 1-16

### **2 Filter**

Set the Filter value for the MIDI channel.

**<u>OSettings:**  $-64 - 0 - 63$ </u>

### **3 RevSend (Reverb Send)**

Set the Reverb Send level for the MIDI channel.

❏**Settings:** 000-127

### **4 ChoSend (Chorus Send)**

Set the Chorus Send level for the MIDI channel.

❏**Settings:** 000-127

### **Procedure**

Same as for [Song12] SONG VOICE1.

# **Utility Mode**

The DTXTREME system settings are made in this mode, and includes parameters that are common to all modes such as MIDI, effects and Memory Card settings.

# **Entering Utility Mode**

Press the UTILITY button.

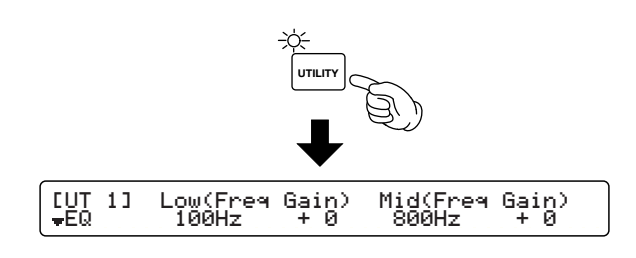

# **Edit Pages and Basic Operations in Utility Mode**

The Utility mode parameters are grouped into the following seven categories. Each category has its own parameters pages.

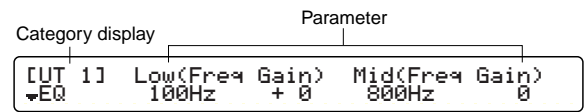

- **1.** Use the Page ▲ and ▼ buttons to select the Page containing the parameter you wish to set. The Page  $\blacktriangle$  and  $\nabla$  buttons let you select any page regardless of category.
- **2.** Use the leftmost Data Control knob and jump to the first page of each category. The first page of each category are: [UT 1], [UT 3], [UT 5], [UT 9], [UT 13], [UT 17] and [UT 19].
- **3.** Use the Data Control knob below each parameter to change the parameter's value. In Utility mode, the values are stored as you enter them (no Store operation required).

**DINGH** By turning the knobs while holding down the SHIFT button, the values will change in larger increments.

#### **Utility Mode**

#### ——**Master EQ (Master Equalizer) (page 71)**

3Band Master EQ settings ——[UT 1] Master EQ 1 ——[UT 2] Master EQ 2

——**TG (Tone Generator) (page 71)**

 Tone generator settings. ——[UT 3] TG 1  $-[UT 4] TG 2$ 

#### ——**SYSTEM (page 72)**

 System settings ——[UT 5] SYSTEM 1 ——[UT 6] SYSTEM 2 ——[UT 7] SYSTEM 3  $-$ [UT 8] SYSTEM  $4$ 

#### ——**MIDI (page 75)**

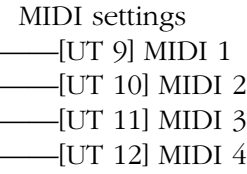

### ——**CLICK (page 77)**

 Click sound and mode settings ——[UT 13] CLICK 1 ——[UT 14] CLICK 2 ——[UT 15] CLICK 3 ——[UT 16] CLICK 4

### ——**SEQ (Sequencer) (page 79)**

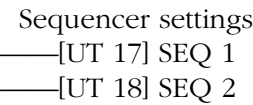

### ——**CARD (page 80)**

 Memory Card-related operations ——[UT 19] CARD LOAD ——[UT 20] CARD SAVE ——[UT 21] CARD DELETE ——[UT 22] CARD RENAME ——[UT 23] CARD FORMAT

# **Functions On Each Page**

**NUTE** Use the Data Control knob associated with each parameter to directly enter parameter values. The leftmost Data Control knob can be used to jump directly to the first page of each category.

# **Master EQ (Master Equalizer)**

You can set equalizer settings for the tone generator. Master EQ is a 3-band equalizer and Lo (Low) and Hi (High) are shelving-types.

### **[UT 1] Master EQ 1**

In this page, you can set the Lo and Mid equalizers. The available parameters are as follows.

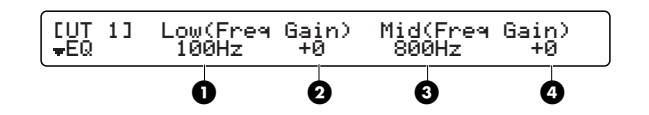

### **1 Low Freq**

Set the center frequency of the lower range of frequencies.

❏**Settings:** 32Hz - 2.0kHz

### **2 Low Gain**

Set the gain for the lower range of frequencies.

❏**Settings:** -12 - +12

### **3 Mid Freq**

Set the center frequency of the middle range of frequencies.

❏**Settings:** 100Hz - 10.0kHz

### **4 Mid Gain**

Set the gain for the middle range of frequencies.

❏**Settings:** -12 - +12

### **[UT 2] Master EQ 2**

You can set the High settings here. The following parameters are available.

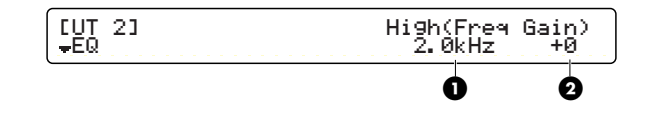

### **1 High Freq**

Set the center frequency of the higher range of frequencies.

❏**Settings:** 0.5kHz - 16.0kHz

### **2 High Gain**

Set the gain for the higher range of frequencies.

❏**Settings:** -12 - +12

# **TG (Tone Generator)**

## **[UT 3] TG1**

Set tone generator-related parameters here, such as volume and tuning. The following parameters are available.

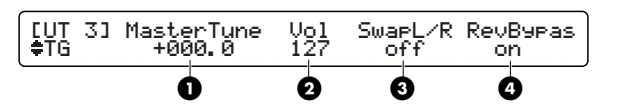

#### **1 Master Tune**

Set the master tuning for the tone generator in 0.1 cent increments.

❏**Settings:** -102.4 - +102.3

### **2 Master Vol**

Set the master volume for the tone generator.

❏**Settings:** 0-127

### **3 Swap L/R**

Reverse the left and right positions of the drum voices.

**off:** Position are normal.

**on:** Positions are reversed.

❏**Settings:** off, on

### **4 RevBypas**

Enable or disable bypassing the reverb unit. If bypassed, all audio outputs will not be applied the reverb effect (system effect).

**off:** System reverb effect is available.

**on:** System reverb effect is unavailable.

❏**Settings:** off, on

**ENOTE** Every time you turn the DTXTREME on, this parameter is automatically set to "on."

# **[UT 4] TG2**

Set the individual output parameters here.

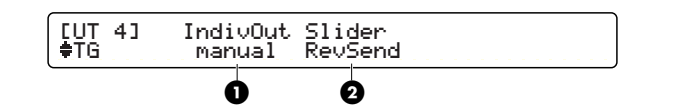

### **1 IndivOut**

Set the signals sent to the INDIVIDUAL OUTPUT jacks.

**manual:** Output routing for each MIDI note number (voice) is specified with the Output parameter in the [Voice6] page in Drum Kit Voice Edit mode.

**auto:** The SNARE, KICK, TOM, HI-HAT, CYMBAL, MISC are sent respectively to Individual Outputs 1 to 6. However, if the Insertion Effects are applied, their settings determine the output routing for each voice.

❏**Settings:** manual, auto

### **2 Slider**

Set what is controlled by moving the panel slider (SNARE, KICK, TOM, HI-HAT, CYMBAL or MISC) while holding down the SHIFT button.

**RevSend:** Reverb send level of each part.

**indiv:** Output volume levels of Individual Outputs 1-6 (1: SNARE, 2: KICK, 3: TOM, 4: HI-HAT, 5: CYMBAL, 6: MISC).

❏**Settings:** RevSend, indiv

# **SYSTEM**

Set the system-wide settings of the DTXTREME, including display, triggering, factory setting and so on.

# **[UT 5] SYSTEM 1**

In this page, you can choose the LED indication and Individual Output settings. The available parameters are as follows.

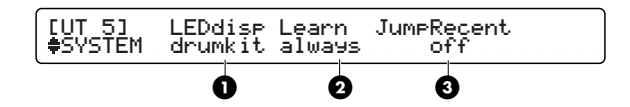

### **1 LEDdisp**

Choose the message shown in the LED.

**drumkit:** Shows the current drum kit number.

**tempo:** Shows the current tempo.

❏**Settings:** drumkit, tempo
### <span id="page-72-1"></span>**2 Learn**

Set how Learn mode works. With this mode enabled, you can select the target trigger input by simply hitting the respective pad while in Drum Kit Trigger Edit mode or Voice Edit mode.

**off:** Learn mode is disabled. Select the inputs you wish to edit using the front panel controls.

**w/shift:** Same as "always" (explained below) but the SHIFT button should be held down when you hit the pad.

**always:** In Trigger Edit mode, the number of the respective trigger input is displayed on the screen when you hit a pad. In Voice Edit mode, the MIDI note number of the respective trigger input is displayed on the screen when you hit a pad.

❏**Settings:** off, w/shift, always

### <span id="page-72-0"></span>**3 JumpRecnt**

With this function enabled, when you enter any Edit mode, you will be automatically taken to the page that you were previously editing in that mode.

**off:** When you enter an edit mode, the first page in each mode is displayed.

**on:** When you enter an edit mode, the page previously accessed in that mode is displayed.

❏**Settings:** off, on

### <span id="page-72-5"></span><span id="page-72-2"></span>**[UT 6] SYSTEM 2**

In this page, you can set the trigger-related parameters. The available parameters are as follows.

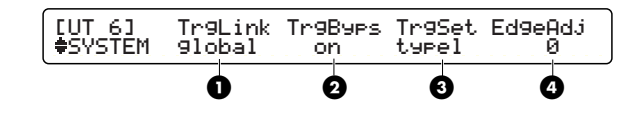

### <span id="page-72-4"></span>**1 TrgLink**

Set the Trigger Link settings, where all trigger input data uses the settings for User Kit 1, regardless of the drum kit you have selected. For example, if the trigger input data is different for each drum kit, the pad connections would have to be reconfigured for each drum kit. However, with the Trigger Link function enabled, the drum voice assignments for the pads are simply changed when you switch to another drum kit, without the need to change the pad connections or settings.

**global:** As for the following parameters, each drum kit uses values for those of User Kit 1. padtype, gain, min level, max level, min velocity, velocity curve, self reject, rejection, s.reject input, s.reject.

**indiv:** Different values can be set for each drum kit.

❏**Settings:** global, indiv

### <span id="page-72-3"></span>**2 TrgByps**

By enabling Trigger Bypass, inputs from all connected pads will be ignored. This can be useful when, for example, changing the settings for the trigger pick-ups connected to your drum set, or when you want to prevent the accidental triggering of unnecessary sounds during pattern or song playback.

**off:** All pads can be played back normally.

**on:** Nothing can be input from any of the pads or the hi-hat controller and MIDI note numbers for the pads will not be transmitted.

❏**Settings:** off, on

### <span id="page-73-6"></span>**3 TrgSet**

Select a trigger set for preset drum kits. By "trigger set," we mean the settings for each pad as set in the [TrgSens1] to [TrgSens3] pages in Drum Kit Trigger Edit mode. The following four types of trigger sets are available. The trigger set selected here will always be used when selecting a preset drum kit.

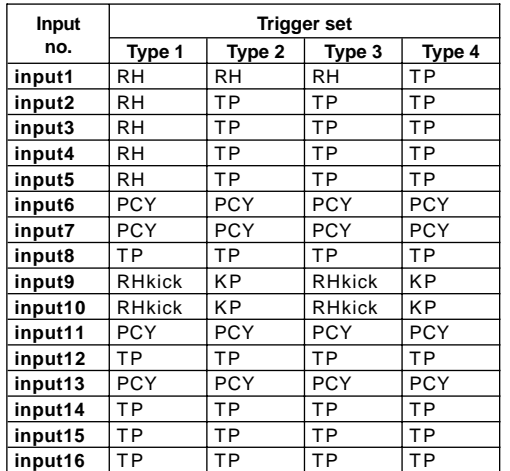

**Relationship between pad and display**

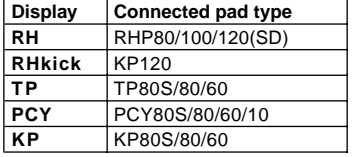

### ❏**Settings:** 1 - 4

### <span id="page-73-1"></span>**4 EdgeAdj**

Set how easily you can play the voice assigned to the edge portion of the pad when the position sensing feature is enabled.

❏**Settings:** -64 – +63

**DITO EXECUTE:** To enable the position sensing, connect the PH120SD pad to the trigger input 1 (SNARE).

### <span id="page-73-7"></span><span id="page-73-5"></span>**[UT 7] SYSTEM 3**

In this page, you can set the hi-hat and pad settings. The available parameters are as follows.

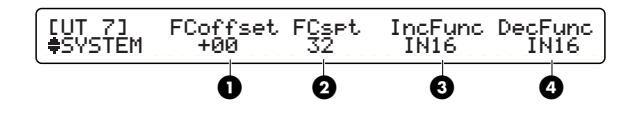

### <span id="page-73-2"></span>**1 FCoffset**

Set an offset value to be added to the hi-hat controller input value. This function simulates the opening between top and bottom hi-hat cymbals. You can adjust the triggering point where the closed hi-hat voice plays as the pedal is depressed to the floor. The smaller the value, the faster the sound will appear (i.e., the nearer the triggering point is to the fully released pedal position).

❏**Settings:** +32 - -32

### <span id="page-73-3"></span>**2 FCspt**

Set the time for the footsplash effect. This function simulates the sonic effect of a closed hihat being half-opened (as the pedal position changes from being fully depressed to half depressed). The larger the value, the sooner the footsplash effect will appear, although the effect will also erroneously appear if you repeatedly press the pedal.

❏**Settings:** 0-127

### <span id="page-73-4"></span>**3 IncFunc**

The pad connected to the trigger input specified here can act as the Increment switch, regardless of the Trigger Function settings (page 29). In Drum Kit mode, this feature lets you use the pad to switch to a different drum kit. In Chain Play mode, the pad can be used to move forward a step in the sequence.

❏**Settings:** off, IN1 - IN16

### <span id="page-73-0"></span>**4 DecFunc**

The pad connected to the trigger input specified here can act as the Decrement switch, regardless of the Trigger Function settings (page 29). In Drum Kit mode, this feature lets you use the pad to switch to a different drum kit. In Chain Play mode, the pad can be used to move backward a step in the sequence.

❏**Settings:** off, IN1 - IN16

## <span id="page-74-5"></span><span id="page-74-4"></span>**[UT 8] SYSTEM 4**

In this page, you can return the DTXTREME's settings to their factory defaults.

Factory Set IUT 8]<br>≑SYSTEM

### <span id="page-74-0"></span>**Factory Set**

The factory default values for all the unit's settings are restored.

### <span id="page-74-1"></span>**Factory Set (Factory Default Settings)**

The DTXTREME's drum kits, effects, trigger settings and other settings have default values as the unit is shipped from the factory. As you edit these settings, the default values are overwritten. If necessary, you can restore the DTXTREME's settings to their default values as explained below.

**When you restore the factory defaults, all current settings will be overwritten and lost. Make sure you will not be overwriting important data. It is recommended that you back up important data to Memory Card or some other external storage medium beforehand.**

**1.**In Utility mode, select the [UT 8] page (4th page under SYSTEM). Press the ENTER/YES button and you will see an "Are you sure?" message.

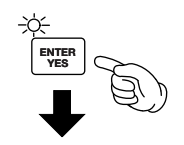

[UT 8] Factory Set Are You Sure ? [Yes/No]

**2.** Press the ENTER/YES button again and the factory defaults will be restored. If you press the EXIT/NO button instead, the defaults will not be restored and you will be returned to Drum Kit Play mode.

## **MIDI**

Set the DTXTREME's MIDI-related settings here.

### <span id="page-74-2"></span>**[UT 9] MIDI 1**

Set the Bulk Dump settings on this page. The available parameters are as follows.

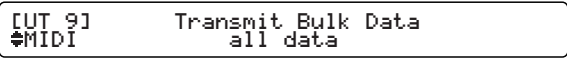

### **Transmit Bulk Data**

You can select and sent various types of Bulk Dump data to, say, a Yamaha MDF3 MIDI Data Filer or an external MIDI sequencer that can handle system exclusive messages.

**all data:** All DTXTREME data is sent.

**system:** The DTXTREME system data is sent.

**cur DKIT:** Data for the current drum kit is sent.

**all DKIT:** Data for all drum kits is sent.

**curCHAIN:** The current chain data is sent.

**allCHAIN:** All chain data is sent.

**cur SONG:** Data for the current song is sent.

**all SONG:** Data for all songs is sent.

❏**Settings:** all data, system, cur DKIT, all DKIT, curCHAIN, allCHAIN, cur SONG, all SONG

### <span id="page-74-3"></span>**Performing Bulk Dump**

- **1.**In Utility mode, select the [UT 9] page (1st MIDI page) showing Transmit Bulk Data.
- **2.** Select the type of data you wish to transmit. Press the ENTER/YES button and you will see an "Are you sure?" message.
- **3.** Press the ENTER/YES button again and the bulk dump will proceed. If you press the EXIT/NO button instead, the bulk dump will not proceed and you will be returned to Drum Kit Play mode.

#### <span id="page-75-7"></span>**Receiving Bulk Data**

Send out the DTXTREME bulk data stored on an external MIDI device such as Yamaha MDF3 MIDI Data filer or MIDI sequencer. Since the DTXTREME can receive incoming bulk data in any mode, no special preparation to receiving bulk data is required. When the DTXTREME start receiving incoming bulk data, it shows the following display.

Receiving Bulk data. in progress.

When bulk loading process is finished, the DTXTREME shows the following display for a few seconds and shows the previous display.

Receiving Bulk data. completed.

**DNOTE** To receive incoming bulk data, the DTXTREME must have a matched device number to the sending MIDI device.

### <span id="page-75-8"></span><span id="page-75-2"></span>**[UT 10] MIDI 2**

At this page, you can set bulk dump-related settings and select the MIDI operation mode. The available parameters are as follows.

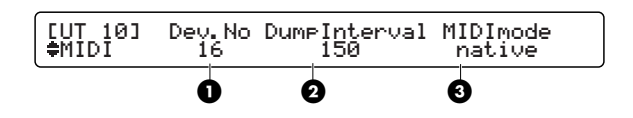

### <span id="page-75-0"></span>**1 Dev.No**

Set the MIDI device number. This number has to be the same as that of the other external MIDI device when transfering system exclusive data (such as bulk data or parameter changes) between the DTXTREME and such a device.

❏**Settings:** all, 1 - 16

### <span id="page-75-1"></span>**2 DumpIntrvl**

Set the interval time between packets sent via bulk dump. When sending to older or less powerful devices, it may be useful to set this to a high value.

❏**Settings:** 50, 100, 150, 200, 250, 300 (unit: milli second)

### <span id="page-75-4"></span>**3 MIDImode**

Set the MIDI operation mode. You can set how the DTXTREME responds to Program Change messages from an external MIDI device.

**native:** Program Change messages will select regular DTXTREME drum kits.

**GM:** Program Change messages will select GMtype drum kits.

❏**Settings:** native, GM

### <span id="page-75-3"></span>**[UT 11] MIDI 3**

In this page, you can set the parameters for MIDI messages received by the DTXTREME's internal tone generator.

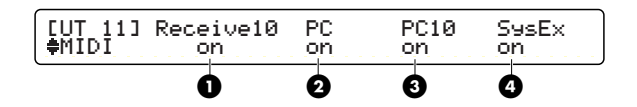

### <span id="page-75-6"></span>**1 Receive10**

Select whether or not to receive MIDI channel messages on channel 10.

❏**Settings:** off, on

### <span id="page-75-5"></span>**2 PC**

Enable or disable the reception of Program Change messages. When enabled, the internal tone generator receives MIDI Program Change messages sent from the controller portion of the DTXTREME or an external MIDI device and switch between drum kits, keyboard sounds and so on.

❏**Settings:** off, on

### <span id="page-76-4"></span>**3 PC10**

Enable or disable the reception of Program Change messages on MIDI channel 10. Channel 10 is reserved for the DTXTREME's drum part. When this is enabled, Program Change messages in a DTXTREME song or received from an external MIDI device can be used to switch between drum kits. Note that the PC parameter has to also be enabled for this feature to be available.

❏**Settings:** off, on

### <span id="page-76-6"></span>**4 SysEx**

Enable or disable the reception of system exclusive messages.

❏**Settings:** off, on

## <span id="page-76-7"></span><span id="page-76-3"></span>**[UT 12] MIDI 4**

In this page, you can set MIDI message reception and transmission. The available parameters are as follows.

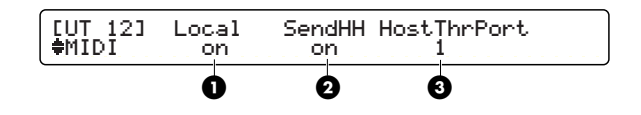

### <span id="page-76-2"></span>**1 Local**

Enable or disable MIDI Local Control. When disabled, the tone generator section of the DTXTREME functions independently of the controller section of the DTXTREME.

**off:** Pad signals are transmitted over MIDI but the internal tone generator does not sound except for signals received over MIDI.

**on:** The tone generator operates as normal.

❏**Settings:** off, on

### <span id="page-76-5"></span>**2 SendHH**

Enable or disable the transmission of Control Change messages for continuous hi-hat control via a foot controller. The continuous hi-hat sound changing from its closed position to its open position is converted into Control Change messages and transmitted over MIDI to an external MIDI device. This does not affect how the DTXTREME's internal tone generator responds, however.

**off:** Control Change messages are not transmitted.

**on:** Control Change messages are transmitted.

❏**Settings:** off, on

### <span id="page-76-1"></span>**3 HostThrPort**

Specify the port number on which MIDI messages can be output from MIDI OUT when they are received at TO HOST (sent from a personal computer). This is useful when using the DTXTREME as MIDI interface to the computer.

❏**Settings:** 1 - 8

# **CLICK**

Set the DTXTREME's click-related settings.

## <span id="page-76-0"></span>**[UT 13] Click 1**

In this page, you can select the mode and type of sounds of the click. The available parameters are as follows.

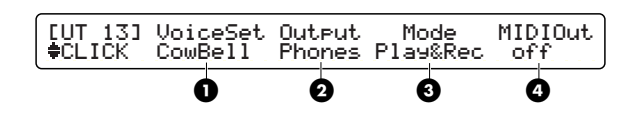

### <span id="page-76-8"></span>**1 VoiceSet**

Select from eight preset click sounds.

❏**Settings:** Metronom, Cowbell, Claves, Stick, FootStep, Count, Count+Sk, UserVce

### <span id="page-77-6"></span>**2 Output**

Select the output for the click sound. You can choose from stereo (the main OUTPUT L/R jacks), phones (headphone jack), st+ph (OUTPUT L/R and headphone jacks) and indiv1 to indiv6 (one of the individual output jacks).

❏**Settings:** stereo, phones, st+ph, indiv1 - indiv6

### <span id="page-77-5"></span>**3 Mode**

Select the click mode.

**manual:** The click can only be enabled or disabled by the CLICK button.

**play:** The click can be enabled or disabled by the CLICK button. It is also enabled when the sequencer starts playing and disabled when it is stopped.

**rec:** The click is enabled or disabled by the CLICK button. It is also enabled when the sequencer starts recording and disabled when it is stopped.

**play&rec:** The click is enabled or disabled by the CLICK button. It is also enabled when the sequencer is playing or recording and disabled when it is stopped.

❏**Settings:** manual, play, rec, play&rec

### <span id="page-77-4"></span>**4 MIDIOut**

Enable or disable the transmission of the click as MIDI events.

❏**Settings:** off, on

## <span id="page-77-9"></span><span id="page-77-0"></span>**[UT 14] Click 2**

In this page, you can select the accented click sound (played on the first beat of the measure). If the VoiceSet in [UT 13] is not a UserVoice, <---> will be displayed and this will be unavailable. The available parameters are as follows.

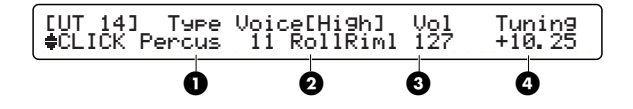

### <span id="page-77-8"></span>**1 Type**

Select the category of the voice to be used for the accented click.

### <span id="page-77-2"></span>**2 Voice[High]**

Select the number and name of the voice to be used as the accented click. You can select from the voices in the category selected in "Type".

❏**Settings:** Drum voice number and name

**DIMI** Any voice that is used in a drum kit can be selected.

### <span id="page-77-10"></span>**3 Vol**

Set the volume of the accented click.

❏**Settings:** 0 - 127

### <span id="page-77-7"></span>**4 Tuning**

Set the pitch of the accented click.

❏**Settings:** -24.00 - +24.00

## <span id="page-77-1"></span>**[UT 15] Click 3**

In this page, you can select the on-beat click sound (played on every beat of the measure other than the first).

If the VoiceSet in [UT 13] is not a UserVoice, <---> will be displayed and this will be unavailable. The available parameters are as follows.

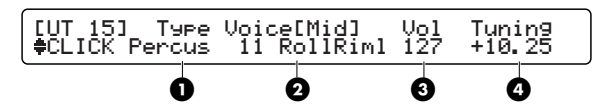

### **1 Type**

Select the category of the voice to be used for the on-beat click.

### <span id="page-77-3"></span>**2 Voice[Mid]**

Select the number and name of the voice to be used as the on-beat click. You can select from the voices in the category selected in "Type".

❏**Settings:** Drum voice number and name

### <span id="page-78-9"></span>**3 Vol**

Set the volume of the on-beat click.

❏**Settings:** 0 - 127

### <span id="page-78-6"></span>**4 Tuning**

Set the pitch of the on-beat click.

❏**Settings:** -24.00 - +24.00

## <span id="page-78-8"></span><span id="page-78-0"></span>**[UT 16] Click 4**

In this page, you can select the off-beat click sound (played between every beat of the measure).

If the VoiceSet in [UT 13] is not a UserVoice, <---> will be displayed and this will be unavailable. The available parameters are as follows.

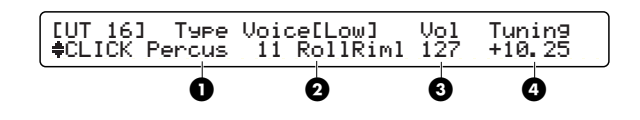

### <span id="page-78-7"></span>**1 Type**

Select the category of the voice to be used for the off-beat click.

### <span id="page-78-1"></span>**2 Voice[Low]**

Select the number and name of the voice to be used as the off-beat click. You can select from the voices in the category selected in "Type".

❏**Settings:** Drum voice number and name

### **3 Vol**

Set the volume of the off-beat click.

❏**Settings:** 0 - 127

### **4 Tuning**

Set the pitch of the off-beat click.

❏**Settings:** -24.00 - +24.00

# **SEQ (Sequencer)**

Set the DTXTREME's sequencer-related settings here.

## <span id="page-78-3"></span> **[UT 17] SEQ1**

In this page, you can set the sequencer's MIDIrelated parameters. The available parameters are as follows.

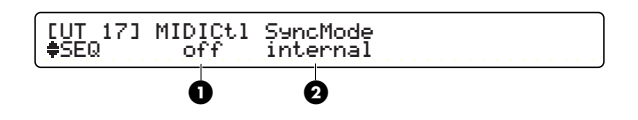

### <span id="page-78-2"></span>**1 MIDICtl**

Enable or disable the reception and transmission of MIDI Start, Stop and Continue messages.

❏**Settings:** off, on

### <span id="page-78-5"></span>**2 SyncMode**

Set the type of synchronization used when the DTXTREME is connected to a drum machine or some other external MIDI device.

**internal:** The external MIDI device is synchronized to the DTXTREME.

**external:** The DTXTREME is synchronized to the external MIDI device by receiving the timing clock (F8) at MIDI IN or TO HOST.

❏**Settings:** internal, external

## <span id="page-78-4"></span>**[UT 18] SEQ2**

In this page, you can set the sequencer's operations. The available parameters are as follows.

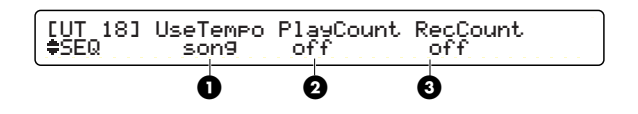

### <span id="page-79-4"></span>**1 UseTempo**

Enable or disable changes in tempo when you switch between songs.

**song:** When you switch to another song, its tempo is used.

**global:** When you switch to another song, its tempo is ignored and the current tempo is used.

❏**Settings:** song, global

### <span id="page-79-2"></span>**2 PlayCount**

Enable or disable playback count-in. When enabled, there will be a count-in before song playback starts after you press the Start/Stop button.

❏**Settings:** off, on

### <span id="page-79-3"></span>**3 RecCount**

Enable or disable recording count-in. When enabled, there will be a count-in before song recording starts after you press the Record button.

❏**Settings:** off, on

## **Card**

You can set the DTXTREME's Memory Cardrelated settings here.

**DIMIE** See the Appendix page on how to handle the memory card (SmartMedia™).

#### <span id="page-79-1"></span>**Card Mode Basics**

Utility pages [UT 19] to [UT 23] are provided for Card mode, where you can perform various Memory Card-related operations, including reading, saving, deleting and renaming data.

- **1.** Switch to the appropriate page in Card mode.
- **2.** Use the Data Control knobs to select necessary parameters in the page.
- **3.**After entering the settings, press the ENTER/YES button and you will see an "Are you sure?" message.
- **4.** Press the ENTER/YES button again and the selected command will be executed. If you press the EXIT/NO button instead, the command will not be executed and you will be returned to Drum Kit Play mode.

### <span id="page-79-0"></span>**About the Memory Card (SmartMedia™) File Format**

### ●**When Formatting**

When the memory card is formatted in the [UT 23] page (page 82), its contents will be completely erased and the following directories will be created.

### YAMAHA\DTXTREME

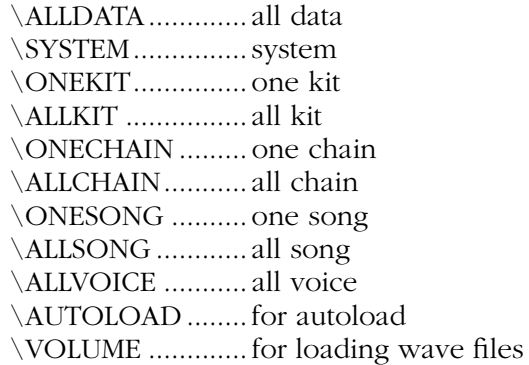

Data saved to the memory card will be stored in one of the directories listed above.

**DIMOTE** If you save a drum kit or song to a SmartMedia card that was being used for some other purpose and which has not been formatted, above directories will automatically be created on that card.

### <span id="page-80-5"></span><span id="page-80-0"></span>**[UT 19] CARD LOAD**

In this page, you can load files from the memory card. The available parameters are as follows.

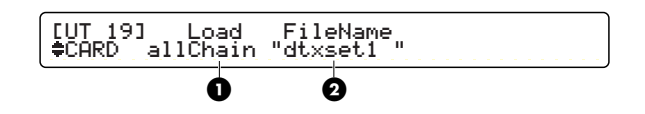

### <span id="page-80-3"></span>**1 Load**

Select the type of file you wish to load.

**all data:** Files holding all data.

**system:** Files holding parameter data set in Utility mode.

**one kit:** The file holding the data for the current drum kit.

**all kit:** Files holding all User Drum Kit data.

**oneChain:** The file holding data for the current chain.

**allChain:** Files holding all User Chain data.

**one song:** The file holding data for the current song (DTX format).

**all song:** Files holding all User Song data (DTX format).

**allVoice:** Files holding all User Voice data (for voices created using MIDI parameter changes).

**SMF:** Standard MIDI File data.

**VOLUME:** All files in one go.

- ❏**Settings:** all data, system, one kit, all kit, oneChain, allChain, one song, all song, allVoice, SMF, VOLUME
- **DIFFERENT:** If you leave AIFF files in the directory \YAMAHA\DTXTREME\AUTOLOAD, they will be automatically loaded when you power up the DTXTREME. The file names will need to begin with a number from 01 to 99 ( $[NN^{****}.AIF]$ , where  $NN=01$  – 99) and end with the extension ".AIF." Files which are loaded this way will show up as "wave" under the "Type" parameter in the [Voice1] page (page 44) in Drum Kit Voice Edit mode.
- **NAIFF** (Audio Interchange File Format) is mostly used by Macintosh and other computers. The DTXTREME can import AIFF files recorded in mono.
- **DIGIE** Using a computer, you can create a new directory under \YAMAHA\DTXTREME\VOLUME\ and then leave wave data or other files containing settings (all data, all kit, allChain, all song, allVoice) in that directory. In this case, you can verify the new directory by selecting VOLUME in the CARD LOAD page. When you select and load the directory, the wave and settings files can then be loaded in one go. Also, when you switch to another drum kit, you can load wave data from a different directory. In this case, you need to specify the directory in the "WaveDir" parameter in the [COMMON1] page in Drum Kit Trigger Edit mode. See page 40 for further details about this.
- **DITOH** To play back SMFs (Standard MIDI Files), they must reside in the root directory and have the ".MID" extension. This way, the SMF can be specified by song number (C1 to C99) in the Drum Kit/Song page when the the memory card is inserted.

### <span id="page-80-2"></span>**2 FileName**

Select the file you wish to load. Use the Data Control knob to select the file name on memory card. If files of the type specified in "Load" do not exist, the message "no file" will be displayed.

### <span id="page-80-6"></span><span id="page-80-1"></span>**[UT 20] CARD SAVE**

In this page, you can save files to the memory card. The available parameters are as follows.

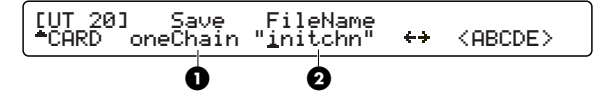

### <span id="page-80-4"></span>**1 Save**

Select the type of file you wish to save. The available types are the same as for loading.

❏**Settings:** all data, system, one kit, all kit, oneChain, allChain, one song, all song, allVoice

### <span id="page-81-3"></span>**2 FileName**

Enter a file name. As illustrated, use the secondto-right Data Control knob to move the cursor and use the rightmost Data Control knob to enter each file name character at the cursor position. The file name can be up to 8 characters in length.

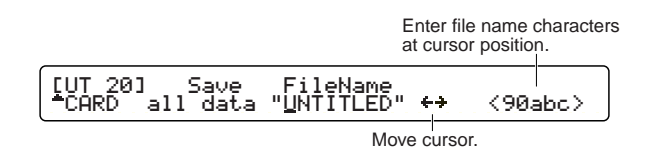

**DINITE** Following characters are unavailable for a file name.  $" " " + , . / : ; < = > ? \ \'$ 

When these characters are selected by the rightmost cursor, they are automatically replaced with an underscore character ( \_ ).

### <span id="page-81-5"></span>**[UT 21] CARD DELETE**

In this page, you can delete files from the memory card. The available parameters are as follows.

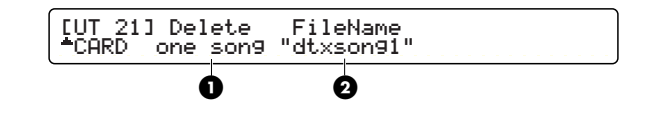

### <span id="page-81-2"></span>**1 Delete**

Select the type of file you wish to delete. The available file types are the same as for loading.

❏**Settings:** all data, system, one kit, all kit, oneChain, allChain, one song, all song, allVoice

### **2 FileName**

Specify the file name. Use the Data Control knob to select the file name on the memory card. If files of the type specified in "Delete" do not exist, the message "no file" will be displayed.

### <span id="page-81-1"></span>**[UT 22] CARD RENAME**

In this page, you can rename files on the memory card. The available parameters are as follows.

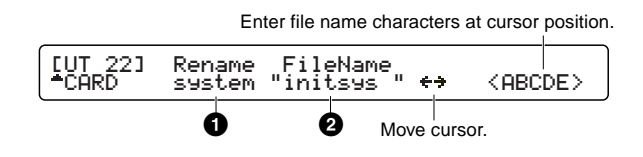

### <span id="page-81-4"></span>**1 Rename**

Select the type of file you wish to rename. The available types are the same as for loading.

❏**Settings:** all data, system, one kit, all kit, oneChain, allChain, one song, all song, allVoice

### **2 FileName**

Enter a new file name. As illustrated, use the second-to-right Data Control knob to move the cursor and use the rightmost Data Control knob to enter each file name character at the cursor position. The file name can be up to 8 characters in length.

### <span id="page-81-0"></span>**[UT 23] CARD FORMAT**

In this page, you can format the memory card. Formatting is performed in Card mode, as explained in "Card Mode Basiscs" (page 80).

Format Smart Media CUT 231

# **Store Mode**

After editing a drum kit or its voice or creating a chain, you may need to save them in the DTXTREME memory in the store operation. To save a drum kit, you need to enter Drum Kit Store mode. Similarly, enter Chain Store mode to save a chain. However, your store operations are quite simple (always the same) since the DTXTREME always recognizes which mode you are working in and automatically leads you to the necessary Store mode.

# **Entering Store Mode**

### <span id="page-82-1"></span>**Drum Kit Store Mode**

Press the STORE button when you are in Drum Kit Trigger Edit mode or Drum Kit Voice Edit mode. You can also enter the Store mode from Drum Kit Play mode by pressing the STORE button.

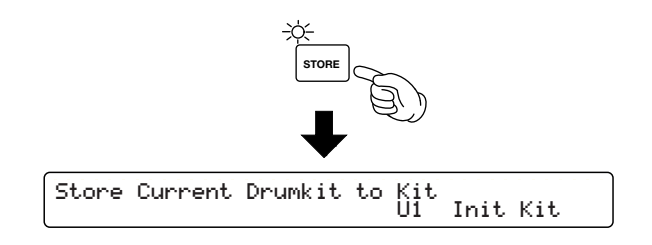

### <span id="page-82-0"></span>**Chain Store Mode**

Press the STORE button when you are in Chain Edit mode or Chain Play mode.

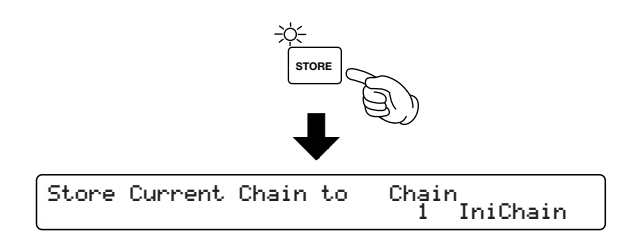

## **Store Procedure**

Storing procedures (one for a drum kit and one for a chain) are identical. Here we explain the saving procedure using displays for a drum kit.

**1.** Use the Data Control knob corresponding to the number and name of the drum kit (chain) and choose the location (another drum kit or chain number) to save the current drum kit (chain).

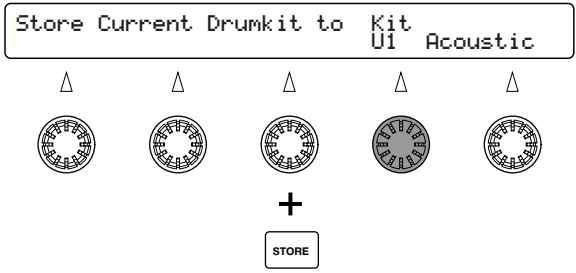

- ❏**Location:** Drum kit: U1 U40, C1 C99 Chain: 1 - 32
- **2.** Press the ENTER/YES button. A confirmation message (Are you sure?) will appear in the bottom row of the LCD screen.

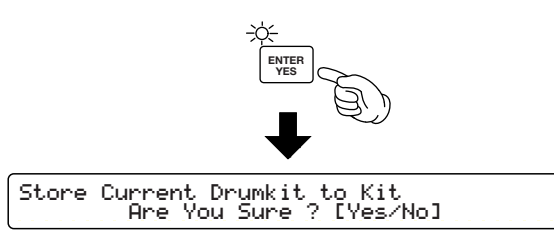

**3.** Press the ENTER/YES button a second time to execute the store operation. The current drum kit (chain) you have been editing will be stored in the location specified in step 1. The display shows "Done." for a brief moment and the DTXTREME returns to Drum Kit Play (Chain Play) mode.

## **Copying a Drum Kit or Chain**

There is a tip in the store operation. You can copy a specific drum kit or chain to another location. Having duplicate drum kits or chains in adjacent positions makes it easy to observe the differences between original and edited versions of drum kits or chains.

- **1.**Choose a drum kit or a chain (original) in Drum Kit Play mode or Chain Play mode.
- **2.** Press the STORE button and enter the Store mode without editing that kit or chain.
- **3.**Choose a location you want to copy the original and execute the store operation. Now you have an identical drum kit or chain in two locations.

# **APPENDIX Handling the Memory Card (SmartMedia™\* )**

Be sure to handle Memory Cards with care. Follow the important precautions below.

**\*** SmartMedia is a trademark of Toshiba Corporation.

### <span id="page-84-1"></span>■ Compatible Memory Card Type

3.3V(3V) Memory Cards can be used. 5V type Memory Cards are not compatible with this instrument.

### <span id="page-84-5"></span>■ Memory Capacity

There are five types of Memory Cards: 2MB/4MB/ 8MB/16MB/32MB. A Memory Card with the memory capacity exceeding 32MB can also be used if it conforms to the standards of SSFDC (Solid State Memory Card Card: another name of SmartMedia) Forum.

### <span id="page-84-4"></span>■ Inserting/Removing Memory Cards

#### **• To insert a Memory Card:**

Hold the Memory Card so that the connector section (gold) of the Memory Card is facing upward and forward, towards the Memory Card slot. Carefully insert the Memory Card into the slot, slowly pushing it all the way in until it is fitted in place.

Don't insert the Memory Card in wrong direction. Don't insert anything other than a Memory Card in the slot.

#### • **To remove a Memory Card:**

Before removing the Memory Card, be sure to confirm that the Memory Card is not in use, or it is not being accessed by the instrument. Then pull the Memory Card out slowly by hand. If the Memory Card is being accessed\*, a message indicating that it is in use appears on the instrument's display.

\* It includes saving, loading, formatting, deleting and making directory. Also, be aware that the instrument will automatically access the Memory Card to check the media type when it is inserted while the instrument is turned on.

**Never attempt to remove the Memory Card or turn the power off during accessing. Doing so can damage the data on the instrument/Memory Card and possibly the Memory Card itself.** 

### <span id="page-84-3"></span>■ **Formatting Memory Cards**

Before using a Memory Card with your instrument it must first be formatted. Once it is formatted all data on it will be erased. Be sure to check if the data is unnecessary for you or not, beforehand.

**DIGIE** The Memory Cards formatted with this instrument may become unusable with other instruments.

### <span id="page-84-0"></span>■ About the Memory Cards

#### **• To handle Memory Cards with care:**

There are times when static electricity affects Memory Cards. Before you handle Memory Cards, to reduce the possibility of static electricity, touch the metal parts such as a door knob and aluminum sash.

Be sure to remove the Memory Card from the Memory Card slot when it is not in use for a long time.

Do not expose the Memory Card to direct sunlight, extremely high or low temperatures, or excessive humidity, dust or liquids.

Do not place heavy objects on a Memory Card or bend or apply pressure to the Memory Card in any way.

Do not touch the metal part (gold) of the Memory Card or put any metallic plate onto the metal part.

Do not expose the Memory Card to magnetic fields, such as those produced by televisions, speakers, motors, etc., since magnetic fields can partially or completely erase data on the Memory Card, rendering it unreadable.

Do not attach anything other than the provided labels to a Memory Card. Also make sure that labels are attached in the proper location.

#### **• To protect your data (Write-protect):**

To prevent inadvertent erasure of important data, stick the write-protect seal (provided in the Memory Card package) onto the designated area (within a circle) of the Memory Card.

Conversely speaking, to save data on the Memory Card, make sure to remove the write-protect seal from the Card.

Do not reuse the seal that is peeled off.

### <span id="page-84-2"></span>■ **Data Backup**

For maximum data security Yamaha recommends that you keep two copies of important data on separate Memory Cards. This gives you a backup if one Memory Card is lost or damaged.

# **Troubleshooting**

### **The DTXTREME is Not Making a Sound or a Triggered Sound**

- Make sure the pads and triggers are connected correctly to the input jacks of the DTXTREME.
- Make sure the connectors from the DTXTREME OUTPUT jack (and NOT the INDIV. OUT jack) are plugged correctly to the input jacks of the amplifier or mixer.
- Raise the volume by using the volume slider.
- Make sure the input level is displayed on the LCD when you play the pad or drum with a trigger.
- Raise the minimum value of the level range.
- Make sure the outport settings of the voice is not "INDIV. OUT."
- Make sure the Trigger Bypass switch in Utility mode is OFF .
- Check the Local Control in Utility mode. The Local Control should be "on."
- Check the cables.

### **The External Tone Generator is Not Making a Sound**

- Make sure the MIDI connectors are correctly connected.
- Make sure the MIDI channels match the input jack numbers of the connected external devices.
- Make sure the value of the MIDI note numbers are set correctly.
- Make sure the Trigger Bypass switch in Utility mode is "off."
- Make sure the HOST SELECT switch is set correctly.

### **The Sound does not Match the Settings**

- Make sure you have not plugged the monaural phone plug when the power is still ON. This sets the rim switch ON on the DTXTREME. Turn the power OFF and ON again.
- Make sure the output MIDI channel is set to Drum Voice (ch=10).
- Make sure the pad type is set correctly. If set incorrectly, the mute and egde functions will not work properly.

### **The Velocity (Sound) is Too Small**

- Raise the gain setting.
- If the pads have an output or velocity control volume, adjust them (by raising them).
- Raise the velocity.
- Try a different velocity curve.
- Raise the volume of the voice.
- Make sure the input type is correct.
- Reset the INPUT ATTENUATION switch on the rear panel.

### **The Triggered Sound is Not Stable (When using accoustic drums)**

- Make sure you have select the correct input type. Try a larger drum.
- Make sure the trigger pickup (DT series) is securely fastened with new sticky tape.
- Make sure the cable is securely inserted into the DT10 jack.

### **Double-triggering**

- If you are using a sensor made by other manufacturers, it may be sending a large signal causing double-triggering.
- Make sure the head is not causing irregular vibration. If it is, it is necessary to mute the head.
- Make sure the sensor is fixed near the rim (above the bearing) and not near the center of the head.
- Make sure that nothing is touching the sensor.
- If the pads have an output or velocity control volume, adjust them (by lowering them).
- Raise the rejection parameter. Be careful not to set it too high or it may cause a sound to be muted when another drum is played at the same time.
- Try using the self rejection parameter.
- Try switching the INPUT ATTENUATION switch on the rear panel.

### **You are Experiencing "Crosstalk"**

- Replace the sensor away from the nearby drum.
- The minimum input level needs to be higher.
- Raise the gain setting.
- Raise the rejection parameter. Be careful not to set it too high or it may cause a sound to be muted when another drum is played at the same time.
- If the sound crosstalks with a specific trigger input, use the Spec rejection settings.

### **The Sounds are Cut when you Play Continuously**

- If you are playing a rim shot, set the RIM Velocity parameter in Drum Kit Trigger Edit mode to a setting other than "mute Hi" and "mute Lo."
- Set the unnecessary 2nd notes on to "off" in Drum Kit Trigger Edit mode.
- Set the Key mode in Drum Kit Voice Edit mode to "semi2," "semi3," "semi4" and so on.

### **Only 1 Sound is Heard when 2 Pads (Drums) are Played**

- Raise the gain setting of the pad (drum) that is not making a sound.
- Lower the rejection parameter of the pad (drum) that is not making a sound.
- Make sure that the pads (drums) are not assigned to the same group in the Alternate Group settings in Drum Kit Voice Edit mode.

### **The Sound is Too Loud (The Velocity is Permanently Too High)**

- Lower the gain setting.
- Lower the minimum value of the velocity range.
- Try another velocity curve.
- If you are using a sensor made by other manufacturers, it may be sending a large signal.
- Reset the INPUT ATTENUATION switch on the rear panel.

### **The Hi-hat Foot Controller or Footswitch Works Oppositely**

- Turn the power switch on again with the foot controller or footswitch connected to the rear panel. The DTXTREME will automatically detect the polarity of the switch and enable regular operation. (If the power is currently ON, turn it OFF once and then ON again).
- Make sure you are not stepping on the foot controller or footswitch when you turn the power ON.

### **The Bass or Chord Patterns do Not Play in Pattern or Song Mode**

- Make sure the tracks are not muted.
- Make sure the Tr parameter in Song Play mode is not set to "mute."

### **The DTXTREME does Not Receive any Switch or Trigger Data**

● A data error has occurred. Turn the power OFF and then ON while holding the Play and Trigger buttons and the DTXTREME will reset to its initial settings. Beware that all the data will be lost. Frequent data back-up storage to external MIDI devices such as the Yamaha MDF2 is recommended to prevent lost data.

### **The Sound will Not Stop**

● Some sounds may have an extremely long release when the Rev Key Off function is enabled. In such a case, press the VOICE button while holding SHIFT to temporarily stop the sound.

### **The Edge Sound is Hard to Produce**

● You need to use the position sensing RHP120SD pad.

ERROR : MIDI input buffer fullpush [ENTER]

MIDI buffer memory has become full by receiving too much MIDI data at a time via MIDI IN or TO HOST. Reduce the amount of data (data transfer rate) or increase the interval between each transfer on the sending device.

ERROR : MIDI data errorpush [ENTER]

An error has occurred while MIDI data was being received. Check if the MIDI cable is properly connected and if the MIDI data is appropriate.

```
ERROR : Host data error push [ENTER]
```
An error has occurred while MIDI data was being received via TO HOST. Check if the MIDI cable is properly connected and the HOST SELECT switch is properly set.

```
ERROR : HOST is offline
push [ENTER]
```
Communications via TO HOST are not working. Check if the computer connected to TO HOST is turned on, the serial cable is properly connected to TO HOST, and the HOST SELECT switch is properly set.

WARNING: All data initializedwakiing: Ali data initialized<br>[ENTER]

All setting data is initialized because the backup battery inside the DTXTREME may be running short. Consult your nearest Yamaha dealer on replacing the battery.

WARNING : Battery voltage is low push [ENTER]

The backup battery inside the DTXTREME may be running low. All setting data may be lost if the DTXTREME is turned off after this message is shown. First try to save necessary data to a memory card or so on, then consult your nearest Yamaha dealer on replacing the battery.

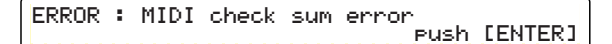

Checksum of the received bulk data is incorrect. Check if the data is not corrupted and appropriate for the DTXTREME, and then retry.

ERROR : MIDI Illegal data push [ENTER]

Received bulk data contains illegal data. Check if the data is not corrupted and appropriate for the DTXTREME, and then retry.

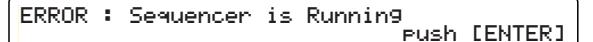

This message will be shown if you attempt an operation while the internal sequencer is running. Stop the sequencer and retry.

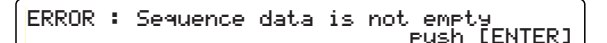

This message will be shown if you attempt recording to operation to the track that contains data. Retry recording to an empty track.

ERROR : Memory fullpush [ENTER]

User memory has become full. Save necessary user data to the memory card and clear unnecessary data to release the memory.

ERROR : Card is write protected push [ENTER]

This message will be shown if you attempt saving onto a write-protected memory card. Cancel write-protection of the memory card and retry.

```
ERROR : Card read/write error
 push [ENTER]
```
An error has occurred while the DTXTREM was reading or writing a memory card. First re-format the memory card and retry. If the message still appears when you attempt reading writing on the re-formatted card, that memory card may be broken. Replace the memory card. In any case, the data stored on the troubled card may be corrupted.

```
ERROR : File is unknown formatpush [ENTER]
```
The DTXTREME cannot recognize the specified file (file format). Check if the file is suitable for the DTXTREME and is not corrupted.

ERROR : Can't edit preset song push [ENTER]

This message will be shown if you attempt to load a song from the memory card or by receiving bulk data when a preset song is selected (in Drum Kit Play mode). First select a user song and then retry loading a song.

ERROR : Can't edit card song push [ENTER]

This message will be shown if you attempt to load a song from the memory card or by receiving bulk data when a card song is selected (in Drum Kit Play mode). First select a card song and then retry loading a song.

# **DTXTREME Specifications**

### **Tone Generator**

16-bit AWM2(PCM)

### **Wave Memory**

DRAM16Mbit x 2 (max47sec@44.1kHz)

### **Poylphony**

Maximum of 64 notes

### **Parts**

16 parts

### **Voices**

1757 Drum and Percussion Voices, 128 Keyboard Voice (GM Level 1)

### **System Effects**

2 Blocks (Reverb, Chorus)

### **Effect for Drum Kit**

2 Insertion Effects

### **Sequencer**

2 Tracks MIDI sequencer

### **MODES**

### **8 modes**

Drum Kit Play mode Drum Kit Trigger Edit mode Drum Kit Voice Edit mode Drum Kit Effect Edit mode Chain Play mode Song Job mode Utility mode Store mode

### **Controls**

### **23 Push switches**

PAGE+, PAGE-, RHYTHM, BASS, OTHERS, CLICK, TOP, REW, PLAY/STOP, FF, REC, PLAY, CHAIN, SONG JOB, UTILITY, EXIT/NO, SHIFT, TRIGGER, VOICE, COMMON, STORE, ENTER/YES, SPEAKER

### **10 Slide Volumes**

MASTER VOLUME, PHONES, ACCOMP/REVERB, CLICK, SNARE, KICK, TOM, HI-HAT, CYMBAL, MISC

### **5 Rotary encoders**

### **Display**

- 40 x 2 characters Backlit LCD
- 3 digits 7 segments LED
- 14 operation LEDs

### **Memory Card**

SmartMedia™, 3.3V card used only

### **Input and Output**

### **Rear Panel**

- MIDI IN/OUT/THRU
- TO HOST, Host select SW
- $\bullet$  FOOT SW (mono phone) FC4, FC5, HH60
- HI-HAT CONTROL (stereo phone) HH80, HH80A, HH60
- OUTPUT L/MONO (mono phone)
- OUTPUT R (mono phone)
- INDIVIDUAL OUTPUT  $1 \sim 6$  (mono phone)
- Trigger input  $1 \sim 8$  (stereo phone L: trigger, R: sw) x 8
- Trigger input  $9/10$ ,  $11/12$ ,  $13/14$ ,  $15/16$  (stereo phone — L, R: trigger  $)$  x 4
- $\bullet$  INPUT ATTENUATION switch  $1 \sim 16$  (DIP SW)

### **Side Panel**

● SmartMedia™ connecter

### **Front Panel**

- PHONES (stereo phone)
- AUX IN (stereo mini)
- AUX IN VOL

### **Power Requirements**

DC 12V

### **Dimensions(W x H x D)**

300mm x 71mm x 229mm

#### **Weight**

### 2.2kg

### **Included Accessories**

Owner's Manual AC power adaptor (PA-5B or PA-D12)

#### **Accessories**

Footswitch Yamaha FS55, FC4, FC5 Foot Controller Yamaha HH80A, HH60, FC7

<sup>\*</sup> Specifications and descriptions in this owner's manual are for information purposes only. Yamaha Corp. reserves the right to change or modify products or specifications at any time without prior notice. Since specifications, equipment or options may not be the same in every locale, please check with your Yamaha dealer.

# **INDEX**

### $0 - 9$

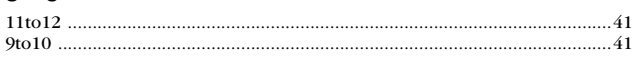

### $\pmb{\mathsf{A}}$

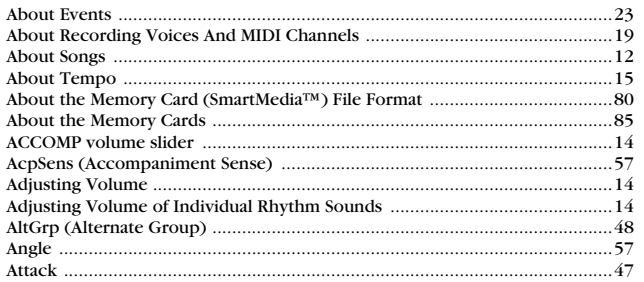

### $\pmb B$

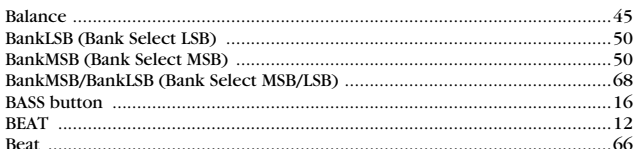

### $\mathbf c$

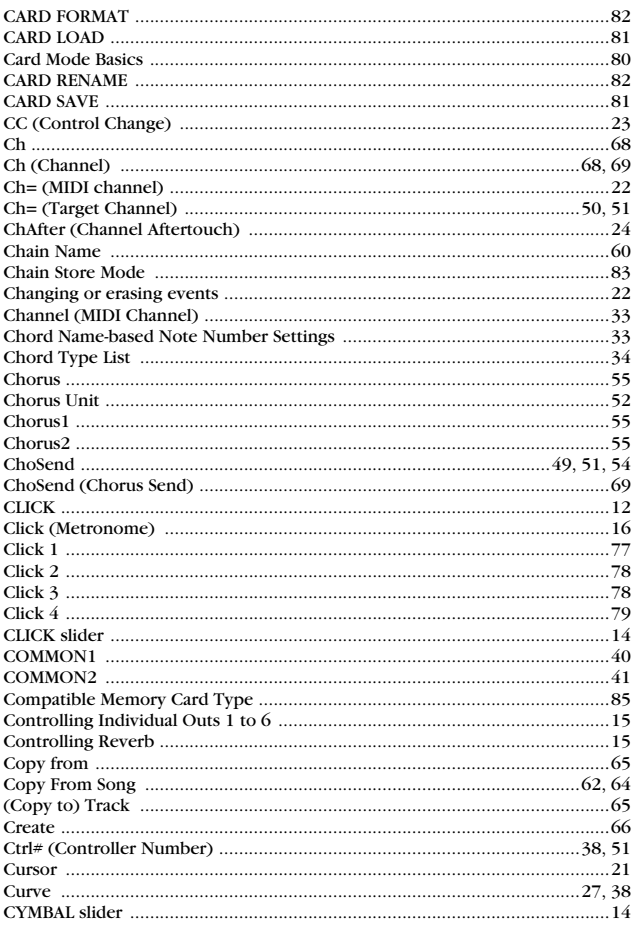

### $\mathbf{D}$

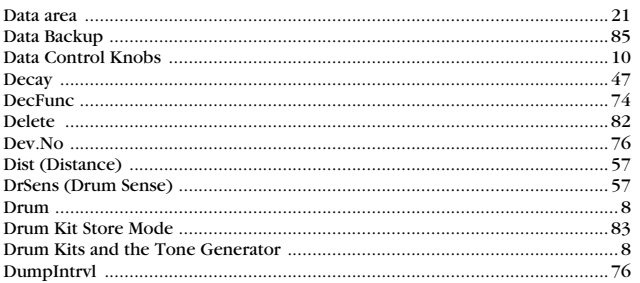

 $\bullet$ 

### $\bar{\mathbf{E}}$

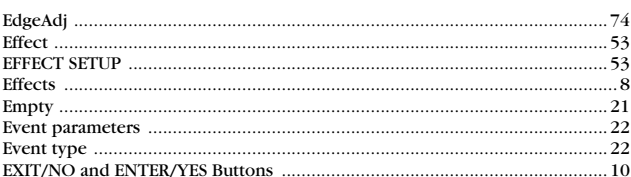

### $\bar{\mathbf{F}}$

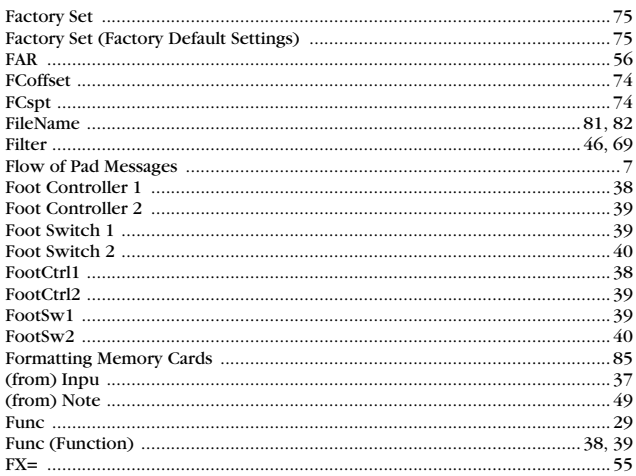

### $\mathbf G$

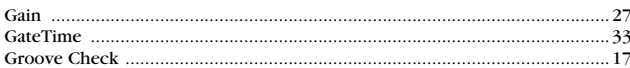

### $\mathbf{H}$

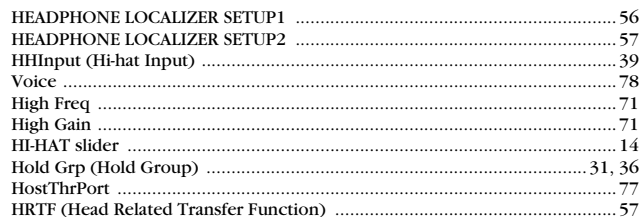

### $\mathbf{I}$

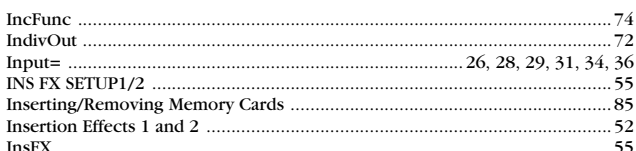

# $\int$ <br>Ju

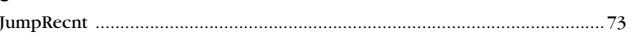

### $\mathbf{k}$

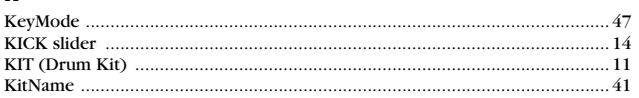

### $\mathbf{L}$

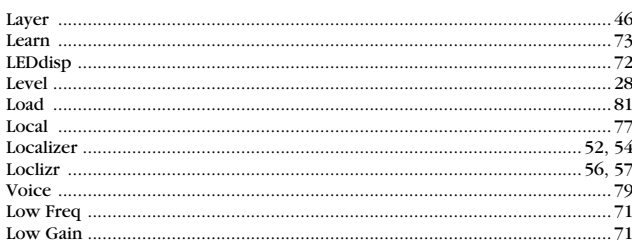

### $\mathbf M$

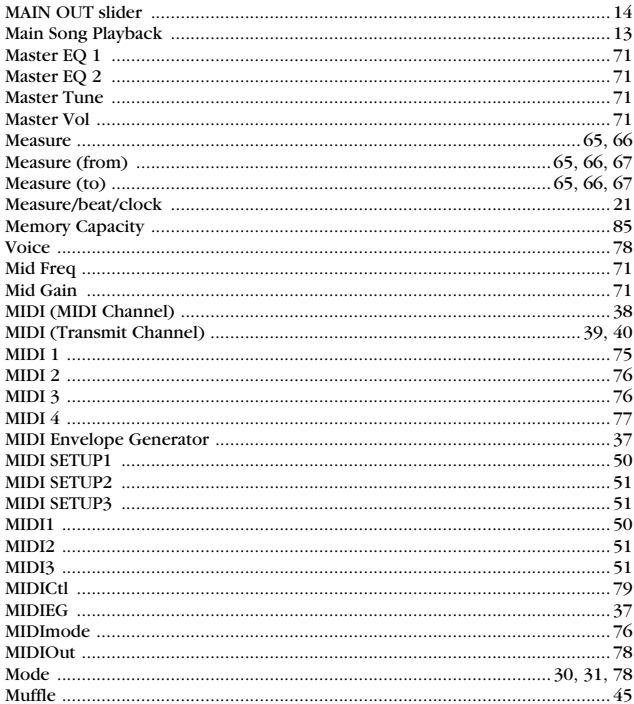

### $\mathbf N$

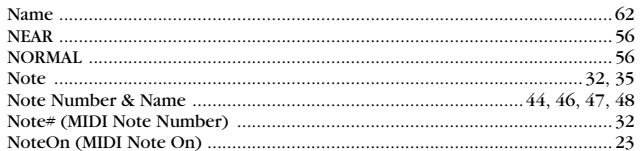

### $\mathbf{0}$

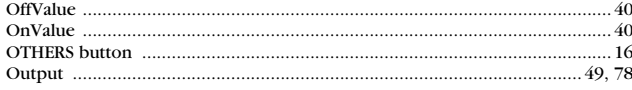

### $\pmb{\mathsf{P}}$

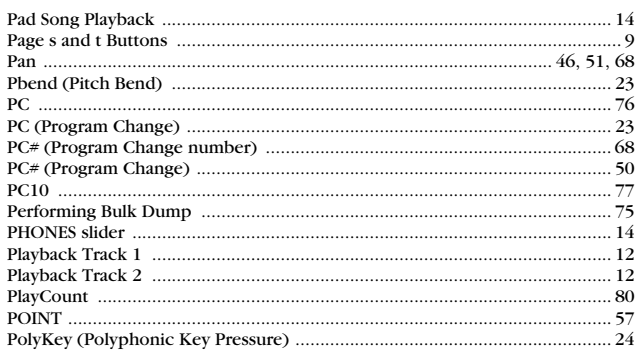

### $\pmb{\mathsf{Q}}$

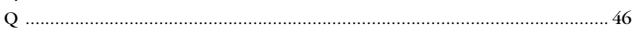

### $\pmb{\mathsf{R}}$

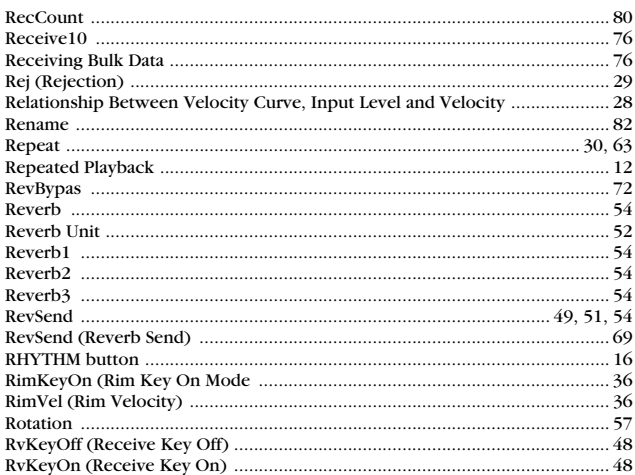

### $\boldsymbol{s}$

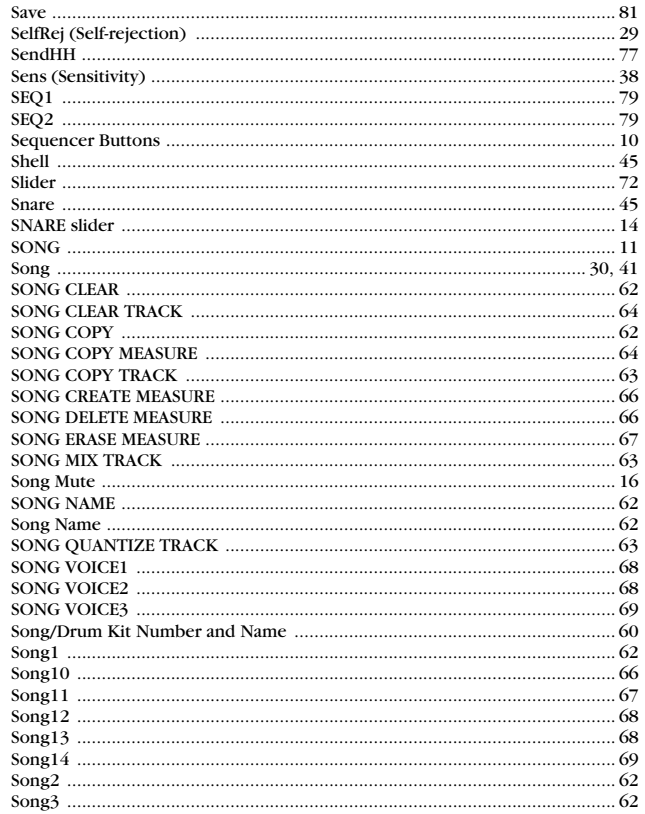

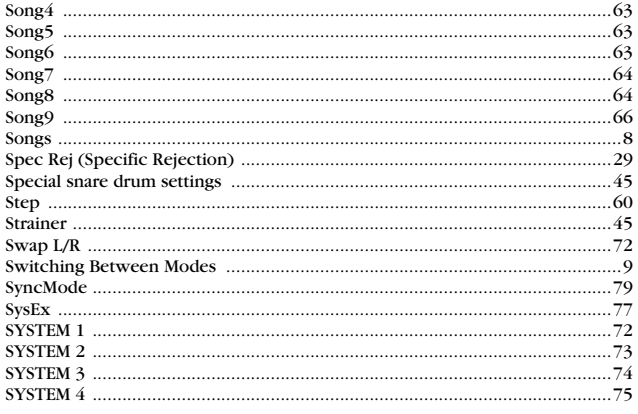

### $\mathbf T$

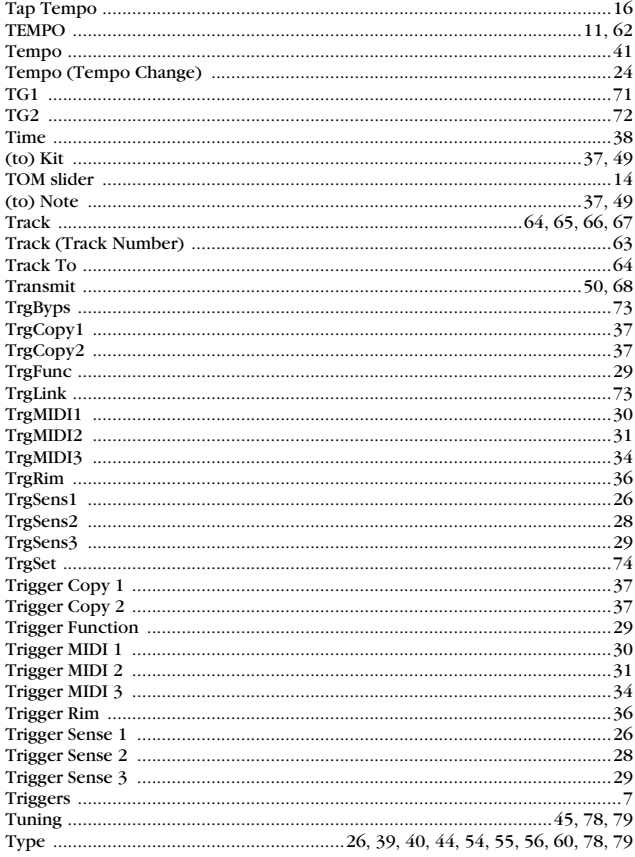

### $\pmb{\mathsf{U}}$

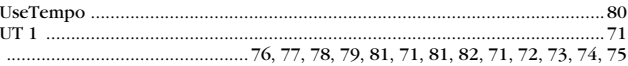

### $\pmb{\mathsf{V}}$

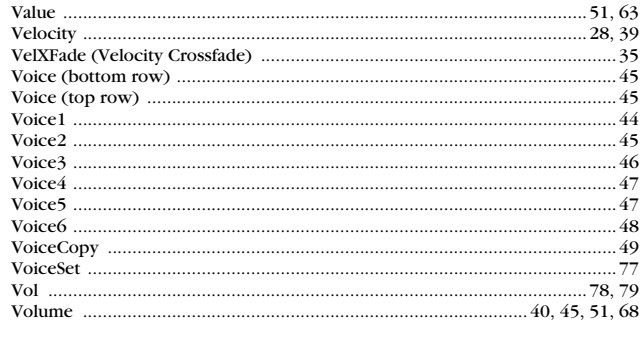

### W

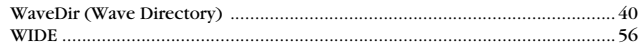

# **DATA List**

### **MIDI Data Format**

#### **1. General**

#### **1.1 Coverage**

The specifications described herein specify transmission and reception of MIDI data of the DTXTREME.

#### **1.2 Compliance**

The specifications described herein comply to following standards:

- MIDI 1.0 • YMCS V16.19
- GM System Level 1 standard specified by Yamaha Corporation

#### **1.3 Legend**

- The following specifications are described as:
- Hexadecimals are headed with a dollar sign (\$).
- \$nn\*N indicates that there are multiple values.

#### **2. Channel Messages**

Channel messages on MIDI channel 10 are not received when the "Receive10" system parameter is set to off.

#### **2.1 Key On or Key Off**

Supports both transmission and reception. Reception note range: C-2 - G8 Velocity range: 1 to 127 (note on only)

#### **2.2 Control Change**

The internal sequencer is capable of recording or playback of all kinds of control change messages, so that the DTXTREME can transmit and receive those messages.

The internal tonge generator and drum triggering function as follows.

#### **2.2.1 bank select MSB, LSB - 0, 32**

Supports both transmission and reception.

Operations based on bank select data may vary depending on the MIDI mode setting. However, in any MIDI mode setting, actual operations on bank select will be suspended until the DTXTREME receives a program change message that follows bank select data.

#### **• MIDI mode setting: native**

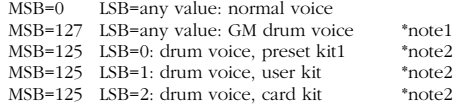

#### **• MIDI mode setting: GM**

MSB=0 LSB=any value: normal voice MSB=127 LSB=any value: GM drum voice \*note1

\*note1: The DTXTREME only receives program numbers 1, 2, 9, 17, 25, 26, 33, 41 and 49 and selects a GM preset drum kit that corresponds to the received number.

\*note2: The DTXTREME selects a drum kit that corresponds to the received number.

It is possible to select a drum voice for any MIDI channel (except 10). In this case, the drum map used for that voice is identical to that for MIDI channel 10.

### **2.2.2 1 modulation**

Reception only.

#### **2.2.3 4 foot controller**

Supports both transmission and reception.

#### **2.2.4 6 data entry**

Reception only. Used to specify RPN data.

#### **2.2.5 7 main volume**

Supports both transmission and reception.

#### **2.2.6 10 pan**

. . . . . . . . . . . . . .

Supports both transmission and reception. 0 is the far left of a stereo image and 127 is the far right of a stereo image.

#### **2.2.7 11 expression** Reception only.

- **2.2.8 64 hold 1** Reception only.
- **2.2.9 71 harmonic content** Reception only.
- **2.2.10 72 release time** Reception only.
- **2.2.11 73 attack time** Reception only.
- **2.2.12 74 brightness** Reception only.
- **2.2.13 84 portamento control**

Reception only.

#### **2.2.14 91 effect1 depth**

Reception only. Affects the reverb send level.

**2.2.15 93 chorus depth** Reception only. Affects the chorus send level.

#### **2.2.16 100, 101 data increment/decrement** Reception only.

#### **2.2.17 RPN**

\$00/\$00 pitch bend sensitivity: Reception only. \$00/\$01 fine tuning: Reception only. \$00/\$02 coarse tuning: Reception only. \$71/\$71 NULL: Reception only.

#### **2.3 Channel Mode Messages**

Reception only.

**2.3.1 120 all sound off** Mutes all the sounds currently playing through the specified channel.

#### **2.3.2 121 reset all controllers**

Sets the following controller values back to its initial value: pitchbend, modulation, expression, hold1, portament control, RPN number

#### **2.3.3 123 all note off**

Mutes all notes from the specified channels currently playing. They will, however, not be muted until hold 1 is turned off.

#### **2.3.4 124 omni off** Operates as all notes off is received.

### **2.3.5 125 omni on**

Operates as all notes off is received.

**2.3.6 126 mono** Operates as all sounds off is received.

#### **2.3.7 127 poly**

Operates as all sounds off is received.

#### **2.4 Program Change**

When the "Receive10 pc" system is set to off, the DTXTREAME does not receive program change data.

When the "Receive10 pc" system is set to off, the DTXTREAME does not receive program change data on MIDI channel 10.

#### **2.5 Pitch Bend**

Supports both transmission and reception.

#### **2.6 Channel Aftertouch**

Does not support transmission and reception.

#### **2.7 Polyphonic Aftertouch**

Does not support transmission and reception.

#### **3. System Exclusive Messages**

When the "receive system exclusive" system parameter is set to off, the DTXTREAME does not receive system exclusive messages.

The DTXTREAME does not receive system exclusive messages that does not include the device number specified with the "device number" system parameter.

#### **3.1 Parameter Change**

#### **3.1.1 GM system ON**

\$F0 \$7E \$7F \$09 \$01 \$F7

Sets all the data except the MIDI master tuning data to its initial value. Supports both transmission and reception.

#### **3.1.2 XG system ON**

\$F0 \$43 \$1n \$4C \$00 \$00 \$7E \$00 \$F7

n is device number. Operates as GM system ON is received. Reception only.

#### **3.1.3 identify request**

\$F0 \$7E \$0n \$06 \$01 \$F7

n is device number. After this message is received, the DTXTREME transmits identity reply. Reception only.

#### **3.1.4 MIDI master volume**

\$F0 \$7F \$7F \$04 \$01 \$XX \$mm \$F7

XX is dummy (ignored). mm is the volume data. Reception only.

#### **3.1.5 MIDI master tune**

\$F0 \$43 \$1n \$27 \$30 \$00 \$00 \$mm \$ll \$cc \$F7

n is device number.

Master tuning can be done by 128 cents which is specified by mm (MSnible) and ll (LSnible).

Reception only.

#### **3.1.6 identify reply**

\$F0 \$7E \$0n \$06 \$02 \$43 \$00 \$4C \$73 \$07 \$mm \$00 \$00 \$00 \$F7

n is device number. mm is software version number (\$00).

Transmission only.

#### **3.1.7 display data**

\$F0 \$43 \$1n \$4c \$06 \$00 \$ii \$dd\*N \$F7

#### n is device number (1 - F).

ii is display start position (\$00 - \$1F). dd is an ASCII code number. Up to 32 "dd" values can be specified. A specified string (of up to 32 characters) is displayed in the LCD for a certain period of time. If multiple data sets are received, the LCD displays each string at the specified start position in the received order.

Reception only.

#### **3.1.8 clear all song**

\$F0 \$43 \$7D \$1n \$44 \$54 \$00 \$F7

n is device number (1 - F). Clears all user songs.

#### **3.1.9 remote SW**

\$F0 \$43 \$7D \$1n \$52 \$53 data \$F7

n is device number (1 - F). Operates identically as a panel switch is pressed (on/off). Data specifies the switch number (bit0 - bit5: \$00 - \$3F) and its status (bit6: \$40, 1: on, 0: off). See Data Tables for the switch number.

#### **3.1.10 parameter change**

\$F0 \$43 \$7D \$1n \$44 \$58 p1 p2 p3 p4 data1 (data2) \$F7

n is device number (1 - F). Changes values for various parameters on the DTXTREME. The parameter number specified with p1, p2, p3 and p4 is given a value specified with data1 and data2. If the target parameter belongs to a user stack (one of 4 elements that comprise a user voice), it takes 2 bytes (data1 and data2). In this case, data1 (MS7bit) and data2 (LS7bit) is combined to express a single value (\$0000 - \$3FFF). See Data Tables for the parameter number. Reception only.

#### **3.2 Bulk Dump**

Bulk data is transmitted and received as follows:

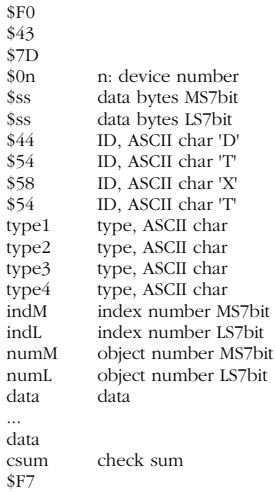

n is device number (1 - F).

Data bytes is a numeric value obtained by adding 12 to the number of data bytes

If data is more than 4,096 bytes, that data is divided into multiple packets (\$F0 - \$F7) and each packet is transferred with a unique index number. The first index number is \$00 \$01 (\$0001) and the last is \$7F \$7F (\$3FFF). If data is within 4,096 bytes, that data is transferred in a single packet with the first index number, \$00 \$01 (\$0001).

Object number specifies a unique number from multiple similar kinds of data (like drum kit number, song number or so on). If the target data is single (like system common data, edit buffer data or so on), this value must be \$7F \$7F (\$3FFF).

Check sum must be a 2's complement of the sum of the 7th byte (ID) and following data (before check sum).

#### **3.2.1 bulk dump - systam data** \$F0

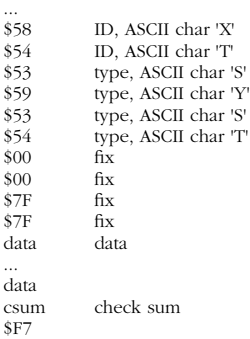

See Data Tables for details of data.

#### **3.2.2 bulk dump - drumkit data**

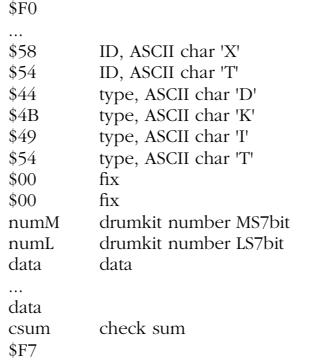

Drumkit number is a user drumkit number counted from 0 (counted from 1 in the panel display). Drumkit number \$7F \$7F (\$3FFF) specifies the edit buffer. See Data Tables for details of data.

#### **3.2.3 chain dump - chain data**

\$F0

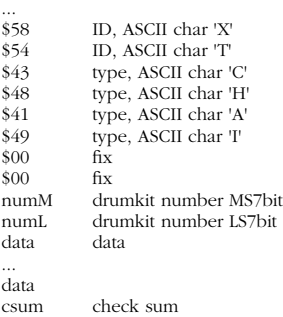

Chain number is a user chain number counted from 0 (counted from 1 in the panel display). Chain number \$7F \$7F (\$3FFF) specifies the edit buffer. See Data Tables for details of data.

#### **3.2.4 bulk dump - song data**

\$F0 ...

\$F7

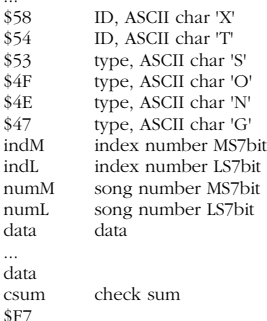

If data is large, it is divided into multiple messages.

Song number must be counted from 0 (counted from 1 in the panel display).

Song number \$7F \$7F (\$3FFF) specifies the one song (current song).

Each data byte is divided into 4-bit MSnible and LSnible, and then transferred as successive 2 bytes. See Data Tables for details of data.

#### **3.2.5 bulk dump - stack data** \$F0 ... \$58 ID, ASCII char 'X' \$54 ID, ASCII char 'T'<br>\$53 type. ASCII char 'S \$53 type, ASCII char 'S'<br>\$54 type, ASCII char 'T' \$54 type, ASCII char 'T'<br>\$43 type, ASCII char 'C' \$43 type, ASCII char 'C'<br>\$4B type, ASCII char 'K' type, ASCII char 'K'<br>fix  $\begin{array}{cc}\n 800 & \text{fix} \\
 800 & \text{fix}\n \end{array}$  $$00$ <br>num $M$ numM stack number MS7bit<br>numL stack number LS7bit stack number LS7bit<br>data data ... data csum check sum \$F7

Stack number is specified with numM and numL (\$00 - \$0F for each) and determines the user stack 1 - 16.

Each data byte is divided into 4-bit MSnible and LSnible, and then transferred as successive 2 bytes. See Data Tables for details of data.

#### **3.3 Dump Request**

When the DTXTREME receives dump request (reception only), it transmits requested bulk data.

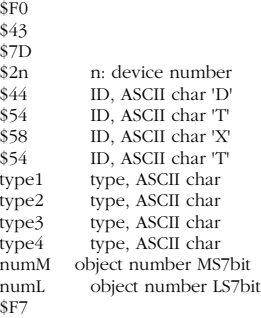

Type specifies the type of bulk data. See the bulk dump format for available types.

Object number specifies a unique number from multiple similar kinds of data (like drum kit number, song number or so on). If the target data is single (like system common data, edit buffer data or so on), this value must be \$7F \$7F (\$3FFF).

If there is only one song data on the DTXTREME, this does not mean that data is single.

#### **4. System Common Messages**

#### **5.1 Song Select**

\$F3 \$nn

nn is song number. Reception only.

#### **5. System Realtime Messages**

Supports both transmission and reception.

#### **5.1 Timing Clock**

When the "MIDI sync mode" system parameter has a value of "ext" or "auto," the DTXTREME synchronizes to incoming timing clock.

#### **5.2 Start, Continue, Stop**

When the "MIDI control" system parameter is set to off, the DTXTREAME does not receive start, continue and stop messages.

#### **5.3 Active Sensing**

Reception: If an active sensing message is received and there is no subsequent MIDI data coming in for approximately 300 milliseconds, the DTXTREAME will mute all current sounds playing.

Transmission: The DTXTREME transmits MIDI data including active sensing message every (approximately) 300 milliseconds

### **MIDI Data Table**

**Table A: Parameter Change – Parameter List Table B: Bulk Dump Data details Table C: Effect Parameter details**

#### **Table A: Parameter Change – Parameter List**

range format:

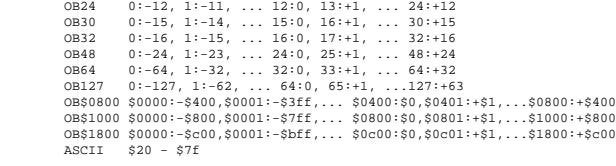

#### **A.1 parameter change - DRUM control parameter**

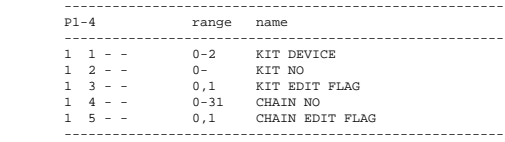

#### **A.2 parameter change - SEQ control parameter**

------------------------------------------------------- P1-4 range name

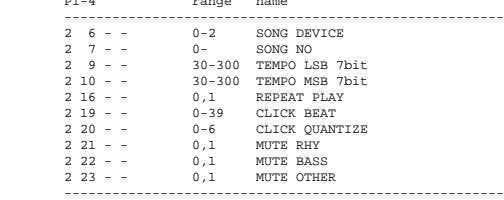

#### **A.3 parameter change - system parameter**

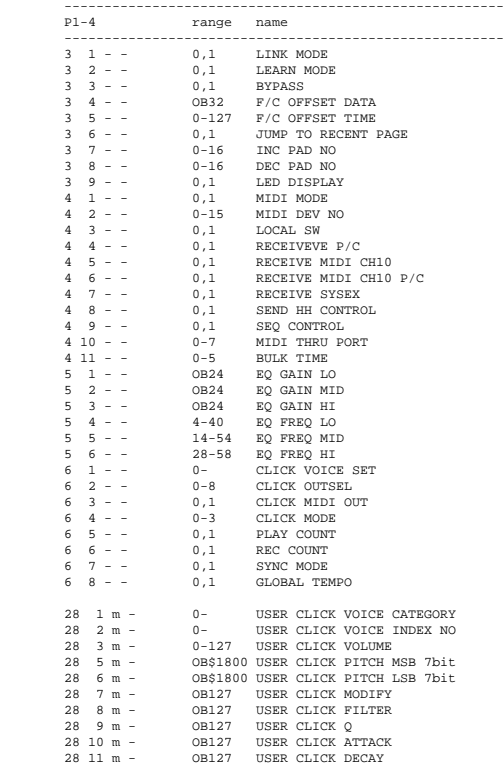

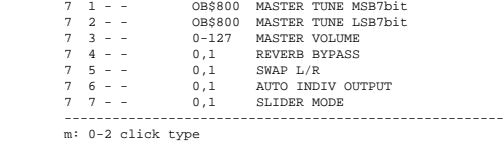

#### **A.4 parameter change - Drumkit pad note parameter**

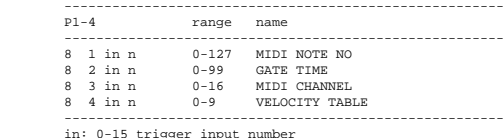

in: 0-15 trigger input number n: note index number

#### **A.5 parameter change - Drumkit pad parameter**

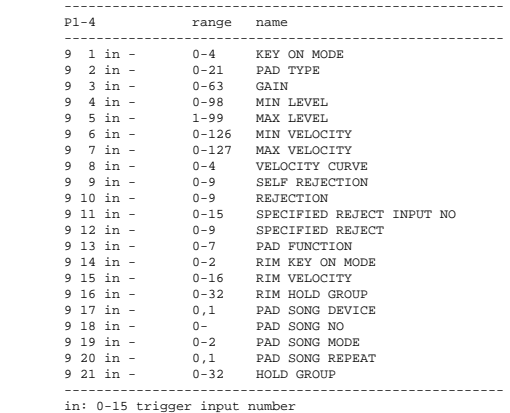

#### **A.6 parameter change - Drumkit map parameter**

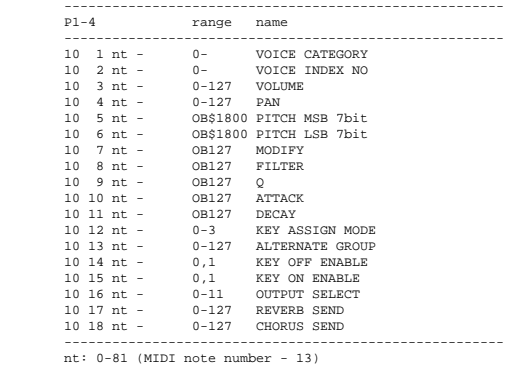

#### **A.7 parameter change - Drumkit xmap parameter**

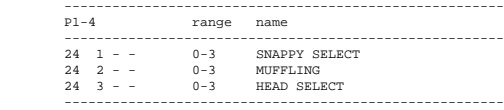

#### **A.8 parameter change - Drumkit insert FX parameter**

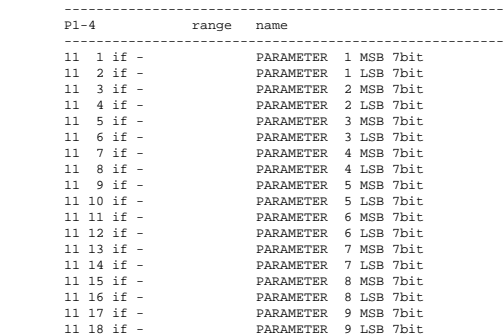

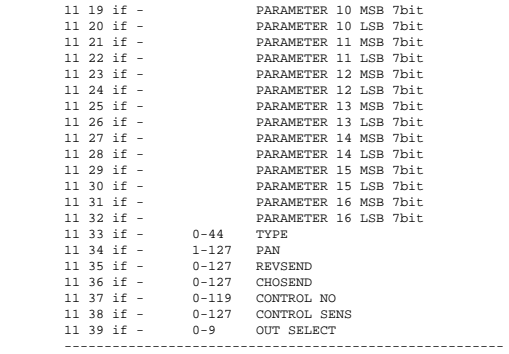

if: 0,1 Insert FX number

#### **A.9 parameter change - Drumkit reverb parameter**

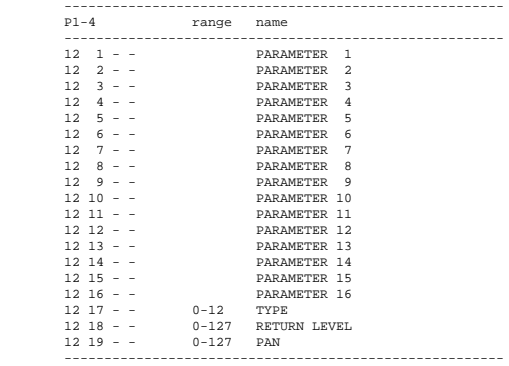

#### **A.10 parameter change - Drumkit chorus note parameter**

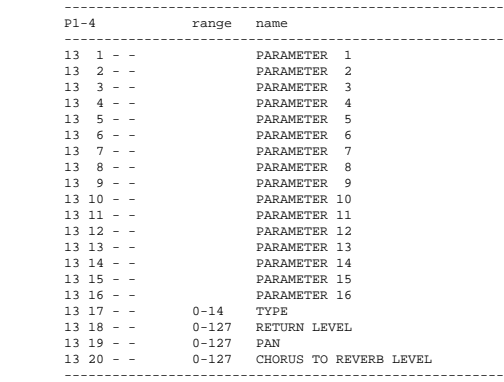

#### **A.11 parameter change - Drumkit localizer note parameter**

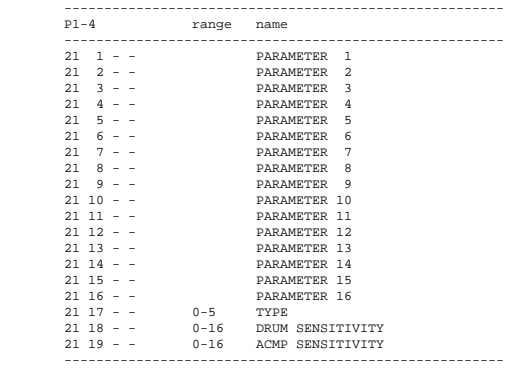

#### **A.12 parameter change - Drumkit MIDI setup parameter**

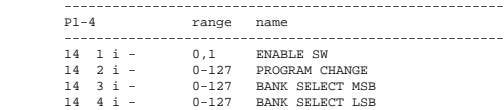

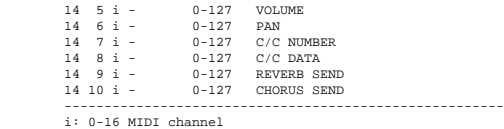

#### **A.13 parameter change - Drumkit common parameter**

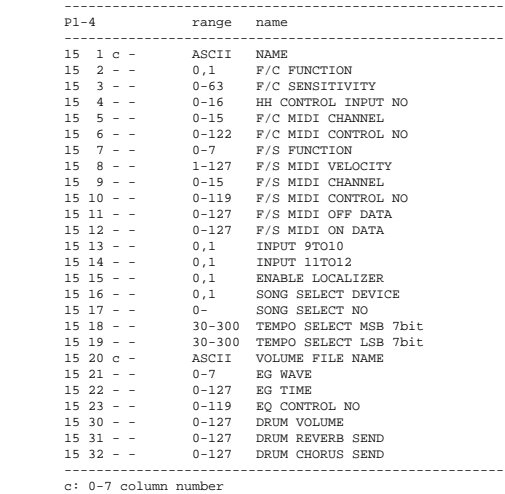

### **A.14 parameter change - user voice common parameter**

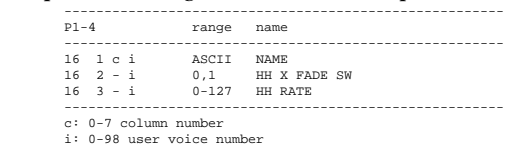

#### **A.15 parameter change - user voice stack parameter**

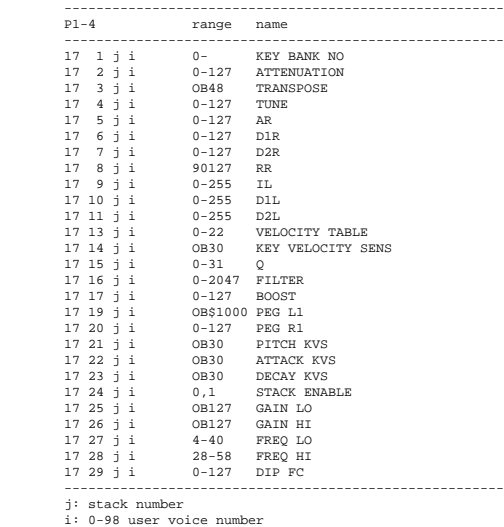

#### **A.16 parameter change - Chain common parameter**

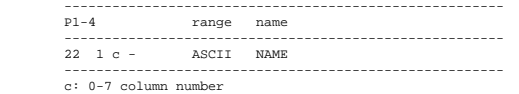

#### **A.17 parameter change - Chain step parameter**

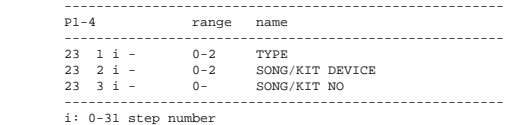

### **A.18 parameter change - remote sw**

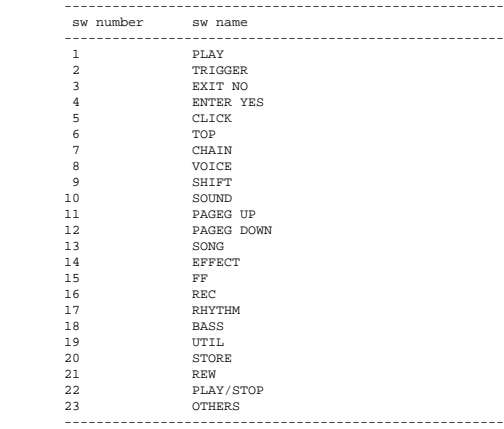

#### **Tabel B: bulk dump data details**

#### type formats:

- 
- 
- uc unmarked 8-bit data us unmarked 16-bit data \*nn array of the same type of data [\*\*\*] data block

#### **B.1 bulk dump - systam data**

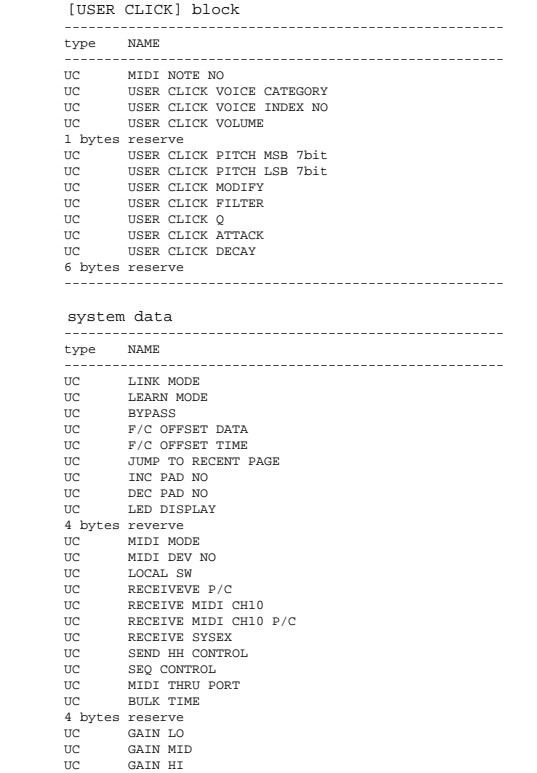

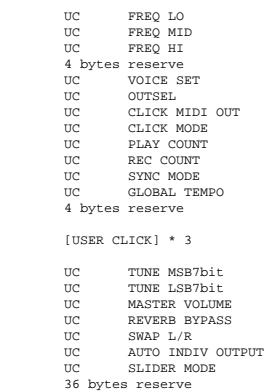

-------------------------------------------------------

#### **B.2 bulk dump - drumkit data**

#### [PADNOTE] block

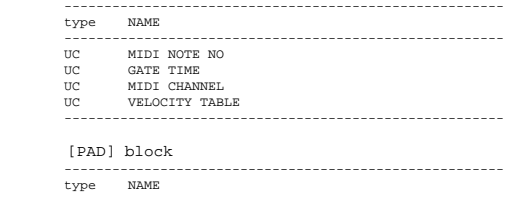

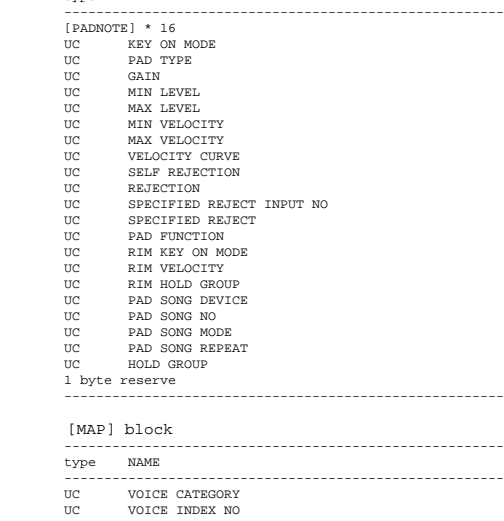

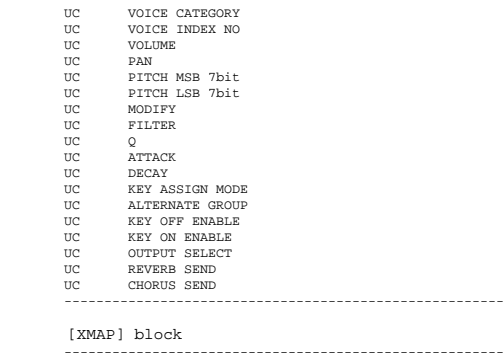

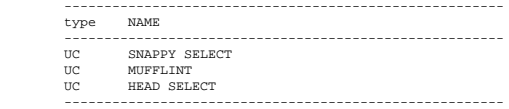

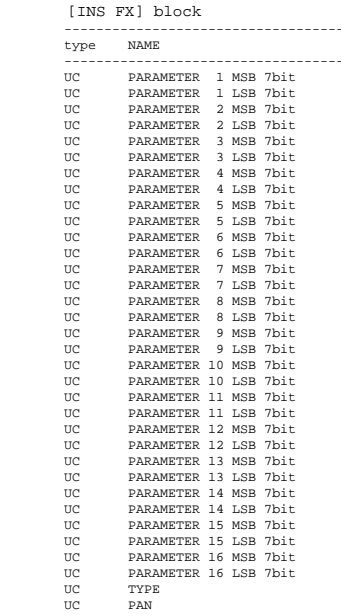

-------------------------------------------------------

-------------------------------------------------------

UC PAN<br>
UC CHOSEND<br>
UC CHOSEND<br>
UC CONTROL NO<br>
UC CONTROL SENS<br>
UC UT SELECT<br>
1 byte reserve -------------------------------------------------------

[REVERB] block

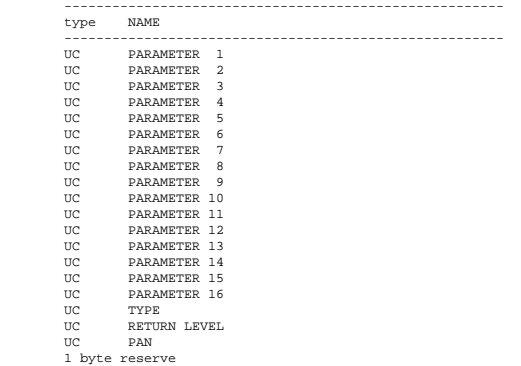

-------------------------------------------------------

[LOC] block

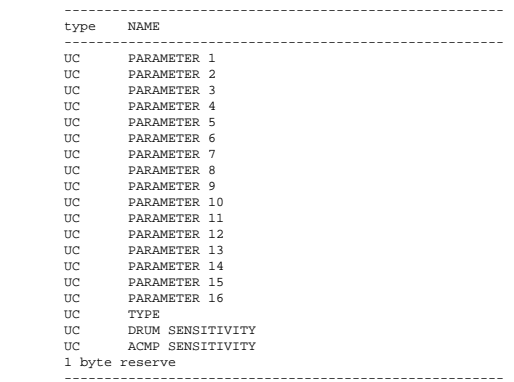

#### [CHORUS] block

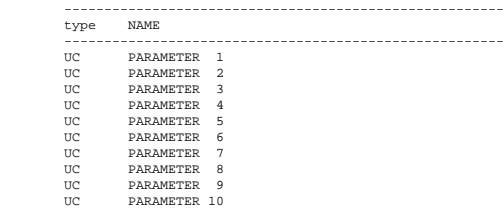

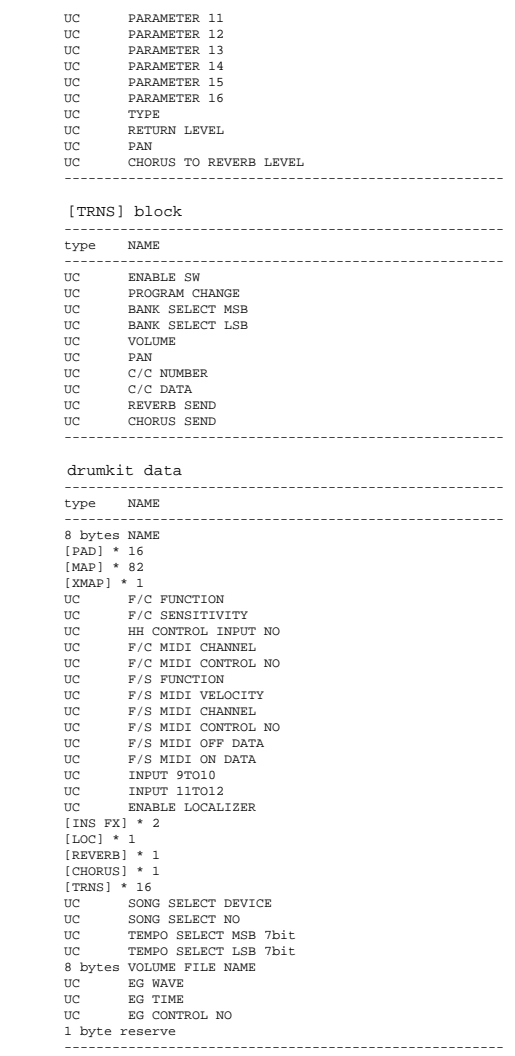

#### **B.6 bulk dump - user voice stack data**

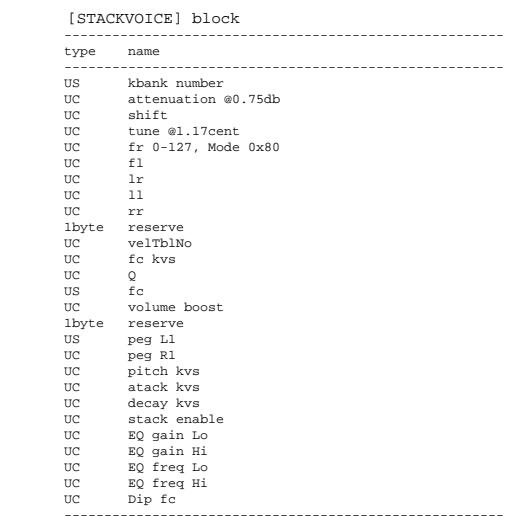

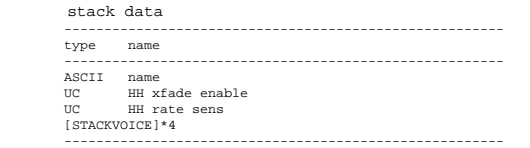

#### **Table C: effect parameter details**

#### **C.1 HALL1~PLATE**

------------------------------------------------------- param range name

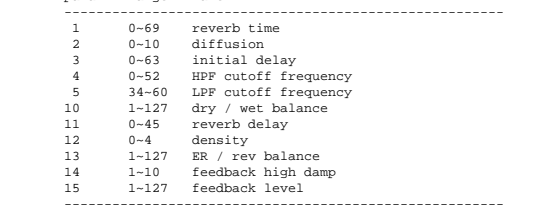

### **C.2 WHITE ROOM~BASEMENT** ------------------------------------------------------- param range name ------------------------------------------------------- 1 0~69 reverb time

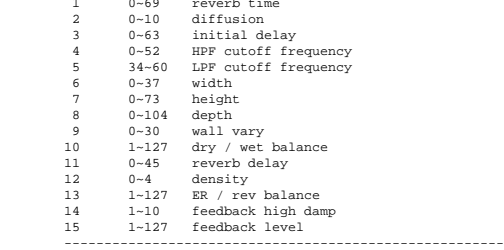

#### **C.3 CHORUS1~CHORUS4, CELESTE1~CELESTE4**

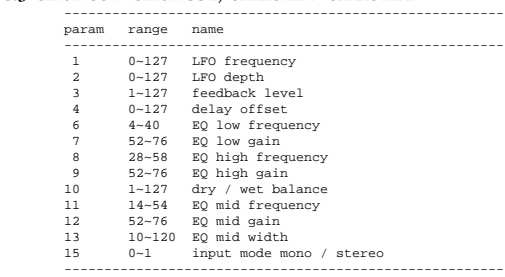

#### **C.4 FLANGER1~FLANGER3**

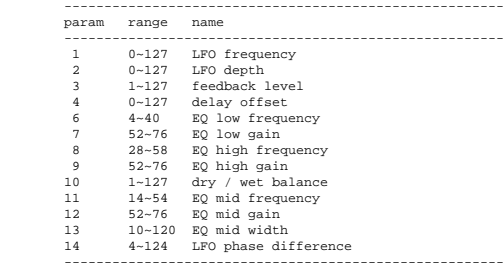

#### **C.5 SYMPHONIC**

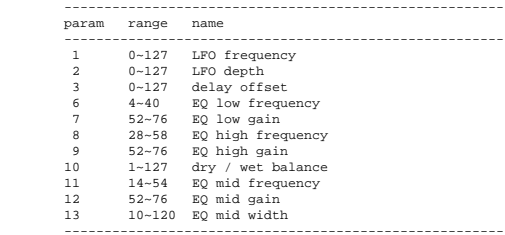

#### **C.6 PHASER1**

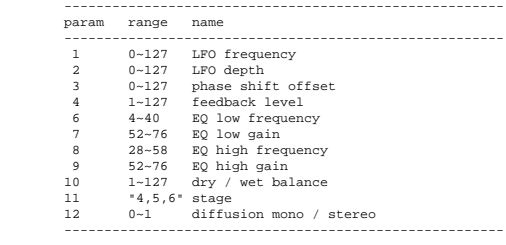

#### **C.7 ENSEMBLE DETUNE**

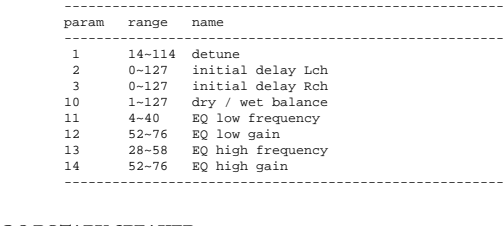

#### **C.8 ROTARY SPEAKER**

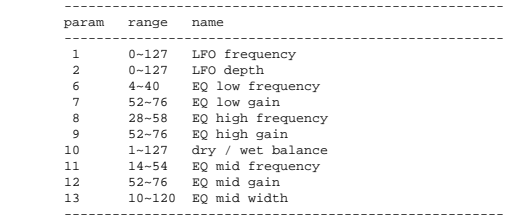

#### **C.9 TREMOLO**

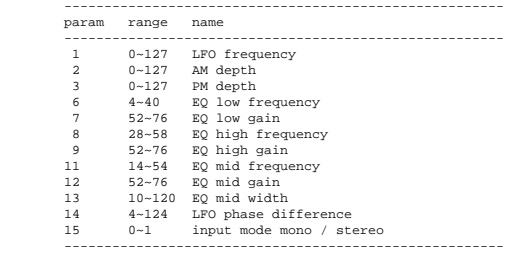

#### **C.10 AUTO PAN**

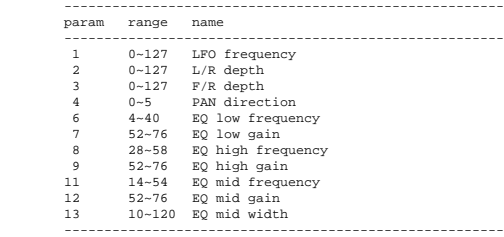

#### **C.11 DISTORTION, OVERDRIVE**

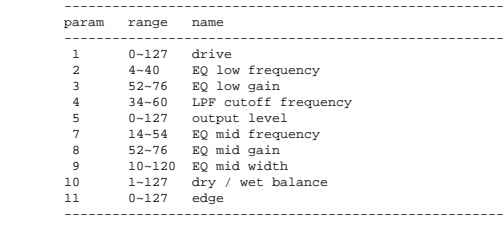

#### **C.12 AMP SIMULATOR**

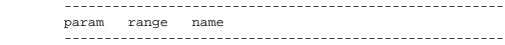

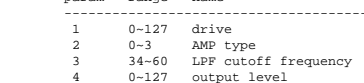

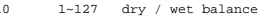

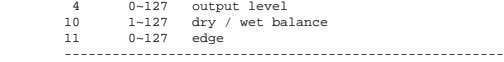

#### **C.13 HARMONIC ENHANCER**

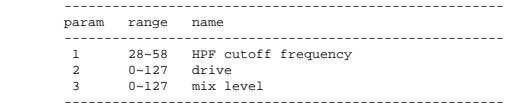

#### **C.14 COMPRESSOR**

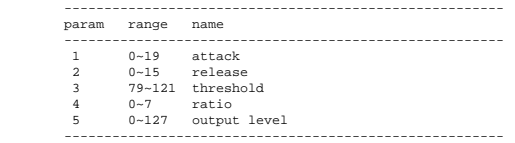

#### **C.15 NOISE GATE**

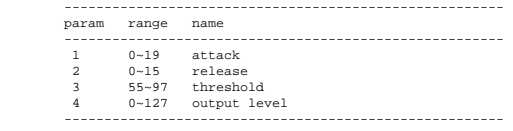

#### **C.16 AUTO WAH**

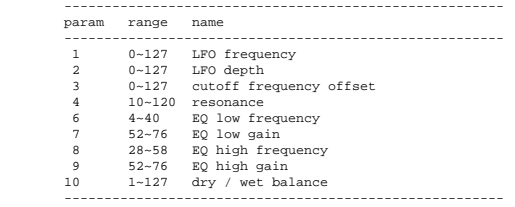

#### **C.17 TOUCH WAH1, TOUCH WAH2**

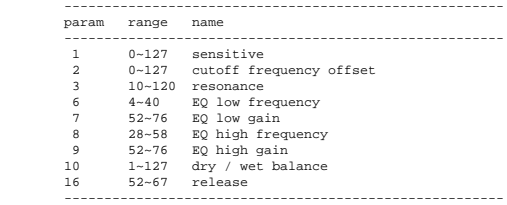

#### **C.18 2BAND EQ**

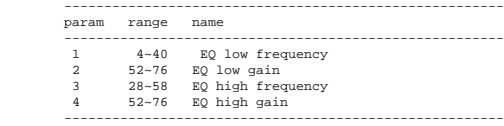

#### **C.19 3BAND EQ**

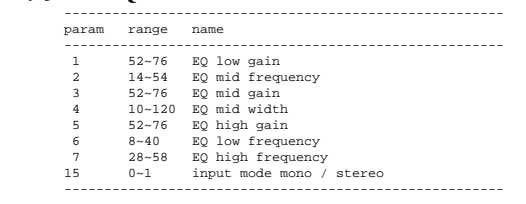

#### **C.20 FILTER**

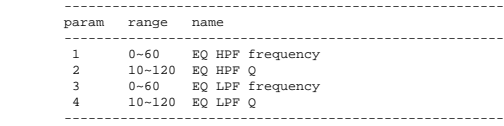

#### **C.21 DELAY L, C, R**

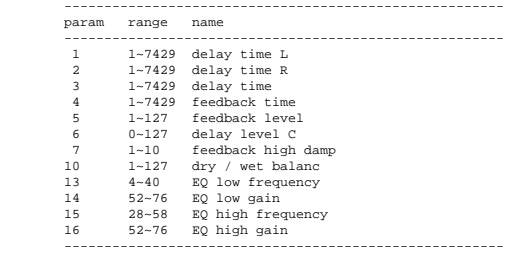

#### **C.22 DELAY L, R**

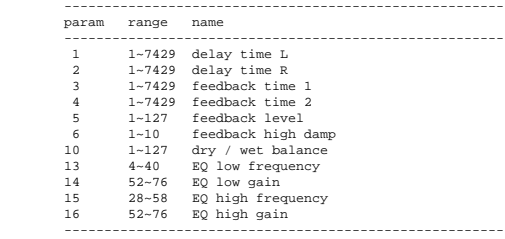

#### **C.23 ECHO**

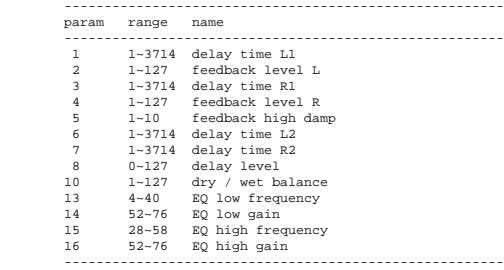

#### **C.24 CROSS DELAY**

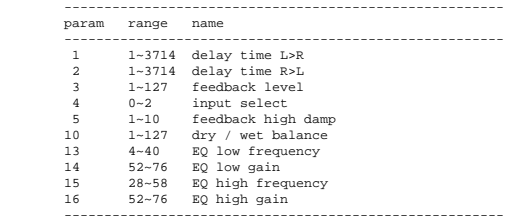

#### **C.25 KARAOKE1~KARAOKE3**

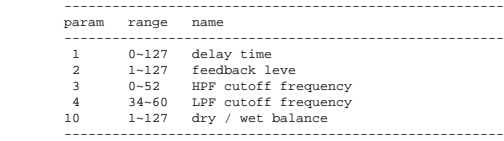

#### **C.26 LOCALIZER**

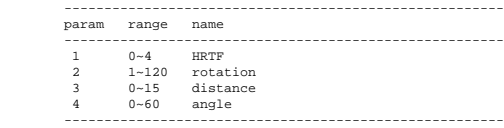

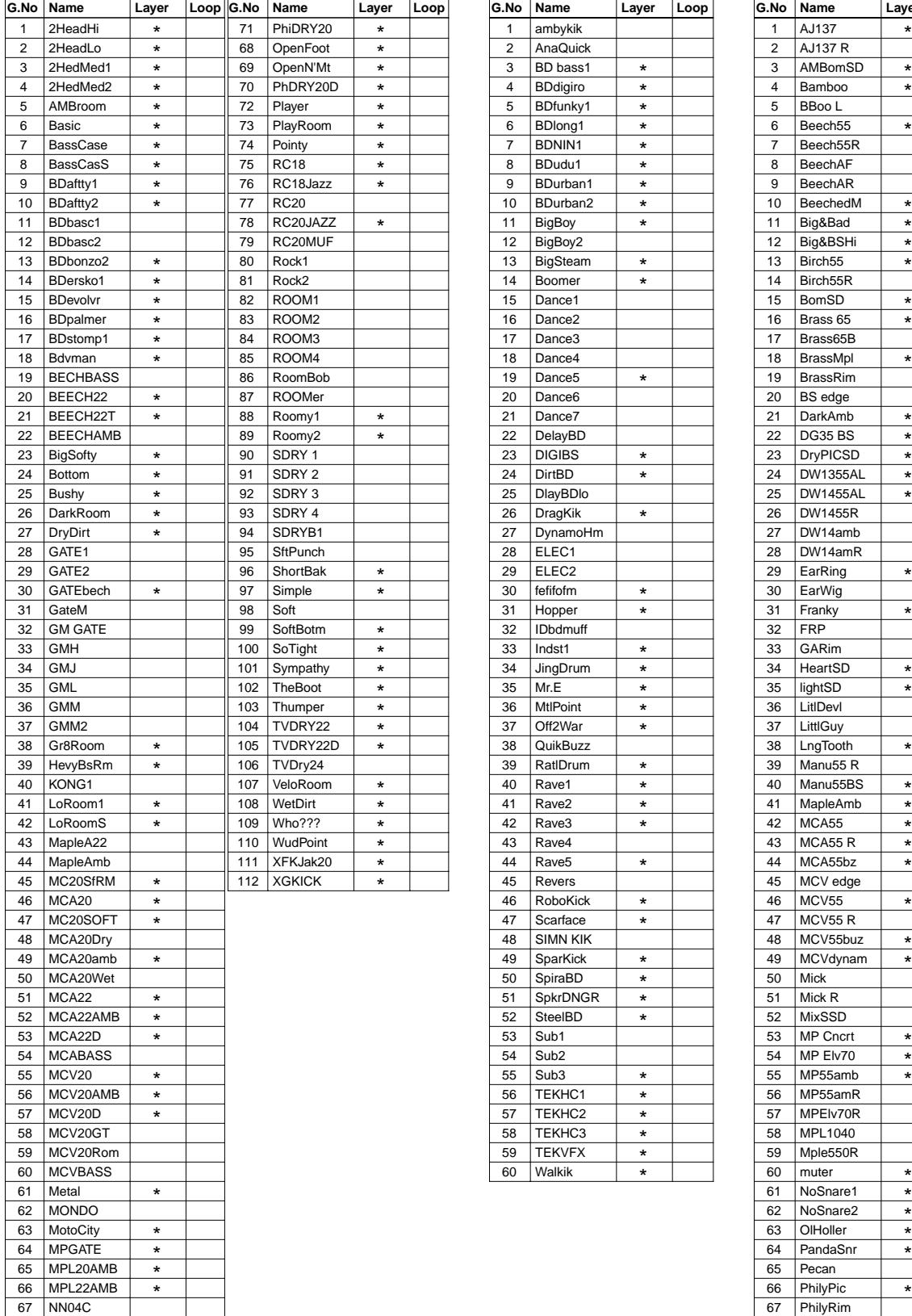

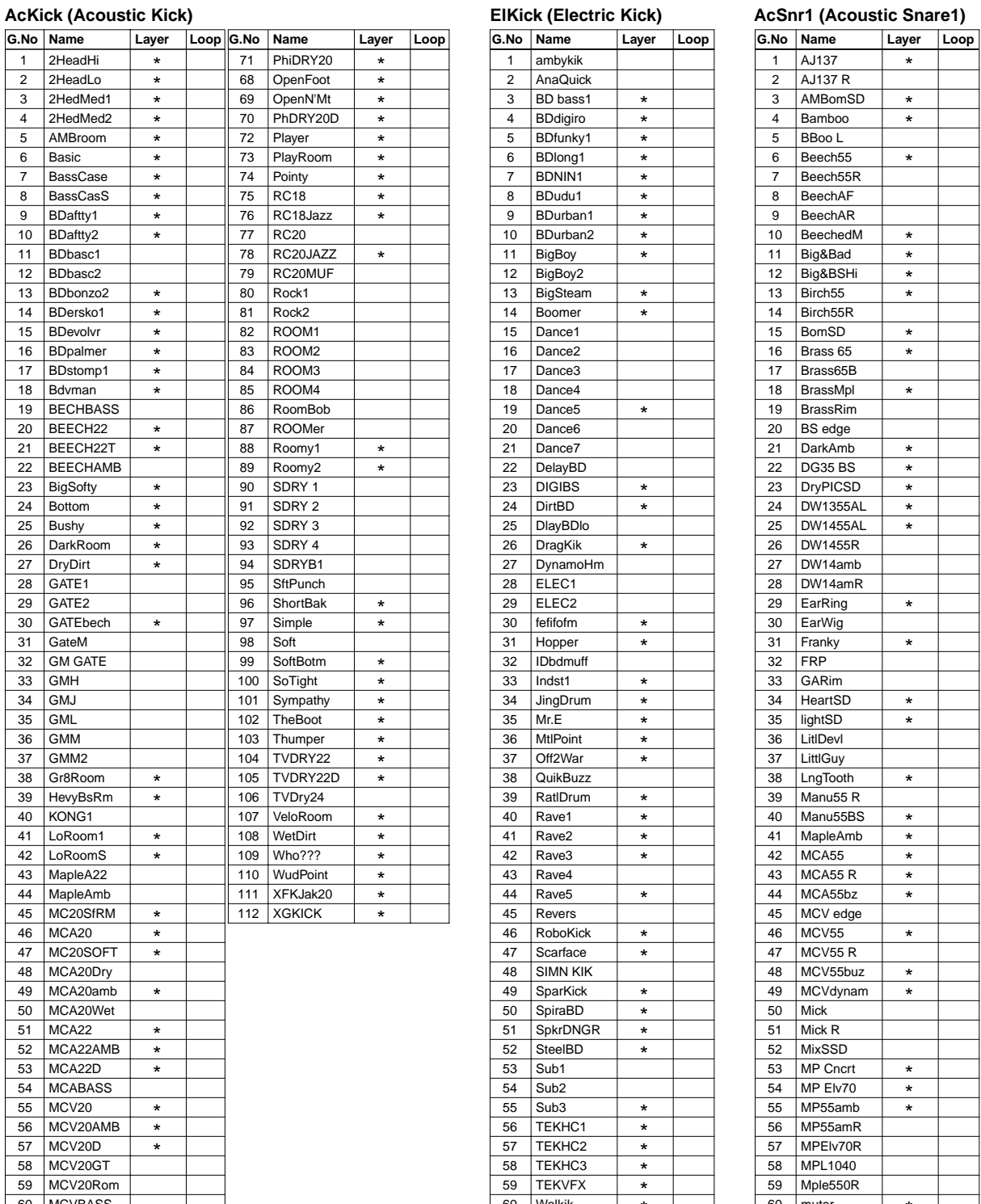

# $\overline{2}$  AJ137 R 2 AMBomSD<br>4 Bamboo  $\overline{5}$  BBoo L 6 Beech55 7 Beech55R

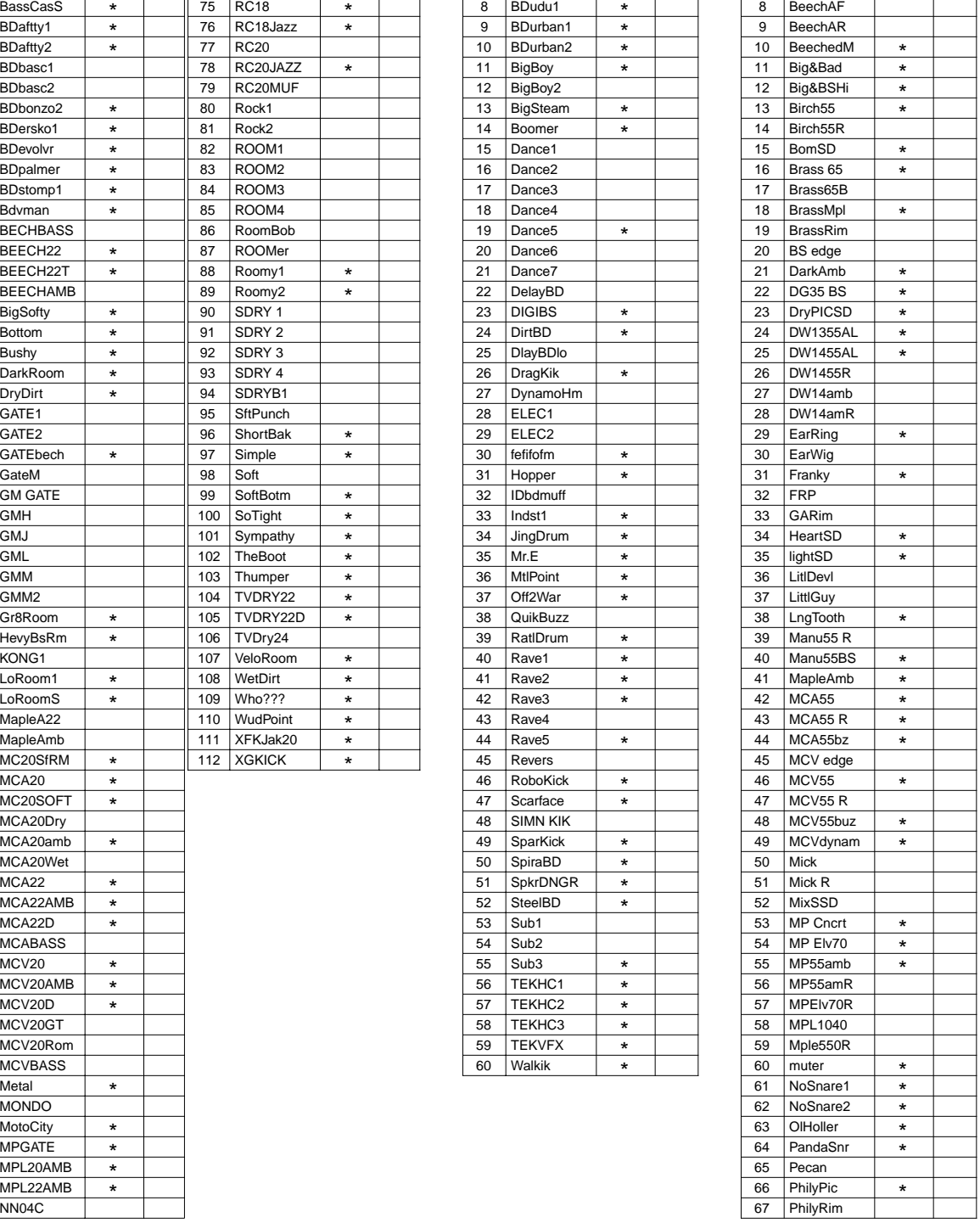

#### **AcSnr1 (Acoustic Snare1) AcSnr2 (Acoustic Snare2) EleSnr (Electric Snare)**

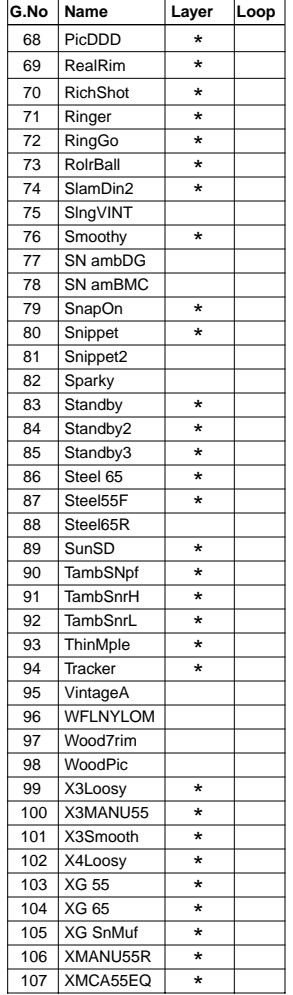

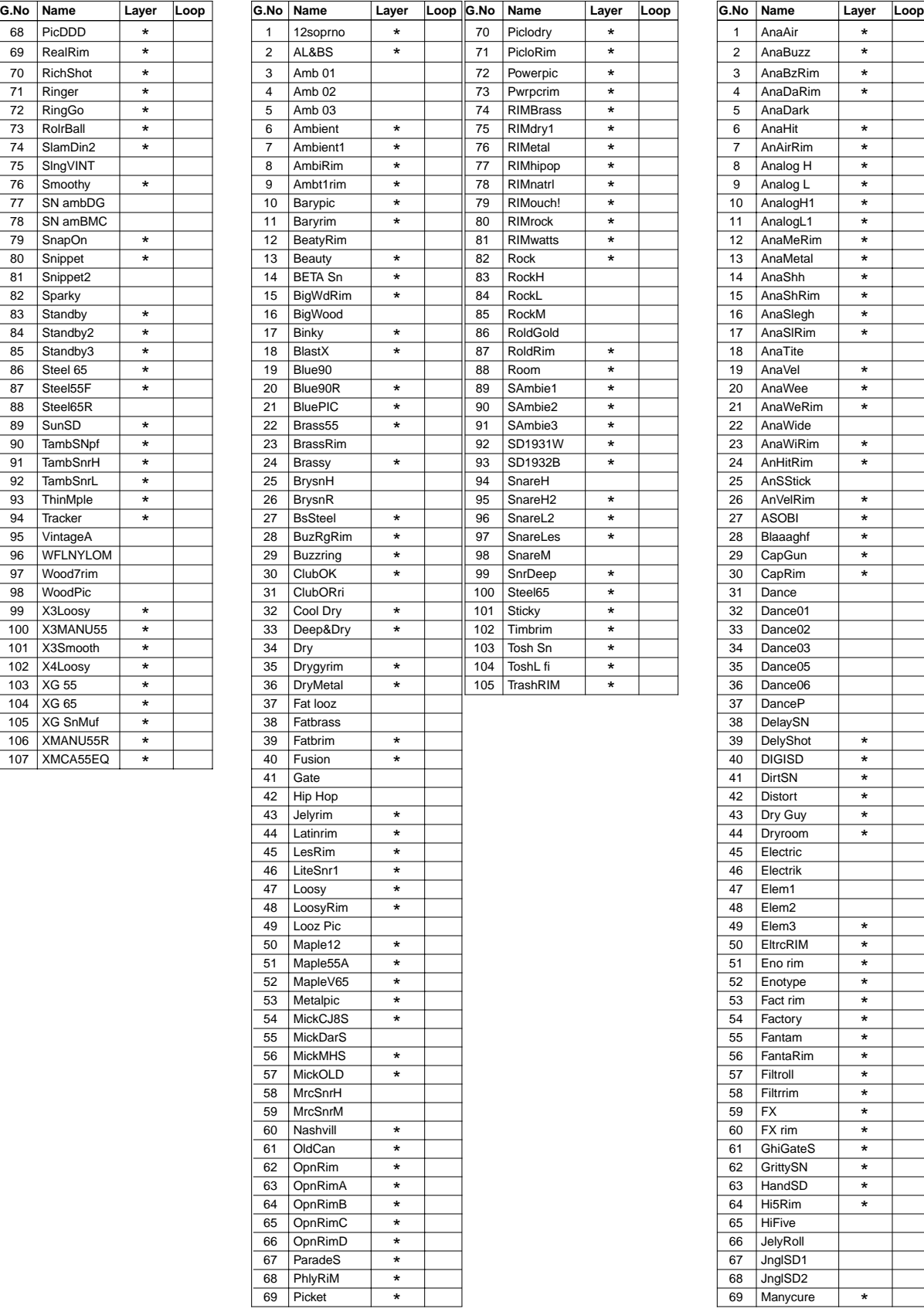

### **Name Name Name Name** Example 14 AnaDaRin<br>
14 AnaDaRin<br>
15 AnaDark<br>
17 AnAirRim 8 Analog H<br>9 Analog L<br>10 Analog H 9 Analog L 10 AnalogH1<br>11 AnalogL1<br>12 AnaMeRin<br>13 AnaMetal 11 AnalogL1 12 AnaMeRim 13 AnaMetal<br>14 AnaShh 14 AnaShh<br>15 AnaShRi<br>16 AnaSlegi<br>17 AnaSlRin 15 AnaShRim 16 AnaSlegh 18 AnaTite<br>19 AnaVel<br>20 AnaWes 19 AnaVel Elaye AnaWee<br>521 AnaWeR<br>522 AnaWiRin<br>523 AnaWiRin<br>524 AnHitRin 21 AnaWeRim 22 AnaWide 23 AnaWiRim 24 AnHitRim<br>25 AnSStick<br>26 AnVelRim<br>27 ASOBL 25 AnSStick 26 AnVelRim Example 28 Blaaaghf<br>
29 CapGun<br>
30 CapRim<br>
31 Dance02<br>
32 Dance02<br>
34 Dance03 30 CapRim 32 Dance01  $\overline{33}$  Dance02 X<sub>35</sub> Dance05<br>
36 Dance06  $36$  Dance06 38 DelaySN 39 DelyShot 40 DIGISD 41 DirtSN 42 Distort 43 | Dry Guy 45 Electric 46 **Electrik** 48 Elem2  $49$  Elem3 50 EltrcRIM 54 Factory 55 Fantam 56 FantaRim 58 | Filtrrim  $59$  FX 60 | FX rim

61 GhiGateS

65 HiFive 66 JelyRoll 67 JnglSD1 68 JnglSD2

\* \* \*  $*$ 

\* \* \* \* \* \* \*

90 S RuberS 21 BrSwL

 $\frac{1}{x}$ \* \* \* \* \* \* \*  $\star$ 

\*

99 SDRAW1 \* 30 SStck1 100 SDRAW2 \* 1 31 SStck2 101 Sheetmtl<br>102 Shmtlrim \* 33 SStickV

105 Smacker \* 36 StickOak

 $\star$ \* \*

96 Sddark! \* 27 BruhPly2 \* 12

 $\begin{array}{c|c|c|c|c} \hline \star & 33 & \text{SStickWB} & \star \\ \hline \star & 34 & \text{Xstick} & \end{array}$ 

# 76 | RIMSHOT1 | \* | | | | 7 | BrshAtak 82 RollEm3 13 BrshSlpL 86 Ruberbnd \* 17 BrshTpF \*  $\begin{array}{c|c|c|c|c|c} \hline \star & \multicolumn{3}{c|}{5} & \multicolumn{3}{c|}{Brsh1Rim} & \star \\ \hline \star & \multicolumn{3}{c|}{6} & \multicolumn{3}{c|}{Brsh2Rim} & \star \\ \hline \end{array}$ Brsh<sub>2Rim</sub>

\*

\* \*

\* \* \*

\* \* \*

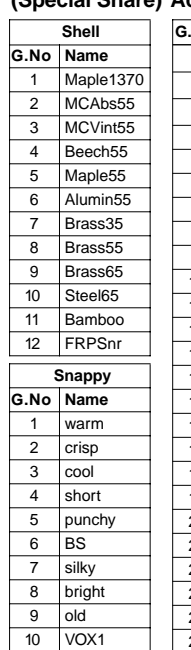

11 VOX2 VOX3 13 roll 14 trash

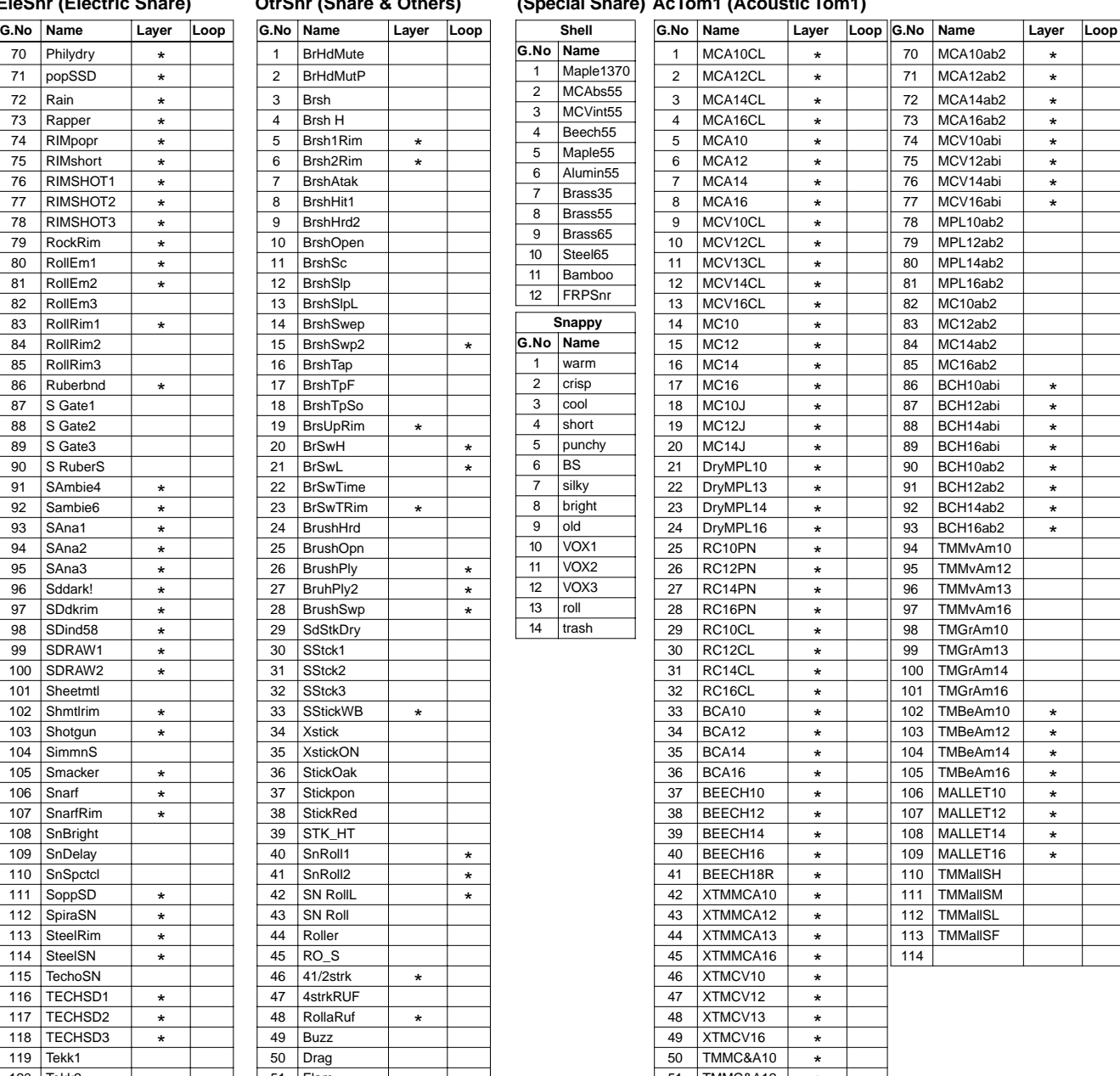

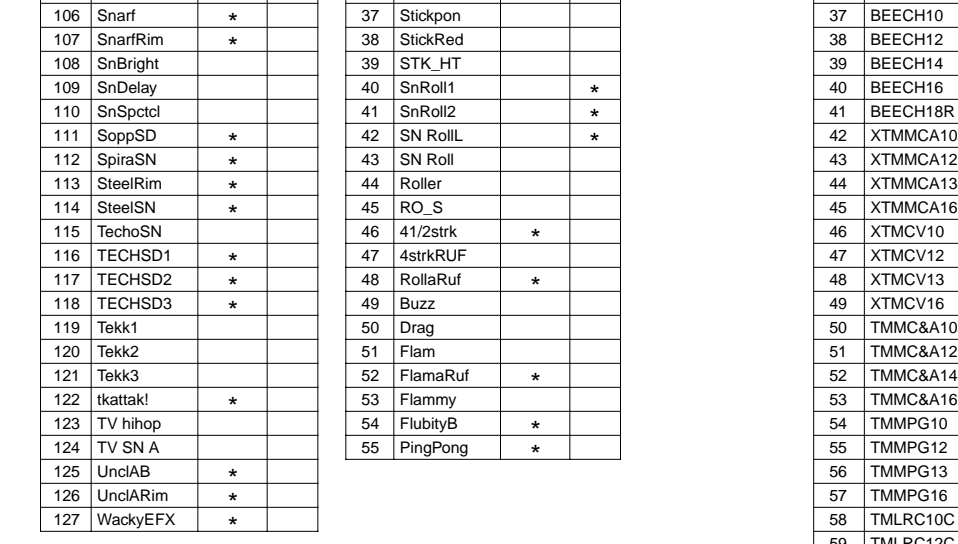

59

60 TMLRC13C

TMLRC12C TMLRC16C XLGBCA10 XLGBCA12 XLGBCA13 XLGBCA16 MCA10abi MCA12abi MCA<sub>14abi</sub> MCA<sub>16abi</sub>

57 TMMPG16

TMMC&A16

\* \* \*

\* \* \* \* \* \* \* \*

1<sup>2</sup> 53 Flammv 53 53

51 Flam 51 TMMC&A12 52 FlamaRuf \* 52 TMMC&A14

#### EleSnr (Electric Snare) OtrSnr (Snare & Others) (Special Snare) AcTom1 (Acoustic Tom1) **XtrSnr (Special Snare)**

#### **AcTom2 (Acoustic Tom2) EleTom (Electric Tom)**

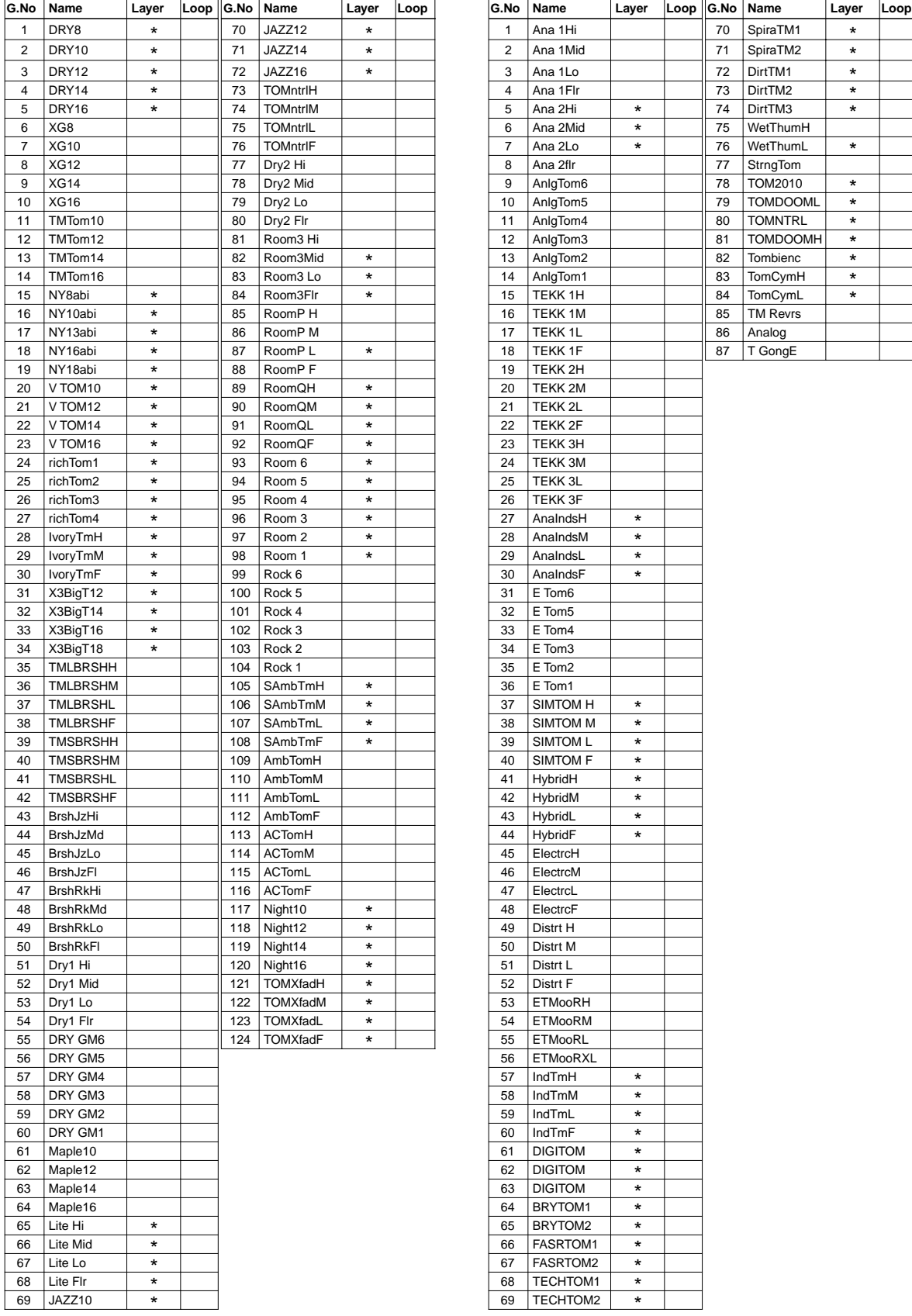

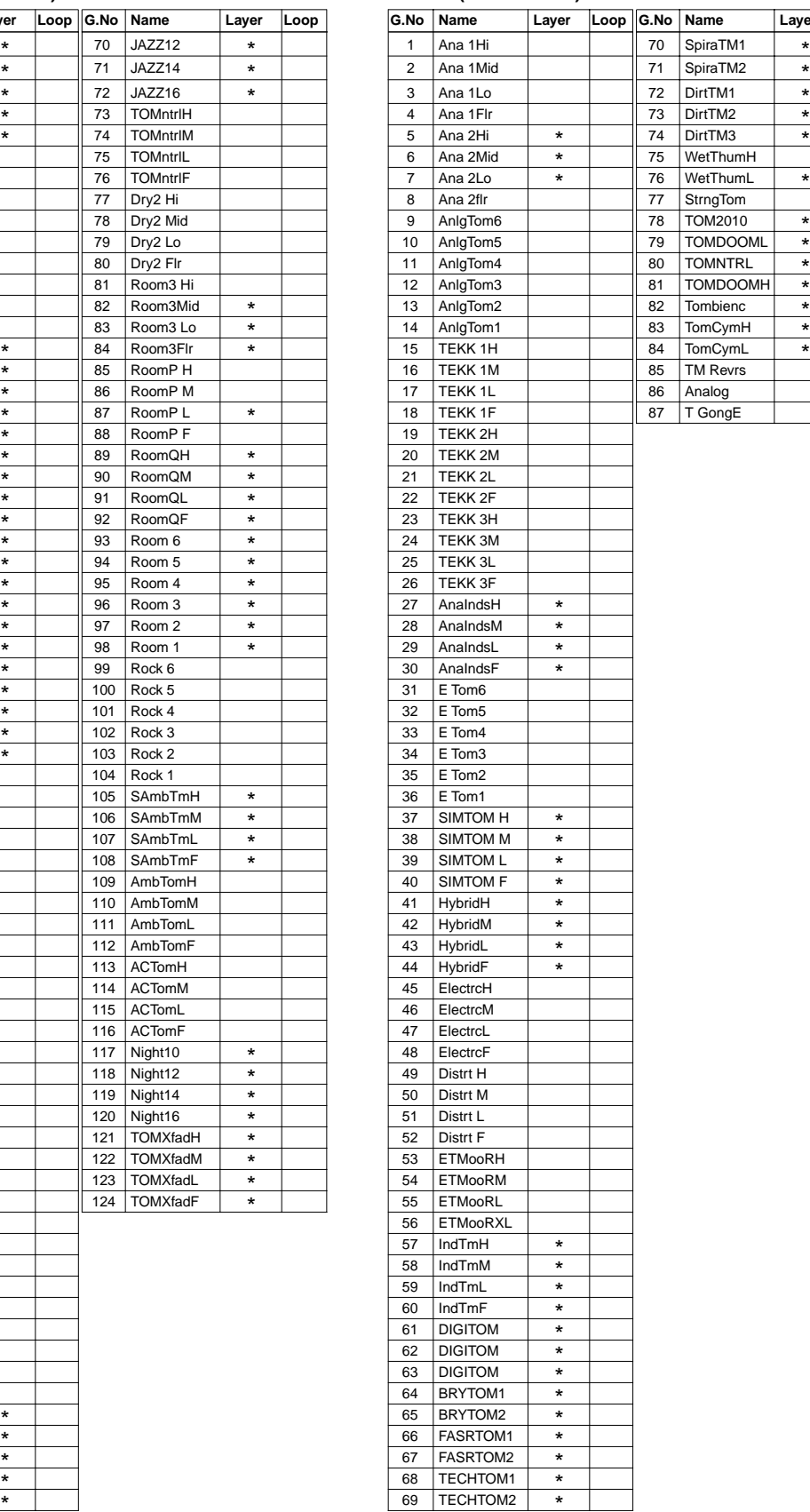

### **Cymbal HiHat**

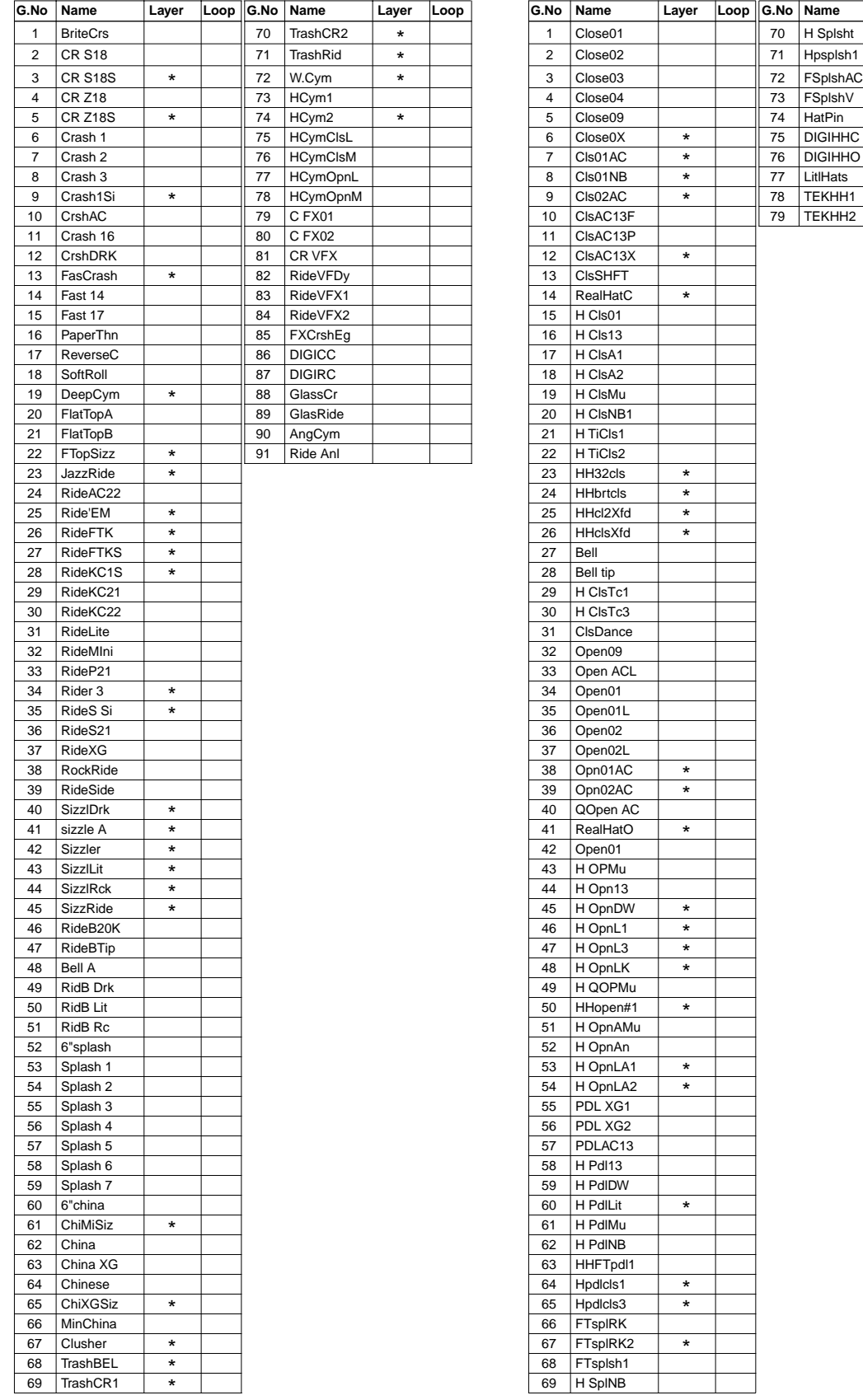

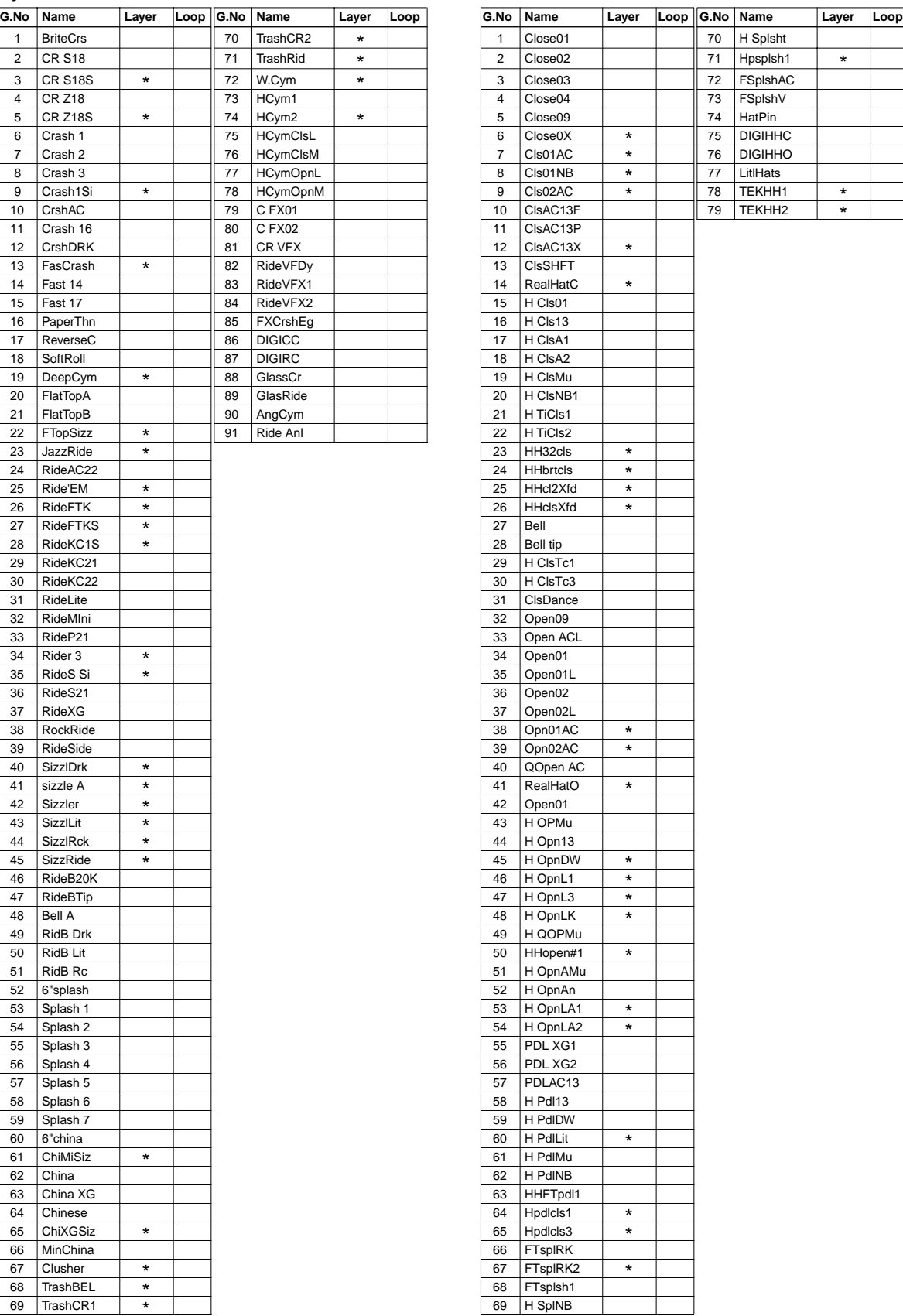
#### Percs1 (Percussion1) **Percs2 (Percussion2)**

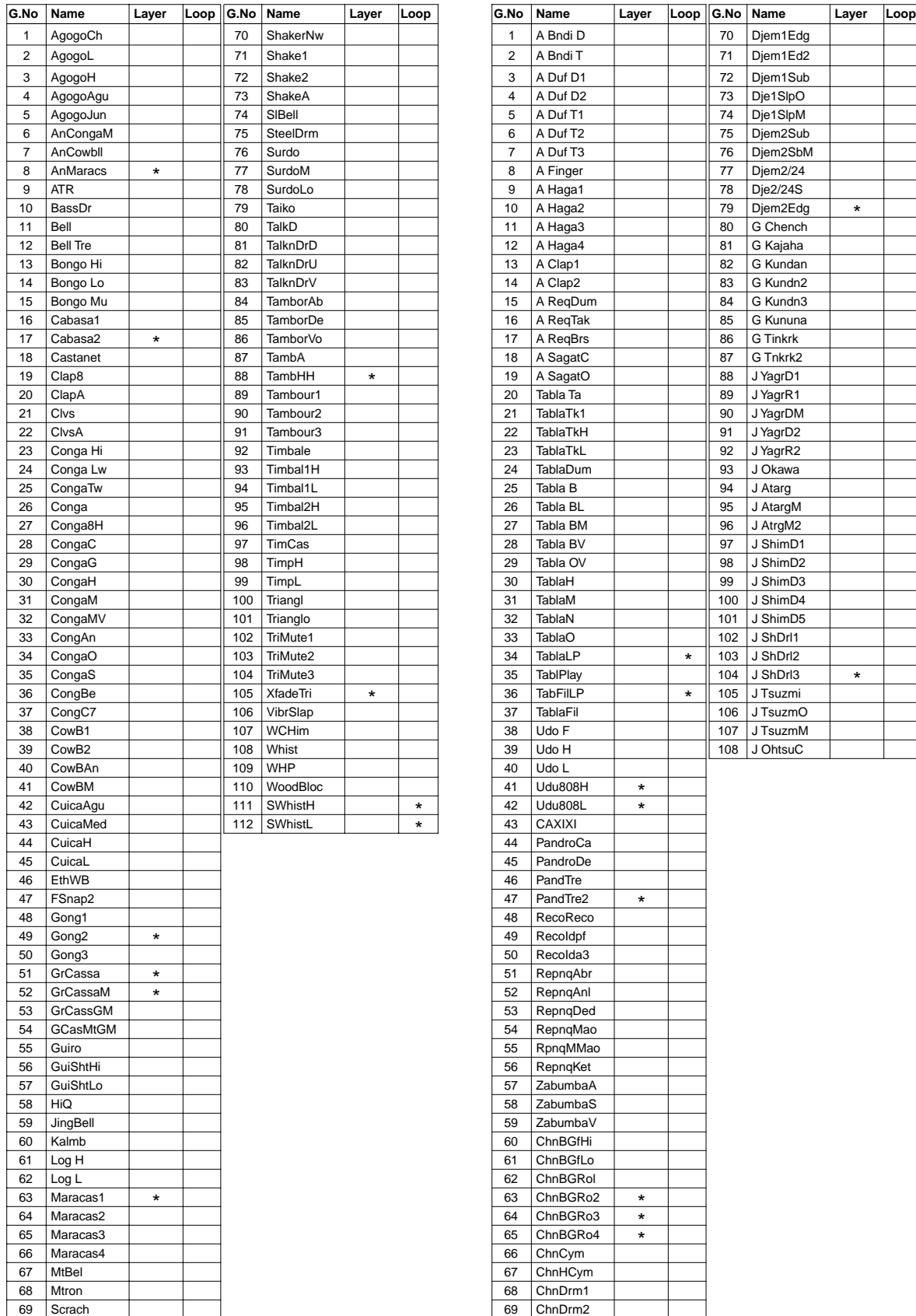

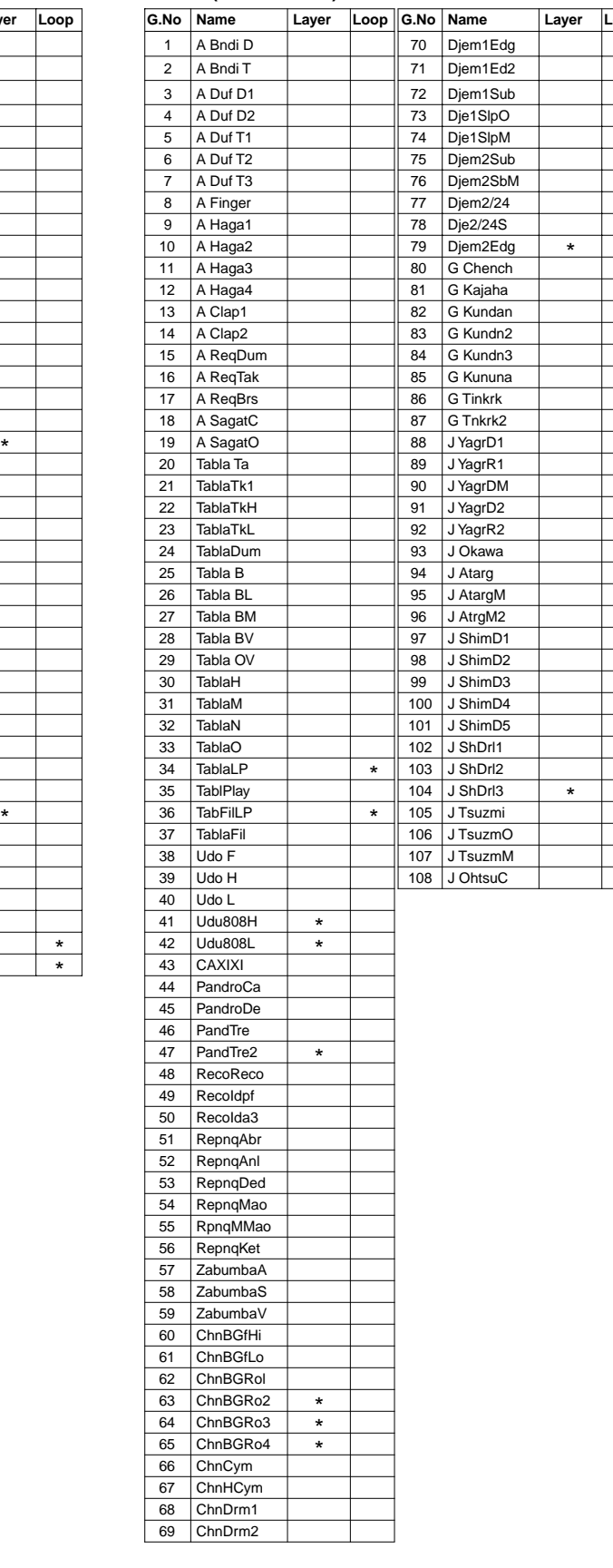

### **Efect1 (Effect1) Efect2 (Effect2)**

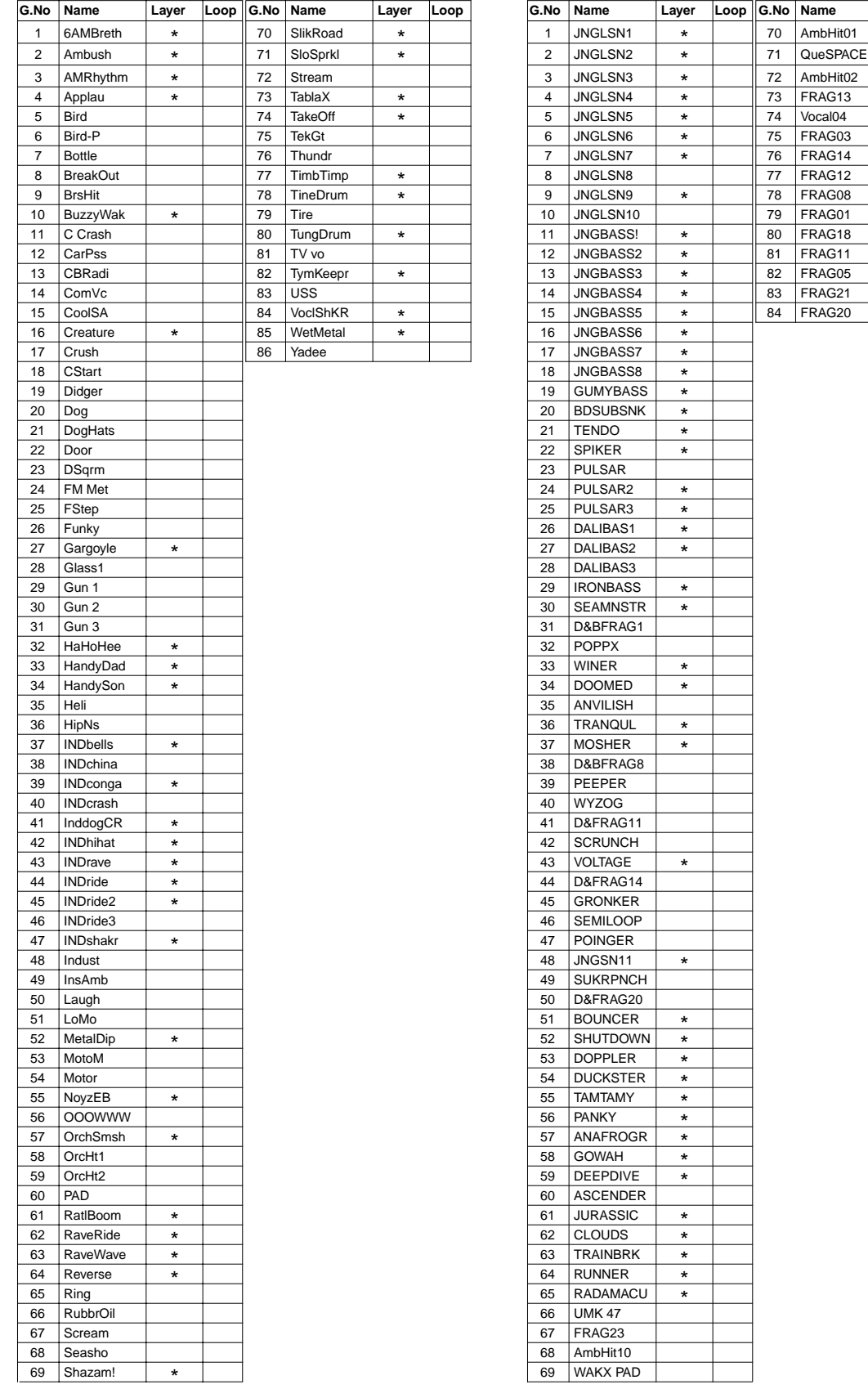

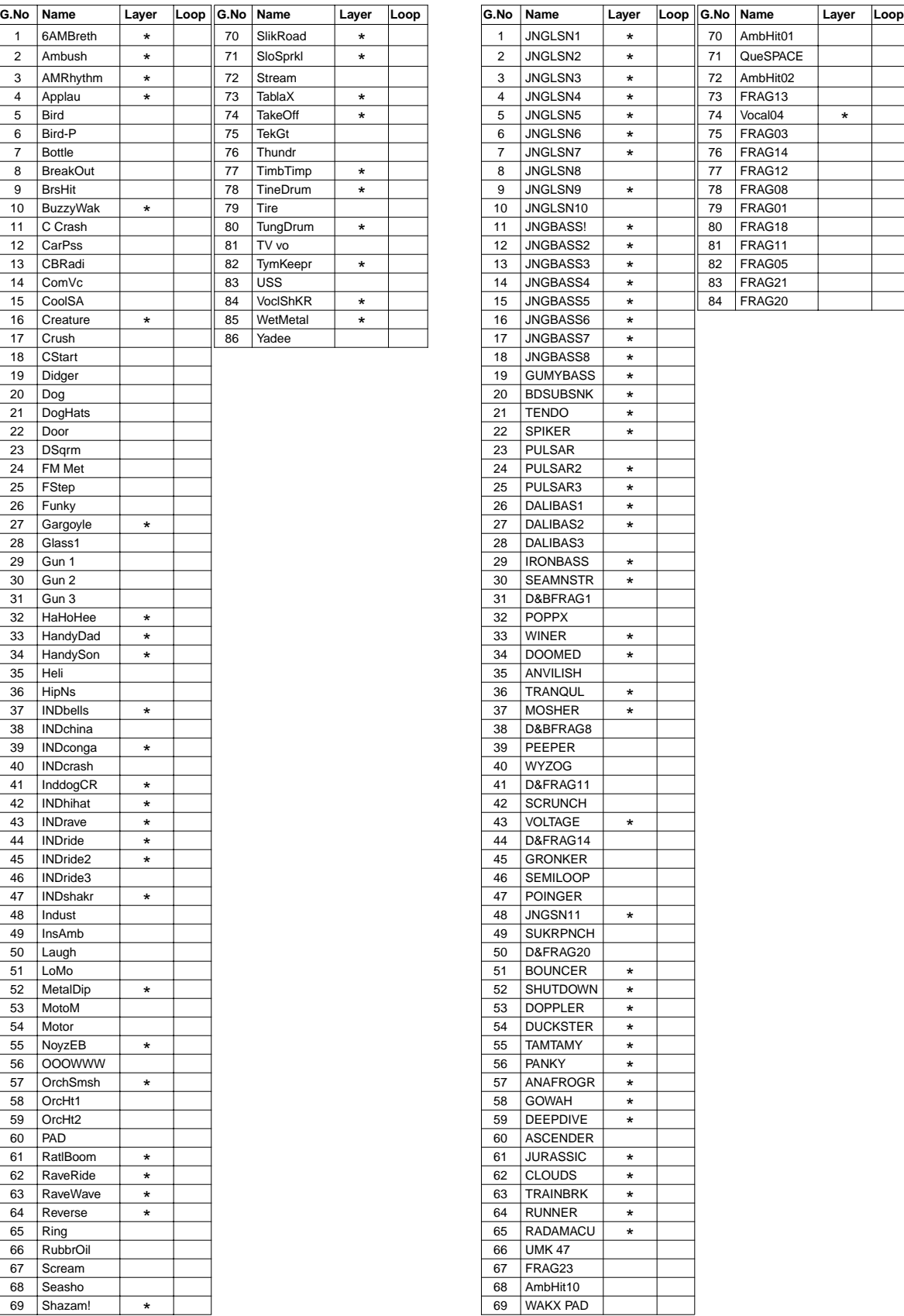

### **Efect3 (Effect3) Loop**

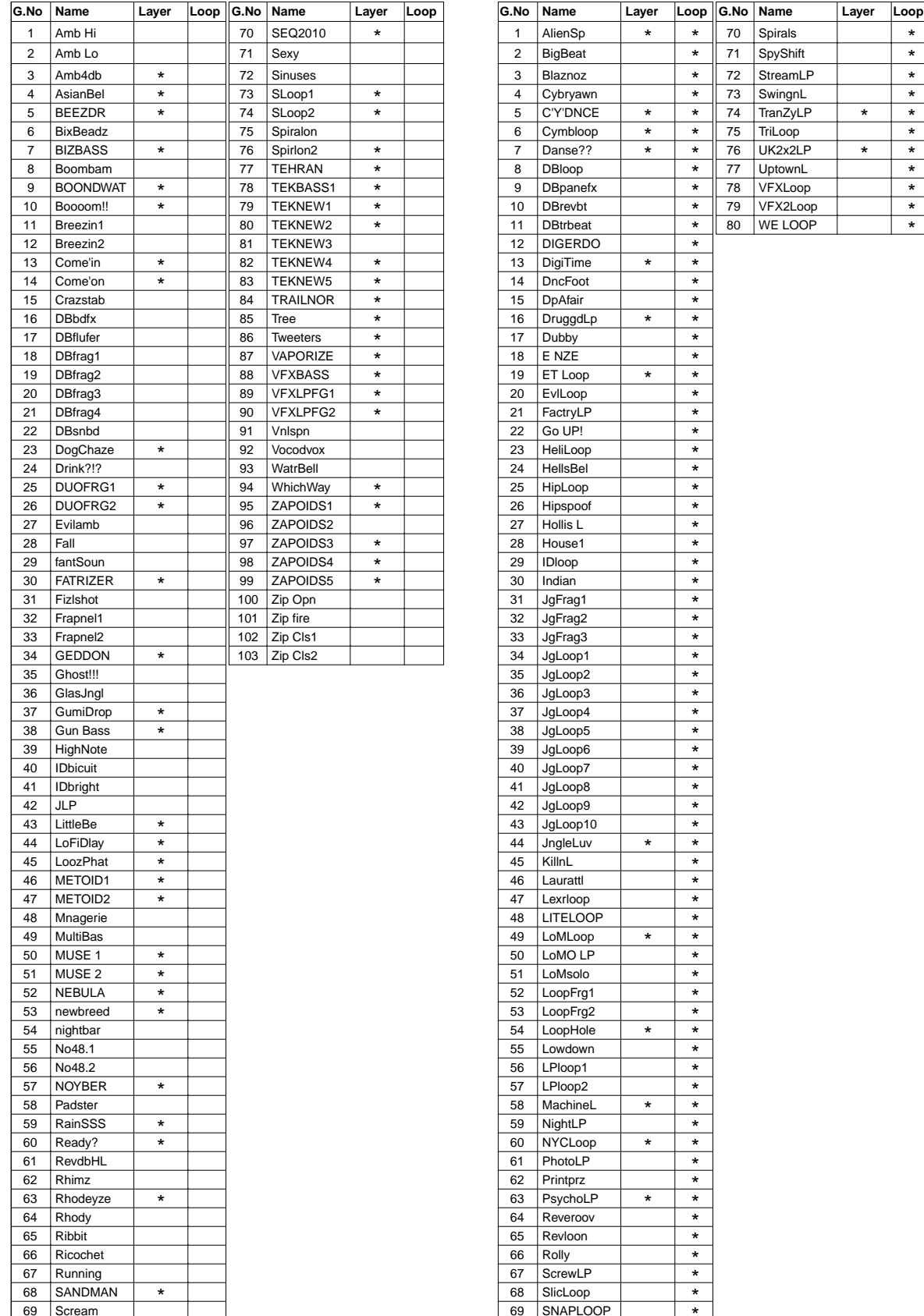

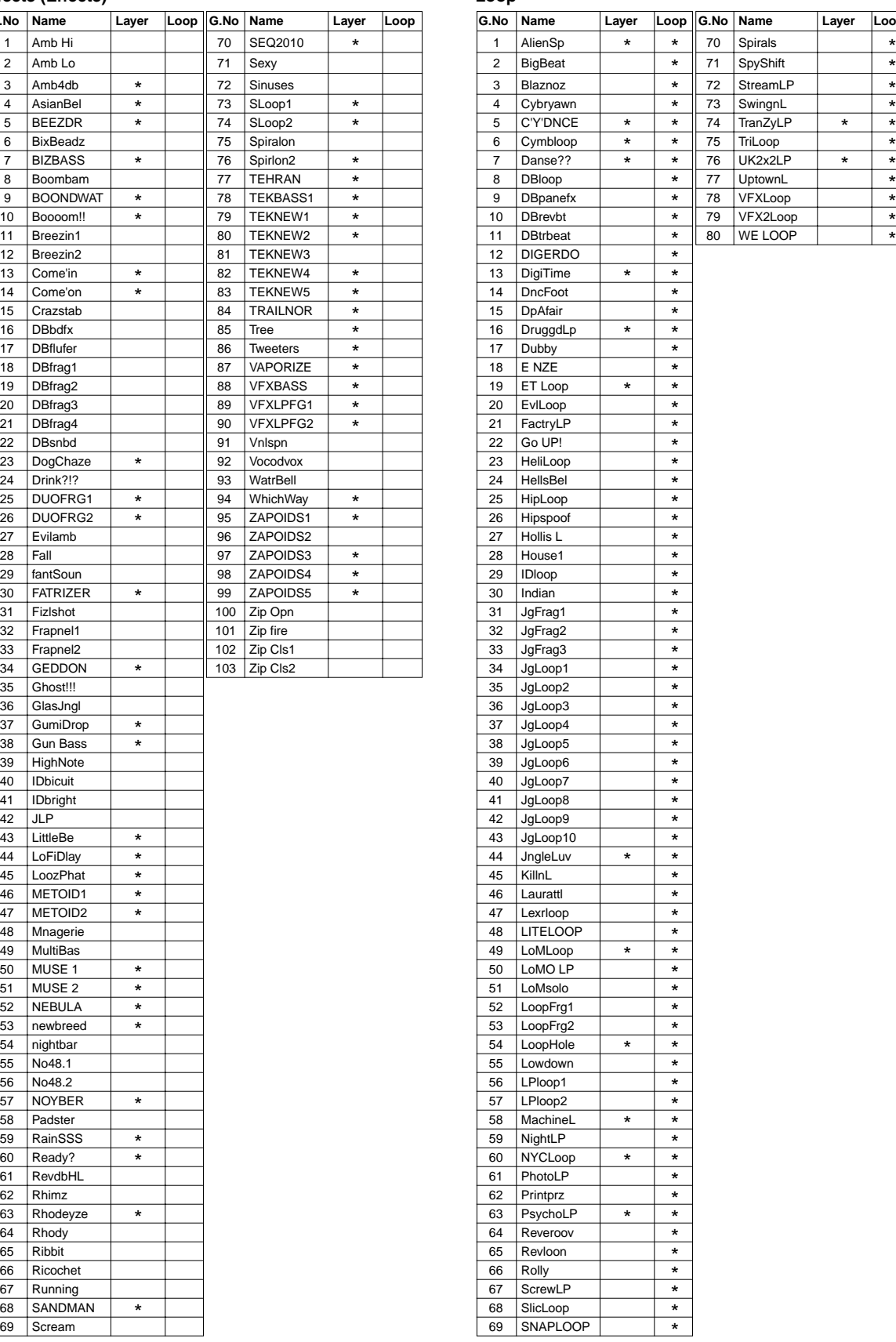

### **Voice (Human Voice)** Melody

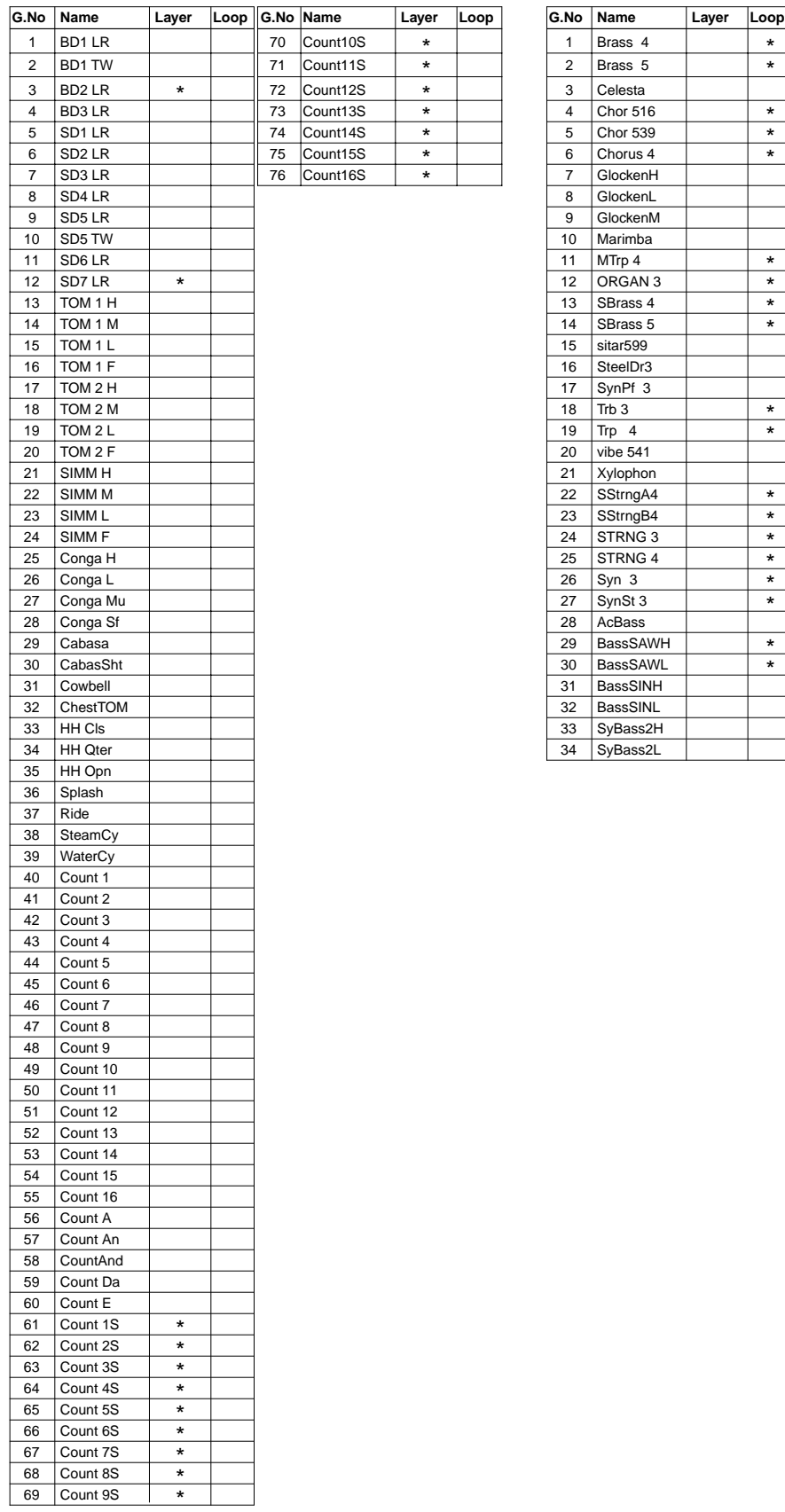

\*

 $*$ <br> $*$ <br> $*$ 

\* \* \*

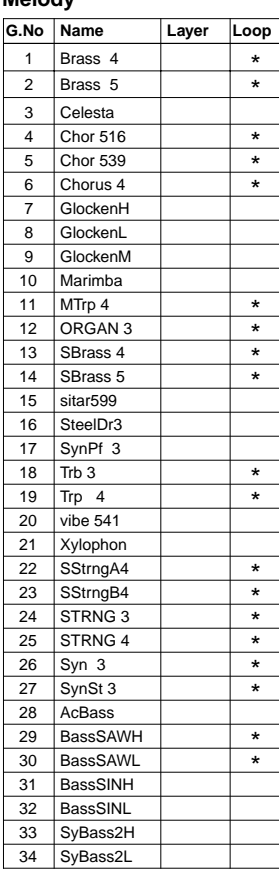

# **GM Keyboard Voice List**

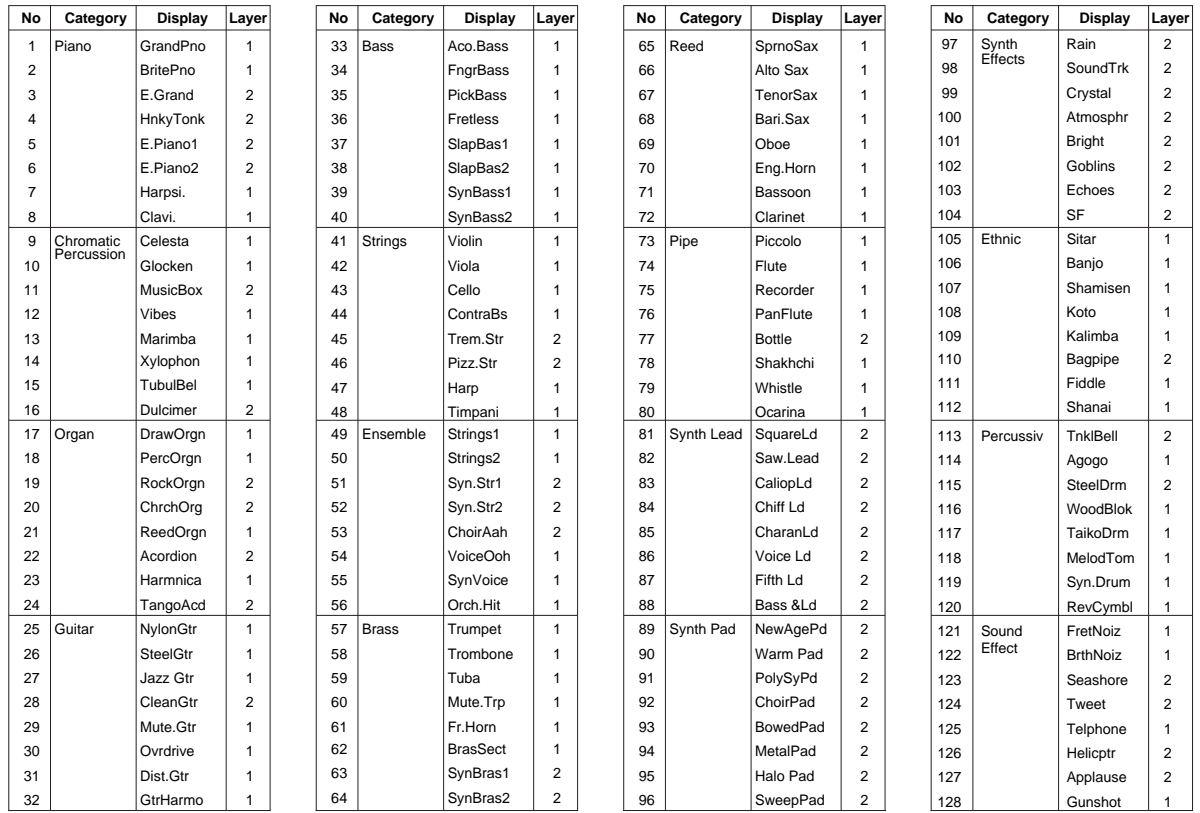

## **Preset Drum Kit List**

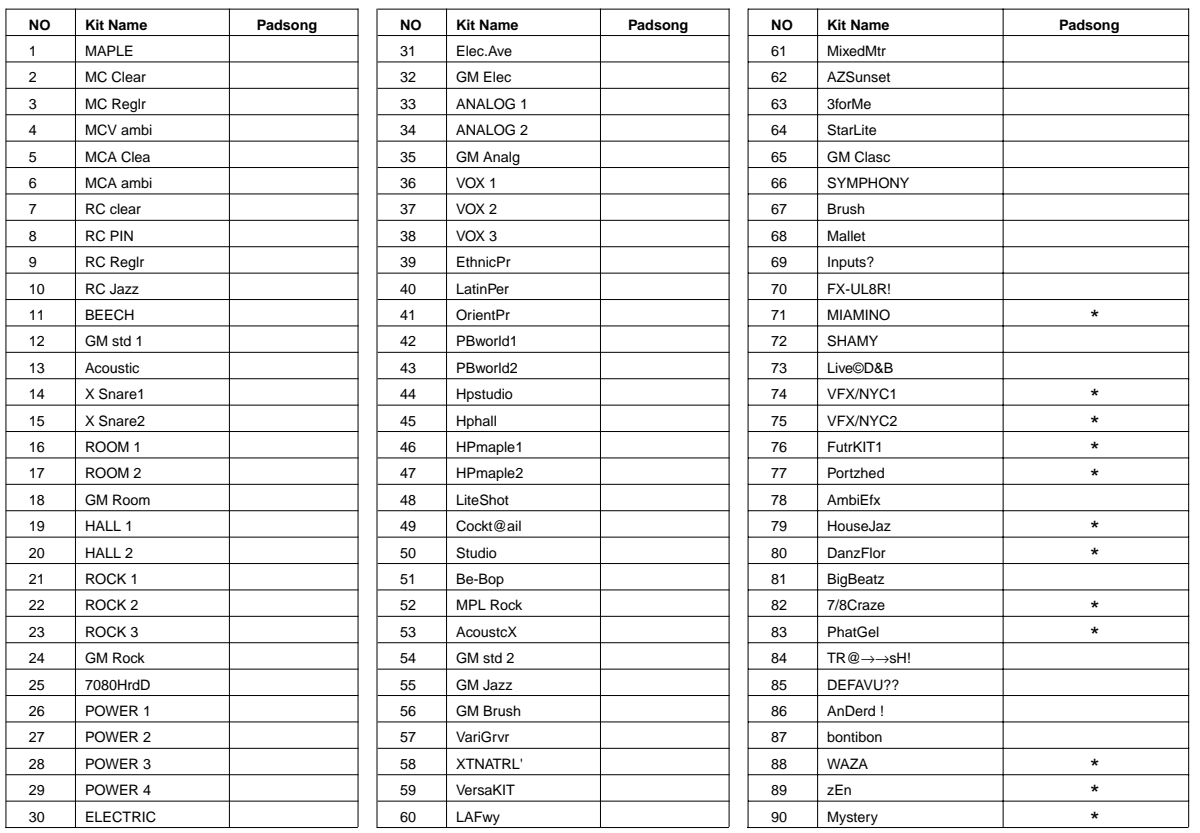

\* Using Pad Song

**No.1 MAPLE**

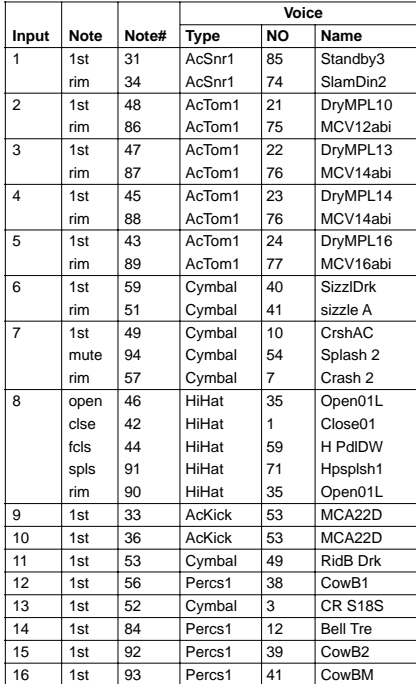

#### **No.2 MC Clear**

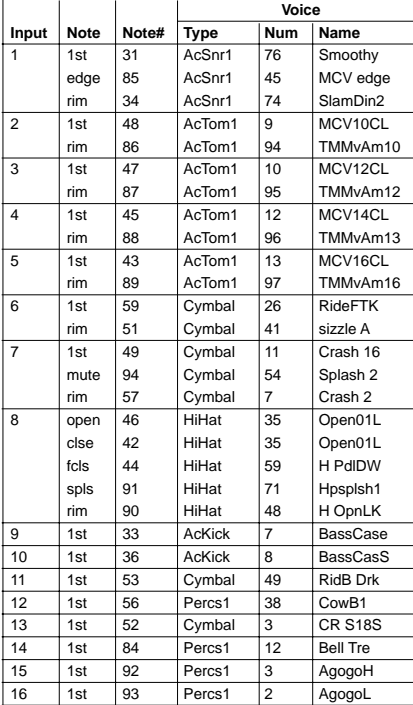

#### **No.3 MC Reglr**

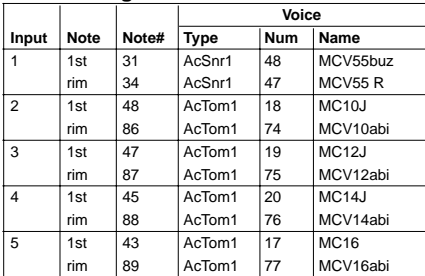

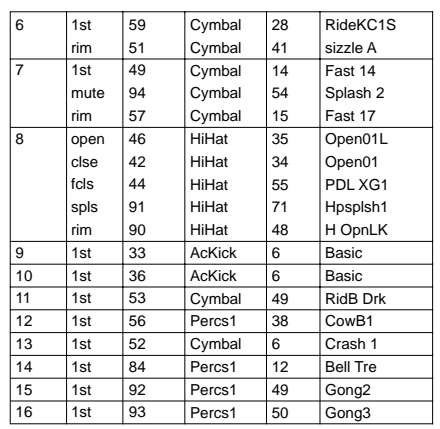

#### **No.4 MCV ambi**

٦

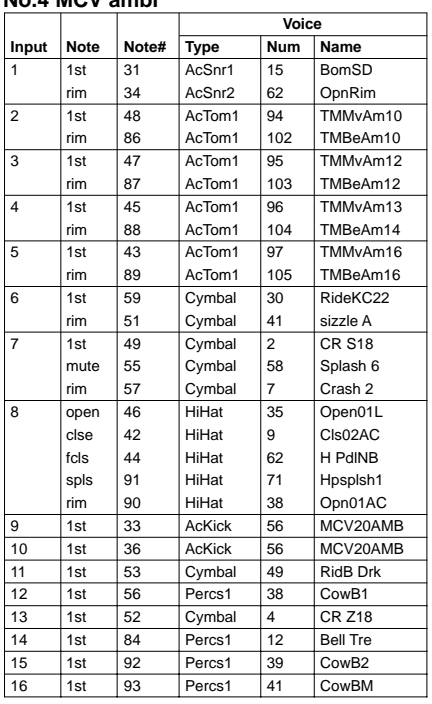

#### **No.5 MCA Clea**

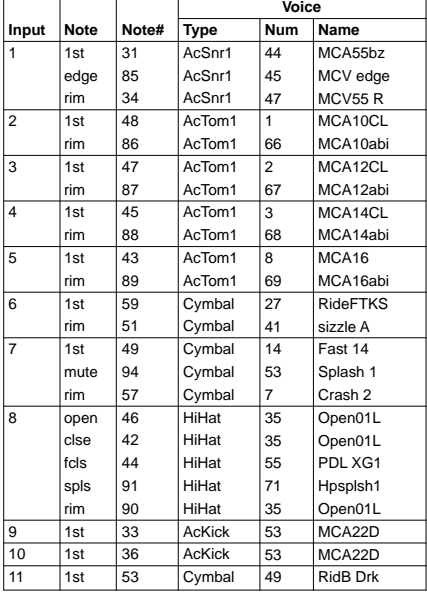

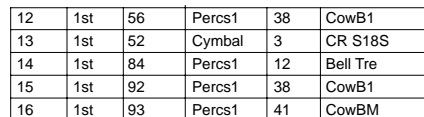

#### **No.6 MCA ambi**

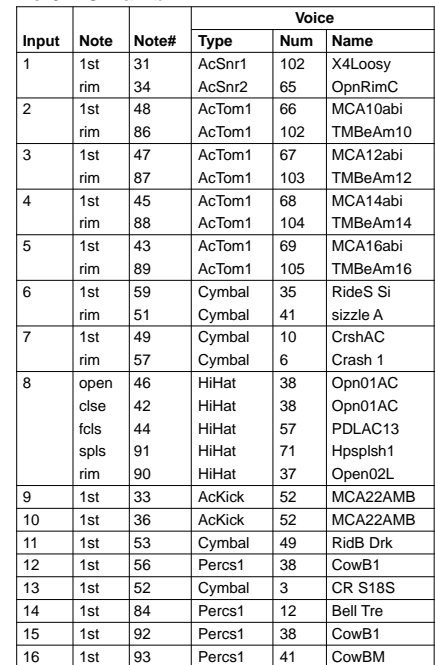

### **No.7 RC clear**

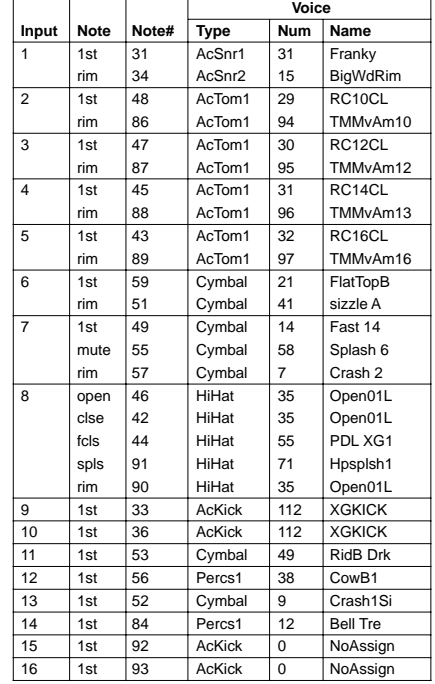

### **No.8 RC PIN**

![](_page_114_Picture_3424.jpeg)

#### **No.9 RC Reglr**

![](_page_114_Picture_3425.jpeg)

### **No.10 RC Jazz**

![](_page_114_Picture_3426.jpeg)

![](_page_114_Picture_3427.jpeg)

#### **No.11 BEECH**

![](_page_114_Picture_3428.jpeg)

#### **No.12 GM std 1**

![](_page_114_Picture_3429.jpeg)

#### **No.13 Acoustic**

![](_page_114_Picture_3430.jpeg)

#### **No.14 X Snare1**

![](_page_114_Picture_3431.jpeg)

#### **No.15 X Snare2**

![](_page_115_Picture_3456.jpeg)

#### **No.16 ROOM 1**

![](_page_115_Picture_3457.jpeg)

### **No.17 ROOM 2**

![](_page_115_Picture_3458.jpeg)

![](_page_115_Picture_3459.jpeg)

#### **No.18 GM Room**

![](_page_115_Picture_3460.jpeg)

#### **No.19 HALL 1**

![](_page_115_Picture_3461.jpeg)

#### **No.20 HALL 2**

![](_page_115_Picture_3462.jpeg)

#### **No.21 ROCK 1**

![](_page_115_Picture_3463.jpeg)

#### **No.22 ROCK 2**

![](_page_116_Picture_3488.jpeg)

#### **No.23 ROCK 3**

![](_page_116_Picture_3489.jpeg)

### **No.24 GM Rock**

![](_page_116_Picture_3490.jpeg)

![](_page_116_Picture_3491.jpeg)

#### **No.25 7080HrdD**

![](_page_116_Picture_3492.jpeg)

#### **No.26 POWER 1**

 $\overline{a}$ 

![](_page_116_Picture_3493.jpeg)

![](_page_116_Picture_3494.jpeg)

### **No.27 POWER 2**

![](_page_116_Picture_3495.jpeg)

#### **No.28 POWER 3**

![](_page_116_Picture_3496.jpeg)

#### **No.29 POWER 4**

![](_page_117_Picture_3218.jpeg)

![](_page_117_Picture_3219.jpeg)

#### **No.31 Elec.Ave**

**APPENDIX**

APPENDIX

![](_page_117_Picture_3220.jpeg)

![](_page_117_Picture_3221.jpeg)

#### **No.32 GM Elec**

![](_page_117_Picture_3222.jpeg)

#### **No.33 ANALOG 1**

![](_page_117_Picture_3223.jpeg)

#### **No.34 ANALOG 2**

![](_page_117_Picture_3224.jpeg)

![](_page_117_Picture_3225.jpeg)

**No.36 VOX 1**

|                |             |       | Voice       |            |                    |
|----------------|-------------|-------|-------------|------------|--------------------|
| Input          | <b>Note</b> | Note# | <b>Type</b> | <b>Num</b> | Name               |
| 1              | 1st         | 31    | Voice       | 6          | SD <sub>2</sub> LR |
|                | rim         | 34    | Voice       | 8          | SD4 LR             |
| $\overline{2}$ | 1st         | 48    | Voice       | 13         | TOM <sub>1</sub> H |
|                | rim         | 86    | Voice       | 27         | Conga Mu           |
| 3              | 1st         | 47    | Voice       | 14         | TOM 1 M            |
|                | rim         | 87    | Voice       | 25         | Conga H            |
| 4              | 1st         | 45    | Voice       | 15         | TOM 1 L            |
|                | rim         | 88    | Voice       | 26         | Conga L            |
| 5              | 1st         | 43    | Voice       | 16         | TOM 1 F            |
|                | rim         | 89    | Voice       | 26         | Conga L            |
| 6              | 1st         | 59    | Voice       | 37         | Ride               |
|                | rim         | 51    | Voice       | 29         | Cabasa             |
| $\overline{7}$ | 1st         | 49    | Voice       | 36         | Splash             |
|                | rim         | 57    | Voice       | 34         | <b>HH Qter</b>     |
| 8              | open        | 46    | Voice       | 35         | HH Opn             |
|                | clse        | 42    | Voice       | 33         | HH CIs             |
|                | fcls        | 44    | Voice       | 33         | HH CIs             |
|                | spls        | 91    | Voice       | 36         | Splash             |
|                | rim         | 90    | Voice       | 35         | HH Opn             |
| 9              | 1st         | 33    | Voice       | 1          | BD1 LR             |
| 10             | 1st         | 36    | Voice       | 1          | BD1 LR             |
| 11             | 1st         | 53    | Voice       | 39         | WaterCy            |
| 12             | 1st         | 56    | Percs1      | 38         | Cow <sub>B1</sub>  |
| 13             | 1st         | 52    | Voice       | 38         | SteamCy            |
| 14             | 1st         | 84    | Percs1      | 12         | <b>Bell Tre</b>    |
| 15             | 1st         | 92    | Voice       | 25         | Conga H            |
| 16             | 1st         | 93    | Voice       | 26         | Conga L            |

### **No.37 VOX 2**

![](_page_118_Picture_3410.jpeg)

#### **No.38 VOX 3**

![](_page_118_Picture_3411.jpeg)

![](_page_118_Picture_3412.jpeg)

# **No.39 EthnicPr**

![](_page_118_Picture_3413.jpeg)

#### **No.40 LatinPer**

![](_page_118_Picture_3414.jpeg)

#### **No.41 OrientPr**

![](_page_118_Picture_3415.jpeg)

#### **No.42 Pbworldl**

![](_page_118_Picture_3416.jpeg)

#### **No.43 PBworld2**

![](_page_119_Picture_3200.jpeg)

#### **No.44 Hpstudio**

![](_page_119_Picture_3201.jpeg)

#### **No.46 HPMaple1**

![](_page_119_Picture_3202.jpeg)

![](_page_119_Picture_3203.jpeg)

#### **No.47 HPMaple2**

![](_page_119_Picture_3204.jpeg)

#### **No.48 LiteShot**

![](_page_119_Picture_3205.jpeg)

#### **No.49 Cockt@il**

![](_page_119_Picture_3206.jpeg)

#### **No.50 Studio**

![](_page_119_Picture_3207.jpeg)

**No.51 Be-Bop**

![](_page_120_Picture_3607.jpeg)

#### **No.52 MPL Rock**

![](_page_120_Picture_3608.jpeg)

#### **No.53 AcoustcX**

![](_page_120_Picture_3609.jpeg)

![](_page_120_Picture_3610.jpeg)

#### **No.54 GM std 2**

![](_page_120_Picture_3611.jpeg)

#### **No.55 GM Jazz**

![](_page_120_Picture_3612.jpeg)

![](_page_120_Picture_3613.jpeg)

#### **No.56 GM Brush**

![](_page_120_Picture_3614.jpeg)

#### **No.57 VariGrvr**

![](_page_120_Picture_3615.jpeg)

#### **No.58 XTNatrL'**

![](_page_121_Picture_3301.jpeg)

#### **No.59 VersaKIT**

![](_page_121_Picture_3302.jpeg)

#### **No.60 LAFwy**

![](_page_121_Picture_3303.jpeg)

![](_page_121_Picture_3304.jpeg)

![](_page_121_Picture_3305.jpeg)

#### **No.62 AZSunset**

٦

![](_page_121_Picture_3306.jpeg)

![](_page_121_Picture_3307.jpeg)

#### **No.63 3forMe**

![](_page_121_Picture_3308.jpeg)

### **No.64 StarLite**

![](_page_121_Picture_3309.jpeg)

#### **No.65 GM Clasc**

![](_page_122_Picture_3064.jpeg)

### **No.66 SYMPHONY**

![](_page_122_Picture_3065.jpeg)

#### **No.67 Brush**

![](_page_122_Picture_3066.jpeg)

![](_page_122_Picture_3067.jpeg)

#### **No.68 Mallet**

![](_page_122_Picture_3068.jpeg)

#### **No.70 FX-UL8R!**

![](_page_122_Picture_3069.jpeg)

#### **No.69 Inputs?**

![](_page_122_Picture_3070.jpeg)

![](_page_123_Picture_2789.jpeg)

![](_page_123_Picture_2790.jpeg)

#### **No.72 SHAMY**

**APPENDIX**

**APPENDIX** 

![](_page_123_Picture_2791.jpeg)

![](_page_123_Picture_2792.jpeg)

#### **No.73 Live'D&B**

![](_page_123_Picture_2793.jpeg)

![](_page_123_Picture_2794.jpeg)

![](_page_123_Picture_2795.jpeg)

### **No.75 VFX/NYC2**

![](_page_123_Picture_2796.jpeg)

![](_page_124_Picture_3010.jpeg)

![](_page_124_Picture_3011.jpeg)

![](_page_124_Picture_3012.jpeg)

rim 1st rim  $\overline{1st}$ rim  $\sqrt{1}$ st rim  $\overline{1st}$ rim  $1st$ rim open clse fcls spls rim  $\overline{\phantom{a}}$  1st  $\frac{1}{1}$  st 1st 1st 1st 1st 1st 1st

![](_page_124_Picture_3013.jpeg)

![](_page_124_Picture_3014.jpeg)

![](_page_124_Picture_3015.jpeg)

![](_page_124_Picture_3016.jpeg)

![](_page_125_Picture_3146.jpeg)

**Input**

 $\overline{1}$  $\overline{2}$ 3

 $\overline{4}$ 

 $\overline{5}$  $\overline{6}$ 

**Note**

**Note#**

**Type**

**EleSnr** 

EleSnr

EleTom

EleTom

EleTom

EleTom AcTom2 EleTom **Cymbal** Cymbal **Cymbal** Cymbal Cymbal **HiHat** HiHat HiHat HiHat HiHat ElKick **Cymbal** Cymbal Percs1 **Cymbal** Percs1 Percs1 Percs<sub>1</sub>

87

34

48

85

86

1st

rim

1st

rim

rim

rim 1st rim 1st rim 1st mute rim open clse fcls spls rim 1st 1st 1st  $1st$ 1st 1st  $\overline{1}$ 1st 1st

Padsong : R54 PhatGe2

Padsong : R53 PhatGe1

 $\overline{8}$ 

 $\overline{9}$ 

**Note**

**No.84 TR@** ¤ ¤**sH!**

**Note#**

**Type**

**OtrSnr** Percs1

EleSnr

**OtrSnr** 

AcTom1 AcTom1

AcTom1 AcTom1

31 39

37

34

48 86

47 87

1st 2nd

Input 1

 $\overline{2}$  3rd

rim

 $\overline{1st}$ 

rim

 $\sqrt{1}$ st

rim

![](_page_125_Picture_3147.jpeg)

**Voice**

110

112

70

41

42

**Num Name**

**SnSpctcl** 

SpiraSN

SpiraTM1

HybridH

HybridM

HybridL DRY GM1 HybridF SizzlLit RideLite Crash 16 CR VFX Crash 2 H Opn13 H Cls13 H PdlMu H SplNB H Opn13 **SpiraBD** RidB Lit RidB Lit CowB1 **China** CowB1 CowB1 CowB1

**Voice**

51 19

65

48

67 42

68 43

**Num Name**

Flam Clap8

HiFive

RollaRuf

MCA12abi XTMMCA10

MCA14abi XTMMCA12

![](_page_125_Picture_3148.jpeg)

#### **No.85 DEJAVU??**

![](_page_125_Picture_3149.jpeg)

![](_page_125_Picture_3150.jpeg)

#### **No.86 AnDerd !**

![](_page_125_Picture_3151.jpeg)

#### **No.87 bontibon**

![](_page_125_Picture_3152.jpeg)

![](_page_126_Picture_1452.jpeg)

![](_page_126_Picture_1453.jpeg)

![](_page_126_Picture_1454.jpeg)

![](_page_126_Picture_1455.jpeg)

#### **No.89 zEn**

![](_page_126_Picture_1456.jpeg)

![](_page_127_Picture_263.jpeg)

\*P24 to P31 are provided for introducing drum kits. Songs except for P28 use multiple drum kits (Kits are switched automatically during playback).

![](_page_127_Picture_264.jpeg)

![](_page_127_Picture_265.jpeg)

#### **System Reverb**

#### **HALL1,2,ROOM1,2,3,STAGE1,2,PLATE,WHITEROOM, TUNNEL,CANYON,BASEMENT**

**HALL1,2,ROOM1,2,3,STAGE1,2,PLATE**

![](_page_128_Picture_741.jpeg)

![](_page_128_Picture_742.jpeg)

![](_page_128_Picture_743.jpeg)

#### **ENSEMBLE**

![](_page_128_Picture_744.jpeg)

#### **PHASER**

![](_page_128_Picture_745.jpeg)

#### **Insertion Effects**

Parameters marked with a ● in the "Control" column can be control using the DTXTREME's MIDI EG function and external MIDI controllers.

#### **THRU**

![](_page_128_Picture_746.jpeg)

![](_page_128_Picture_747.jpeg)

Control

![](_page_128_Picture_748.jpeg)

Pan

![](_page_128_Picture_749.jpeg)

#### **CrossDlay** ROTARY

![](_page_129_Picture_285.jpeg)

#### **KARAOKE1,2,3**

![](_page_129_Picture_286.jpeg)

### $CHORUS1, 2, 3, 4, CELESTE1, 2, 3, 4, FLANGER1, 2, 3.4)$

![](_page_129_Picture_287.jpeg)

![](_page_129_Picture_288.jpeg)

#### MIDI Sens -64 – 63 **TREMOLO**

![](_page_129_Picture_289.jpeg)

#### MIDI Ctl# 0 – 119 **AUTOPAN**

![](_page_129_Picture_290.jpeg)

### SYMPHONIC

![](_page_129_Picture_291.jpeg)

### MIDI Ctl# 0 – 119 **PHASER**

![](_page_129_Picture_292.jpeg)

### **ENSEMBLE**

![](_page_129_Picture_293.jpeg)

#### $DISTORTON, OVERDRIVE$

![](_page_129_Picture_294.jpeg)

![](_page_130_Picture_271.jpeg)

![](_page_130_Picture_272.jpeg)

![](_page_130_Picture_273.jpeg)

### **AMPSIM TOUCHWAH1,2**

![](_page_130_Picture_274.jpeg)

### ENHANCER

![](_page_130_Picture_275.jpeg)

![](_page_130_Picture_276.jpeg)

#### **NOISEGATE**

![](_page_130_Picture_277.jpeg)

![](_page_130_Picture_278.jpeg)

#### **AUTOWAH**

![](_page_130_Picture_279.jpeg)

# **Effect Parameter Description**

![](_page_131_Picture_576.jpeg)

![](_page_132_Picture_99.jpeg)

#### **Supplements**

![](_page_132_Picture_100.jpeg)

YAMAHA [ Drum Trigger Module ] Date:10-May-2000 Model DTXTREME MIDI Implementation Chart **Version : 1.0** 

![](_page_133_Picture_363.jpeg)

For details of products, please contact your nearest Yamaha or the authorized distributor listed below.

Pour plus de détails sur les produits, veuillez-vous adresser à Yamaha ou au distributeur le plus proche de vous figurant dans la liste suivante.

Die Einzelheiten zu Produkten sind bei Ihrer unten aufgeführten Niederlassung und bei Yamaha Vertragshändlern in den jeweiligen Bestimmungsländern erhältlich.

#### **NORTH AMERICA**

#### **CANADA**

**Yamaha Canada Music Ltd.** 135 Milner Avenue, Scarborough, Ontario, M1S 3R1, Canada Tel: 416-298-1311

#### **U.S.A.**

**Yamaha Corporation of America**  6600 Orangethorpe Ave., Buena Park, Calif. 90620, U.S.A. Tel: 714-522-9011

#### **CENTRAL & SOUTH AMERICA**

#### **MEXICO**

**Yamaha de Mexico S.A. De C.V.,** Departamento de ventas Javier Rojo Gomez No.1149, Col. Gpe Del Moral, Deleg. Iztapalapa, 09300 Mexico, D.F. Tel: 686-00-33 **BRAZIL**

**Yamaha Musical do Brasil LTDA.**

Av. Rebouças 2636, São Paulo, Brasil Tel: 011-853-1377

#### **ARGENTINA**

**Yamaha Music Argentina S.A.** Viamonte 1145 Piso2-B 1053, Buenos Aires, Argentina Tel: 1-371-7021

#### **PANAMA AND OTHER LATIN AMERICAN COUNTRIES/**

**CARIBBEAN COUNTRIES Yamaha de Panama S.A.** Torre Banco General, Piso 7, Urbanización Marbella, Calle 47 y Aquilino de la Guardia, Ciudad de Panamá, Panamá Tel: 507-269-5311

#### **EUROPE**

**THE UNITED KINGDOM Yamaha-Kemble Music (U.K.) Ltd.** Sherbourne Drive, Tilbrook, Milton Keynes, MK7 8BL, England Tel: 01908-366700

#### **IRELAND**

**Danfay Ltd.** 61D, Sallynoggin Road, Dun Laoghaire, Co. Dublin Tel: 01-2859177

#### **GERMANY/SWITZERLAND**

**Yamaha Europa GmbH.** Siemensstraße 22-34, 25462 Rellingen, F.R. of Germany Tel: 04101-3030

#### **AUSTRIA**

**Yamaha Music Austria** Schleiergasse 20, A-1100 Wien Austria Tel: 01-60203900

#### **THE NETHERLANDS**

**Yamaha Music Nederland** Kanaalweg 18G, 3526KL, Utrecht, The Netherlands Tel: 030-2828411

#### **BELGIUM**

**Yamaha Music Belgium** Keiberg Imperiastraat 8, 1930 Zaventem, Belgium Tel: 02-7258220

#### **FRANCE**

**Yamaha Musique France, Division Professionnelle** BP 70-77312 Marne-la-Vallée Cedex 2, France Tel: 01-64-61-4000 **ITALY Yamaha Musica Italia S.P.A., Combo Division** Viale Italia 88, 20020 Lainate (Milano), Italy Tel: 02-935-771 **SPAIN/PORTUGAL Yamaha-Hazen Electronica Musical, S.A.** Ctra. de la Coruna km. 17, 200, 28230 Las Rozas (Madrid) Spain Tel: 91-201-0700 **GREECE Philippe Nakas S.A.** Navarinou Street 13, P.Code 10680, Athens, Greece Tel: 01-364-7111 **SWEDEN Yamaha Scandinavia AB** J. A. Wettergrens Gata 1 Box 30053 S-400 43 Göteborg, Sweden Tel: 031 89 34 00 **DENMARK YS Copenhagen Liaison Office** Generatorvej 8B DK-2730 Herlev, Denmark Tel: 44 92 49 00 **FINLAND F-Musiikki Oy** Kluuvikatu 6, P.O. Box 260, SF-00101 Helsinki, Finland Tel: 09 618511 **NORWAY Norsk filial av Yamaha Scandinavia AB** 

Grini Næringspark 1 N-1345 Østerås, Norway Tel: 67 16 77 70 **ICELAND**

**Skifan HF** Skeifan 17 P.O. Box 8120 IS-128 Reykjavik, Iceland Tel: 525 5000

**OTHER EUROPEAN COUNTRIES Yamaha Europa GmbH.**

Siemensstraße 22-34, 25462 Rellingen, F.R. of Germany Tel: 04101-3030

#### **AFRICA**

**Yamaha Corporation, International Marketing Division** Nakazawa-cho 10-1, Hamamatsu, Japan 430-8650 Tel: 053-460-2312

#### **MIDDLE EAST**

#### **TURKEY/CYPRUS**

**Yamaha Europa GmbH.** Siemensstraße 22-34, 25462 Rellingen, F.R. of Germany Tel: 04101-3030

**OTHER COUNTRIES Yamaha Music Gulf FZE** LB21-128 Jebel Ali Freezone P.O.Box 17328, Dubai, U.A.E. Tel: 971-4-81-5868

Para detalles sobre productos, contacte su tienda Yamaha más cercana o el distribuidor autorizado que se lista debajo.

#### **ASIA**

#### **HONG KONG Tom Lee Music Co., Ltd.** 11/F., Silvercord Tower 1, 30 Canton Road, Tsimshatsui, Kowloon, Hong Kong Tel: 2737-7688

#### **INDONESIA**

**PT. Yamaha Music Indonesia (Distributor) PT. Nusantik**

Gedung Yamaha Music Center, Jalan Jend. Gatot Subroto Kav. 4, Jakarta 12930, Indonesia Tel: 21-520-2577

**KOREA**

**Cosmos Corporation** 1461-9, Seocho Dong, Seocho Gu, Seoul, Korea Tel: 02-3486-0011

**MALAYSIA**

**Yamaha Music Malaysia, Sdn., Bhd.** Lot 8, Jalan Perbandaran, 47301 Kelana Jaya, Petaling Jaya, Selangor, Malaysia Tel: 3-703-0900

**PHILIPPINES Yupangco Music Corporation** 339 Gil J. Puyat Avenue, P.O. Box 885 MCPO, Makati, Metro Manila, Philippines Tel: 819-7551

**SINGAPORE Yamaha Music Asia Pte., Ltd.**

11 Ubi Road #06-00, Meiban Industrial Building, Singapore Tel: 65-747-4374

**TAIWAN**

**Yamaha KHS Music Co., Ltd.**  10F, 150, Tun-Hwa Northroad, Taipei, Taiwan, R.O.C. Tel: 02-2713-8999

**THAILAND**

**Siam Music Yamaha Co., Ltd.** 121/60-61 RS Tower 17th Floor, Ratchadaphisek RD., Dindaeng, Bangkok 10320, Thailand Tel: 02-641-2951

**THE PEOPLE'S REPUBLIC OF CHINA AND OTHER ASIAN COUNTRIES Yamaha Corporation, International Marketing Division**

Nakazawa-cho 10-1, Hamamatsu, Japan 430-8650 Tel: 053-460-2317

#### **OCEANIA**

**AUSTRALIA Yamaha Music Australia Pty. Ltd.** 17-33 Market Street, South Melbourne, Vic. 3205, Australia Tel: 3-699-2388

**NEW ZEALAND Music Houses of N.Z. Ltd.**

146/148 Captain Springs Road, Te Papapa, Auckland, New Zealand Tel: 9-634-0099

**COUNTRIES AND TRUST TERRITORIES IN PACIFIC OCEAN**

**Yamaha Corporation, International Marketing Group** Nakazawa-cho 10-1, Hamamatsu, Japan 430-8650 Tel: 053-460-2312

**HEAD OFFICE Yamaha Corporation, Guitar & Drum Division** Nakazawa-cho 10-1, Hamamatsu, Japan 430-8650 Tel: 053-460-2581

# **SSYAMAHA**